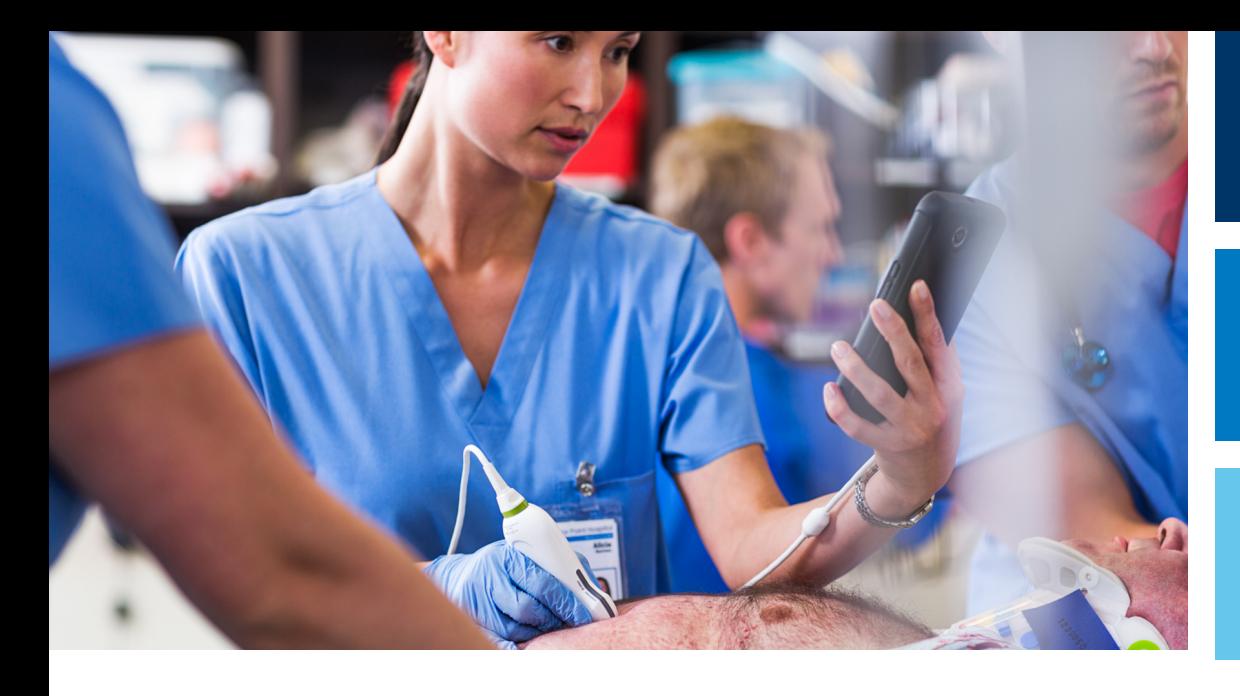

Uživatelská příručka

Česky

# Diagnostický ultrazvukový systém Lumify

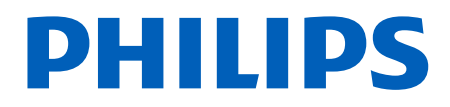

# Obsah

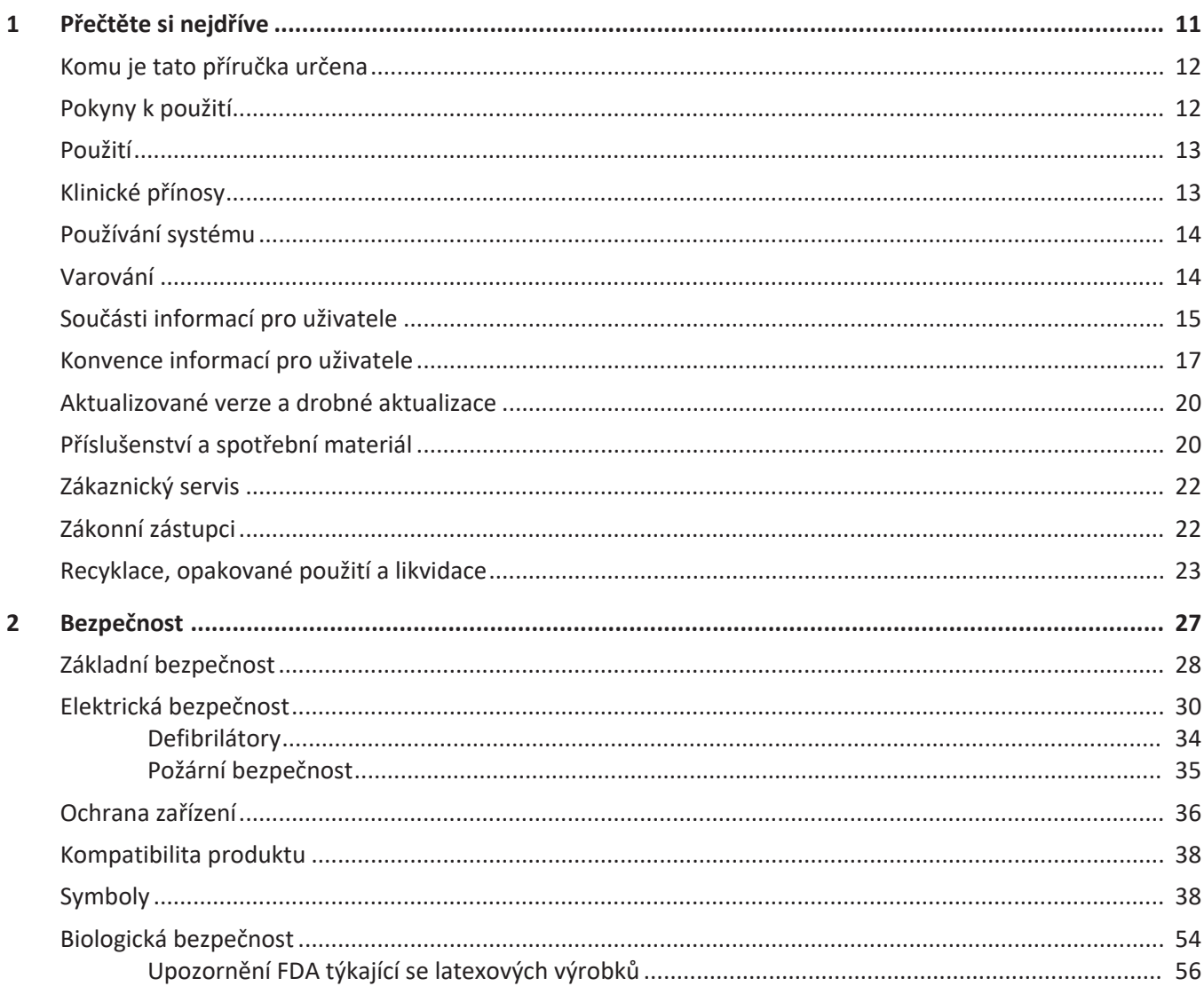

Obsah

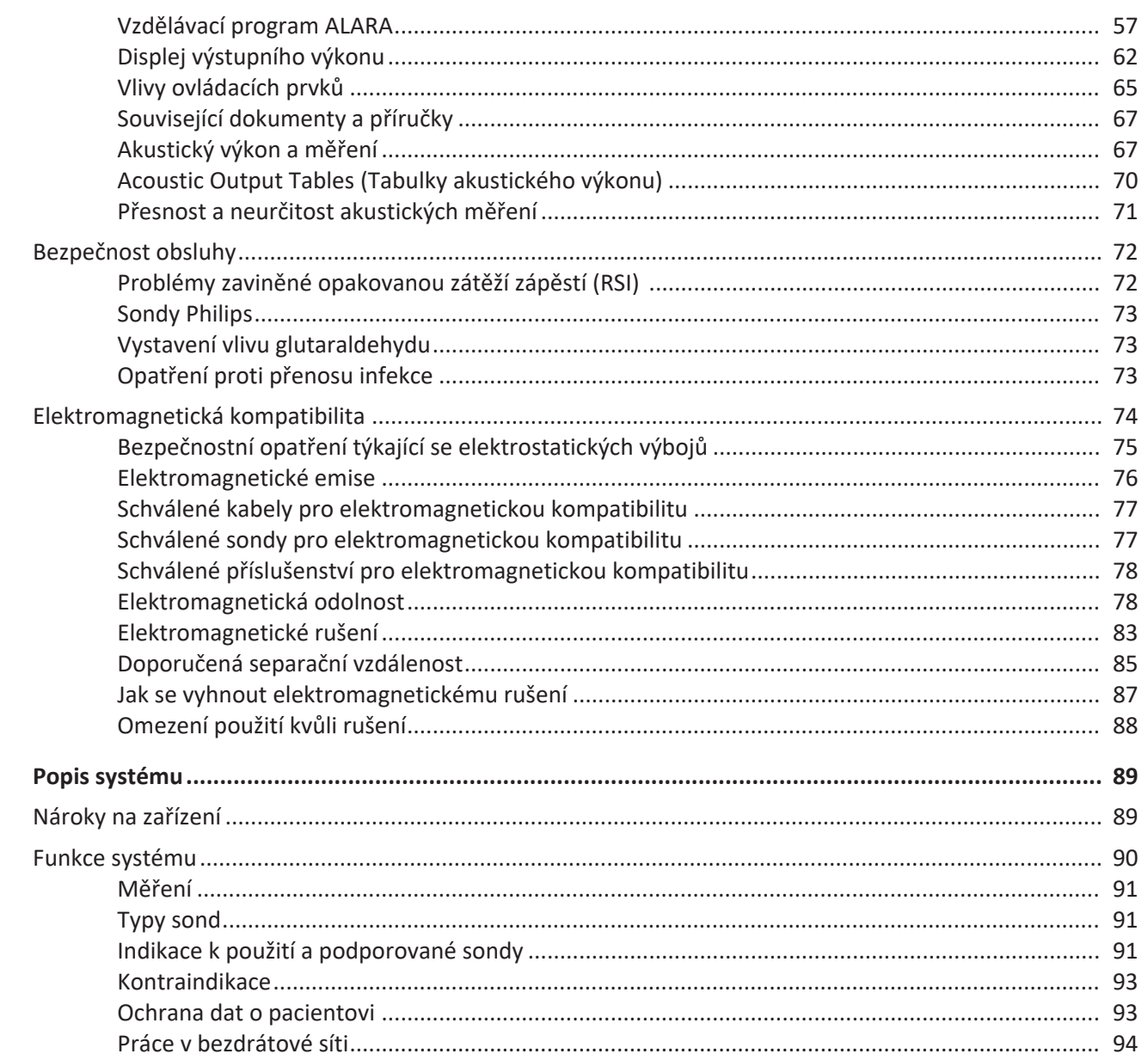

Philips

 $\overline{\mathbf{3}}$ 

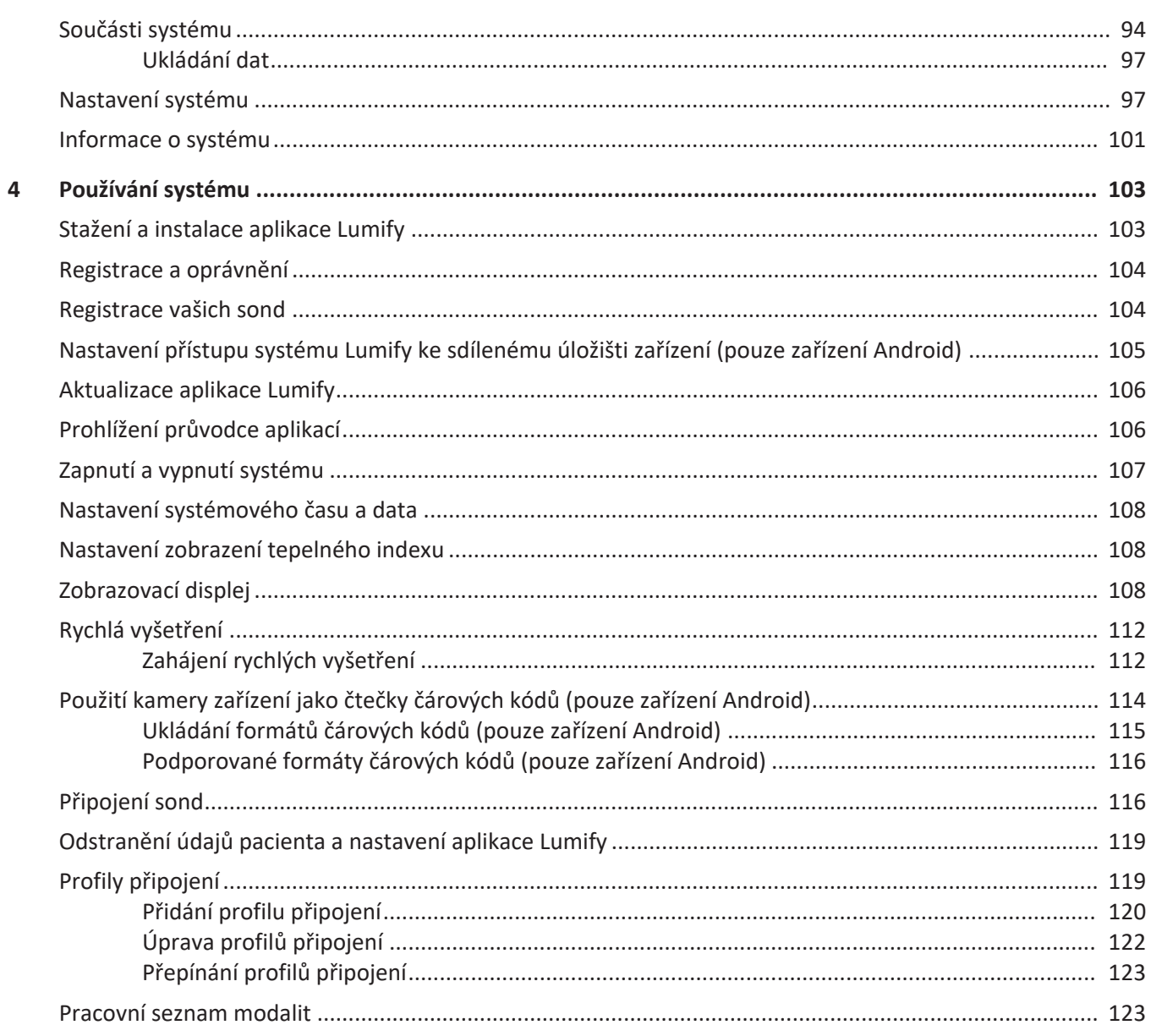

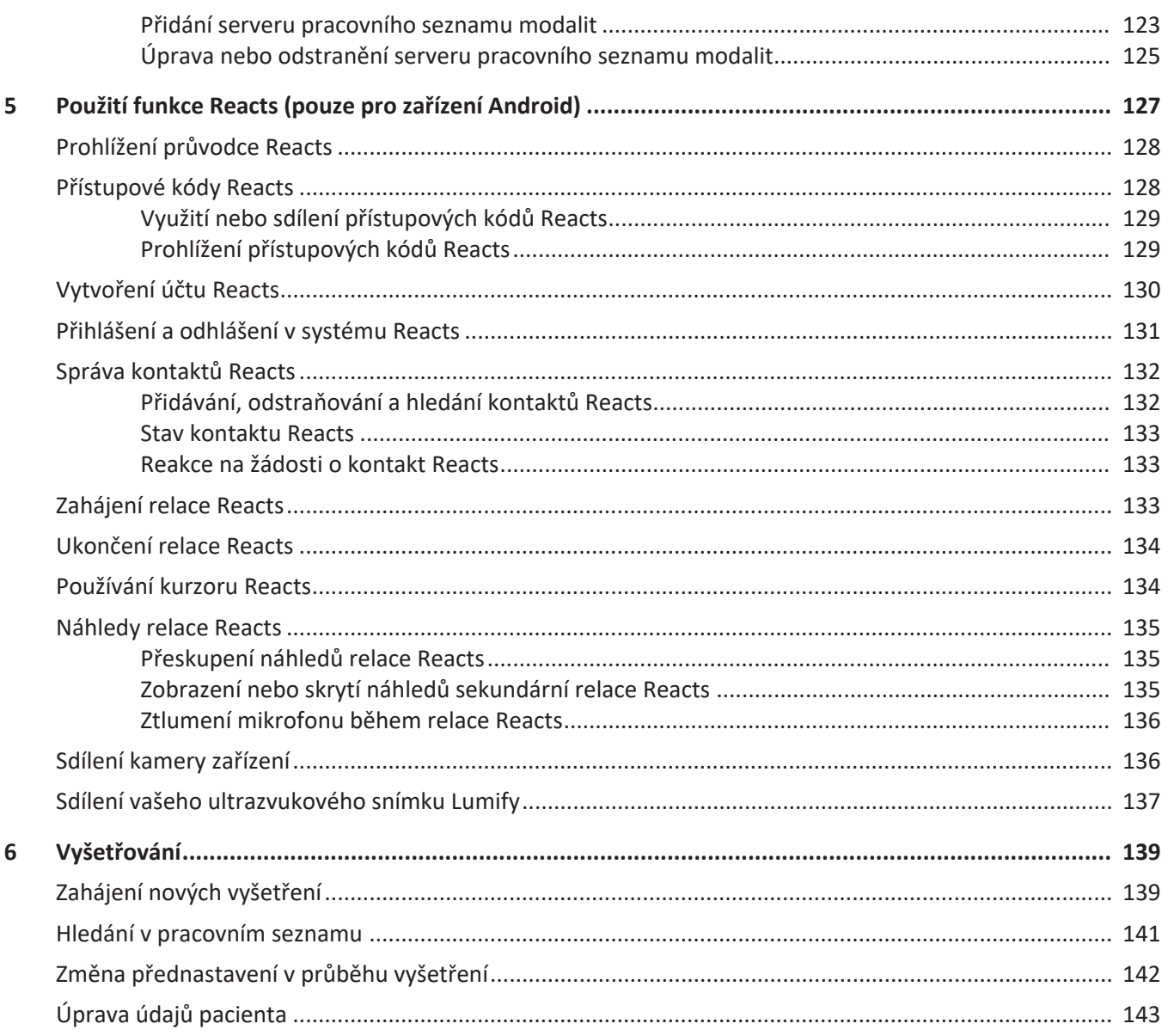

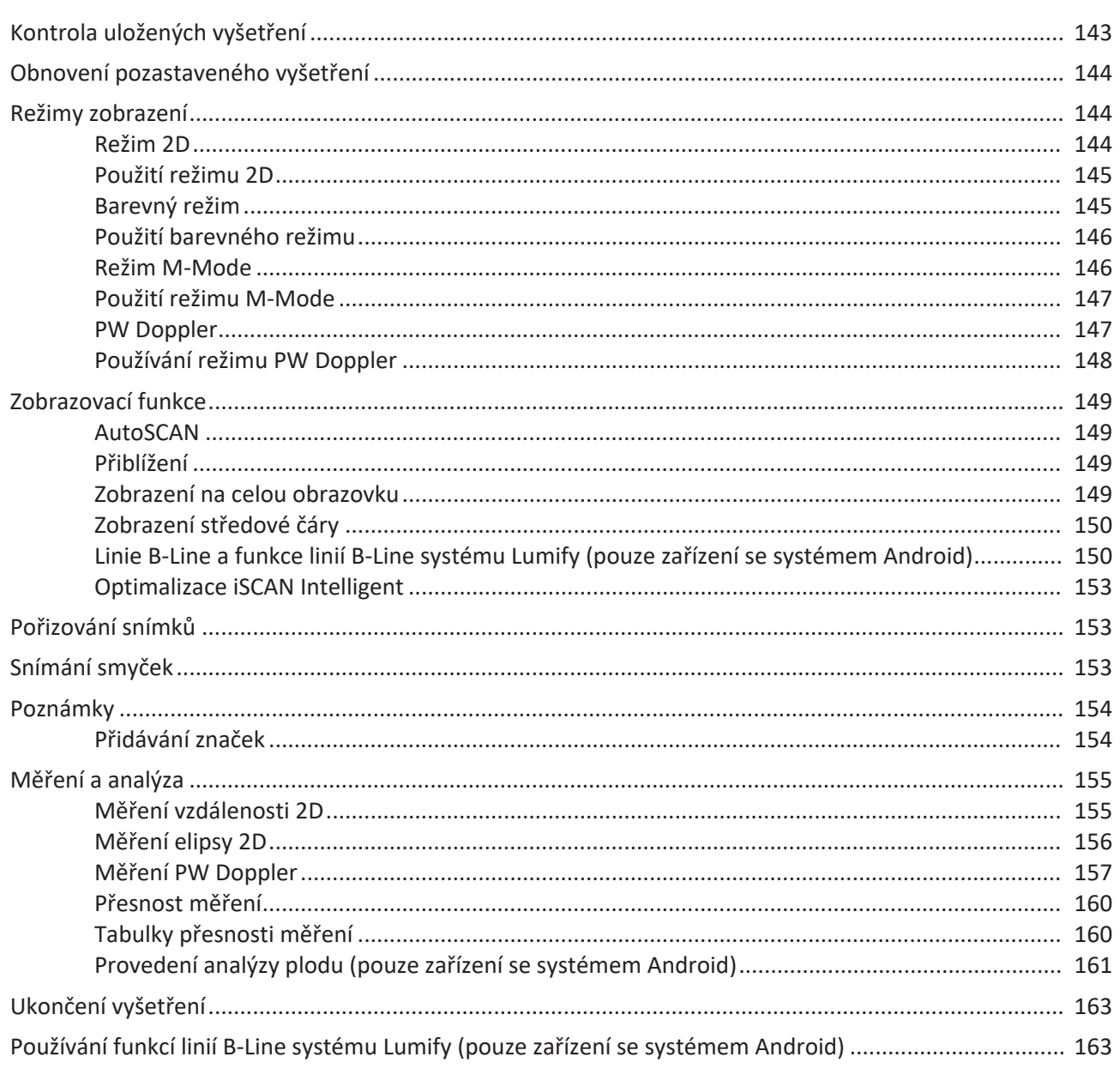

Obsah

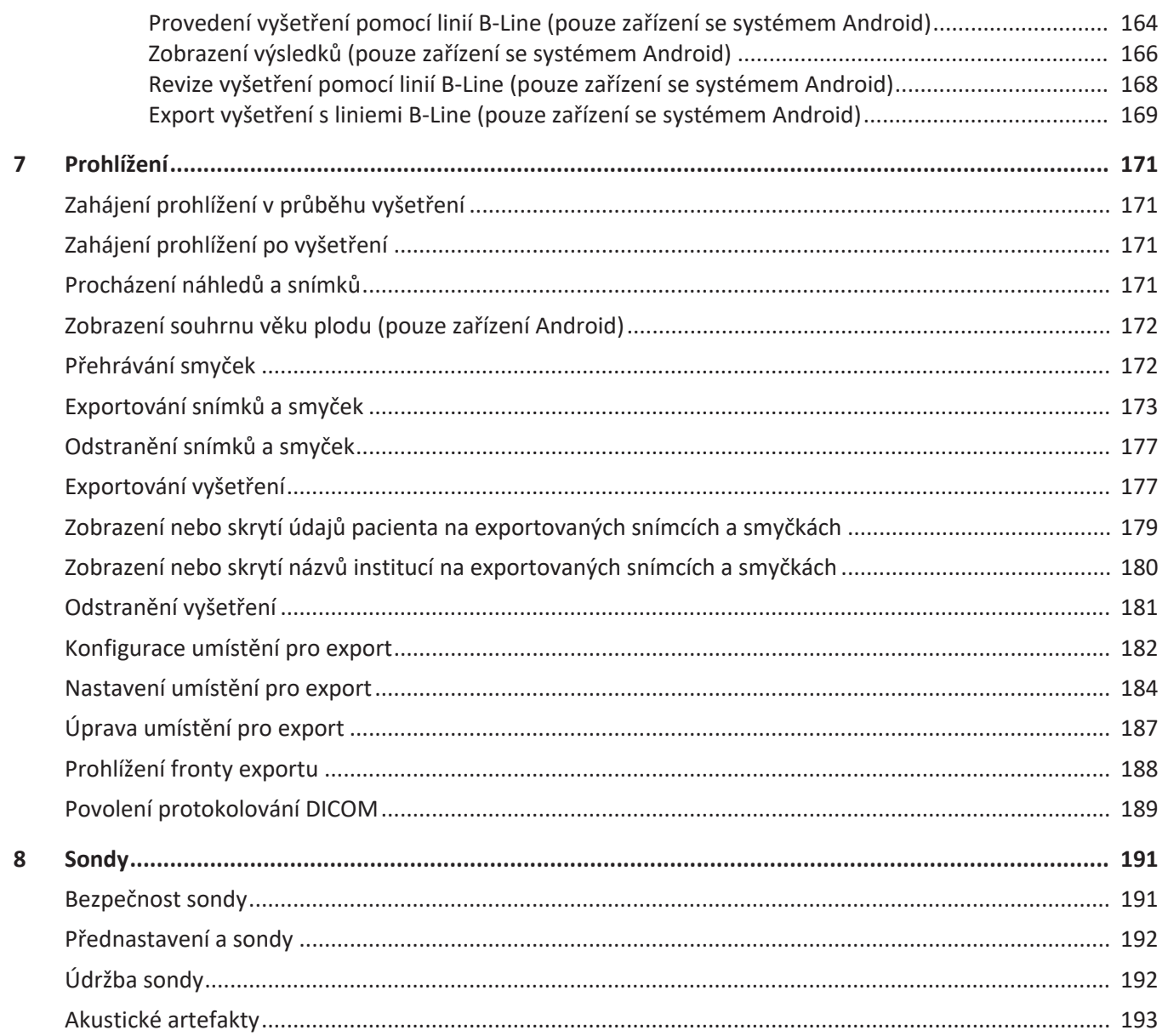

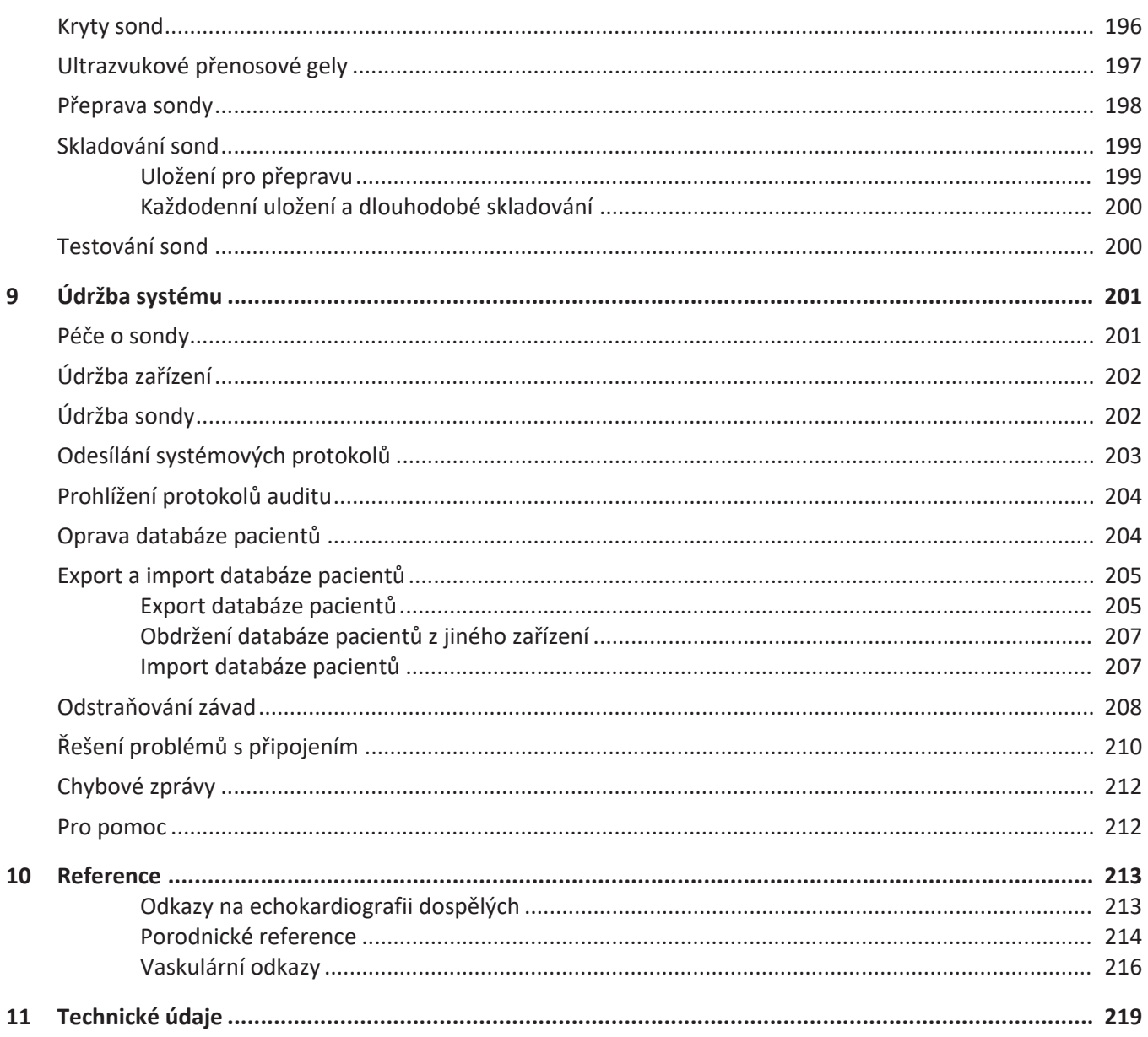

 $\overline{9}$ 

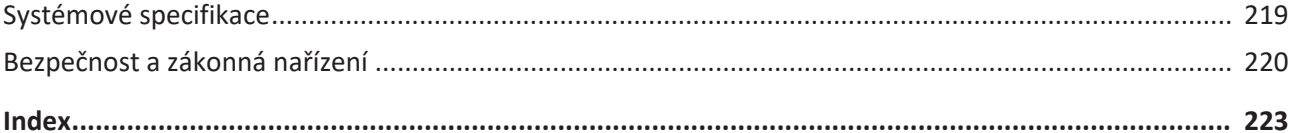

## <span id="page-10-0"></span>**1 Přečtěte si nejdříve**

Tato příručka slouží jako pomůcka k bezpečnému a účinnému použití výrobku Philips. Před zahájením používání výrobku si tuto příručku pozorně přečtěte a přísně dodržujte všechny výstrahy a varování. Věnujte zvláštní pozornost informacím v části ["Bezpečnost".](#page-26-1)

Uživatelské informace o výrobku Philips popisují nejrozsáhlejší možnou konfiguraci výrobku s maximálním množstvím funkcí a příslušenství. Některé popsané funkce nemusí být u vaší konfigurace výrobku k dispozici.

Sondy jsou dostupné pouze v zemích nebo oblastech, kde je jejich použití schváleno. Ohledně informací týkajících se vašeho regionu kontaktujte svého místního zástupce firmy Philips.

Tento dokument nebo digitální média obsahuje důvěrné informace, které jsou vlastnictvím společnosti Philips a nemohou být reprodukovány, kopírovány, celé nebo v částech, upravovány, měněny, předávány jiným osobám nebo šířeny bez předchozího písemného souhlasu právního oddělení společnosti Philips (Philips Legal Department). Tento dokument nebo digitální média jsou určeny pro zákazníky a licence k němu je součástí jejich nákupu zařízení Philips. Dále slouží ke splnění zákonných požadavků FDA 21 CFR 1020.30 (včetně všech dodatků) a dalších místních zákonných požadavků. Užívání tohoto dokumentu nebo digitálních médií neoprávněnými osobami je přísně zakázáno.

Společnost Philips tento dokument dodává bez jakýchkoliv vyjádřených či nevyjádřených záruk, včetně, nikoliv však výhradně, nevyjádřených záruk prodejnosti a způsobilosti pro určitý účel.

Společnost Philips věnovala pozornost zajištění přesnosti tohoto dokumentu. Přesto však společnost Philips nepřijímá žádnou odpovědnost za chyby či opomenutí a vyhrazuje si právo bez předchozího upozornění měnit uvedené výrobky tak, aby zlepšila jejich spolehlivost, funkčnost či design. Společnost Philips může kdykoli provést zlepšení nebo změny výrobků nebo programů popsaných v tomto dokumentu.

Společnost Philips za žádným účelem neposkytuje zastoupení ani záruku uživatelům ani žádné jiné straně s ohledem na adekvátnost tohoto dokumentu obecně nebo s ohledem na jeho adekvátnost k vykázání konkrétních výsledků. Právo uživatele na obnovu poškození způsobených chybou nebo nedbalostí ze strany společnosti Philips je pro účely tohoto dokumentu omezeno na částku, kterou uživatel zaplatil společnosti Philips za tento dokument. Za žádných okolností není společnost Philips zodpovědná za žádné nároky z důvodu zvláštních, kolaterální, náhodných, přímých, nepřímých nebo následných poškození, ztrát, nákladů, poplatků, pohledávek nebo požadavků z důvodu ztráty zisku, dat, poplatků nebo nákladů.

Neoprávněné kopírování tohoto dokumentu by, kromě porušení autorských práv, mohlo mít za následek omezení schopnosti společnosti Philips poskytovat uživatelům přesné a aktuální informace.

"Lumify", "Reacts" a "SonoCT" jsou ochranné známky společnosti Koninklijke Philips Electronics N.V.

Android je ochranná známka společnosti Google LLC.

Apple, iPhone, iPad, iPad mini a Lightning jsou ochranné známky společnosti Apple Inc. registrované v USA a dalších zemích.

IOS je ochranná známka nebo registrovaná ochranná známka společnosti Cisco v USA a dalších zemích a je používána na základě licence.

Názvy výrobků jiných výrobců než Philips mohou být ochrannými známkami příslušných vlastníků.

### <span id="page-11-0"></span>**Komu je tato příručka určena**

Před tím, než použijete informace pro uživatele, je nutné se důkladně seznámit s postupy vyšetření pomocí ultrazvuku. Nejsou zde informace o výuce sonografie ani klinických postupech.

Tento dokument je určen zdravotníkům, kteří obsluhují a provádějí údržbu výrobku Philips.

### <span id="page-11-1"></span>**Pokyny k použití**

Diagnostický ultrazvukový systém Philips Lumify je určen k diagnostickému ultrazvukovému zobrazování v režimu B (2D), Color Doppler, kombinovaném režimu (B+Color), Doppler s pulzní vlnou a režimech M.

Je indikován k diagnostickému ultrazvukovému zobrazování a analýze proudění tekutiny v následujících aplikacích:

plod/porodnické, abdominální, pediatrické, vyšetření hlavy, urologie, gynekologické, fetální echokardiografie, malé orgány, muskuloskeletální, periferní cévy, karotidy, kardiální, plicní.

Systém Lumify je přenosný ultrazvukový systém určený k použití v prostředích, kde zdravotní péči poskytují zdravotníci.

Pokyny k použití sond naleznete v části ["Indikace k použití a podporované sondy" na straně 91.](#page-90-2)

### <span id="page-12-0"></span>**Použití**

Výrobek je určen ke sběru ultrazvukových obrazových dat, která mohou lékaři použít za účelem diagnostických a operačních vyšetření. Tento výrobek umožňuje získat klinicky použitelné snímky a ultrazvuková data pro klinická přednastavení a anatomické oblasti uvedené v části ["Pokyny k použití" na straně 12](#page-11-1).

Tento výrobek je určen k instalaci, použití a provozu pouze v souladu s bezpečnostními postupy a provozními pokyny uvedenými v informacích pro uživatele výrobku a pouze k účelům, ke kterým byl přístroj navržen. Žádný pokyn uvedený v informacích pro uživatele nicméně nesnižuje jeho odpovědnost za jasné klinické posouzení a nejlepší možný klinický postup.

### <span id="page-12-1"></span>**Klinické přínosy**

Očekávané klinické přínosy diagnostického ultrazvukového systému Lumify se odvíjejí od zamýšleného účelu tohoto zařízení, kterým je diagnostické ultrazvukové zobrazování a analýza proudění tekutin v lidském těle. Tyto klinické přínosy lze obecně klasifikovat jako poskytování neinvazivní nebo minimálně invazivní vizualizace vnitřních orgánů a anatomie, což umožňuje poskytování zdravotnického hodnocení a diagnózy, které následně určují zdravotní péči o pacienta. Jelikož diagnostický ultrazvukový systém Lumify poskytuje snímky lidské anatomie bez použití ionizujícího záření, může tento systém zprostředkovávat informace o zdravotním stavu pacienta bez rizik spojených s některými jinými zobrazovacími modalitami.

### <span id="page-13-0"></span>**Používání systému**

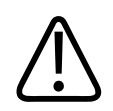

#### **VAROVÁNÍ**

**Nepoužívejte systém k jiným účelům, než pro které je určen a které jsou výslovně uvedeny společností Philips. Nezneužívejte systém pro jiné účely a vyhněte se jeho nesprávnému použití a provozu.**

Instalace, použití a provoz tohoto zařízení podléhá zákonům země, ve které je zařízení používáno. Instalujte, používejte a provozujte zařízení *pouze* takovým způsobem, který není v rozporu s platnými zákony a nařízeními, jež mají platnost zákona.

Použití výrobku k jiným než zde jasně uvedeným účelům společností Philips, jakožto i nesprávné použití či provoz, může společnost Philips nebo její zástupce částečně nebo plně zprostit odpovědnosti za následný nevyhovující provoz, poškození nebo zranění.

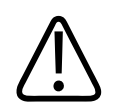

#### **VAROVÁNÍ**

**Uživatelé systému jsou odpovědni za kvalitu snímků a diagnózu. Projděte data, která se mají použít k analýze a diagnóze, a ujistěte se, že jsou pro používaný přístup k měření dostatečná, a to jak z hlediska prostoru, tak z hlediska času.**

### <span id="page-13-1"></span>**Varování**

Před použitím systému si přečtěte následující varování a část ["Bezpečnost"](#page-26-1).

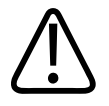

**Nepoužívejte tento systém v přítomnosti hořlavých plynů nebo anestetik. Může dojít k výbuchu. Systém** *nevyhovuje* **prostředí AP/APG podle definice stanovené v normě IEC 60601-1.**

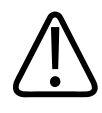

#### **VAROVÁNÍ**

**Zdravotnická zařízení musí být instalována a uváděna do provozu podle speciálních ustanovení týkajících se elektromagnetické kompatibility (EMC), která jsou uvedena v části ["Bezpečnost".](#page-26-1)**

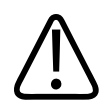

#### **VAROVÁNÍ**

**Používání přenosných a mobilních vysokofrekvenčních (VF, angl. RF) komunikačních přístrojů může ovlivnit funkci zdravotnické techniky. Bližší informace naleznete v části ["Doporučená separační vzdálenost" na straně 85.](#page-84-0)**

### <span id="page-14-0"></span>**Součásti informací pro uživatele**

Informace pro uživatele dodávané s tímto výrobkem obsahují následující součásti:

- USB média s *informacemi pro uživatele*: Obsahuje všechny informace pro uživatele kromě *Poznámek k provozu*.
- *Poznámky k provozu*: Obsahují informace objasňující některé reakce výrobku, které by mohly být špatně pochopeny nebo způsobují uživatelům potíže.
- *Čištění ultrazvukových systémů a sond a péče o ně*: Obsaženo na USB médiích. Popisuje postupy čištění a péče vašeho ultrazvukového systému a sond.
- *Dezinfekční prostředky a čisticí roztoky pro ultrazvukové systémy a sondy*: Obsaženo na USB médiích. Poskytuje informace o kompatibilních čisticích a dezinfekčních produktech pro váš ultrazvukový systém a sondy.
- *Uživatelská příručka*: Je dodáváno s výrobkem a obsaženo také na USB médiích. Tato *Uživatelská příručka* poskytuje úvodní informace o funkcích a koncepci tohoto systému, pomáhá při jeho nastavení a obsahuje komplexní pokyny k jeho použití a důležité bezpečnostní informace.
- *Aktualizace informací pro uživatele*: V případě potřeby obsahuje aktualizované informace o výrobku.
- *Stručná příručka*: Je dodáváno s výrobkem a obsaženo také na USB médiích. *Stručná příručka* obsahuje základní funkce a instrukce pro běžné funkce krok za krokem.
- *Acoustic Output Tables (Tabulky akustického výkonu)*: Jsou součástí USB médií, obsahují informace o akustickém výkonu a teplotách součásti aplikované na pacienta.
- *Bezpečnost aplikace ultrazvuku ve zdravotnictví*: Je obsažena na USB médiích, poskytuje informace o biologických účincích a biofyzice, rozumném používání a aplikaci koncepce co nejnižších rozumně dosažitelných dávek ALARA (nejnižší možná expozice pro dosažení diagnostického výsledku).
- *Sdílení úloh u systému a zabezpečení dat*: Je obsaženo na USB médiích a obsahuje pokyny, které vám pomohou porozumět bezpečnostním doporučením pro váš výrobek Philips. Dále poskytuje informace společnosti Philips, které by vám měly pomoci předejít narušení bezpečnosti.
- *Použití ultrazvuku k léčbě plicních a srdečních komplikací souvisejících s onemocněním COVID-19*: Tento dokument, který se nachází na USB médiích, obsahuje pokyny pro zobrazování a související informace relevantní pro zdravotnické pracovníky zabývající se diagnostikou a léčbou pacientů s onemocněním COVID-19.

Některé uživatelské informace také naleznete v části **Support** na internetových stránkách Lumify:

www.philips.com/lumify Informace pro uživatele naleznete zde: www.philips.com/IFU

### <span id="page-16-0"></span>**Konvence informací pro uživatele**

Informace pro uživatele vašeho výrobku používají také následující typografické konvence, které vám pomohou vyhledat informace a porozumět jim:

- Všechny postupy jsou číslovány a všechny dílčí postupy jsou řazeny podle písmen. Pro zajištění úspěchu musíte provádět jednotlivé kroky v pořadí, v jakém jsou uvedeny.
- Seznamy s odrážkami uvádějí obecné informace o konkrétní funkci nebo proceduře. Neznamenají postupnou činnost.
- Názvy ovládacích prvků a položky nabídky nebo titulky jsou psány tak, jak se vyskytují v systému a jsou vysázeny tučně.
- Symboly jsou zobrazeny tak, jak se vyskytují v systému.
- *Vybrat* znamená dotknout se objektu na obrazovce (např. položky v seznamu), čímž jej "zvýrazníte"; u zaškrtávacího políčka nebo při výběru možností tento krok zahrnuje vyplnění objektu. *Zrušit výběr* znamená dotknout se položky, aby se zvýraznění nebo vyplnění odstranilo.
- Termíny *systém* a *ultrazvukový systém* označují kombinaci kompatibilního zařízení Android nebo iOS, sondy Philips, aplikace Philips Lumify a nabíjecího modulu Lumify (LPM), který se používá pouze se zařízeními iOS. Informace, které platí pouze pro konkrétní zařízení, jsou označeny příslušným způsobem.
- Termín *zařízení* označuje mobilní zařízení kompatibilní se systémem Lumify.
- Termín *operační systém* označuje operační systémy Android a iOS.

K ovládání systému slouží následující dotyková gesta.

#### **Dotyková gesta**

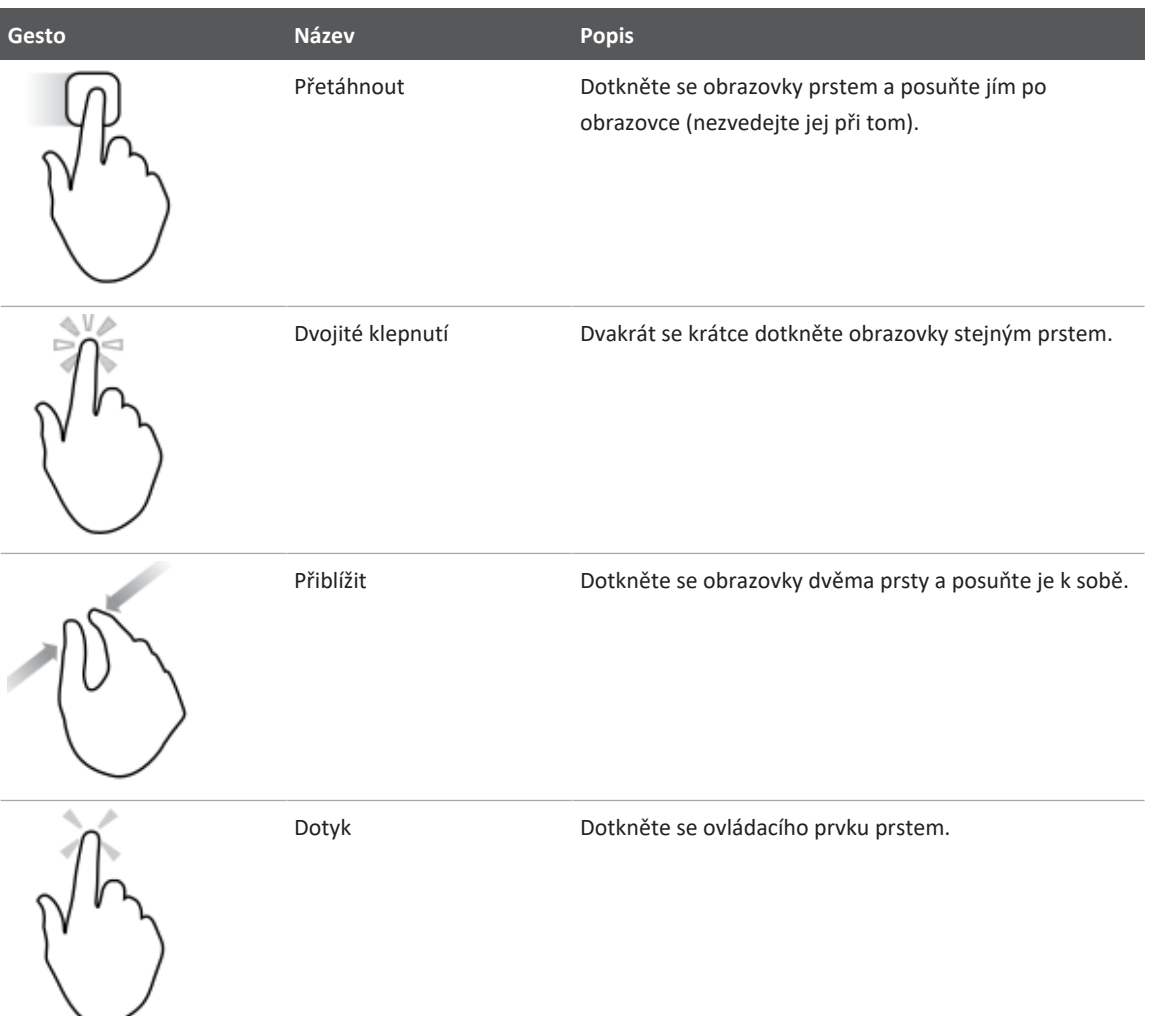

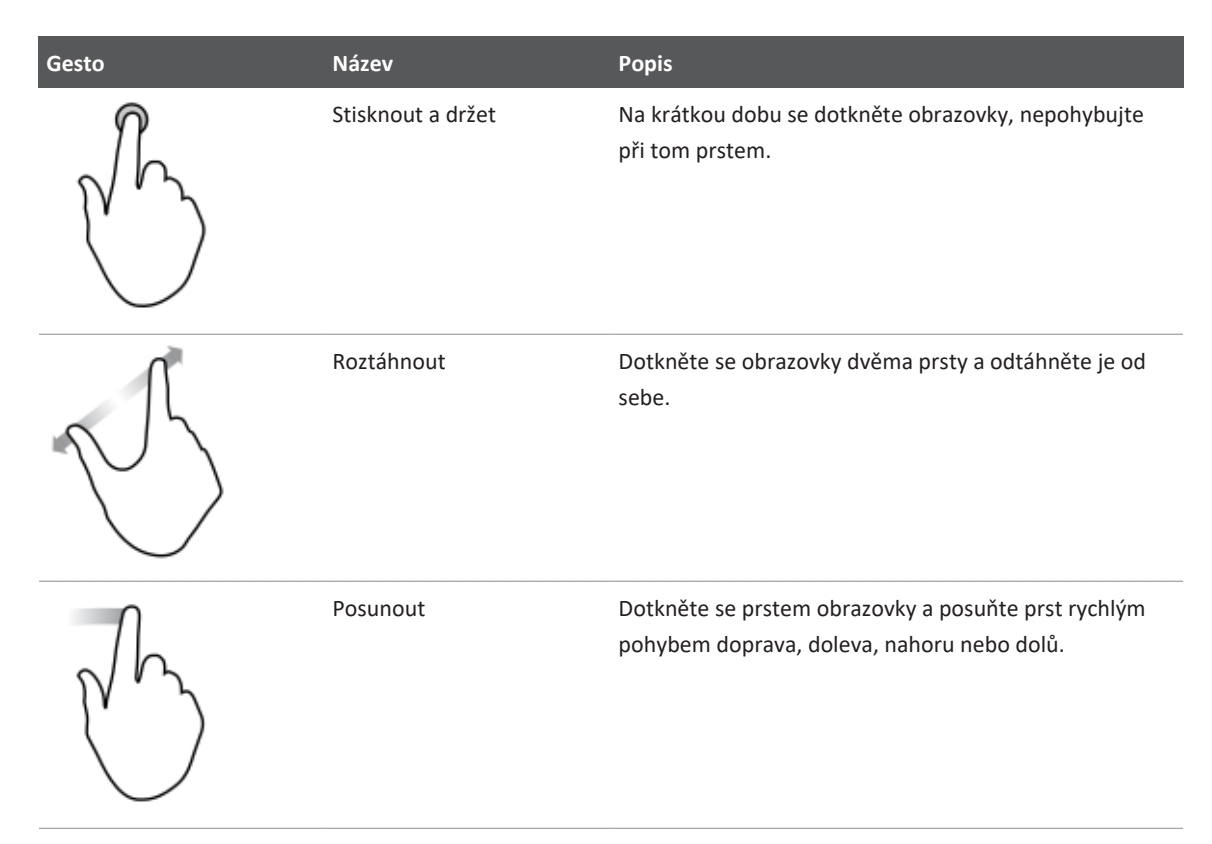

Informace, které jsou důležité k bezpečnému a efektivnímu používání výrobku, jsou v informacích pro uživatele uvedeny takto:

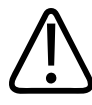

#### **VAROVÁNÍ**

**Varování uvádějí informace nezbytné pro zachování bezpečnosti jak obsluhy, tak pacienta.**

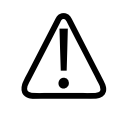

#### **UPOZORNĚNÍ**

**Upozornění upozorňují na nebezpečí poškození výrobku a pozbytí platnosti záruky nebo servisní smlouvy nebo na nebezpečí ztráty dat pacienta či systémových dat.**

#### **POZNÁMKA**

Poznámky upozorňují na důležité informace, které pomáhají používat výrobek efektivněji.

### <span id="page-19-0"></span>**Aktualizované verze a drobné aktualizace**

Společnost Philips Ultrasound je oddána inovaci a stálému zlepšování. Zlepšení hardwaru nebo softwaru mohou být ohlášena formou aktualizované verze. Tyto aktualizované verze budou provázeny aktualizovanými informacemi pro uživatele.

Bližší informace naleznete v části ["Aktualizace aplikace Lumify" na straně 106](#page-105-0).

### <span id="page-19-1"></span>**Příslušenství a spotřební materiál**

Informace o výrobku a příslušenství naleznete na webové stránce Lumify:

www.philips.com/lumify

Kryty sond a další spotřební materiál si můžete objednat u společnosti CIVCO Medical Solutions:

#### **CIVCO Medical Solutions**

102 First Street South, Kalona, IA 52247-9589

Telefon: 800-445-6741 (Spojené státy americké a Kanada), +1 319-248-6757 (mezinárodní)

Fax: 877-329-2482 (Spojené státy americké a Kanada), +1 319-248-6660 (mezinárodní)

E-mail: info@civco.com

Internet: www.civco.com

#### **Systémové příslušenství**

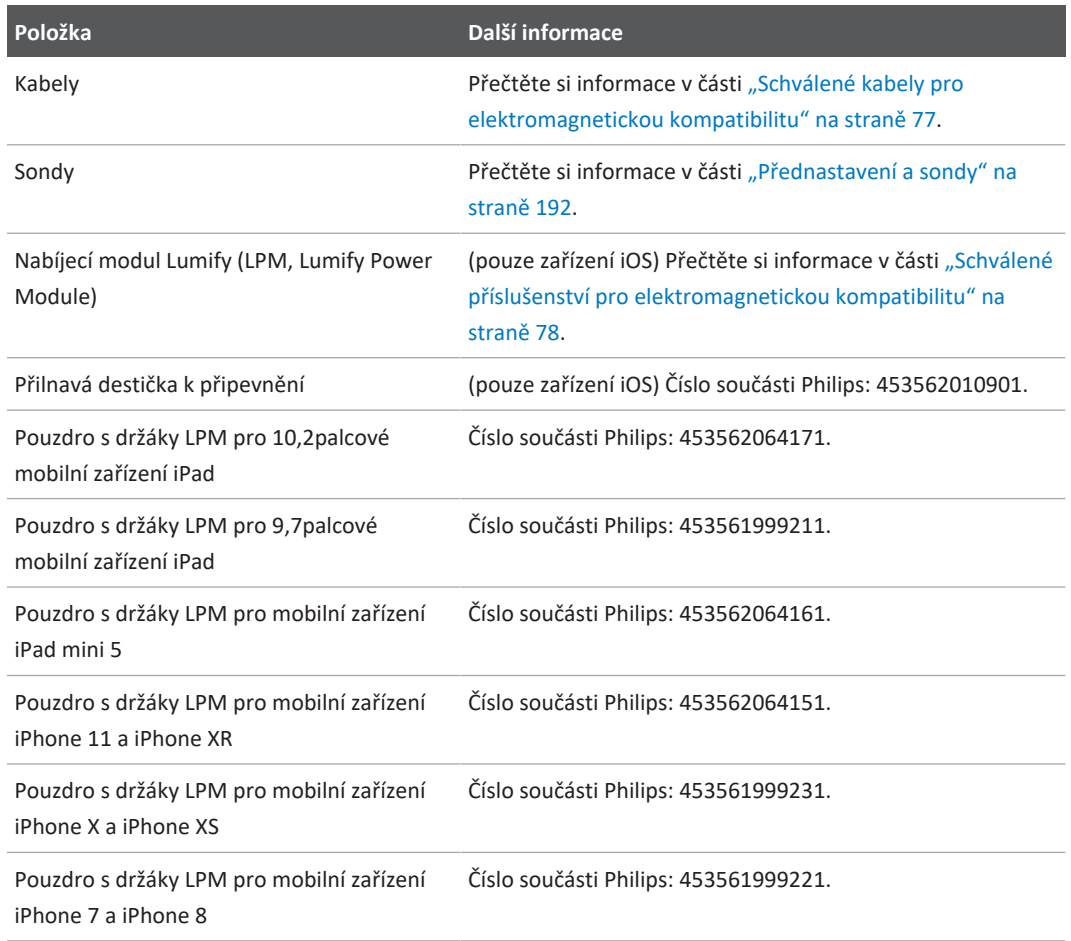

### <span id="page-21-0"></span>**Zákaznický servis**

Po celém světě jsou zástupci zákaznického servisu připraveni odpovědět na otázky a poskytovat vzdálený servis. Vyžádejte si pomoc od svého místního zástupce společnosti Philips. Můžete také navštívit internetové stránky Lumify nebo kontaktovat níže uvedenou kancelář, která vás spojí se zástupcem zákaznického servisu:

www.philips.com/lumify

Philips Ultrasound LLC 22100 Bothell Everett Hwy Bothell, WA 98021-8431 USA

Portál zákaznického servisu společnosti Philips je online platformou pro pomoc s obsluhou vašich výrobků a služeb od společnosti Philips napříč všemi modalitami:

https://www.philips.com/customer-services-portal

### <span id="page-21-1"></span>**Zákonní zástupci**

#### **Garant pro Austrálii**

Philips Electronics Australia Ltd 65 Epping Road North Ryde NSW 2113 Australia

#### **Zástupce pro Brazílii:**

Responsável Técnico: Eligerson Angelin de Souza CRF/SP 42230

Detentor do Registro: Philips Medical Systems Ltda. Avenida Julia Gaiolli, 740, Galpão T300 - Parte S5, Água Chata

Guarulhos/SP, Brasil – CEP 07.251-500 CNPJ: 58.295.213/0001-78 AFE: 102.167-1 Registro: ANVISA 10216710372

#### **Autorizovaný zástupce pro Malajsii**

Wakil Diberi Kuasa: Philips Malaysia Sdn. Berhad 196001000018 (3690-P) Level 9, Menara Axis 2 Jalan 51A/223 46100 Petaling Jaya Selangor Darul Ehsan, Malaysia Telefon: 03-7965 7488

### <span id="page-22-0"></span>**Recyklace, opakované použití a likvidace**

Společnost Philips má zájem pomáhat s ochranou životního prostředí a se zajištěním dlouhodobého bezpečného a účinného používání tohoto systému pomocí vhodné podpory a školení. Společnost Philips navrhuje a vyrábí vybavení v souladu s platnými pokyny pro ochranu životního prostředí. Za předpokladu správného používání a údržby vybavení nepředstavuje výrobek žádné nebezpečí pro životní prostředí. Vybavení však může obsahovat materiály, které mohou být pro životní prostředí škodlivé, pokud nebudou vhodně likvidovány. Použití těchto materiálů je k zajištění některých funkcí a k splnění některých zákonných a jiných požadavků nezbytné.

Směrnice Evropské unie o odpadních elektrických a elektronických zařízeních (WEEE) vyžaduje od výrobců elektrického a elektronické vybavení, aby pro každý výrobek poskytovali informace o opětovném využití a zpracování. Tato informace je uvedena v průvodci pro recyklaci společnosti Philips. Tyto recyklační průvodky jsou pro ultrazvukové systémy společnosti Philips Ultrasound k dispozici na webových stránkách:

www.healthcare.philips.com/main/about/sustainability/recycling/ultrasound.wpd.

Informace o recyklaci, opakovaném použití a likvidaci uvedené v tomto dokumentu jsou zaměřeny především na osoby s právní odpovědností za vybavení. Uživatelé obvykle nejsou do likvidace zapojeni, s výjimkou likvidace některých typů baterií.

#### **Předání sondy dalšímu uživateli**

Pokud předáváte sondu dalšímu uživateli, který bude sondu používat k zamýšleným účelům, předejte ji v kompletním stavu. Zejména se ujistěte, že novému uživateli předáte veškerou dokumentaci podpory výrobku, včetně všech návodů k použití. Nového uživatele upozorněte na služby podpory, které společnost Philips poskytuje k sondě, včetně komplexního školení uživatelů a konečné likvidace sondy na konci životnosti. Stávající uživatelé si musí uvědomit, že předání zdravotnického elektrického vybavení novým uživatelům může představovat závažná technická, zdravotnická a právní rizika, včetně rizik spojených s ochranou dat. Původní uživatel může zůstat odpovědný za systém i po odevzdání vybavení.

Společnost Philips důrazně doporučuje poradit se s místním zástupcem společnosti Philips, dříve než odsouhlasíte předání vybavení.

Po předání sondy novému uživateli můžete nadále dostávat důležité bezpečnostní informace. V mnoha právních systémech má původní vlastník jasnou povinnost tyto bezpečnostní informace předat novému uživateli. Pokud toto nemůžete nebo nejste připraveni udělat, informujte o novém uživateli společnost Philips, která novému uživateli dané bezpečnostní informace poskytne.

#### **Konečná likvidace zařízení**

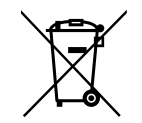

Společnost Philips zajišťuje podporu pro následující úkony:

- obnovení použitelných součástí sondy,
- recyklace použitelných materiálů sondy odpovědnými společnostmi,
- bezpečná a účinná likvidace sondy.

Máte-li zájem o další informace a rady, obraťte se na servisní organizaci Philips nebo si přečtěte následující webové stránky:

www.healthcare.philips.com/us/about/sustainability/recycling

Konečnou likvidací zařízení je míněna likvidace zařízení takovým způsobem, že již nebude možné jej použít k určenému účelu.

Informace o správné likvidaci vašeho zařízení naleznete v dokumentaci přiložené k vašemu zařízení.

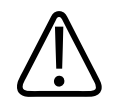

#### **VAROVÁNÍ**

**Zařízení (ani žádnou jeho součást) nevyhazuje do průmyslového ani domácího odpadu. Systém může obsahovat materiály jako např. olovo, wolfram nebo oleje či jiné nebezpečné látky, které mohou způsobit závažné poškození životního prostředí. Zařízení rovněž obsahuje citlivé osobní údaje, které je nutné vhodným způsobem odstranit (vymazat). Společnost Philips před likvidací tohoto systému doporučuje kontaktovat servisní organizaci Philips.**

#### **Likvidace baterií**

Baterie mobilních zařízení se nachází uvnitř mobilních zařízení. Nepokoušejte se baterie z mobilních zařízení vytahovat. Namísto toho mobilní zařízení vyřaďte.

Nabíjecí modul Lumify (LPM) pro zařízení iOS obsahuje vyjímatelnou baterii. Baterie modulu LPM musí být vyřazena na konci své životnosti nebo v případě, že vykazuje viditelné známky poškození.

Baterie a mobilní zařízení je třeba vyřadit způsobem šetrným k životnímu prostředí. Zlikvidujte baterie a mobilní zařízení způsobem, který je v souladu s místními předpisy.

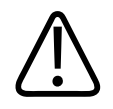

**Baterie nerozebírejte, neprorážejte ani nevhazujte do ohně. Dbejte, aby nedošlo ke zkratu kontaktů baterie, což může vyvolat nebezpečí požáru.**

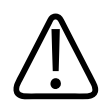

#### **VAROVÁNÍ**

**Při manipulaci s bateriemi, jejich používání a testování buďte opatrní. Baterie nezkratujte, nedrťte, neupouštějte na zem, nepoškozujte, neprorážejte, nepřepólujte, nevystavujte vysokým teplotám ani nerozebírejte. Nesprávné použití či zneužití může způsobit zranění.**

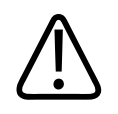

#### **VAROVÁNÍ**

**V případě úniku elektrolytu omyjte kůži velkým množstvím vody, abyste zabránili podráždění a zanícení kůže.**

#### **Materiál s obsahem chloristanu**

Baterie zařízení mohou obsahovat chloristany. Na baterie zařízení se může vztahovat nutnost zvláštního zacházení. Podrobnější informace naleznete na této webové stránce:

www.dtsc.ca.gov/hazardouswaste/perchlorate

# <span id="page-26-0"></span>**2 Bezpečnost**

<span id="page-26-1"></span>Před použitím ultrazvukového systému si přečtěte tyto informace. Týkají se příslušného zařízení, sond a softwaru. Tato kapitola poskytuje pouze všeobecné informace o bezpečnosti. Informace o bezpečnosti, které se týkají pouze určitého úkonu, jsou uvedeny u postupu pro tento úkon.

Kombinace sondy Philips, aplikace Philips Lumify a kompatibilního zařízení Android nebo kompatibilního zařízení iOS s nabíjecím modulem Lumify je považována za zdravotnický prostředek. Toto zařízení je určeno k použití atestovaným lékařem kvalifikovaným k řízení používání tohoto zařízení nebo na jeho objednávku a pod jeho dohledem.

Jakékoliv bezpečnostní nehody, které se vyskytnou v souvislosti s ultrazvukovým systémem, nahlaste firmě Philips a příslušnému orgánu v zemi uživatele a pacienta.

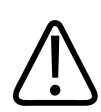

#### **VAROVÁNÍ**

**Varování uvádějí informace nezbytné pro zachování bezpečnosti jak obsluhy, tak pacienta.**

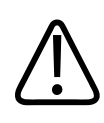

#### **UPOZORNĚNÍ**

**Upozornění upozorňují na nebezpečí poškození výrobku a pozbytí platnosti záruky nebo servisní smlouvy nebo na nebezpečí ztráty dat pacienta či systémových dat.**

### <span id="page-27-0"></span>**Základní bezpečnost**

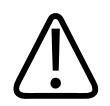

#### **VAROVÁNÍ**

**Systém nepoužívejte k žádným účelům, dokud si nepřečtete, nepochopíte a nebudete znát veškeré bezpečností informace, bezpečnostní postupy a nouzové postupy uvedené v kapitole "Bezpečnost". Použití ultrazvukového systému bez náležité znalosti bezpečného používání může vést k smrtelnému nebo jinému závažnému zranění.**

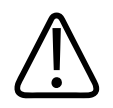

#### **VAROVÁNÍ**

**Pokud víte nebo jen máte podezření, že** *kterákoli* **součást systému je vadná nebo nebyla správně nastavena, systém** *nepoužívejte* **a nechte jej opravit. Používání systému s vadnými nebo nesprávně nastavenými součástmi může vás i pacienta vystavit bezpečnostnímu riziku.**

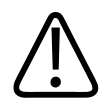

#### **VAROVÁNÍ**

**Sondy jsou malé odpojitelné části, které jsou spojeny s rizikem udušení. Kabel sondy je spojen s rizikem uškrcení. Neponechávejte systém v blízkosti dětí bez dohledu.**

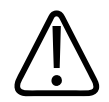

#### **VAROVÁNÍ**

**Systém nepoužívejte k žádným účelům, dokud neabsolvujete náležité školení o ultrazvukových technologiích. V informacích pro uživatele systému nejsou zahrnuty instruktážní informace k sonografii ani informace o klinických postupech. Pokud si nejste jisti svými schopnostmi ohledně bezpečného a účinného používání ultrazvukových technologií, systém nepoužívejte. Používání ultrazvukových systémů bez náležitého školení může vést k smrtelnému nebo jinému závažnému zranění.**

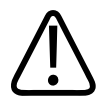

**Systém u pacientů nepoužívejte, dokud dostatečně nepochopíte jeho vlastnosti a funkce. Použití systému bez těchto znalostí může narušit účinnost systému, bezpečnost pacienta, obsluhy a dalších osob.**

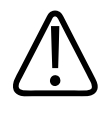

#### **VAROVÁNÍ**

 **Nikdy se nepokoušejte odstranit, upravit, potlačit ani poškodit žádné bezpečnostní zařízení v systému. Porušení bezpečnostních zařízení může vést ke smrtelnému nebo jinému závažnému zranění.**

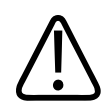

#### **VAROVÁNÍ**

 **Systém používejte pouze k účelům, pro které je určen. Nepoužívejte systém k jiným účelům. Nepoužívejte systém s žádným výrobkem, pokud jej společnost Philips neurčila jako kompatibilní se systémem. Používání výrobku k jiným než určeným účelům nebo s nekompatibilním zařízením může vést k smrtelnému nebo jinému závažnému zranění.**

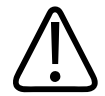

#### **VAROVÁNÍ**

**Ihned přestaňte zařízení používat, pokud systém nebo sonda vykazuje chybnou funkci. Ihned se obraťte na zástupce společnosti Philips.**

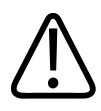

#### **VAROVÁNÍ**

**Nesete zodpovědnost za konfiguraci svého zařízení v souladu s bezpečnostními protokoly vašeho pracoviště. Notifikace a výstrahy aplikací třetích stran mohou rušit vyšetření.**

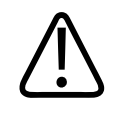

**Tento ultrazvukový systém není kompatibilní s MR a hrozí odvržení magnetických předmětů. Udržujte mimo místnost s MRI skenerem.**

### <span id="page-29-0"></span>**Elektrická bezpečnost**

Sonda a software spolu s reprezentativním zařízením prošly testováním, kterým byl ověřen jejich soulad s normou IEC 60601‑1. Sondy splňují požadavky na izolované aplikované části typu BF. Při použití sondy a softwaru v kombinaci se zařízením kompatibilním s normou IEC 60950-1 splňuje systém požadavky normy IEC 60601-1 pro zařízení s vnitřním napájením. (Bezpečnostní normy, které tento systém splňuje, jsou uvedeny v části ["Technické údaje".](#page-218-2)) Pro udržení maximální bezpečnosti dbejte těchto výstrah a upozornění:

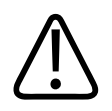

#### **VAROVÁNÍ**

**Zařízení splňující normu IEC 60950-1 neprošla testováním teplotních limitů při kontaktu s pacientem dle normy IEC 60601-1. Z toho důvodu může se zařízením pracovat pouze obsluha.**

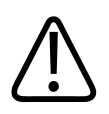

#### **VAROVÁNÍ**

**Nepoužívejte tento systém v přítomnosti hořlavých plynů nebo anestetik. Může dojít k výbuchu. Systém** *nevyhovuje* **prostředí AP/APG podle definice stanovené v normě IEC 60601-1.**

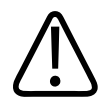

**K zamezení rizika úrazu elektrickým proudem sondu vždy před použitím zkontrolujte. Před použitím zkontrolujte čelní plochu, těleso a kabel. Nepoužívejte, je-li čelní plocha popraskaná, natržená, má odštípnuté místo nebo je-li těleso poškozeno nebo kabel je odřený.**

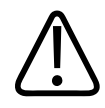

#### **VAROVÁNÍ**

**Před aplikací defibrilačního impulzu o vysokém napětí musí být odstraněna všechna zařízení, která přicházejí do styku s pacientem a nejsou výslovně označena jako odolná při defibrilaci, jako sondy, tužkové sondy a svody EKG, aby nebyla ve styku s pacientem. Přečtěte si** informace v části ["Defibrilátory" na straně 34.](#page-33-0)

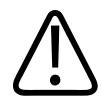

#### **VAROVÁNÍ**

**Ultrazvukové zařízení, jako jiné lékařské elektronické diagnostické zařízení, používá při normálním provozu vysokofrekvenční elektrické signály, které mohou interferovat s činností kardiostimulátoru. Přestože je možnost interference nízká, věnujte pozornost tomuto možnému riziku a ukončete provoz systému okamžitě po zaznamenání interference s kardiostimulátorem.**

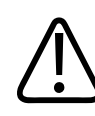

#### **VAROVÁNÍ**

**Používáte-li přídavné periferní zařízení, které má být funkčně propojeno, je třeba takovou kombinaci považovat za zdravotnický elektrický systém. Vaší odpovědností je, aby takový systém vyhovoval standardu IEC 60601-1. Musíte jej otestovat, zda těmto požadavkům vyhovuje. V případě dotazů kontaktujte zástupce společnosti Philips.**

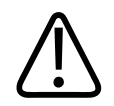

**Všechna externí zařízení a periferie, které připojíte k systému, musí vyhovovat požadavkům bezpečnostních norem IEC 60601-1 nebo IEC 60950-1. Týká se to všech připojení USB, HDMI a sériových vstupů/výstupů.**

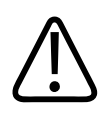

#### **VAROVÁNÍ**

**Před připojením systému k síti LAN zajistěte, aby zařízení LAN (např. směrovač) měla certifikaci podle normy IEC 60601-1 nebo IEC 60950-1.**

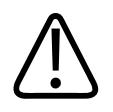

#### **VAROVÁNÍ**

**Aplikované části pacienta splňují normu IEC 60601-1. Použitá napětí překračující standard mohou, i když je to nepravděpodobné, způsobit elektrický šok pacienta nebo obsluhy.**

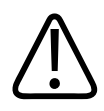

#### **VAROVÁNÍ**

**Připojení volitelných zařízení nedodávaných firmou Philips může mít za následek úraz elektrickým proudem. Jsou-li taková volitelná zařízení připojena k ultrazvukovému systému, dbejte na to, aby celkový svodový proud od systému k uzemnění nepřesáhl 500 µA.**

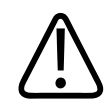

#### **VAROVÁNÍ**

**Kvůli zamezení rizika úrazu elektrickým proudem nepoužívejte žádnou sondu, která byla ponořena více než po specifikovanou úroveň pro čištění nebo dezinfekci.** 

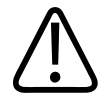

**Elektrochirurgické jednotky (ESU) a další přístroje záměrně vyvolávají vysokofrekvenční elektromagnetická pole nebo proudy k pacientům. Protože frekvence zobrazujícího ultrazvuku se náhodně nachází ve vysokofrekvenčním rozsahu, jsou obvody ultrazvukových sond citlivé na vysokofrekvenční rušení. Při použití elektrochirurgické jednotky budou černobílé snímky značně narušeny šumy, barevné snímky budou absolutně nepoužitelné.** 

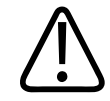

#### **VAROVÁNÍ**

**Pro prevenci rizika popálení nepoužívejte sondy s vysokofrekvenčním chirurgickým vybavením. K nebezpečí popálení může dojít v případě poruchy ve spojení neutrální elektrody vysokofrekvenčního chirurgického vybavení.**

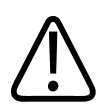

#### **VAROVÁNÍ**

**Abyste předešli úrazu elektrickým proudem, nenabíjejte systém Lumify při snímání pacienta.**

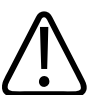

#### **VAROVÁNÍ**

**Abyste předešli kontaktu pacienta se zařízením při nabíjení, nenabíjejte systém v blízkosti pacienta.**

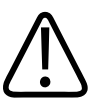

#### **VAROVÁNÍ**

**Použití kabelů, sond nebo příslušenství, které nejsou specifikované pro použití s tímto systémem, může mít za následek zvýšení emisí nebo snížení odolnosti systému.**

4535 621 66771\_A/795 \* ČERVEN 2023

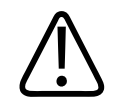

#### **UPOZORNĚNÍ**

**Použití tohoto systému v přítomnosti elektromagnetického pole může způsobit momentální degradaci ultrazvukového obrazu. Je-li přítomna interference nebo je přerušovaná, buďte opatrní při pokračování používání systému. Dochází-li k interferenci často, prověřte prostředí, ve kterém je systém používán, a identifikujte možné zdroje vyzařovaných emisí. Tyto emise mohou pocházet z jiných elektrických zdravotnických prostředků používaných v téže nebo sousední místnosti. Tyto emise mohou způsobovat komunikační zařízení, jako jsou mobilní telefony a pagery. Emise mohou způsobovat v blízkosti se vyskytující rozhlasová, TV nebo mikrovlnná přenosová zařízení. V případech, kdy elektromagnetické záření způsobuje rušení, může být nutné systém přemístit.**

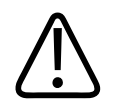

#### **UPOZORNĚNÍ**

**Informace o elektromagnetických emisích a odolnosti týkajících se systému naleznete v části ["Elektromagnetická kompatibilita" na straně 74](#page-73-0). Zajistěte, že provozní prostředí vašeho systému odpovídá podmínkám specifikovaným v příslušných informacích. Provoz systému v prostředí, které neodpovídá těmto podmínkám, může snížit výkonnost systému.**

#### <span id="page-33-0"></span>**Defibrilátory**

Při použití ultrazvukového systému v případech, kdy je vyžadován defibrilátor, dodržujte následující výstrahy.

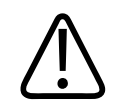

#### **VAROVÁNÍ**

**Před provedením defibrilace vždy nejprve odpojte ze systému invazivní sondy, které zůstaly v kontaktu s pacientem.**

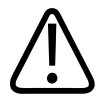

**Mějte na paměti, že jednorázové kryty sond neposkytují ochrannou elektroizolaci proti defibrilaci.**

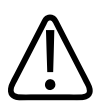

#### **VAROVÁNÍ**

**Malý otvor ve vnější vrstvě sondy otevírá vodivou cestu k uzemněným kovovým částem sondy. Sekundární jiskření, ke kterému může dojít v průběhu defibrilace, může způsobit popálení pacienta. Riziko popálenin se snižuje použitím neuzemněného defibrilátoru, ale není zcela odstraněno.**

Používejte defibrilátory, které nemají uzemněné pacientské okruhy. Chcete-li zjistit, zda je pacientský okruh defibrilátoru uzemněn, vyhledejte informace v servisní příručce defibrilátoru nebo se obraťte na technického pracovníka.

#### <span id="page-34-0"></span>**Požární bezpečnost**

Protipožární bezpečnost závisí na prevenci požáru, izolaci příčiny a uhašení požáru. Pokud zjistíte přítomnost kouře nebo požáru, odpojte od napájení. Při používání systému dodržujte následující varování.

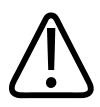

#### **VAROVÁNÍ**

**U elektrických nebo chemických požárů používejte pouze hasicí přístroje, které jsou k těmto účelům speciálně označeny. Použití vody nebo jiných tekutin u elektrických požárů může vést k smrtelnému nebo jinému závažnému zranění. Před zahájením hašení, je-li to bezpečné, se pokuste izolovat výrobek od elektrických a jiných zdrojů, snížíte tak nebezpečí úrazu elektrickým proudem.**

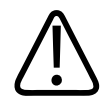

**Použití elektrických zařízení v prostředí, pro které nejsou navrženy, může vést k požáru nebo výbuchu. Je třeba plně využívat, sledovat a vyžadovat požární nařízení pro používaný typ zdravotnického prostoru. Je nutné mít k dispozici hasicí přístroje pro elektrické i neelektrické požáry.**

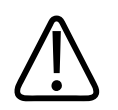

#### **VAROVÁNÍ**

**Poškození lithium-iontových baterií může vést k požáru.**

### <span id="page-35-0"></span>**Ochrana zařízení**

Aby nedošlo k poškození systému, dodržujte následující bezpečnostní opatření:

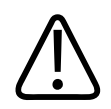

#### **VAROVÁNÍ**

**Systém neukládejte do blízkosti jiných zařízení ani do stohovaných konfigurací s nimi, nemusel by pracovat správně. Pokud je nutné systém používat ve stohované konfiguraci nebo v blízkosti jiných zařízení, před použitím ověřte normální fungování.**

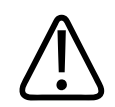

#### **VAROVÁNÍ**

**Pokud se systém či sondy nacházely v prostředí s teplotou vyšší než 40 °C (104 °F), nechte je před zapnutím systému nebo připojením sond zchladnout na provozní teplotu. Pokud je teplota sondy vyšší než 43 °C (109 °F), nedotýkejte se touto sondou pacienta. Nechte sondu 25 minut vychladnout. Pokud byly sondy vystaveny teplotám nad 40 °C (104 °F) jen krátce, může být doba potřebná k tomu, aby se zařízení vrátilo na provozní teplotu, kratší než 25 minut.**
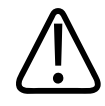

## **UPOZORNĚNÍ**

**Pokud se systém či sondy nacházely v prostředí s teplotou nižší než 0 °C (32 °F), nechte je před zapnutím systému nebo připojením sond zahřát na provozní teplotu. Nechte sondy 20 minut zahřát na provozní teplotu. V opačném případě může kondenzace uvnitř přístroje způsobit jeho poškození. Pokud byly sondy vystaveny teplotám pod 0 °C (32 °F) jen krátce, může být doba potřebná k tomu, aby se zařízení vrátilo na provozní teplotu, kratší než 20 minut.**

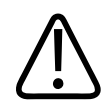

## **UPOZORNĚNÍ**

**Přílišné ohýbání nebo kroucení kabelů součástí aplikovaných na pacienta může způsobit selhání systému nebo jeho přerušovaný provoz.**

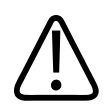

### **UPOZORNĚNÍ**

**Obecně je vodotěsná pouze oblast akustického okénka sondy. Kromě případů, kdy je to specifikováno v pokynech pro čištění konkrétní sondy, neponořujte zbytek sondy do žádné kapaliny.**

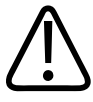

## **UPOZORNĚNÍ**

**Neponořujte konektor sondy do roztoku. Kabely a těla sond jsou vodotěsné, ale konektory nikoli.**

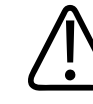

## **UPOZORNĚNÍ**

**K čištění systému, periferních zařízení nebo sondy nepoužívejte abrazivní čisticí prostředky nebo aceton, MEK, ředidlo a jiná silná rozpouštědla.**

# **Kompatibilita produktu**

Nepoužívejte systém v kombinaci s jinými výrobky nebo komponenty, pokud společnost Philips tyto výrobky nebo komponenty výslovně neuznává jako kompatibilní. Další informace o těchto výrobcích a komponentech získáte od svého zástupce společnosti Philips.

Změny a doplnění systému může provádět pouze společnost Philips nebo třetí strana výslovně autorizovaná společností Philips. Tyto změny a doplnění musí odpovídat platným zákonům a nařízením s platností zákona v rámci dané oblasti platnosti při dodržení nejlepších možných montážních postupů.

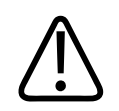

# **VAROVÁNÍ**

**Změny a doplnění systému provedené bez náležitého školení nebo s použitím neschválených náhradních dílů mohou zrušit platnost záruky. Jako u všech komplexních technických výrobků platí, že provedení údržby nekvalifikovanou osobou nebo s použitím neschválených náhradních dílů představuje riziko poškození systému a zranění.**

# **Symboly**

Mezinárodní elektrotechnická komise (IEC) stanovila sadu symbolů pro lékařská elektronická zařízení, které klasifikují připojení nebo varují před potenciálním nebezpečím. Na vašem výrobku, jeho příslušenství nebo jeho obalu mohou být použity následující symboly.

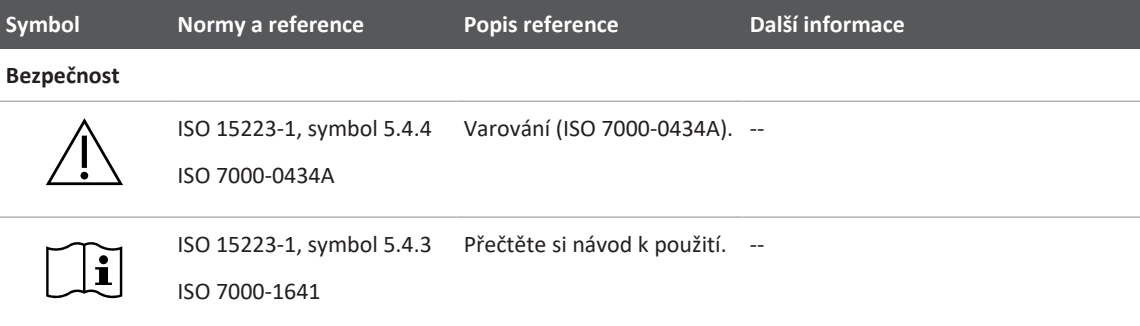

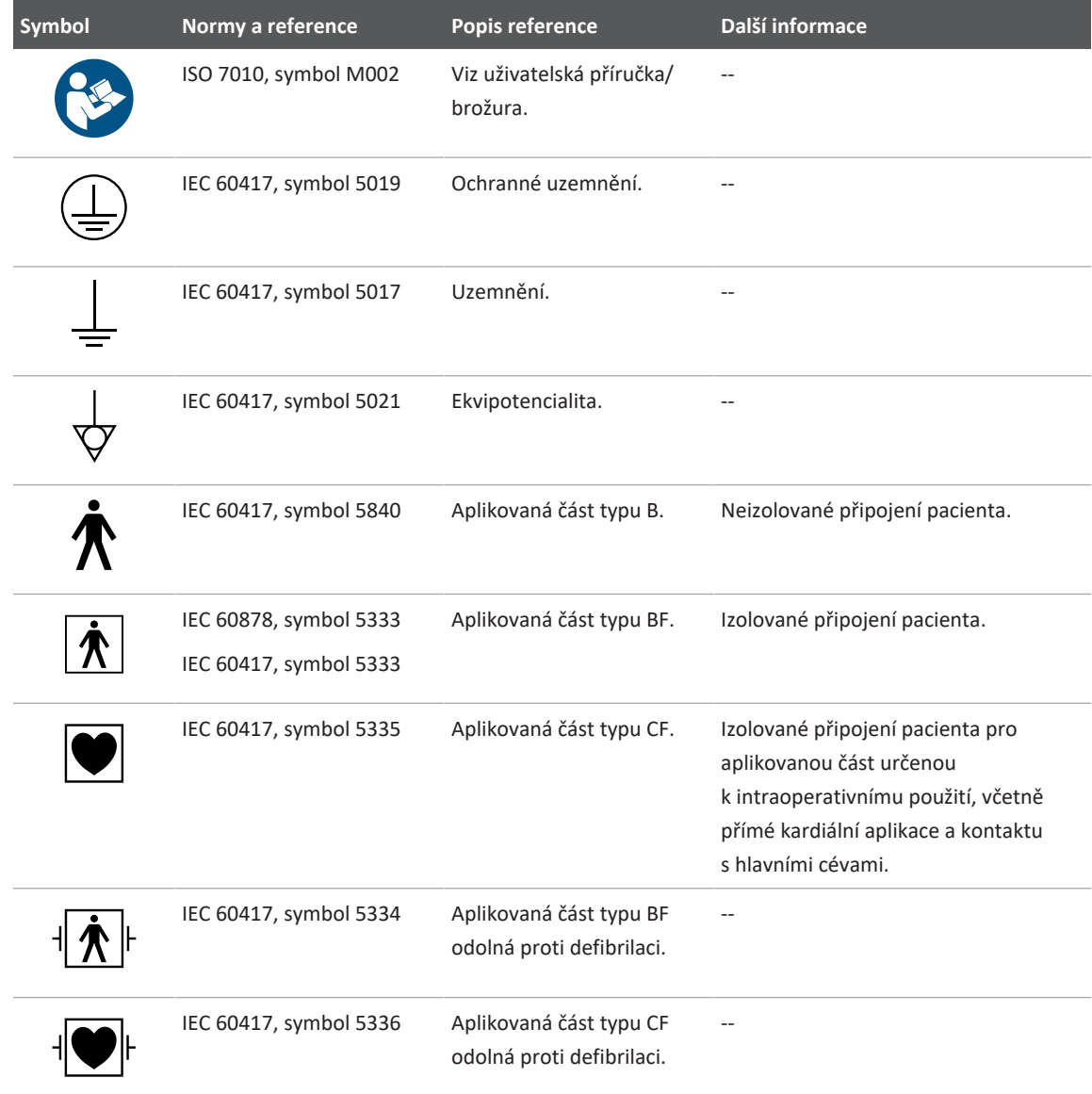

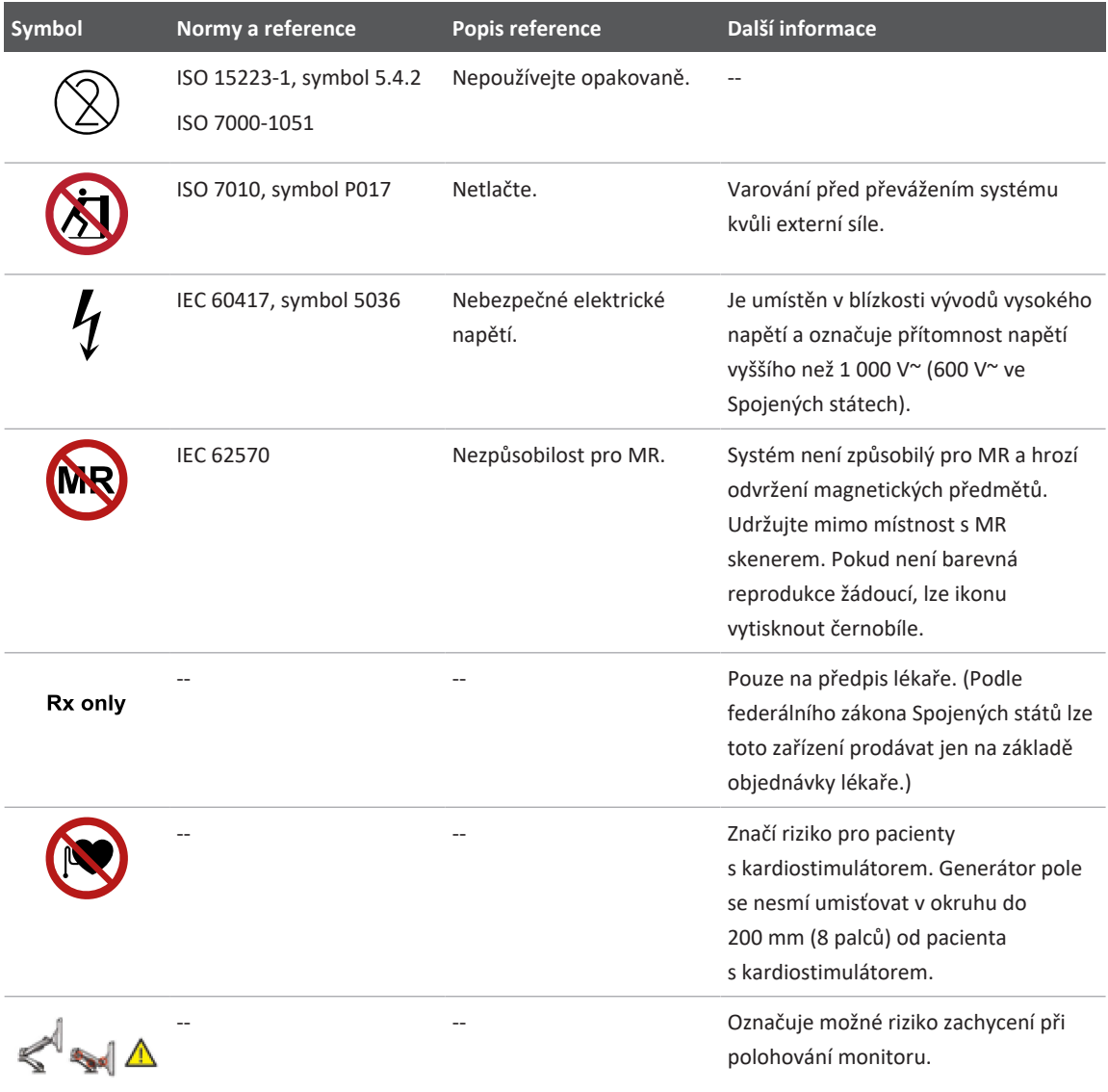

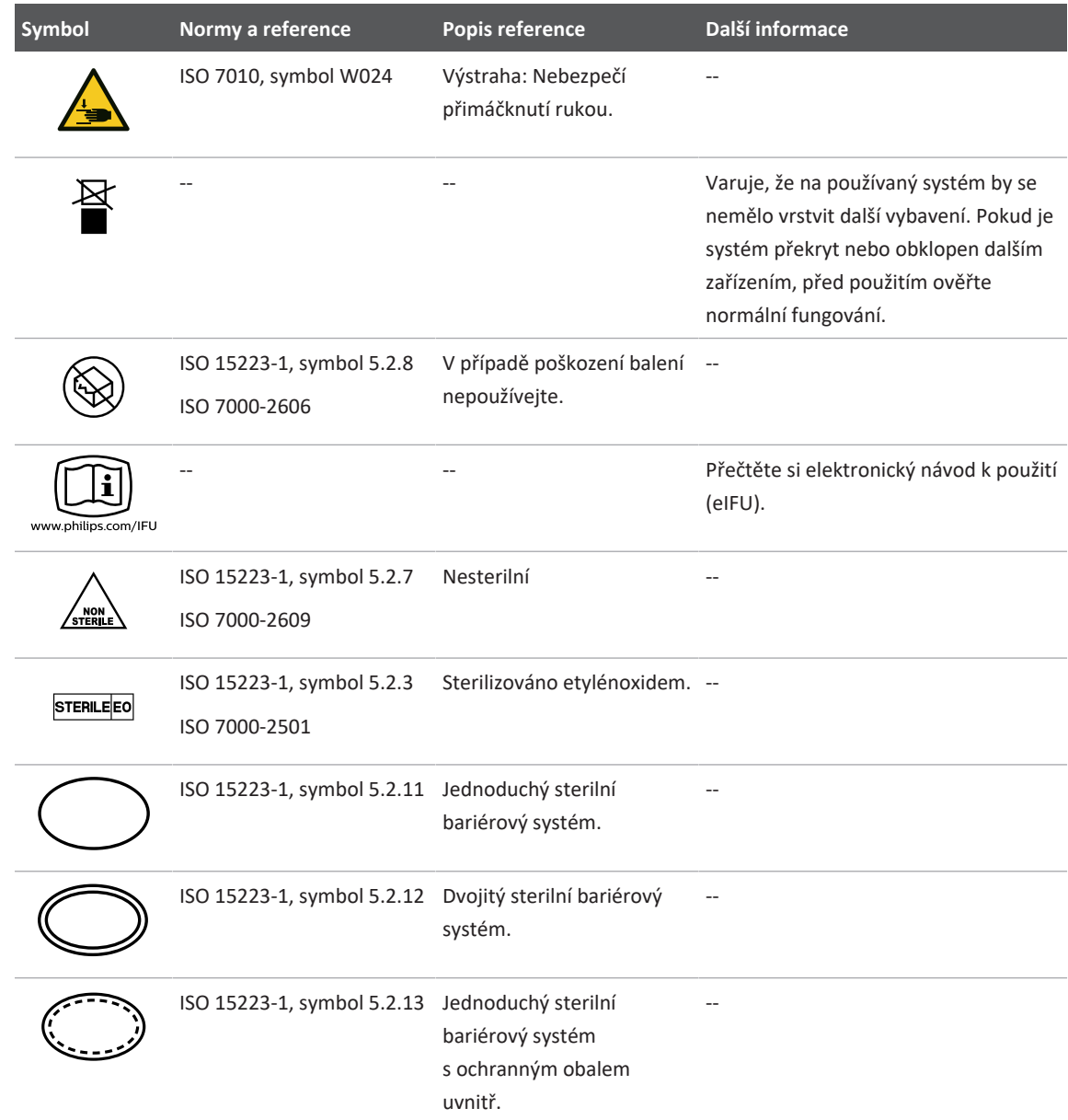

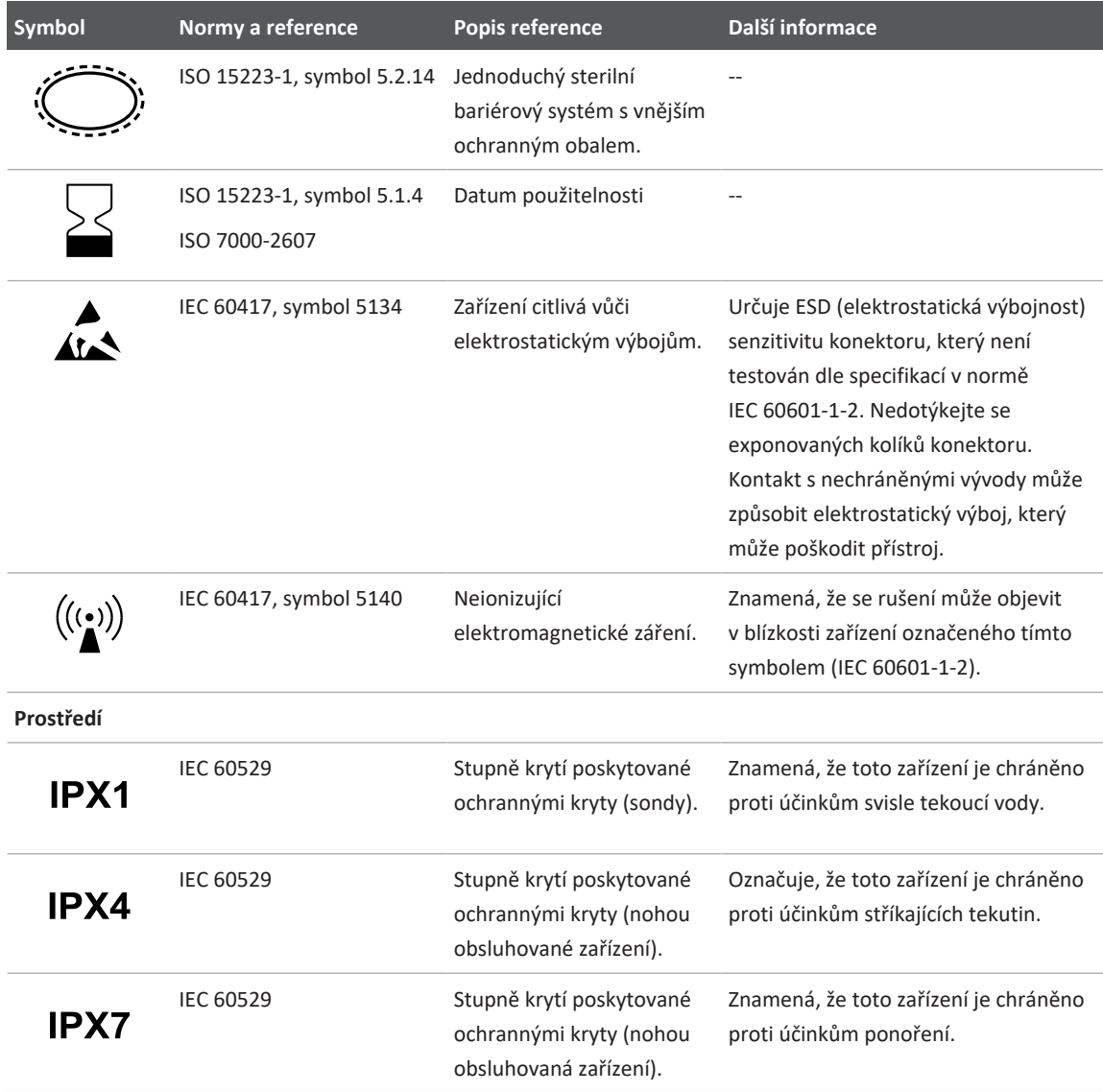

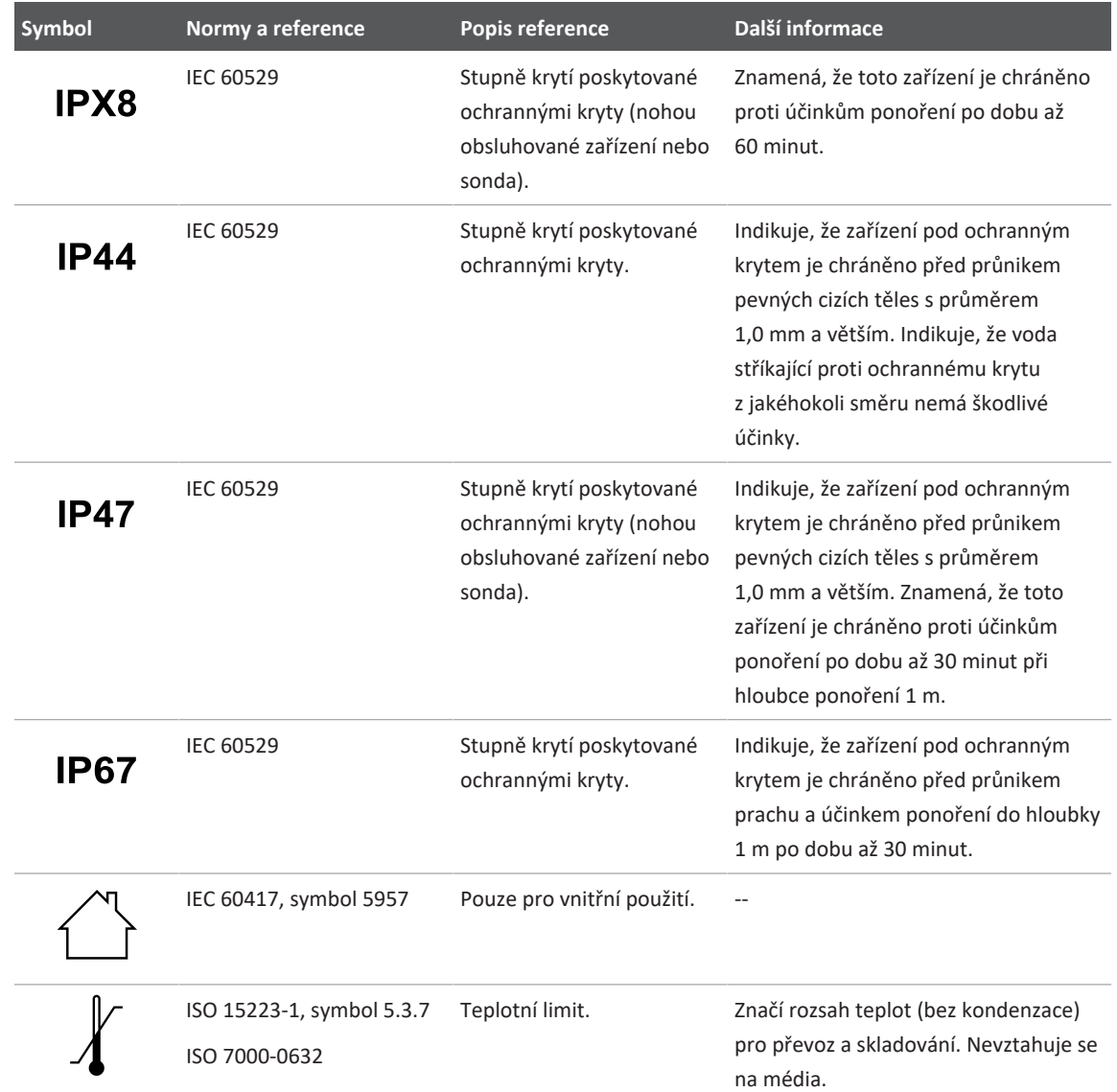

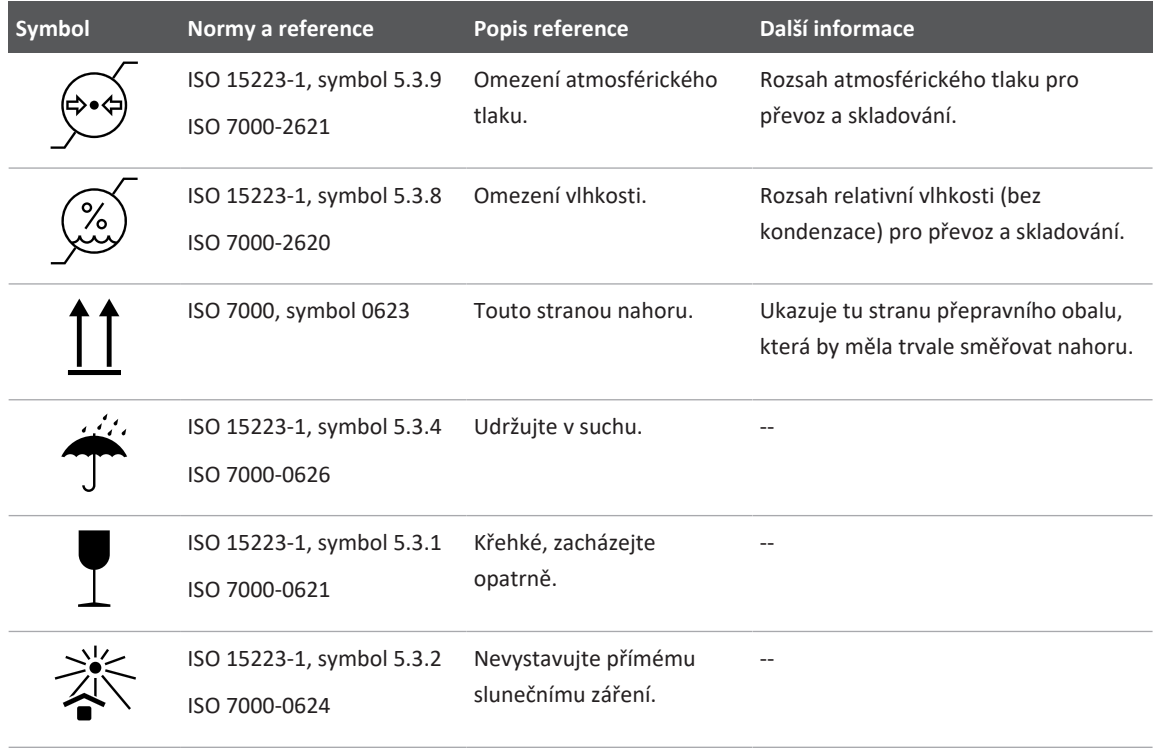

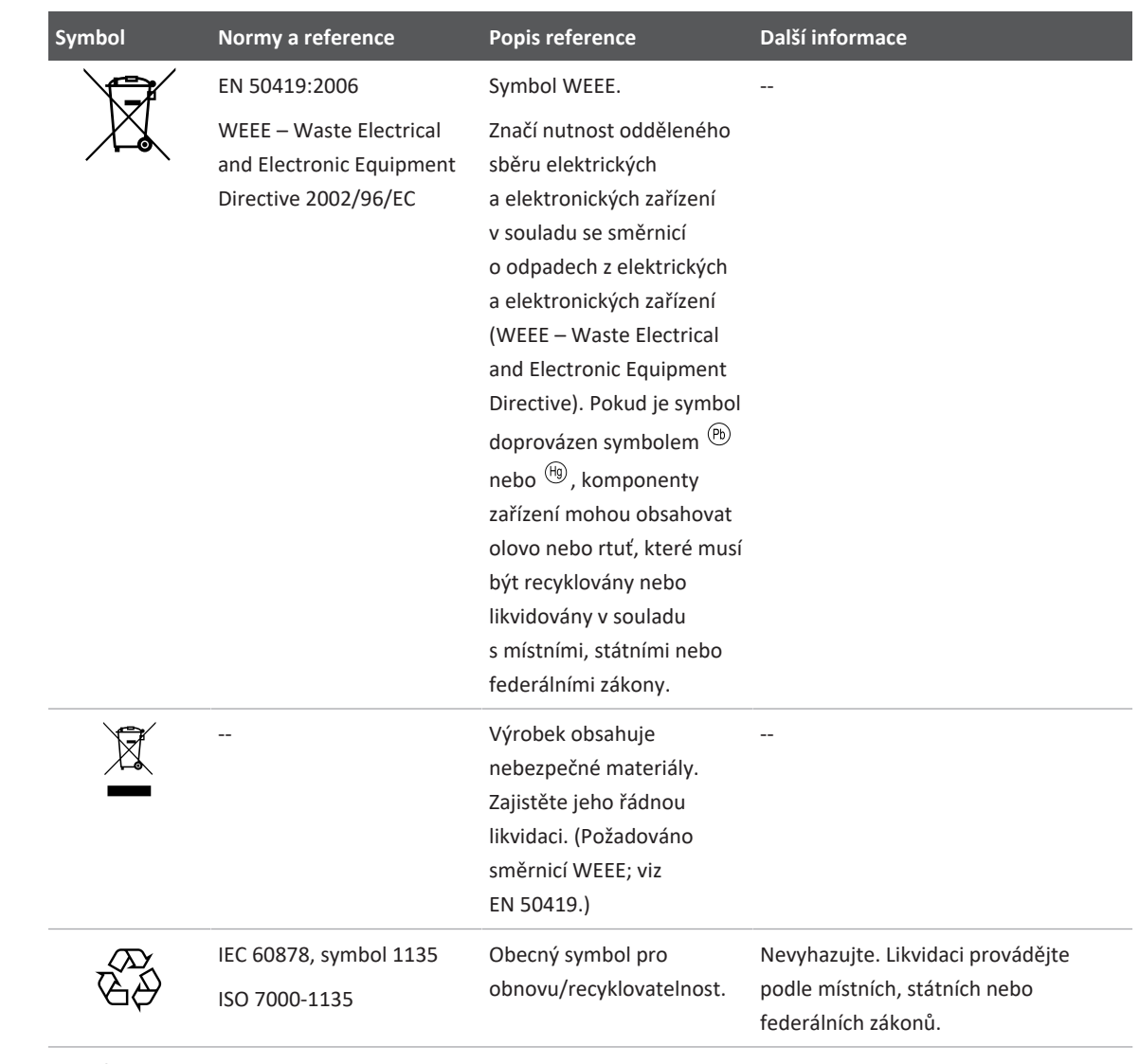

**Konektory a porty**

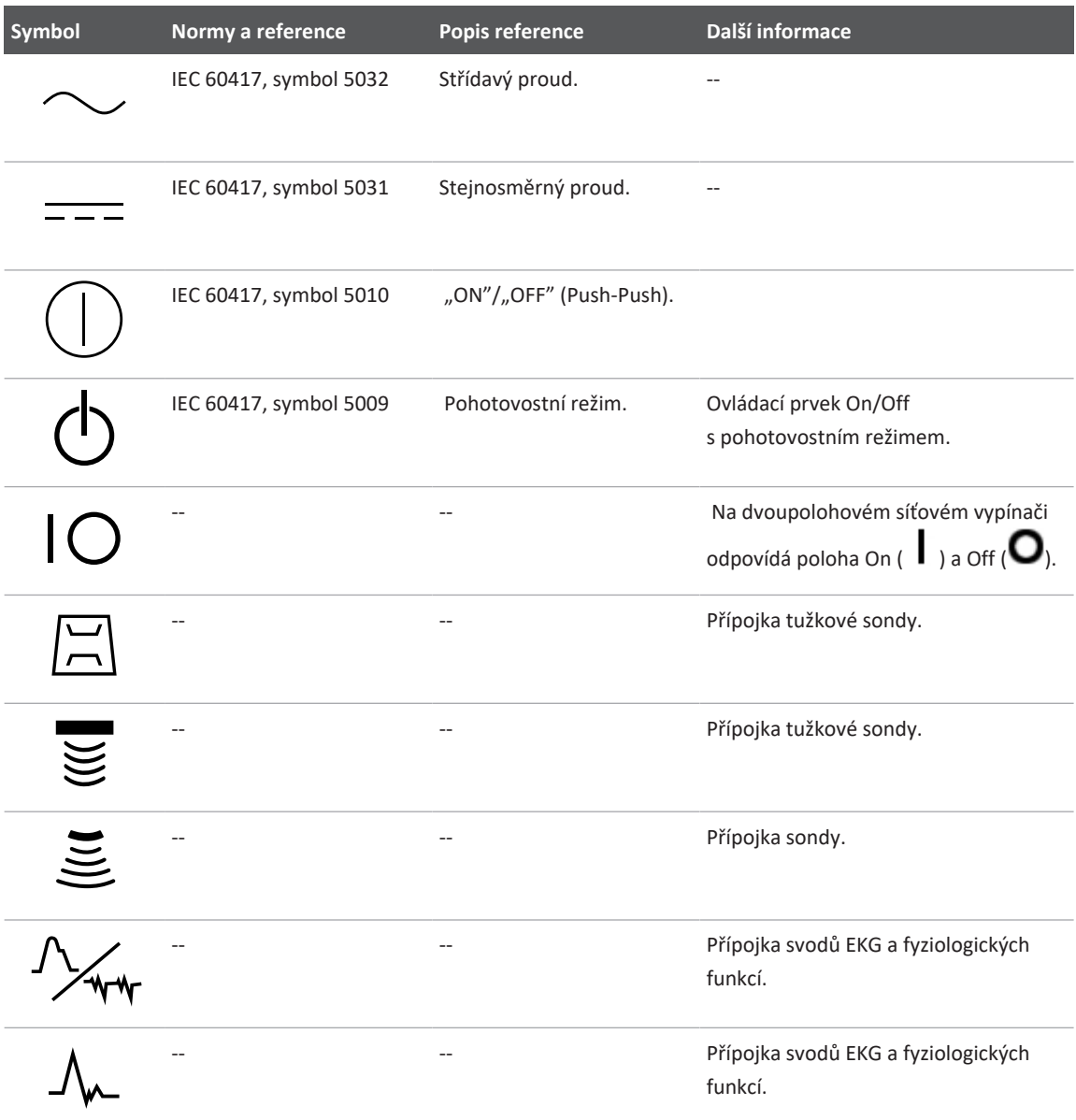

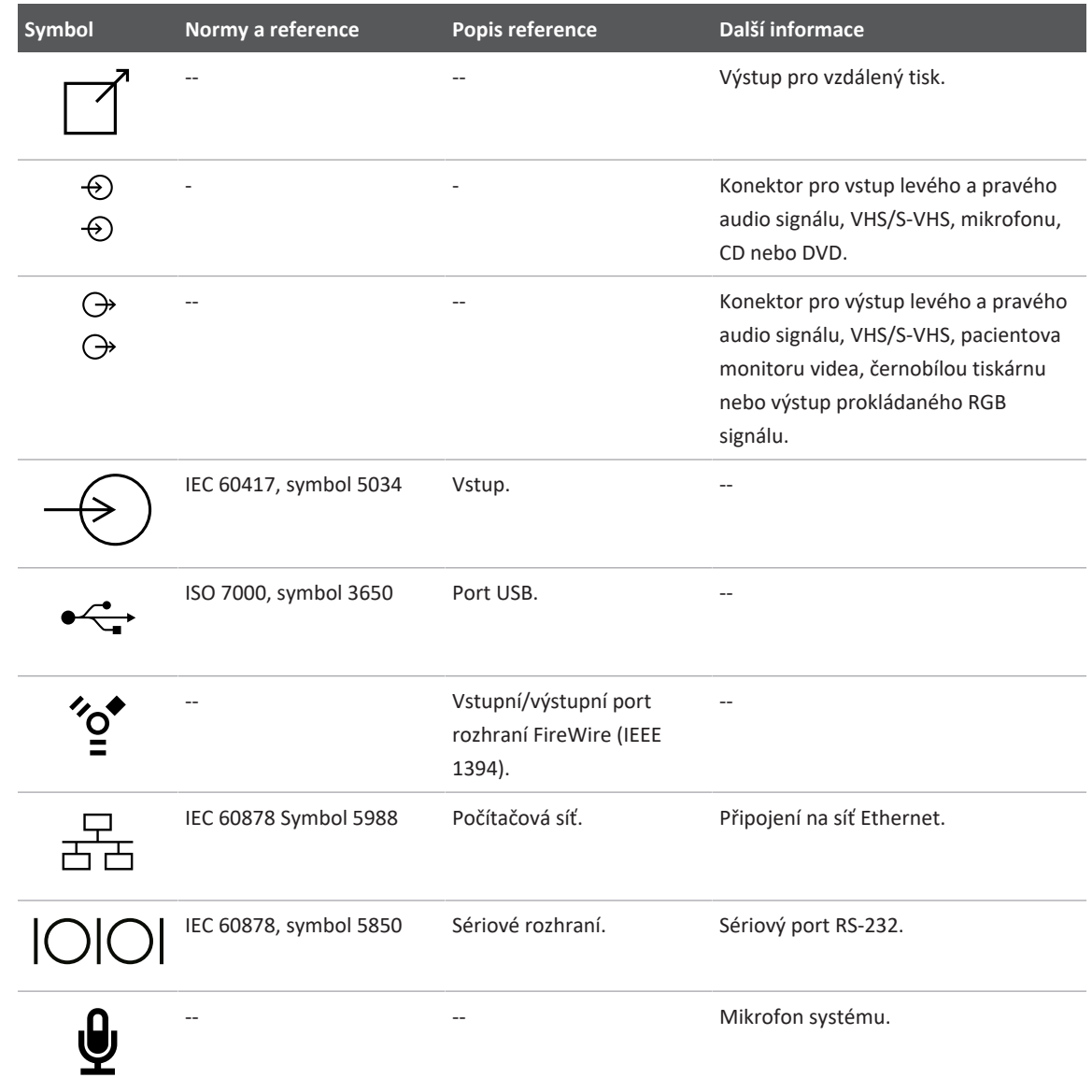

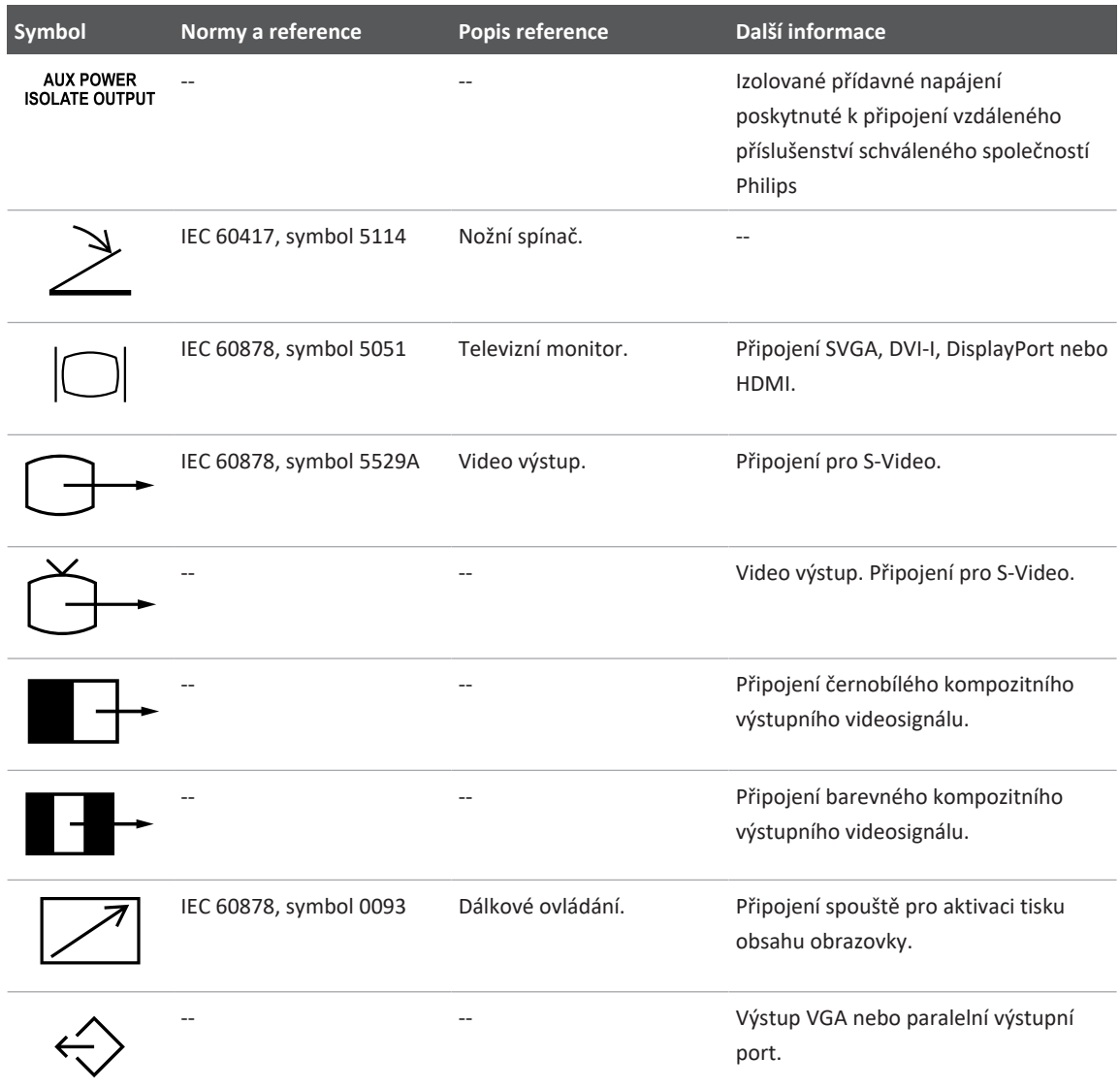

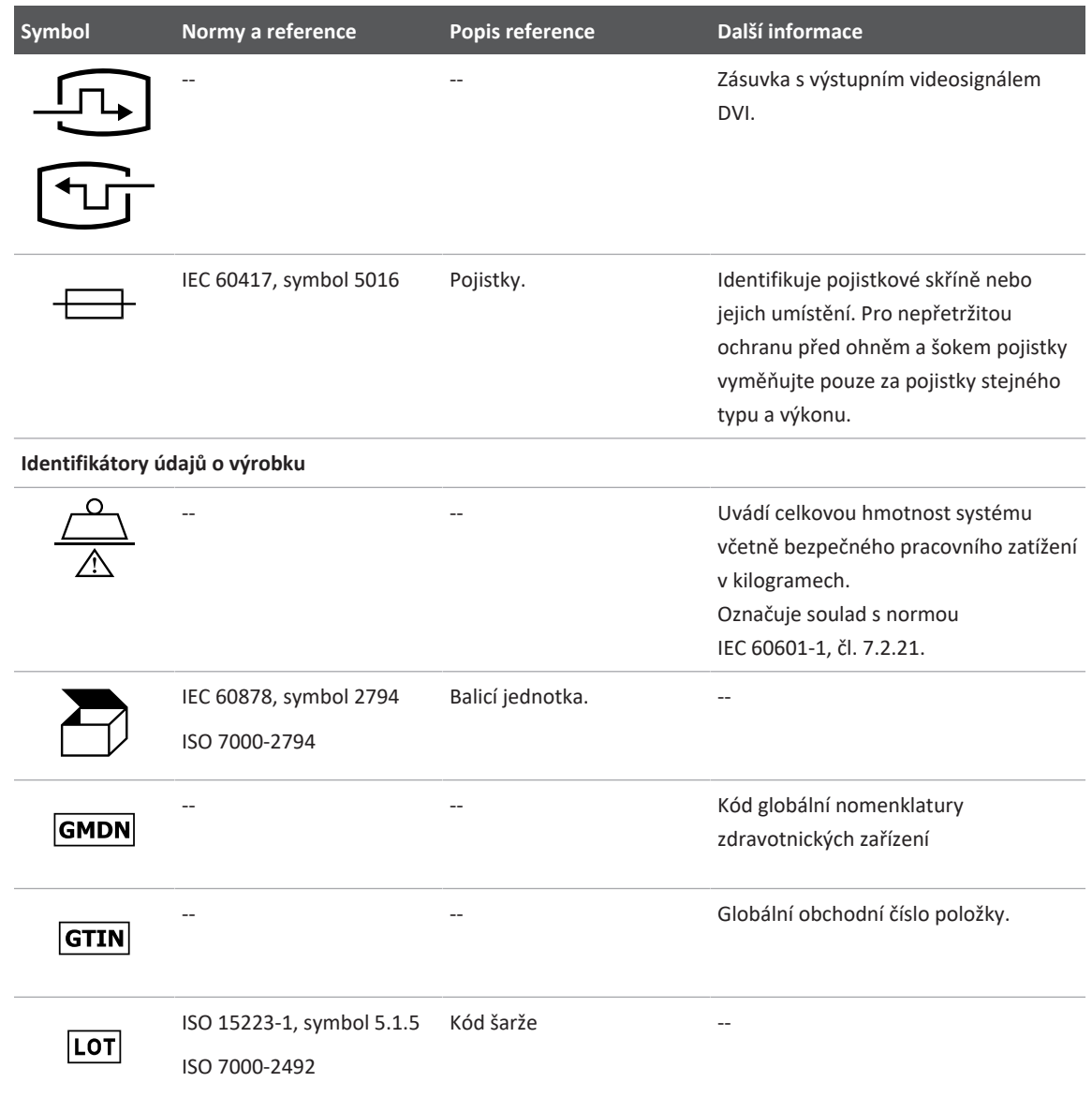

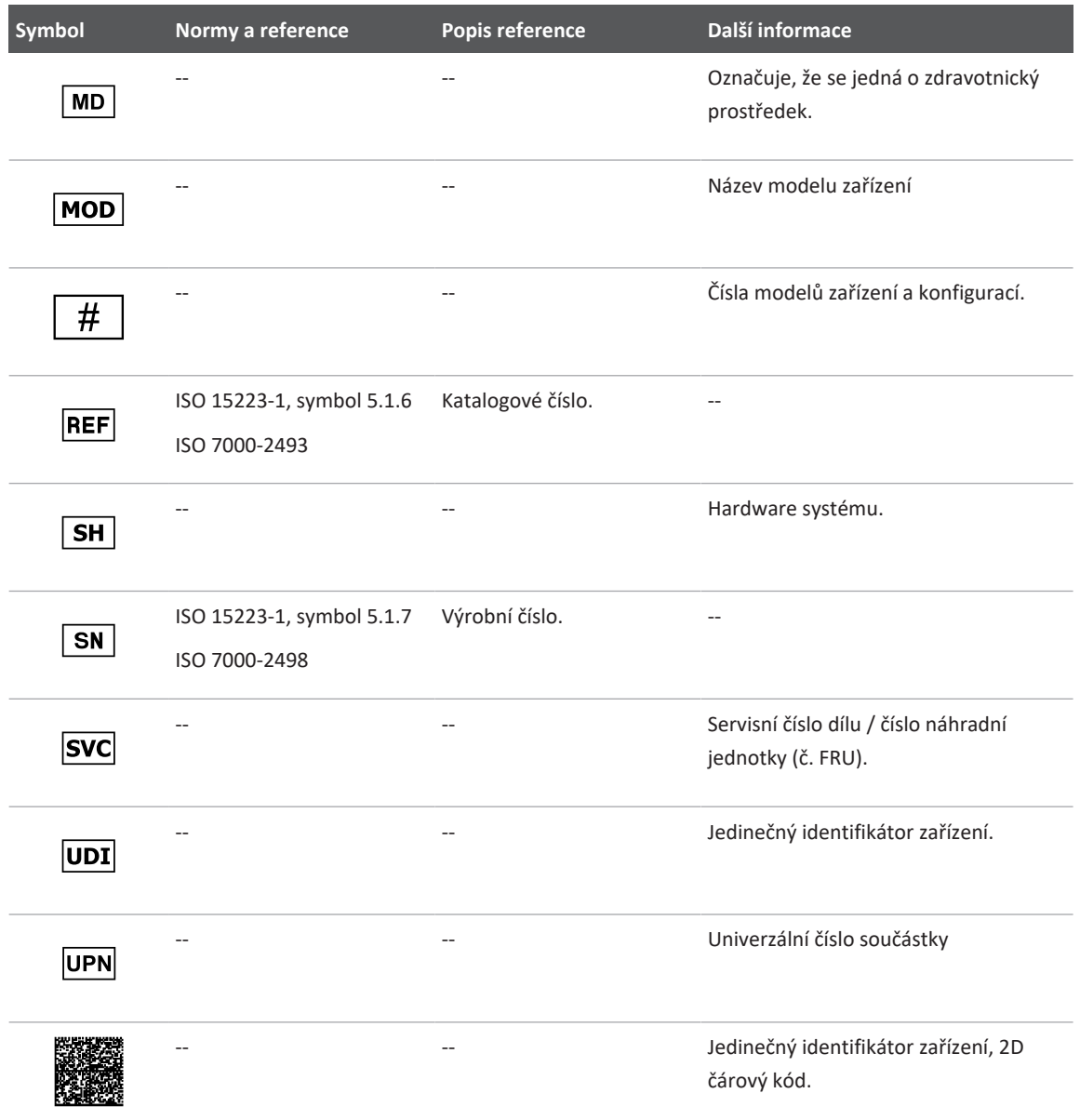

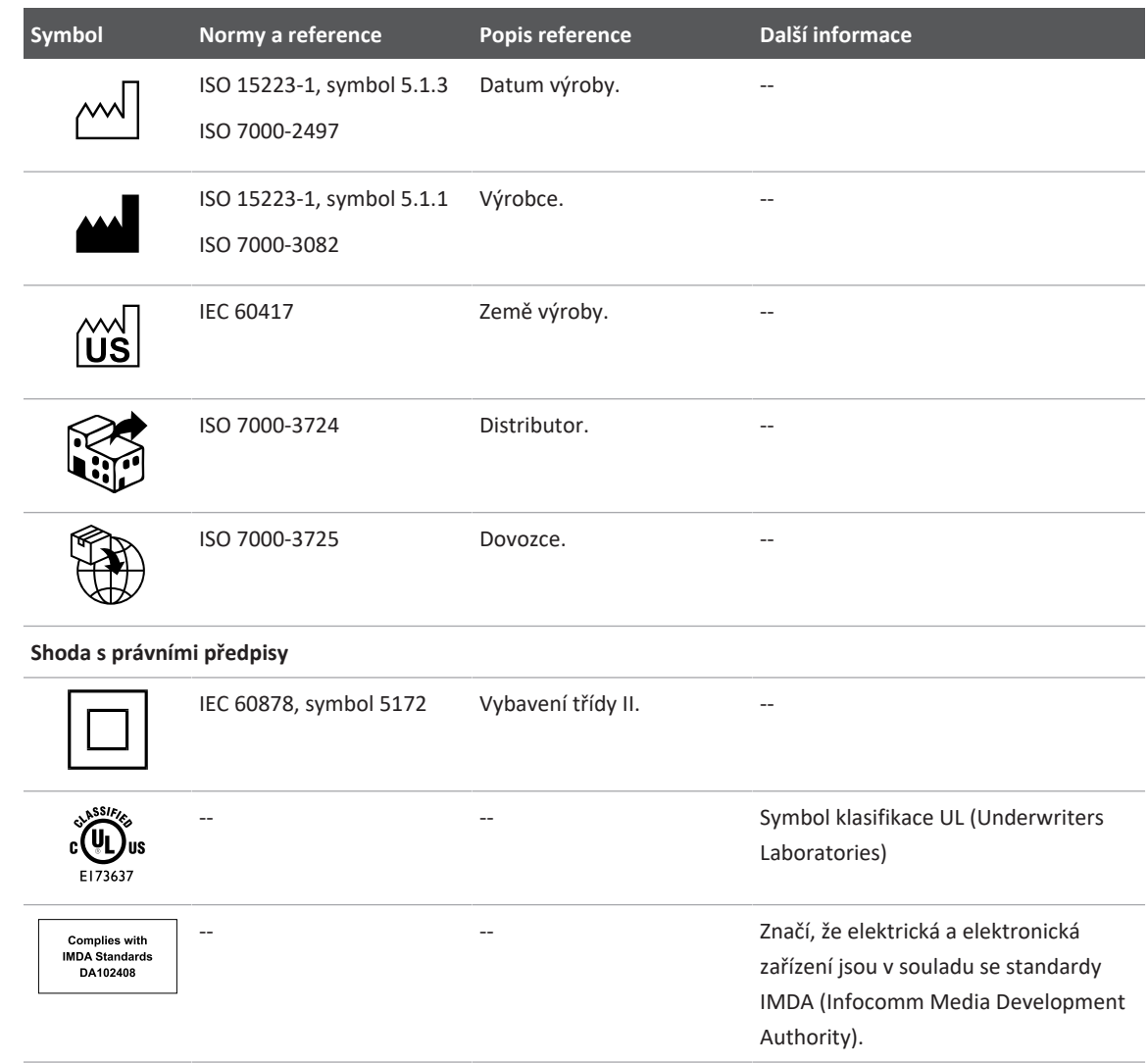

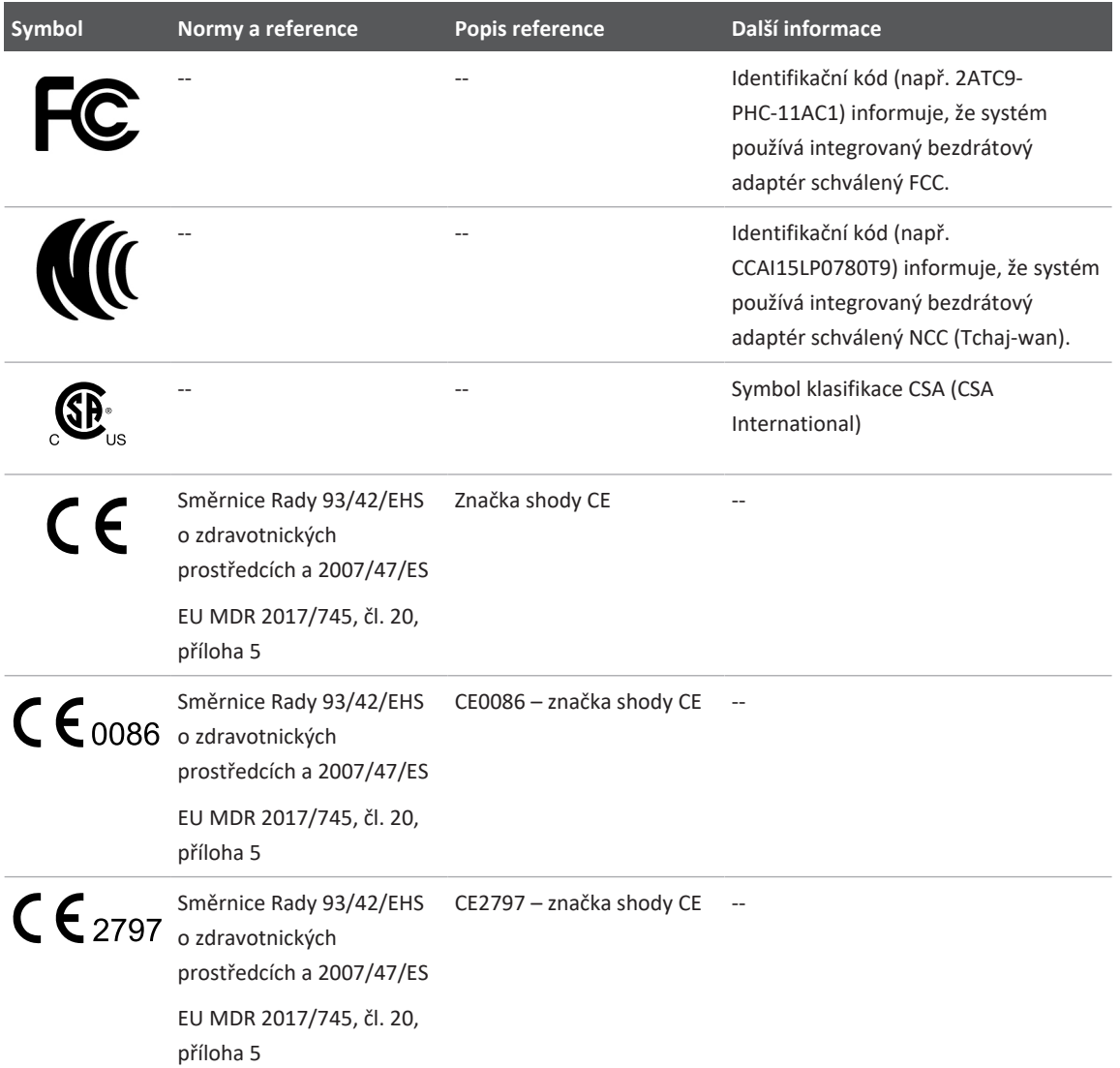

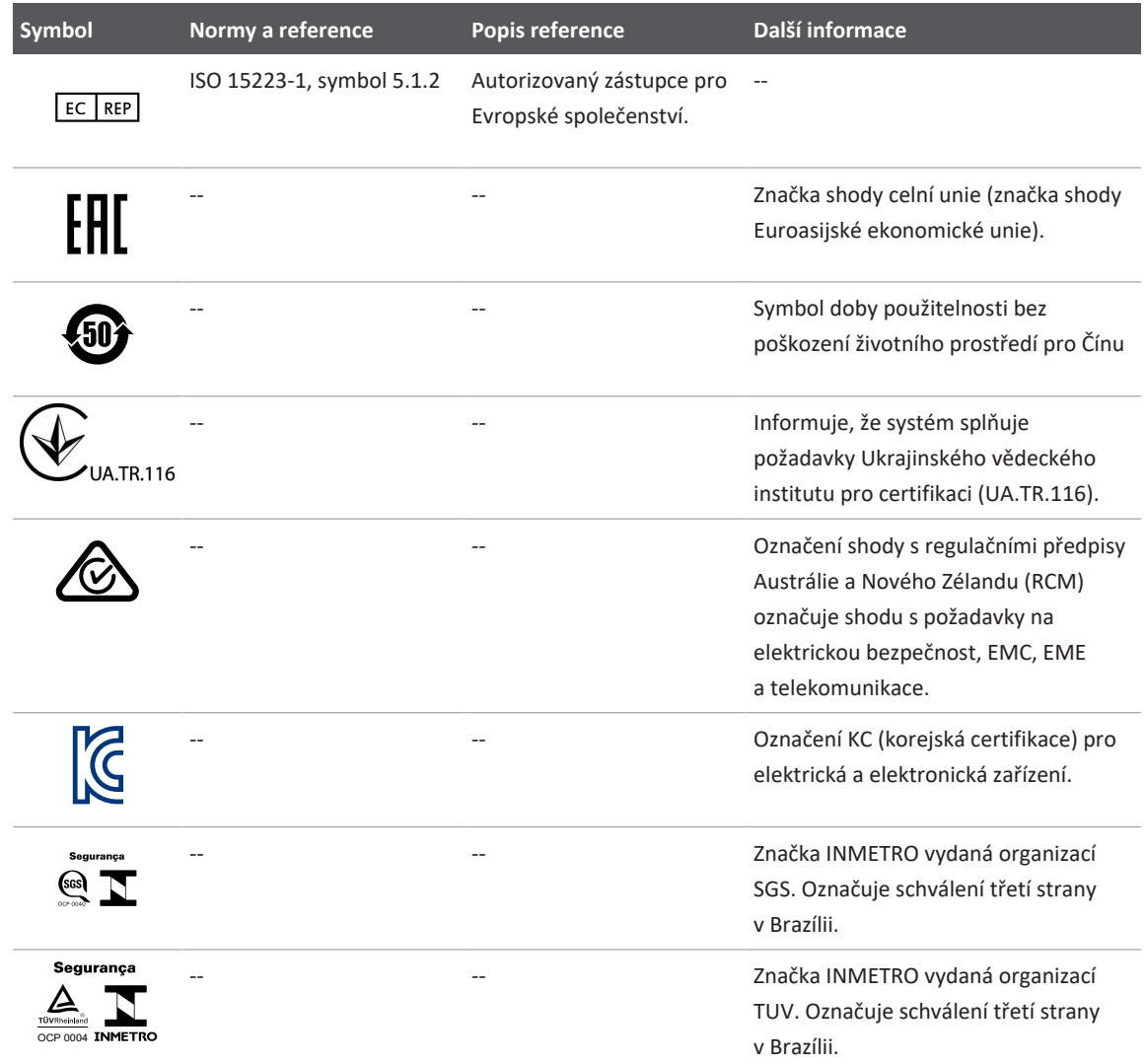

# **Biologická bezpečnost**

Tato podkapitola obsahuje informace o biologické bezpečnosti a diskuzi o uvážlivém používání tohoto systému.

Následuje seznam bezpečnostních opatření týkajících se biologické bezpečnosti, která je třeba při používání tohoto systému dodržovat. Další informace naleznete v části *Bezpečnost ultrazvuku používaného ve zdravotnictví* na USB médiu s *informacemi pro uživatele*.

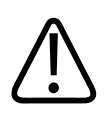

# **VAROVÁNÍ**

**Systém nepoužívejte, pokud se na obrazovce zobrazí chybové hlášení upozorňující na existenci nebezpečného stavu. Poznamenejte si kód chyby, vypněte přívod proudu do systému a zavolejte autorizovanému servisnímu zástupci.**

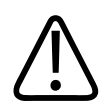

# **VAROVÁNÍ**

**Nepoužívejte systém, který vykazuje nepravidelné nebo proměnlivé obnovování obrazu. Nepravidelnost skenovací sekvence je známkou selhání hardwaru, které musí být před použitím opraveno.**

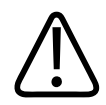

## **VAROVÁNÍ**

**Ultrazvukové procedury provádějte uvážlivě. Dodržujte princip ALARA (nejnižší možná expozice pro dosažení diagnostického výsledku).**

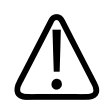

## **VAROVÁNÍ**

**Používejte pouze akustické distanční pomůcky schválené společností Philips. Informace o objednávání schváleného příslušenství naleznete v části ["Příslušenství a spotřební](#page-19-0) [materiál" na straně 20.](#page-19-0)**

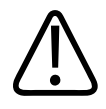

# **VAROVÁNÍ**

**Kryty sond mohou obsahovat přírodní latex a talek. Takové návleky mohou u některých osob vyvolat alergické reakce. Viz ["Upozornění FDA týkající se latexových výrobků" na](#page-55-0) [straně 56.](#page-55-0)**

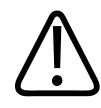

# **VAROVÁNÍ**

**Pokud dojde k porušení sterilního krytu sondy během intraoperativního použití u pacienta s přenosnou spongiformní encefalopatií, jako je Creutzfeldtova-Jakobova nemoc, postupujte podle pokynů U.S. Centers for Disease Control a podle informací, které jsou uvedeny v tomto dokumentu Světové zdravotnické organizace: WHO/CDS/APH/2000.3, WHO Infection Control Guidelines for Transmissible Spongiform Encephalopathies. Sondy pro váš systém nemohou být dekontaminovány tepelnými procesy.**

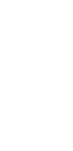

# **VAROVÁNÍ**

**Dojde-li ke kontaminaci vnitřku mobilního zařízení kompatibilního se systémem Lumify tělesnými tekutinami obsahujícími patogeny, musíte to neprodleně oznámit svému zástupci servisu Philips. Vnitřní součásti zařízení nemohou být dezinfikovány. V takovém případě musí být zařízení zlikvidováno jako biologicky nebezpečný materiál v souladu s místními nebo celostátními předpisy.**

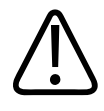

# **VAROVÁNÍ**

**Při zahájení vyšetření vyberte správnou aplikaci a v této aplikaci proveďte kompletní vyšetření. Některé aplikace pracují s částmi těla, které vyžadují nižší hranice akustického výstupu.**

1535 621 66771\_A/795 \* ČERVEN 2023

# <span id="page-55-0"></span>**Upozornění FDA týkající se latexových výrobků**

#### **29. března 1991, Alergické reakce na zdravotnické prostředky obsahující latex**

Vzhledem k hlášením o závažných alergických reakcích na zdravotnické prostředky obsahující latex (přírodní kaučuk), doporučuje FDA pracovníkům ve zdravotnictví, aby identifikovali své pacienty citlivé na latex a byli připraveni rychle ošetřit alergické reakce. Reakce pacientů na latex se pohybují od kontaktní kopřivky až po systémovou anafylaxi. Latex je součástí mnoha zdravotnických prostředků včetně chirurgických a vyšetřovacích rukavic, katétrů, intubačních rourek, anestetických masek a dentálních hrází.

V poslední době se zvýšil počet hlášení FDA o alergických reakcích na zdravotnické prostředky obsahující latex. Jedna značka hrotu klystýrové stříkačky s latexovou manžetou byla v současné době stažena z trhu poté, co několik pacientů zemřelo v důsledku anafylaktických reakcí během procedur s barytovým klystýrem. V odborné literatuře byly nalezeny také další zprávy o přecitlivělosti na latex. Částečným důvodem stoupajícího výskytu přecitlivělosti na latex může být také opakovaná expozice latexu jak ve zdravotnických prostředcích, tak i v dalších spotřebních výrobcích. Existují například zprávy o tom, že 6 až 7 % chirurgického personálu a 18 až 40 % pacientů se zadním rozštěpem páteře je citlivých na latex.

Primárním zdrojem těchto alergických reakcí se zdají být proteiny v samotném latexu. Přestože není v současnosti známo, jak vysoký obsah proteinů pravděpodobně vyvolá závažné reakce, spolupracuje FDA s výrobci zdravotnických prostředků obsahujících latex na co největším snížení obsahu proteinů v jejich výrobcích.

Doporučení FDA pracovníkům ve zdravotnictví stran tohoto problému jsou následující:

- Do vypracování všeobecné anamnézy pacientů zahrňte také otázky týkající se citlivosti na latex. Toto doporučení je zvláště důležité pro chirurgické a radiologické pacienty, pacienty se zadním rozštěpem páteře a pracovníky ve zdravotnictví. Užitečné mohou být otázky ohledně svědění, vyrážky nebo těžkostech při dýchání po nošení latexových rukavic nebo nafouknutí dětského míče. Karty pacientů s pozitivní anamnézou označte.
- Existuje-li podezření na citlivost na latex, uvažujte o použití zdravotnických prostředků vyrobených z alternativních materiálů, např. z umělých hmot. Je-li pacient citlivý, mohou například pracovníci ve zdravotnictví nosit přes latexové rukavice ještě rukavice z jiného

materiálu. Je-li citlivý pacient i zdravotnický personál, lze použít latexovou rukavici uprostřed. (Latexové rukavice označené jako "Hypoallergenic" (hypoalergenní) nemusí vždy zabránit nežádoucím reakcím.)

- Kdykoli jsou používány zdravotnické prostředky obsahující latex, zvláště když latex přichází do styku se sliznicí, dávejte pozor na možnost výskytu alergické reakce.
- Dojde-li k alergické reakci a je podezření, že ji způsobil latex, upozorněte pacienta na možnou citlivost na latex a zvažte možnost imunologického vyhodnocení.
- Doporučte pacientovi, aby před podstoupením lékařského zákroku informoval zdravotnický personál a pracovníky pohotovosti o jakékoli známé citlivosti na latex. Zvažte doporučení pacientům se závažnou citlivostí na latex, aby nosili náramek se zdravotní identifikací.

FDA žádá zdravotnický personál, aby hlásil případy nepříznivé reakce na latex nebo další materiály použité ve zdravotnických prostředcích. (Viz FDA Drug Bulletin ze října 1990.) Chceteli ohlásit mimořádnou událost, použijte k tomu telefonní číslo 1 800 332 1088 (FDA Problem Reporting Program, MedWatch) nebo internetové stránky:

```
www.fda.gov/Safety/MedWatch/
```
O jeden výtisk referenčního seznamu citlivosti na latex si napište na: LATEX, FDA, HFZ-220, Rockville, MD 20857.

#### **POZNÁMKA**

Sondy popsané v tomto dokumentu neobsahují přírodní kaučuk (latex), který by mohl přijít do styku s člověkem. Přírodní kaučuk (latex) není používán v žádné sondě ultrazvukového systému Philips.

# **Vzdělávací program ALARA**

Hlavní princip používání diagnostického ultrazvuku je definován zásadou "co nejnižších rozumně dosažitelných dávek" (ALARA). Rozhodnutí o tom, co je rozumné, bylo ponecháno na úsudku a vhledu kvalifikovaného personálu. Nelze formulovat žádný soubor pravidel, která by byla

dostatečně kompletní k tomu, aby diktovala správnou reakci na každou okolnost. Udržením expozice ultrazvuku při získávání diagnostických zobrazení na co nejnižší hladině mohou uživatelé minimalizovat biologické účinky ultrazvuku.

Protože prahová hodnota pro biologické účinky diagnostického ultrazvuku nebyla stanovena, je regulace celkové energie vyzářené do pacienta na zodpovědnosti obsluhy ultrazvuku. Osoba obsluhující ultrazvuk musí najít vhodný kompromis mezi dobou expozice a kvalitou diagnostického zobrazení. Pro zajištění kvality diagnostického zobrazení a omezení expoziční doby je ultrazvukový systém vybaven ovládacími prvky, kterými lze manipulovat během vyšetření tak, aby byly jeho výsledky optimální.

Schopnost uživatele řídit se zásadou ALARA je důležitá. Pokroky v diagnostice ultrazvukem, nejen v technologii, ale i v aplikacích této technologie, vyústily v potřebu většího množství kvalitnějších informací, kterými se bude uživatel řídit. Pro poskytování těchto důležitých informací jsou určeny indexy na displeji výstupního výkonu.

Existuje mnoho proměnných, které ovlivňují, jakým způsobem mohou být indexy na displeji výstupního výkonu využity k realizaci zásady ALARA. Mezi tyto proměnné patří hodnoty indexů, tělesná velikost, poloha kosti vzhledem k ohnisku, útlum v těle a doba působení ultrazvuku. Expoziční doba je zvlášť užitečná proměnná, protože je řízena uživatelem. Schopnost omezit indexové hodnoty v průběhu času podporuje zásadu ALARA.

#### **Aplikace ALARA**

Použitý režim zobrazování systému závisí na druhu požadovaných informací. Zobrazování 2D a v režimu M poskytuje anatomické informace, zatímco barevné zobrazování a režim PW Doppler poskytuje informace o průtoku krve. Pochopení podstaty používaného zobrazovacího režimu umožňuje obsluze ultrazvuku aplikovat zásadu ALARA na základě informovaného úsudku. Kromě toho hodnoty nastavení systému, frekvence sondy, skenovací techniky a zkušenosti umožňují obsluze přístroje vyhovět definici zásady ALARA.

V konečné analýze je rozhodnutí určující míru akustického výkonu na obsluze systému. Toto rozhodnutí musí být založeno na následujících faktorech: typ pacienta, typ vyšetření, anamnéza pacienta, snadnost nebo obtížnost získání diagnosticky užitečné informace a potenciální místní ohřev pacienta vlivem teplot povrchu sondy. Rozumné použití systému znamená, že expozice pacienta je omezena na nejnižší odečítané ukazatele po nejkratší dobu, potřebnou k dosažení přijatelných diagnostických výsledků.

I když vysoké odečítané hodnoty neznamenají, že již skutečně dochází k biologickým účinkům, je nutno je brát vážně. Je třeba vyvinout veškeré úsilí ke snížení možných účinků vysokých odečítaných hodnot. Účinným způsobem, jak tohoto cíle dosáhnout, je omezení expoziční doby.

Systém má několik ovládacích prvků, které může uživatel použít k seřízení kvality a omezení akustické intenzity. Tyto ovládací prvky souvisí s technikami, které může operátor využít k realizaci ALARA. Tyto ovládací prvky mohou být rozděleny do tří kategorií: přímé, nepřímé a ovládací prvky na přijímači.

#### **Meze akustického výkonu**

Tento ultrazvukový systém udržuje akustický výkon pod příslušnými mezemi pro každé použití, jak je uvedeno v této příručce. Významný rozdíl ve velikosti zdůrazňuje potřebu vybrat správné použití a zůstat při něm, takže správné aplikační meze jsou používány pro správnou aplikaci.

#### **Meze pro použití mimo oči**

- $I<sub>sota,3</sub> \le 720$  mW/cm<sup>2</sup>
- MI  $\leq 1,9$
- T $1 \le 6.0$

#### **Přímé ovládací prvky**

Volba aplikace a ovládací prvek výstupního výkonu ovlivňují akustickou intenzitu přímo. V závislosti na vaší volbě existují různé rozsahy přípustné intenzity nebo výkonu. Jednou z prvních věcí, ke kterým dojde při každém vyšetření, je volba správného rozsahu akustické intenzity pro danou aplikaci. Například úrovně intenzity pro periferní cévy nelze doporučit pro vyšetření plodu. Některé systémy automaticky zvolí správný rozsah pro konkrétní aplikaci, zatímco u jiných je nutná ruční volba. Konečně, za správné klinické použití zodpovídá uživatel. Tento ultrazvukový systém umožňuje automatické (výchozí) nastavení i manuální nastavení (volitelné uživatelem).

Výstupní výkon má přímý vliv na akustickou intenzitu. Jakmile byla stanovena aplikace, může být výstupní intenzita zvyšována nebo snižována ovládacím prvkem výkonu. Ovládací prvek výkonu umožňuje zvolit úrovně intenzity nižší než stanovené maximum. Rozumné použití znamená, že použijete nejnižší intenzitu výstupního výkonu, která je v souladu s dobrou kvalitou obrazu.

#### **Nepřímé ovládací prvky**

Nepřímé ovládací prvky jsou ty, které mají na akustickou intenzitu nepřímý vliv. Tyto ovládací prvky ovlivňují zobrazovací režim, frekvenci opakování impulzu, hloubku ostrosti (focus depth), délku impulzu a volbu sondy.

Výběr zobrazovacího režimu určuje charakter ultrazvukového paprsku. 2D je skenovací režim, Doppler je stacionární neboli neskenovací režim. Stacionární ultrazvukový paprsek soustřeďuje energii do jednoho místa. Pohybující se neboli skenující ultrazvukový paprsek šíří energii po oblasti a paprsek je do téhož místa soustředěn po zlomek času působení paprsku v neskenujícím režimu.

Zaostření ultrazvukového paprsku ovlivňuje rozlišení obrazu. Udržení nebo zvýšení rozlišení při jiném zaostření vyžaduje změnu výstupního výkonu do fokální zóny. Tato změna výkonu je funkcí optimalizace systému. Různá vyšetření vyžadují různé hloubky ostrosti. Nastavení ohniska ve správné hloubce zlepšuje rozlišení sledovaných struktur.

Délka impulzu je doba, po kterou je zapnutý ultrazvukový impulz. Čím delší je impulz, tím větší je průměrná hodnota intenzity za čas. Čím větší je průměrná hodnota intenzity za čas, tím větší je pravděpodobnost zvýšení teploty a kavitace. V PW Doppleru je délka impulzu, délka pulzu neboli trvání impulzu dobou trvání výstupního impulzu. Zvýšení velikosti dopplerovského vzorkovacího objemu zvyšuje délku impulzu.

Volba sondy nepřímo ovlivňuje intenzitu. Útlum ve tkáni se mění s frekvencí. Čím vyšší je provozní frekvence sondy, tím větší je útlum a pohlcování ultrazvukové energie. Vyšší provozní frekvence sondy vyžaduje pro skenování ve větší hloubce vyšší intenzitu výstupního výkonu. Pro skenování ve větší hloubce při stejné intenzitě výstupního výkonu je potřebná nižší frekvence. Použití vyššího zesílení a výstupního výkonu za určitý bod bez odpovídajícího zvýšení kvality obrazu může znamenat potřebu sondy s nižší frekvencí.

### **Ovládací prvky přijímače**

Ovládací prvky přijímače jsou obsluhou přístroje využívány ke zlepšení kvality obrazu. Tyto ovládací prvky nemají žádný vliv na výkon. Ovládací prvky přijímače ovlivňují pouze způsob, jakým budou echa ultrazvuku přijímány. Těmito ovládacími prvky jsou zesílení (gain), kompenzace tkáňového zesílení (TGC – time gain compensation), dynamický rozsah (dynamic range) a zpracování obrazu (image processing). Co se týče výstupního výkonu, je důležité

pamatovat na to, že dříve než byste zvýšili výkon je třeba optimalizovat ovládací prvky přijímače. Například dříve než zvýšíte výkon, optimalizujte zesílení, abyste zlepšili kvalitu obrazu.

#### **Příklad použití zásady ALARA**

Ultrazvukové skenování jater pacienta začíná volbou vhodné frekvence sondy. Po volbě sondy a aplikace, které jsou závislé na anatomii pacienta, je nutné provést seřízení výkonu, aby bylo pro pořízení obrazu zajištěno použití co nejnižšího nastavení. Po získání obrazu následuje seřízení zaostření sondy a pak zvýšení zesílení přijímače, aby bylo vytvořeno rovnoměrné znázornění tkáně. Může-li být přiměřený obraz získán zvýšením zesílení, pak je třeba snížit výkon. Výkon byste měli zvyšovat na další úroveň výhradně až po provedení těchto seřízení.

Až získáte 2D zobrazení jater, můžete použít barevné zobrazení pro lokalizaci průtoku krve. Stejně jako u zobrazení 2D obrazu musí být před případným zvýšením výkonu optimalizovány ovládací prvky zesílení a zpracování obrazu.

Když jste lokalizovali průtok krve, použijte ovládací prvky Doppleru a umístěte vzorkovací objem přes cévu. Před případným zvýšením výkonu nastavte rozsah rychlosti nebo měřítko a zesílení Doppleru, abyste získali optimální dopplerovskou stopu. Výkon zvyšte pouze tehdy, nevytvoří-li ani maximální zesílení Doppleru přijatelný obraz.

Shrnuto: Zvolte správnou frekvenci sondy a použití pro práci; začněte s nízkou úrovní výkonu; optimalizujte snímek pomocí ovládacích prvků ohniska, zesílení přijímače a dalších ovládacích prvků zobrazení. Pokud snímek v takovém okamžiku není diagnosticky užitečný, zvyšte výkon.

#### **Co je dále nutno brát v úvahu**

Dbejte na udržení doby skenování na minimu a zajistěte, aby bylo prováděno pouze medicínsky požadované skenování. Nikdy nezanedbávejte kvalitu spěchem při vyšetřování. Špatně provedené vyšetření si může vyžádat doplňující vyšetření, což nakonec dobu expozice zvýší. Diagnostický ultrazvuk je v medicíně důležitým nástrojem a jako každý nástroj má být používán účinně a efektivně.

# **Displej výstupního výkonu**

Displej výstupního výkonu systému obsahuje dva základní indexy: mechanický index a teplotní index.

Mechanický index je nepřetržitě zobrazen v rozsahu 0,0 až 1,9, v krocích po 0,1.

Teplotní index se dále skládá z následujících indexů: měkká tkáň (TIS), kost (TIB) a lebeční kost (TIC). Ve stejnou dobu se může zobrazit pouze jedna z nich. Každá aplikace sondy má přednastavenou volbu, která je vhodná pro tuto kombinaci. TIB, TIS nebo TIC je stále zobrazen v rozsahu od 0,0 do maximálního výkonu, v závislosti na sondě a aplikaci, v přírůstcích po 0,1. Umístění displeje výstupního výkonu naleznete v části ["Zobrazovací displej" na straně 108](#page-107-0).

Povaha těchto výchozích nastavení, která je specifická pro aplikaci, je také důležitým faktorem chování indexu. Výchozí nastavení je stavem ovládacích prvků systému, který je předem nastaven výrobcem nebo obsluhou přístroje. Systém má výchozí (implicitní) nastavení indexů pro aplikaci sondy. Výchozí nastavení jsou ultrazvukovým systémem vyvolána automaticky při zapnutí napájení, při zadávání údajů o novém pacientovi do databáze systému nebo při změně aplikace.

Rozhodnutí o tom, který z těchto tří teplotních indexů bude zobrazen, má být založeno na následujících kritériích:

- Vhodný index pro aplikaci: TIS je používán pro zobrazování měkké tkáně, TIB pro zaostření na kost nebo do oblasti poblíž ní a TIC pro zobrazování skrz kost poblíž povrchu, jako při kraniálním vyšetření.
- Zmírňující faktory, které by mohly způsobit uměle vysoké nebo nízké odečty teplotního indexu: umístění tekutiny nebo kosti, případně průtok krve. Například je v cestě vysoce tlumící tkáň, takže skutečný potenciál pro ohřev lokální zóny je menší, než ukazuje teplotní index.
- Teplotní index ovlivňují skenující režimy versus neskenující režimy provozu. U skenujících režimů má ohřev tendenci vyskytovat se poblíž povrchu; u neskenujících režimů má potenciál pro ohřev tendenci vyskytovat se hlouběji ve fokální zóně.
- Vždy omezujte dobu expozice ultrazvuku. Neprovádějte vyšetření ve spěchu. Dbejte na udržení těchto indexů na minimu a zajistěte, aby doba expozice ultrazvuku byla omezena bez zhoršení diagnostické citlivosti.

#### **Zobrazení mechanického indexu (MI)**

Mechanické biologické účinky jsou mezním jevem, ke kterému dochází při překročení určité hladiny výkonu. Hodnota mezní hladiny je však u různých druhů tkáně různá. Potenciál pro mechanické biologické účinky se mění s vrcholovým tlakem a frekvencí ultrazvuku. MI počítá s těmito dvěma faktory. Čím je hodnota MI vyšší, tím je vyšší pravděpodobnost výskytu mechanických biologických účinků. Neexistuje žádná konkrétní hodnota MI, která by znamenala, že již skutečně dochází k mechanickým biologickým účinkům. MI používejte jako vodítko při realizaci zásady ALARA.

#### **Zobrazení teplotních indexů (TI)**

TI informuje uživatele o existujících podmínkách, které by mohly vést ke zvýšení teploty na povrchu těla, uvnitř tkáně nebo v ohnisku ultrazvukového paprsku na kosti. Tj., TI informuje uživatele o potenciálním zvýšení teploty ve tkáni. Je to odhad zvýšení teploty ve tkáni se specifickými vlastnostmi. Skutečný stupeň jakéhokoli zvýšení teploty je ovlivněn faktory, jako jsou druh tkáně, cévnatost, provozní režim a další. TI používejte jako vodítko při realizaci zásady ALARA.

Kostní teplotní index (TIB) informuje uživatele o potenciálním zahřátí v místě nebo poblíž ohniska poté, co ultrazvukový paprsek prošel měkkou tkání nebo kapalinou, například poblíž kosti plodu ve druhém nebo třetím trimestru.

Lebeční teplotní index (TIC) informuje uživatele o potenciálním zahřívání kosti na povrchu nebo poblíž povrchu těla, například lebeční kosti.

Teplotní index měkké tkáně (TIS) informuje uživatele o potenciálním ohřívání homogenní měkké tkáně.

Můžete si zvolit zobrazení TIS, TIC nebo TIB. Podrobnosti o změně zobrazení TI naleznete v části ["Nastavení zobrazení tepelného indexu" na straně 108.](#page-107-1)

#### **Mechanické a teplotní indexy zobrazují přesnost**

Přesnost MI a TI je 0,1 jednotky na systému.

Odhady přesnosti zobrazení MI a TI pro systém jsou uvedeny v tabulkách *Acoustic Output Tables* (Tabulky akustického výkonu) na USB médiu s *Informacemi pro uživatele*. Tyto odhady přesnosti vycházejí z rozsahu variability sond a systémů, neodstranitelných chyb modelování akustického výkonu a variability měření, jak je v uvedeno této části.

Zobrazené hodnoty je nutno interpretovat jako relativní informace, které mají pomoci obsluze systému dosáhnout zásady ALARA rozumným používáním tohoto systému. Tyto hodnoty nelze interpretovat jako skutečné fyzikální hodnoty ve zkoumaných tkáních nebo orgánech. Původní data využitá při zobrazení výkonu jsou odvozena z laboratorních měření založených na normách měření IEC 62359: Test Methods for the Determination of Thermal and Mechanical Indices Related to Medical Diagnostic Ultrasonic Fields. Tato měření jsou pak vložena do algoritmů pro výpočet zobrazených hodnot výstupního výkonu.

Mnohé z předpokladů použitých během měření a výpočtu jsou v podstatě konzervativní. Pro většinu průchodů tkání jsou do měření a výpočtu zabudována nadhodnocení skutečné intenzity expozice *in situ*. Například:

- Hodnoty měřené nádoby s vodou jsou sníženy pomocí konzervativního, v oboru standardního, koeficientu útlumu 0,3 dB/cm-MHz.
- Pro použití v modelech TI byly zvoleny konzervativní hodnoty charakteristik tkání. Byly zvoleny konzervativní hodnoty absorptivity tkáně nebo kosti, rychlosti perfuze krve, měrného tepla krve a tepelné vodivosti tkáně.
- Ve standardních modelech TI je předpokládán nárůst teploty v ustáleném stavu a je učiněn předpoklad, že ultrazvuková sonda bude držena v klidu na jednom místě dostatečně dlouho pro dosažení ustáleného stavu.

Při stanovení přesnosti zobrazených hodnot je bráno v úvahu mnoho faktorů: odlišnosti hardwaru, přesnost algoritmu stanovení a variabilita měření. Významným faktorem je variabilita sond a systémů. Variabilita sond vyplývá z účinností piezoelektrických krystalů, procesních rozdílů v impedancích a odchylek parametrů citlivého zaostřování čoček. K variabilitě přispívají také rozdíly v účinnosti a regulaci napětí impulzového generátoru systému. V algoritmech použitých pro stanovení hodnot akustického výkonu v rozsahu možných provozních podmínek systému a napětí impulzového generátoru je dána neurčitost. Nepřesnosti laboratorních měření souvisí mimo jiné s rozdíly v kalibraci hydrofonu a tolerancemi výkonu, umístění, zaměření (souososti) a digitalizace i s rozdíly mezi operátory testu.

Při stanovení přesnosti pro zobrazení nejsou brány v úvahu konzervativní předpoklady algoritmů stanovení výkonu o lineárním šíření ve všech hloubkách skrz médium s útlumem 0,3 dB/cm-MHz. Při měření v nádobě s vodou nebo při průchodu většinou tkání nedochází ani k lineárnímu šíření ani ke stejnoměrnému útlumu o hodnotě 0,3 dB/cm-MHz. V těle mají různé tkáně a orgány různé charakteristiky útlumu. Ve vodě není téměř žádný útlum. Jak v těle, tak především při měření v nádobě s vodou dochází při zvyšování napětí impulzového generátoru k nelineárnímu šíření a ke ztrátám saturace.

Proto vycházejí odhady přesnosti zobrazení z rozsahu variability sond a systémů, neodstranitelných chyb modelování akustického výkonu a variability měření. Odhady přesnosti zobrazení nejsou založeny na chybách měření nebo měřením způsobených dle norem měření IEC 62359 nebo na účincích nelineárních ztrát na měřených hodnotách.

# **Vlivy ovládacích prvků**

#### **Ovládací prvky ovlivňující indexy**

S nastavováním různých ovládacích prvků systému se mohou měnit hodnoty TI a MI. To bude nejzřetelnější s nastavením ovládacího prvku výstupního výkonu; ostatní systémové ovládací prvky však budou ovlivňovat hodnoty výkonu na obrazovce.

#### **Výkon**

Ovládací prvek výstupního výkonu ovládá akustický výkon systému. Na displeji jsou dvě hodnoty výkonu v reálném čase: TI a MI. Mění se při tom, jak systém reaguje na nastavování ovládacího prvku výkonu.

V kombinovaných režimech, jako např. současně Color (barevný), 2D a PW Doppler, přispívají všechny jednotlivé režimy k celkovému TI. Jeden režim bude mít dominantní příspěvek k tomuto celku. Zobrazený MI bude odvozen z režimu s největší hodnotou MI.

#### **Ovládací prvky 2D**

• **Zaostření:** Změna fokální hloubky změní MI. Obecně se vyšší hodnoty MI vyskytují, když je fokální hloubka v blízkosti přirozeného ohniska sondy.

• **Zoom:** Zvětšení zoomu roztažením obrazovky může zvýšit obnovovací frekvenci snímků. Tento zásah zvýší TI. Počet fokálních zón se také může automaticky zvýšit, aby se zlepšilo rozlišení. Tento zásah může změnit MI, protože vrchol MI se může objevit v jiné hloubce.

#### **Ovládací prvky pro zobrazení Color**

- **Šířka barevného sektoru:** Užší šířka barevného sektoru zvýší obnovovací frekvenci barevného obrazu a TI vzroste. Systém může automaticky snížit napětí impulzového generátoru tak, aby zůstalo pod maximem systému. Snížení napětí impulzového generátoru sníží MI. Pokud je aktivován také PW Doppler, zůstane dominantním režimem PW Doppler a změna hodnoty TI bude malá.
- **Hloubka barevného sektoru:** Větší hloubka barevného sektoru může automaticky snížit obnovovací frekvenci barevného obrazu nebo zvolit novou barevnou fokální zónu nebo délku barevného impulzu. Kombinací těchto účinků se změní TI. Obecně se zvýšením hloubky barevného sektoru sníží TI. MI bude odpovídat MI dominantního typu impulzu, což je barevný impulz. Je-li však zapnut také PW Doppler, zůstane dominantním režimem PW Doppler a změna TI bude malá.
- **Šířka sektoru:** Zúžením šířky sektoru 2D v zobrazování Color se zvýší frekvence barevných snímků. TI se zvýší. MI se změní pouze minimálně, pokud vůbec. Pokud je aktivován také PW Doppler, zůstane dominantním režimem PW Doppler a změna hodnoty TI bude malá.

#### **Vlivy dalších ovládacích prvků**

- **Hloubka 2D:** Zvýšení 2D hloubky automaticky sníží obnovovací frekvenci 2D obrazu. To sníží TI. Systém může také automaticky zvolit větší 2D hloubku ostrosti. Změna fokální hloubky může změnit MI. Zobrazená hodnota MI odpovídá zóně s nejvyšší hodnotou MI.
- **Aplikace:** Když zvolíte aplikaci, nastaví se implicitní hodnoty akustického výkonu. Výrobcem nastavené implicitní hodnoty se mění podle sondy, aplikace a režimu. Implicitní hodnoty byly vybrány pod limity FDA pro příslušný účel.
- **Ovládací prvky režimu zobrazení:** Když je zvolen nový režim zobrazení, mohou se TI i MI změnit na výchozí nastavení. Každý režim má odpovídající frekvence opakování impulzu a bod maximální intenzity. V kombinovaných nebo simultánních režimech je TI součtem příspěvků ze zapnutých režimů a MI je MI pro fokální zónu a režim s největší sníženou intenzitou. Je-li režim vypnut a pak zvolen znovu, systém se vrátí do dříve zvoleného stavu.

• **Sonda:** Každý typ sondy má jedinečné specifikace kontaktní plochy, tvaru paprsku a střední frekvence. Když zvolíte sondu, inicializují se předem nastavené implicitní hodnoty. Výrobcem nastavené implicitní hodnoty se mění podle sondy, aplikace a zvoleného režimu. Implicitní hodnoty byly vybrány pod limity FDA pro příslušný účel.

# **Související dokumenty a příručky**

Více informací o biologických účincích ultrazvuku a příbuzných tématech naleznete v následujících dokumentech:

- "Bioeffects and Safety of Diagnostic Ultrasound." AIUM Report, January 28, 1993.
- "American Institute of Ultrasound in Medicine Bioeffects Consensus Report." *Journal of Ultrasound in Medicine*, Vol. 27, Issue 4, April 2008.
- Third Edition of the AIUM "Medical Ultrasound Safety" (Bezpečnost ultrazvuku používaného ve zdravotnictví), 2014. (Tento dokument je dodáván se systémem.)
- "Marketing Clearance of Diagnostic Ultrasound Systems and Transducers" FDA, June 2019.
- IEC 62359: Ultrasonics Field Characterization Test Methods for the Determination of Thermal and Mechanical Indices Related to Medical Diagnostic Ultrasonic Fields.
- WFUMB. "Symposium on Safety of Ultrasound in Medicine: Conclusions and Recommendations on Thermal and Non‑Thermal Mechanisms for Biological Effects of Ultrasound." *Ultrasound in Medicine and Biology*, 1998: Vol. 24, Supplement 1.

# **Akustický výkon a měření**

Od počátků používání diagnostického ultrazvuku byly v různých vědeckých a lékařských institucích studovány možné biologické účinky působení ultrazvuku na člověka. V říjnu 1987 ratifikoval Americký ústav pro ultrazvuk v medicíně (AIUM – American Institute of Ultrasound in Medicine) zprávu vypracovanou jeho Výborem pro biologické účinky (Bioeffects Committee) ("Bioeffects Considerations for the Safety of Diagnostic Ultrasound." *Journal of Ultrasound in Medicine*, Vol. 7, No. 9 Supplement, September 1988), někdy nazývanou též Stowe Report, která zrevidovala dostupná data o možných účincích vystavení se vlivu ultrazvuku. Novější informace poskytuje zpráva "Bioeffects and Safety of Diagnostic Ultrasound" ze dne 28. ledna 1993.

Akustický výkon tohoto systému byl měřen a stanoven v souladu s normou IEC 62359: Ultrasonics - Field Characterization - Test Methods for the Determination of Thermal and Mechanical Indices Related to Medical Diagnostic Ultrasonic Fields a dokumentem FDA z června 2019 "Marketing Clearance of Diagnostic Ultrasound Systems and Transducers".

#### **Hodnoty intenzity** *in situ***, snížené a ve vodě**

Všechny parametry intenzity jsou měřeny ve vodě. Jelikož voda absorbuje akustickou energii velmi málo, představují tato měření ve vodě nejhorší případ hodnot. Biologická tkáň akustickou energii absorbuje. Skutečná hodnota intenzity v každém bodě závisí na množství a druhu tkáně a na frekvenci ultrazvuku, který tkání prochází. Hodnota intenzity ve tkáni, *in situ*, byla stanovena podle následujícího vzorce:

*In situ* = voda  $[e^{-0.23alf}]$ 

Kde:

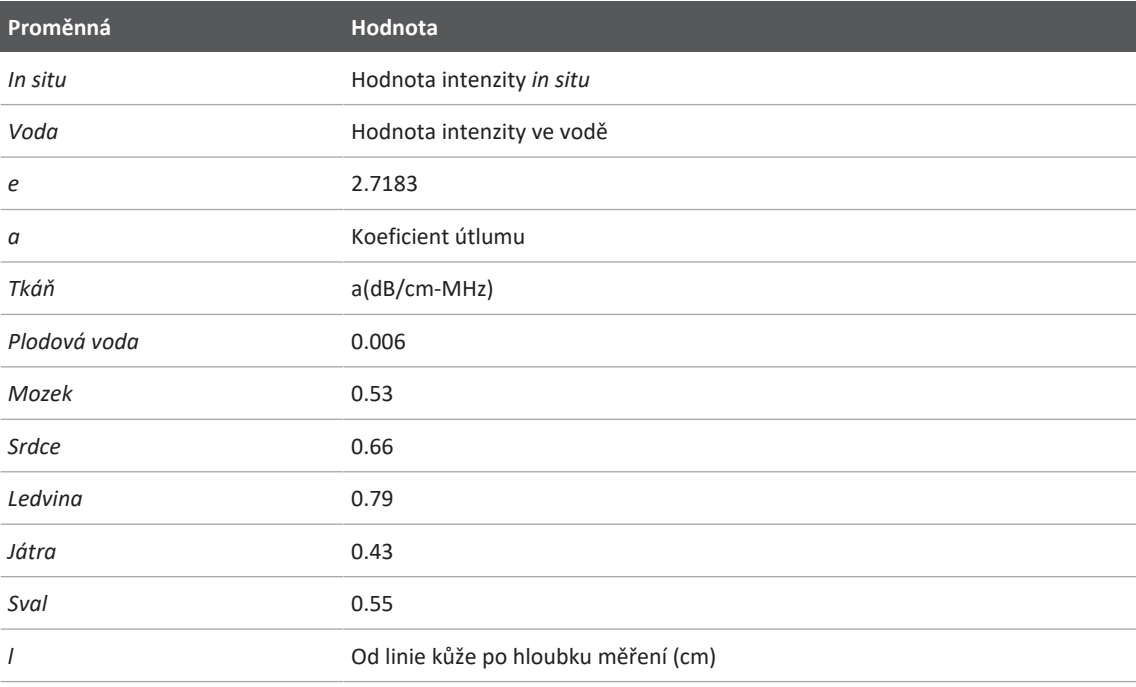

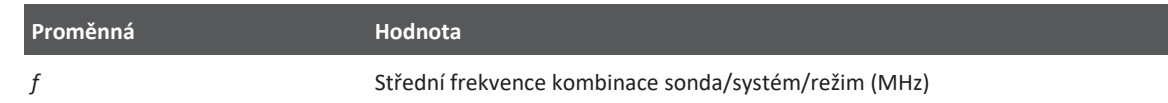

Protože dráha ultrazvuku během vyšetření bude pravděpodobně probíhat v různé délce různými tkáněmi, je obtížné stanovit skutečnou intenzitu *in situ*. Pro účely celkových zpráv je používána hodnota koeficientu útlumu 0,3; proto běžně uváděná hodnota *in situ* využívá tento vzorec:

```
Snížená in situ = voda [e<sup>-0,069lf</sup>]
```
Jelikož tato hodnota není skutečná intenzita *in situ*, je použit termín "snížená".

Matematická redukce naměřených hodnot vycházejících z měření ve vodě pomocí koeficientu 0,3 dB/cm-MHz může přinést nižší hodnoty akustické expozice, než by bylo naměřeno v homogenní tkáni s 0,3 dB/cm-MHz. To je pravdivé tvrzení, protože nelineárně se šířící tvarové kmity akustické energie mají ve vodě větší zkreslení, saturaci a absorpci než ve tkáni, kde útlum po celé dráze tkání ztlumí tvorbu nelineárních efektů.

Maximální snížené hodnoty a maximální hodnoty ve vodě se nevyskytují vždy za stejných provozních podmínek; proto mezi uváděnými maximálními hodnotami ve vodě a sníženými hodnotami nemusí být vztah daný vzorcem *in situ* (snížené). Například: Vícezonální sonda se soustavou měničů, která má maximální hodnoty intenzit ve vodě ve své nejhlubší zóně, má také v této zóně nejmenší koeficient snížení.

#### **Závěry ohledně modelů tkání a posouzení zařízení**

Pro stanovení hladin akustické expozice a útlumu *in situ* z měření akustického výkonu, provedených ve vodě, jsou nutné modely tkání. V současnosti dostupné modely mohou mít přesnost omezenou vlivem různých drah tkání během diagnostických ultrazvukových expozic a vlivem neurčitosti akustických vlastností měkkých tkání. Neexistuje žádný jediný model tkáně, který by byl vhodný pro předvídání expozic za všech situací z měření provedených ve vodě, a pro provádění stanovení expozic pro specifické aplikace je nutné další zdokonalování a verifikace těchto modelů.

Pro stanovení hladin expozice je běžně používán model homogenní tkáně s koeficientem útlumu 0,3 dB/cm-MHz po celé dráze paprsku. Tento model je konzervativní v tom, že nadhodnocuje akustickou expozici *in situ*, když dráhu mezi sondou a místem zájmu pokládá za složenou výhradně z měkké tkáně, protože koeficient útlumu měkké tkáně je obecně vyšší než 0,3 dB/cm-MHz. Obsahuje-li dráha významné množství tekutin, jako u mnoha těhotenství v prvním a druhém trimestru skenovaných transabdominálně, může tento model akustickou expozici *in situ* podhodnotit. Míra podhodnocení závisí na jednotlivé specifické situaci. Je-li například dráha paprsku delší než 3 cm a médium pro šíření je převážně tekuté (podmínky, které mohou existovat při transabdominálních porodnických skenech), je přesnější hodnotou pro člen snížení hodnota 0,1 dB/cm-MHz.

Tkáňové modely s pevnou dráhou, ve kterých je tloušťka měkké tkáně udržována konstantní, se někdy používají pro odhad akustické expozice *in situ*, je-li dráha paprsku delší než 3 cm a skládá se hlavně z tekutiny. Je-li tento model použit pro stanovení maximální expozice plodu během transabdominálních skenů, může být během všech trimestrů použita hodnota 1 dB/cm-MHz.

Maximální hladiny akustického výkonu diagnostických ultrazvukových zařízení se pohybují v širokém rozsahu hodnot:

- Studie modelů zařízení z roku 1990 vykázala hodnoty mechanického indexu (MI) mezi 0,1 až 1 při jejich nejvyšším nastaveném výkonu. Je známo, že maximální hodnoty MI jsou u nyní dostupných zařízení kolem 2. Pro 2D zobrazování v reálném čase, režim M, PW Doppler a barevné zobrazování průtoku (Color flow imaging) jsou maximální hodnoty MI podobné.
- Ve studii zařízení pro impulzní Doppler z let 1988 a 1990 byly získány vypočtené hodnoty horních mezí zvýšení teploty během transabdominálních skenů. U převážné většiny modelů byly horní meze méně než 1 °C pro expozice tkáně plodu v prvním trimestru a 4 °C pro expozice kostí plodu ve druhém trimestru. Nejvyšší získané hodnoty byly cca 1,5 °C pro tkáň plodu v prvním trimestru a 7 °C pro kosti plodu ve druhém trimestru. Zde uvedená stanovení maximálních zvýšení teploty platí pro model tkáně s "fixní dráhou" a pro zařízení, která mají hodnoty Ispta (snížené) vyšší než 500 mW/cm $^2$ . Zvýšení teploty pro kosti a tkáně plodu byly vypočteny na základě matematických postupů uvedených v odstavcích 4.3.2.1 až 4.3.2.6 v publikaci Bioeffects and Safety of Diagnostic Ultrasound (AIUM Report, January 28, 1993).

# **Acoustic Output Tables (Tabulky akustického výkonu)**

Tabulky akustického výkonu jsou uvedeny v části *Acoustic Output Tables* (Tabulky akustického výkonu) na USB médiu s *Informacemi pro uživatele*.

## **Přesnost a neurčitost akustických měření**

Všechny údaje v tabulce byly získány za stejných provozních podmínek, které vedly k maximální hodnotě indexu v prvním sloupci tabulek. Přesnost a neurčitost měření výkonu, tlaku, intenzity a střední frekvence jsou uvedeny v následujících tabulkách.

#### **POZNÁMKA**

Dle příručky ISO/IEC 98-3 (Uncertainty of Measurement - Part 3: Průvodce vyjádřením nejistoty při měření), přesnost měření následujících veličin je stanovena provedením opakovaných měření a uvedením směrodatné odchylky v procentech.

#### **Přesnost akustických měření**

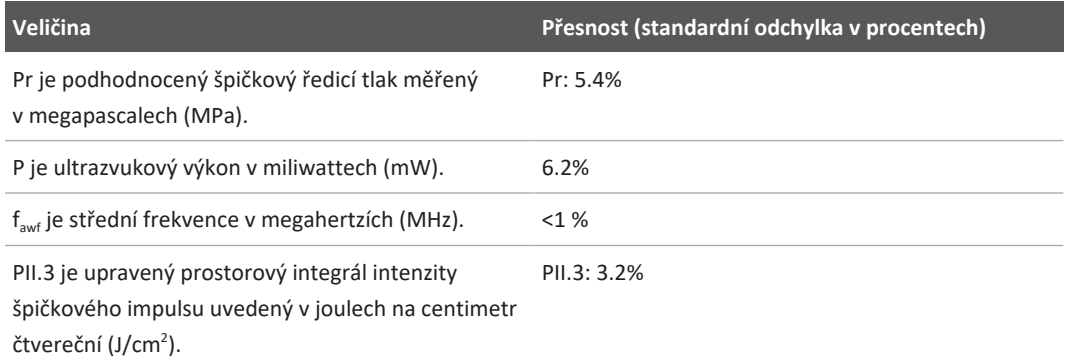

#### **Neurčitost akustických měření**

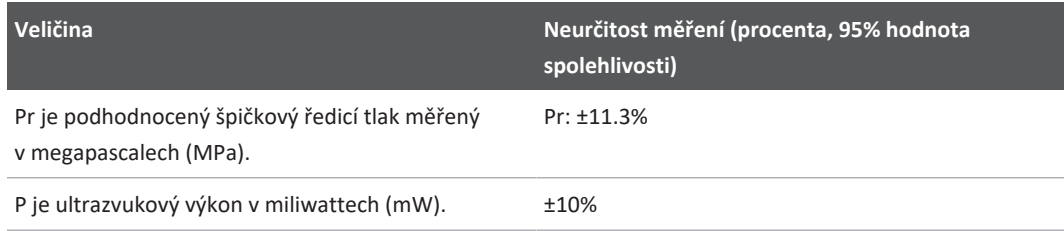

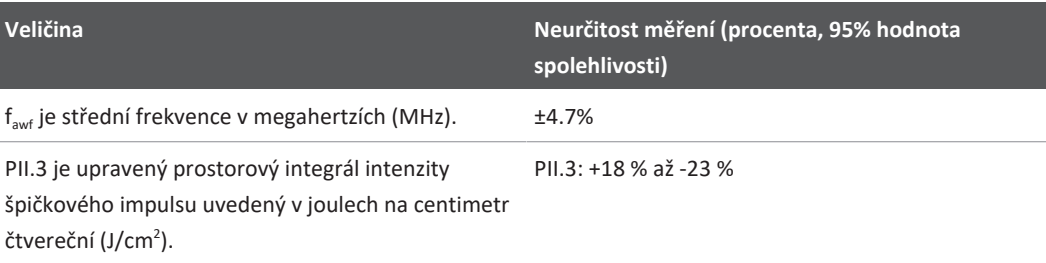

# **Bezpečnost obsluhy**

Následující oddíl popisuje situace, které mohou ovlivnit bezpečnost obsluhy při používání ultrazvukového systému.

# **Problémy zaviněné opakovanou zátěží zápěstí (RSI)**

Opakovaná ultrazvuková vyšetření jsou spojována se syndromem karpálního tunelu (CTS) a k němu se vztahujícími muskuloskeletárními problémy. Některé výzkumy sledovaly velké množství osob provádějících sonografii pomocí zařízení různých typů. Článek vycházející ze situace v menší geografické oblasti nabízí následující doporučení:

- Při provádění vyšetření musí být vaše klouby v optimální vyvážené poloze.
- Zařazujte časté přestávky, aby se měkké tkáně zotavily od nepohodlných poloh a opakovaných pohybů.
- Při držení sondy nepoužívejte velké úsilí.

#### **Odkazy na opakovanou zátěž zápěstí**

Pike, I., et al. "Prevalence of Musculoskeletal Disorders and Related Work and Personal Factors Among Diagnostic Medical Sonographers." *Journal of Diagnostic Medical Sonographers*, Vol. 13, No. 5: 219-227, September 1997.

Necas, M. "Musculoskeletal Symptomatology and Repetitive Strain Injuries in Diagnostic Medical Sonographer." *Journal of Diagnostic Medical Sonographers*, 266-227, November/ December 1996.
### **Sondy Philips**

Používejte pouze sondy Philips, které jsou schváleny pro použití s ultrazvukovým systémem Philips. Seznam sond, které jsou kompatibilní s vaším ultrazvukovým systémem, naleznete v části ["Přednastavení a sondy" na straně 192](#page-191-0).

### **Vystavení vlivu glutaraldehydu**

Americký Úřad pro bezpečnost a zdraví při práci (OSHA, United States Occupational Safety and Health Administration) vydal pokyny uvádějící úrovně přípustného vystavení vlivu glutaraldehydu v pracovním prostředí. Společnost Philips neprodává spolu se svými výrobky dezinfekční prostředky na bázi glutaraldehydu.

Pro snížení množství výparů glutaraldehydu nezapomeňte nádobu na ponoření, dodávanou se sondami, uzavřít víkem. Tyto nádoby jsou běžně dostupné v obchodní síti.

### **Opatření proti přenosu infekce**

Problematika kontroly nad přenosem infekcí se dotýká osoby obsluhující přístroj i pacienta. Dodržujte opatření proti přenosu infekce platné ve vašem zdravotnickém zařízení, aby byl chráněn jak personál, tak pacient.

#### **Odstranění krve a infekčního materiálu ze systému**

Je nezbytné provádět čištění a údržbu ultrazvukového systému a periferních zařízení. Dojde-li ke styku zařízení s krví nebo jiným infekčním materiálem, očistěte a vydezinfikujte systém a periferní zařízení dle pokynů uvedených v části ["Údržba systému"](#page-200-0).

#### **Jednorázový závěs**

Pokud se domníváte, že během vyšetření může dojít ke kontaminaci systému, přijměte všeobecná bezpečnostní opatření a zakryjte ultrazvukový systém jednorázovým závěsem. V případě vyšetření pacienta s infekčním onemocněním se řiďte předpisy vašeho zdravotnického zařízení, které se týkají používání technického vybavení.

## **Elektromagnetická kompatibilita**

*Elektromagnetická kompatibilita (EMC)* je definována jako schopnost výrobku, zařízení nebo systému uspokojivě fungovat v přítomnosti elektromagnetických jevů vyskytujících se v oblasti používání výrobku, zařízení nebo systému a také negenerovat nepřípustné elektromagnetické rušení ničeho v témže prostředí.

*Elektromagnetická odolnost* je schopnost výrobku, zařízení nebo systému uspokojivě pracovat v přítomnosti elektromagnetického rušení (EMI).

*Elektromagnetické emise* znamenají vlastnost výrobku, zařízení nebo systému vysílat do prostředí, ve kterém je používán, neúnosné elektromagnetické rušení.

Váš systém byl vyroben v souladu se stávajícími požadavky na elektromagnetickou kompatibilitu. Použití tohoto systému v přítomnosti elektromagnetického pole může způsobit momentální degradaci kvality obrazu. Pokud k tomu dochází často, prověřte prostředí, ve kterém je systém používán, a identifikujte možné zdroje vyzařovaných emisí. Tyto emise mohou pocházet z jiných elektrických zařízení používaných v téže nebo sousední místnosti nebo z přenosných a mobilních vysokofrekvenčních komunikačních zařízení, jako jsou mobilní telefony a pagery, případně z poblíž se vyskytujícího rozhlasového, televizního nebo mikrovlnného vysílače. V případech, kdy elektromagnetické rušení (EMI) způsobuje poruchy, může být nutné váš systém přemístit.

Sonda, nabíjecí modul Lumify (pokud je dodán) a odpovídající zařízení Android nebo iOS jsou klasifikovány jako zařízení skupiny 1, třídy B v souladu s požadavky mezinárodní normy CISPR 11 pro vyzařované a vedené elektromagnetické rušení. Vyhovění této normě umožňuje používání tohoto systému ve všech zařízeních včetně domácností a zařízení přímo napojených na veřejnou síť nízkého napětí zásobující obytné budovy.

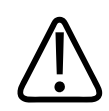

### **VAROVÁNÍ**

**Používání kabelů, sond nebo příslušenství nespecifikovaných pro použití s tímto systémem může mít za následek zvýšení emisí nebo snížení odolnosti systému.**

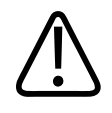

#### **UPOZORNĚNÍ**

**Na lékařské vybavení se vztahují zvláštní bezpečnostní opatření týkající se elektromagnetické kompatibility (EMC) a toto zařízení musí být instalováno a uvedeno do provozu v souladu s informacemi o EMC uvedenými v dokumentaci dodávané se systémem.**

Tato kapitola obsahuje informace o elektromagnetických emisích a odolnosti, týkající se systému. Zajistěte, že provozní prostředí vašeho systému odpovídá podmínkám specifikovaným v příslušných informacích. Provoz systému v prostředí, které neodpovídá těmto podmínkám, může snížit výkonnost systému.

Při instalaci a používání tohoto systému je nutno pro zajištění jeho elektromagnetické kompatibility dodržovat informace a varování obsažené v této a dalších kapitolách.

#### **POZNÁMKA**

Viz další výstrahy a varování ohledně elektrické bezpečnosti v této části.

### **Bezpečnostní opatření týkající se elektrostatických výbojů**

Elektrostatický výboj (ESV), jinými slovy výboj statické elektřiny, je přirozeně se vyskytující jev, který je výsledkem toku elektrického náboje z předmětu nebo osoby s vyšším nabitím na méně nabitý předmět nebo osobu. ESV se vyskytuje nejčastěji při nízké vlhkosti, jejíž příčinou může být topení nebo klimatizace. Při nízké vlhkosti se na osobách přirozeně hromadí elektrický náboj a může vytvořit statické výboje.

Následující bezpečnostní opatření mohou pomoci snížit účinek elektrostatického výboje:

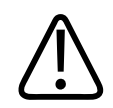

### **UPOZORNĚNÍ**

**Snížit ESV mohou pomoci následující bezpečnostní opatření: antistatický sprej na koberce, antistatický sprej na linoleum, antistatické podložky, případně spojení zemnicím vodičem mezi systémem a stolem či postelí pacienta.**

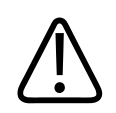

### **UPOZORNĚNÍ**

Na konektorech označených symbolem citlivosti na elektrostatický výboj **koleg se nedotýkejte kolíků a při připojování konektoru nebo zacházení s ním vždy dodržujte výše uvedená bezpečnostní opatření proti elektrostatickému výboji.**

### **Elektromagnetické emise**

Systém je určen pro použití v elektromagnetickém prostředí specifikovaném v tabulce. Zákazník nebo obsluha systému zajistí jeho používání za těchto okolních podmínek.

**Elektromagnetické emise: Směrnice prostředí**

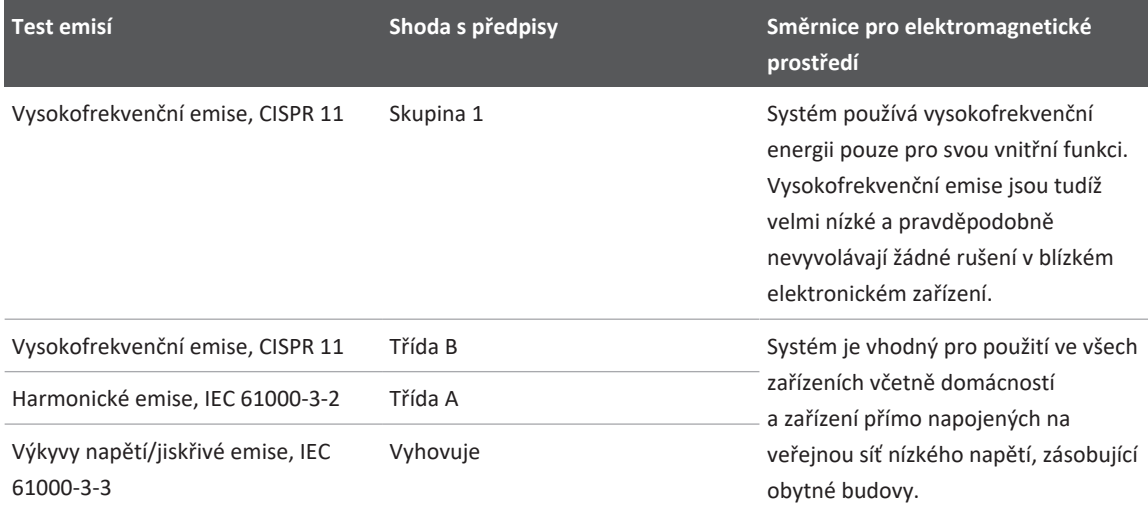

### **Schválené kabely pro elektromagnetickou kompatibilitu**

Kabely připojené k systému mohou ovlivnit jeho vyzařování. Používejte pouze typy a délky kabelů uvedené zde.

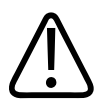

### **VAROVÁNÍ**

**Používání kabelů, sond nebo příslušenství nespecifikovaných pro použití s tímto systémem může mít za následek zvýšení emisí nebo snížení odolnosti systému.**

#### **Schválené kabely**

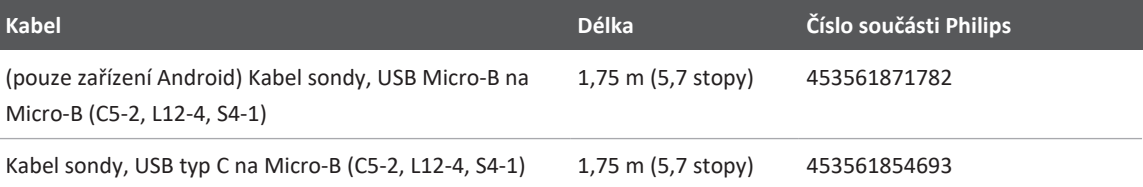

### **Schválené sondy pro elektromagnetickou kompatibilitu**

Zobrazovací sondy používané se systémem mohou ovlivnit jeho emise. Testy prokázaly, že sondy uvedené v části ["Přednastavení a sondy" na straně 192](#page-191-0) při použití s tímto systémem odpovídají skupině 1, třídě B emisí podle požadavků mezinárodní normy CISPR 11. Používejte pouze tyto sondy.

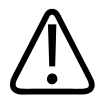

### **VAROVÁNÍ**

**Používání kabelů, sond nebo příslušenství nespecifikovaných pro použití s tímto systémem může mít za následek zvýšení emisí nebo snížení odolnosti systému.**

### **Schválené příslušenství pro elektromagnetickou kompatibilitu**

Příslušenství používané s tímto systémem může ovlivnit jeho vyzařování. Testy prokázaly, že zde uvedené příslušenství, pokud je používáno s tímto systémem, odpovídá skupině 1, třídě B emisí podle požadavků mezinárodní normy CISPR 11. Používejte pouze toto příslušenství.

Při připojování dalšího příslušenství k tomuto systému, jako např. tiskárny nebo počítače, je odpovědností uživatele zajistit elektromagnetickou kompatibilitu systému. Není-li uvedeno jinak, používejte pouze přístroje třídy B kompatibilní s normou CISPR 11 nebo CISPR 22.

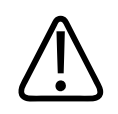

### **VAROVÁNÍ**

**Používání kabelů, sond nebo příslušenství nespecifikovaných pro použití s tímto systémem může mít za následek zvýšení emisí nebo snížení odolnosti systému.**

#### **Schválené příslušenství**

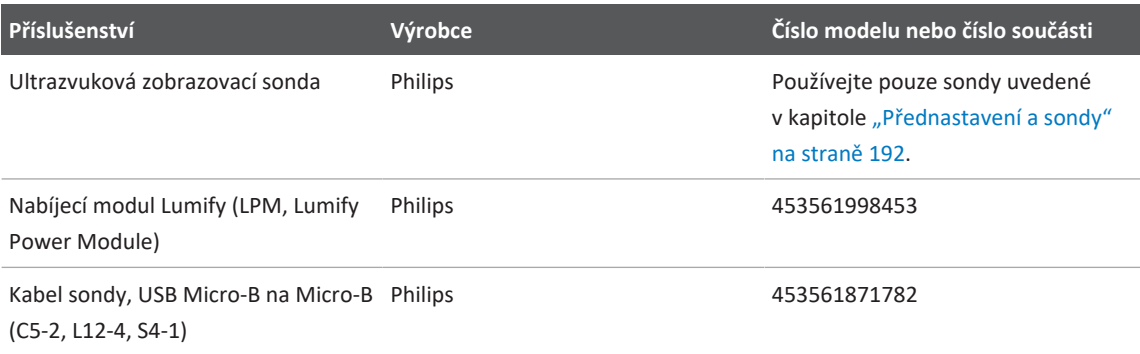

### **Elektromagnetická odolnost**

Systém je určen k použití v profesionálním zdravotnickém prostředí a odpovídá příslušným úrovním testu odolnosti specifikovaných ve 4. vydání normy IEC 60601-1-2. Není určen k prodeji široké veřejnosti.

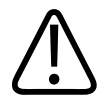

#### **UPOZORNĚNÍ**

**Kabely, sondy a příslušenství, které jsou připojeny k ultrazvukovému systému, mohou ovlivnit jeho odolnost vůči zde popsaným elektromagnetickým jevům. Používejte pouze schválené kabely, sondy a příslušenství, aby byla minimalizována možnost snížení výkonnosti systému v důsledku těchto typů elektromagnetických jevů.**

#### **POZNÁMKA**

Zde uvedené směrnice nemusí platit ve všech situacích. Šíření elektromagnetického záření je ovlivněno absorpcí a odrazem od struktur, objektů a lidí.

#### **POZNÁMKA**

Při 80 MHz a 800 MHz platí oddělovací vzdálenost pro vyšší rozmezí frekvencí.

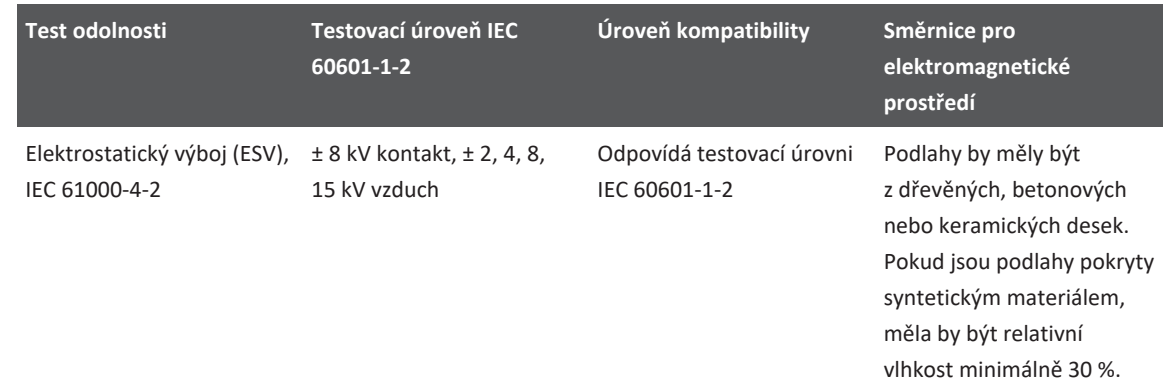

#### **Elektromagnetická odolnost: směrnice prostředí**

4535 621 66771\_A/795 \* ČERVEN 2023

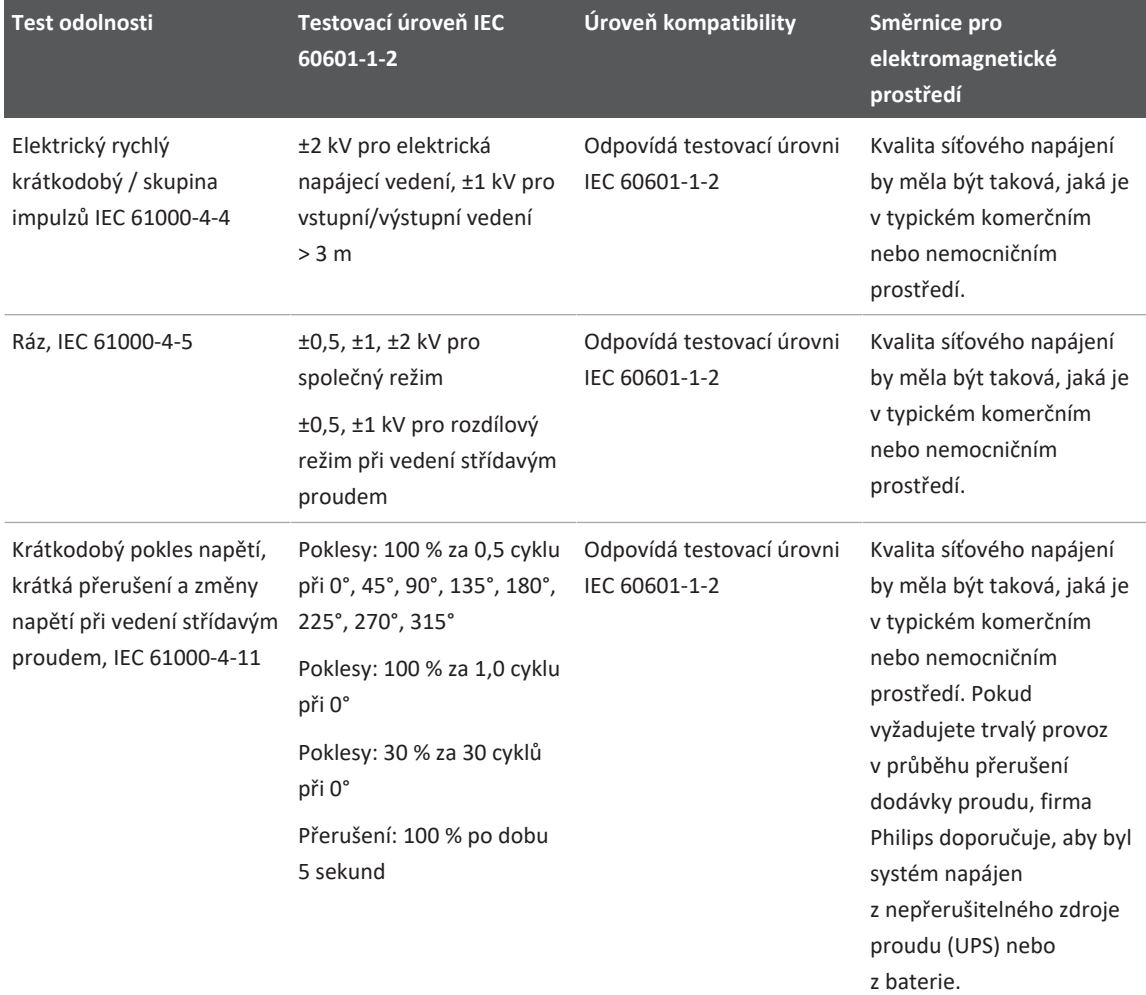

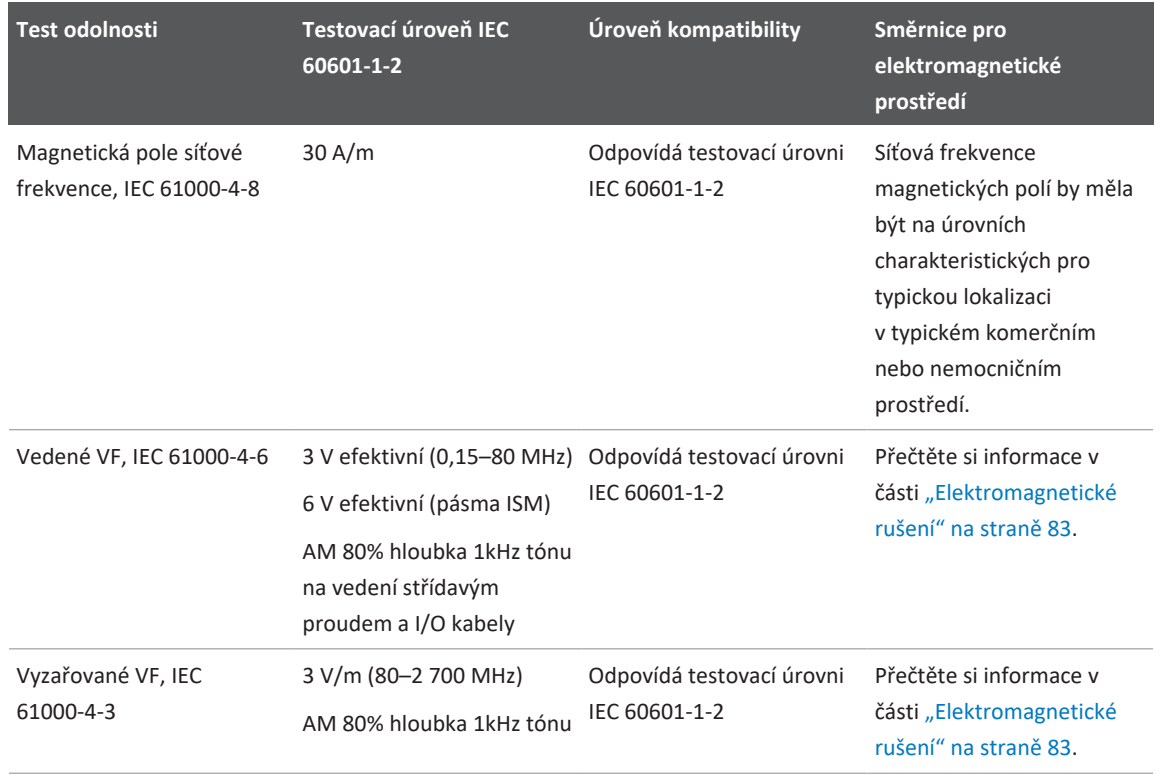

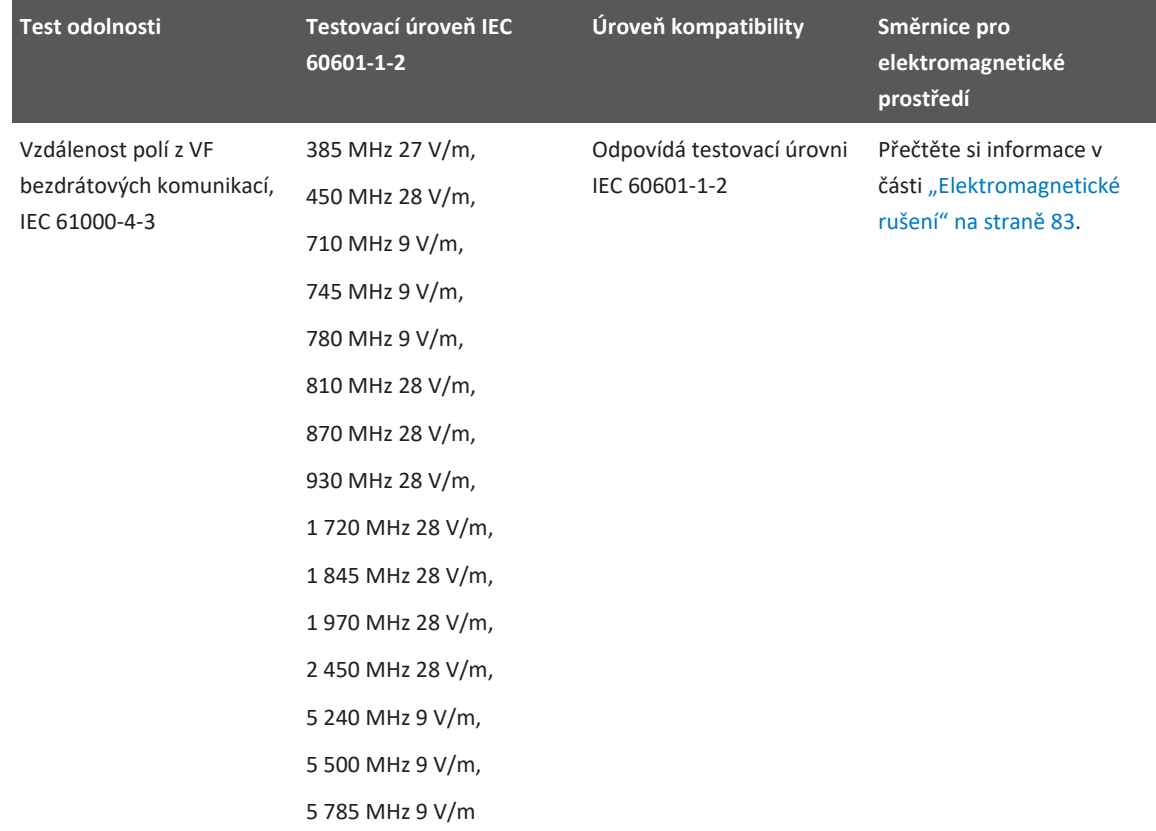

Ačkoli většina vzdálených zařízení odpovídá pro ně platným normám pro odolnost, nemusí být tyto požadavky na přístroj tak přísné jako ty, které jsou vyžadovány pro lékařská zařízení. Je odpovědností osoby provádějící instalaci a uživatele tohoto vzdáleného uživatelského zařízení, aby zajistili jeho správnou funkci v elektromagnetickém prostředí, kde je systém instalován. Osoba provádějící instalaci nebo uživatel takového systému by měli konzultovat odborníky na elektromagnetickou kompatibilitu a bezpečnost a získat od nich pokyny pro zajištění bezpečného a účinného používání vytvořeného systému.

### <span id="page-82-0"></span>**Elektromagnetické rušení**

Elektromagnetické rušení se může na systému projevit různými způsoby a závisí na režimu, ve kterém zařízení pracuje, nastavení řízení zobrazování, typu použité sondy, typu elektromagnetického jevu a na úrovni intenzity tohoto jevu.

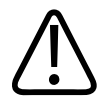

#### **VAROVÁNÍ**

**Dochází-li ke stálé nebo přerušované elektromagnetické interferenci, buďte při dalším používání systému opatrní.**

#### **POZNÁMKA**

Elektromagnetické jevy nejsou vždy přítomny a mohou být svou povahou dočasné. Může být velmi obtížné identifikovat zdroj rušení.

Následující tabulka popisuje pouze některá typická rušení pozorovaná u zobrazovacích systémů. Je nemožné popsat všechny projevy rušení, neboť závisí na mnoha parametrech vysílacího přístroje, jako je typ použité modulace u nosiče signálu, typ zdroje a úroveň přenosu. Je také možné, že rušení způsobí pokles výkonnosti zobrazovacího systému a nebude na obraze patrné. Pokud jsou diagnostické výsledky podezřelé, měly by být pro potvrzení diagnózy použity jiné možnosti.

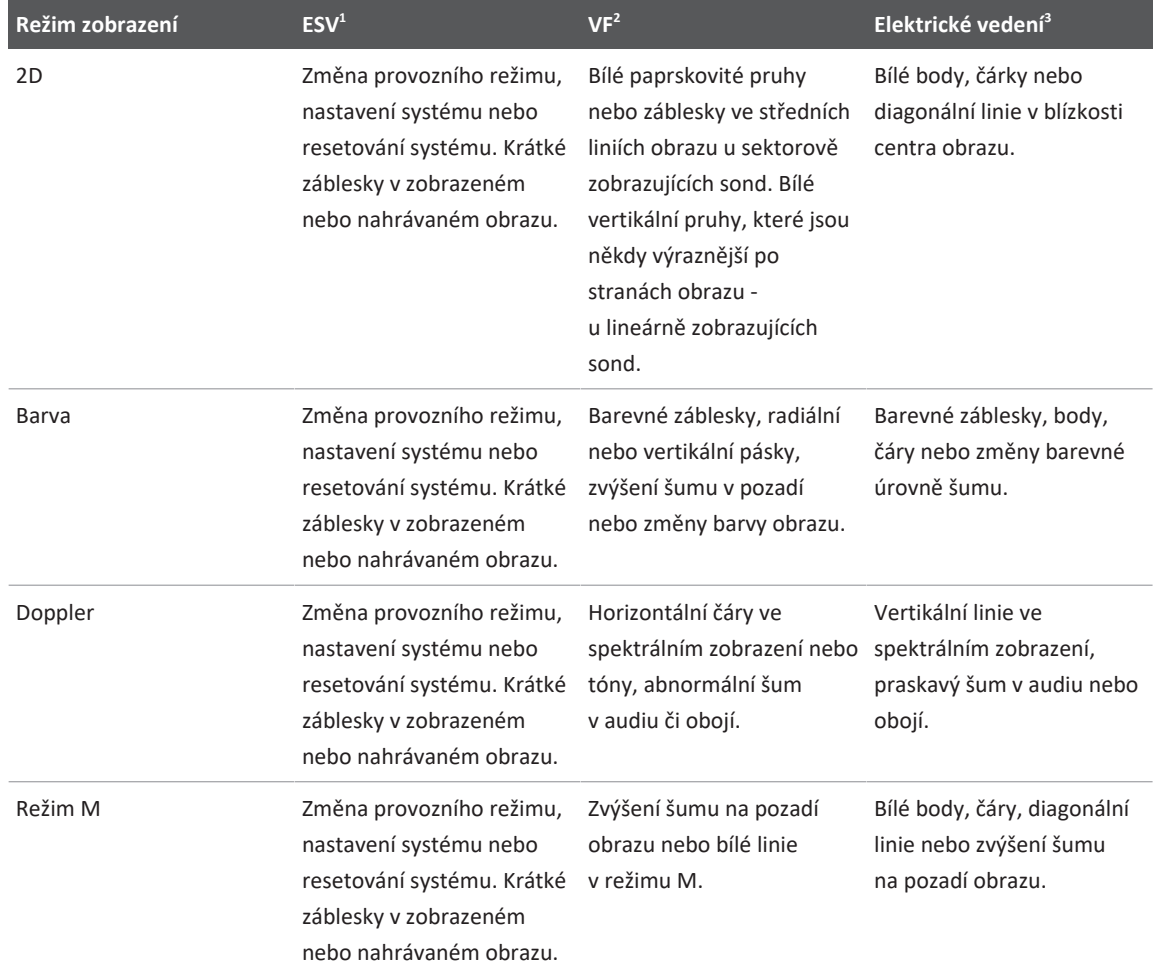

#### **Typické rušení u ultrazvukových zobrazovacích systémů**

- 1. Elektrostatický výboj (ESV) vyvolaný vybitím elektrického náboje, který se vytvoří na izolovaném povrchu nebo na osobách.
- 2. Vysokofrekvenční (VF) energie ze zdrojů vysokofrekvenčního (VF) záření jako jsou přenosné telefony, příruční rádia, bezdrátové přístroje, komerční rádiové a televizní stanice atd.

3. Vedené rušení na elektrickém vedení nebo spojovacích kabelech způsobené dalšími zařízeními, jako jsou spínané napájecí zdroje, elektrická ovládání a přirozené jevy, jako je blesk.

### **Doporučená separační vzdálenost**

Následující tabulka uvádí doporučené separační vzdálenosti, které představují pokyny týkající se vzdáleností jakéhokoli zařízení vysílajícího vysokofrekvenční záření (VF), které musí být dodržovány od ultrazvukového systému pro snížení rizika rušení systému. Přenosné a mobilní vysokofrekvenční komunikační zařízení by nemělo být používáno ve vzdálenosti od jakékoli části ultrazvukového systému, včetně kabelů, která je menší, než je doporučená oddělovací vzdálenost vypočtená z rovnice platné pro frekvenci vysílače. Intenzity pole pevných vysokofrekvenčních vysílačů, stanovené elektromagnetickým průzkumem místa, by měly být menší než úroveň kompatibility v každém rozmezí frekvence zmíněného v tabulce. K rušení

může docházet v blízkosti zařízení označeného následujícím symbolem:  $\binom{((w)}{4}$ 

Intenzity pole pevných vysílačů, jako jsou základní stanice pro vysokofrekvenční (mobilní/ bezdrátové) telefony a pozemní mobilní radiostanice, amatérské radiostanice, rozhlasové vysílání v pásmech AM a FM a televizní vysílání, nemohou být s dostatečnou přesností předpovězeny teoreticky. Pro hodnocení elektromagnetického prostředí ovlivněného pevnými vysokofrekvenčními vysílači by mělo být zváženo provedení elektromagnetického průzkumu místa. Pokud naměřená intenzita pole v místě, ve kterém je ultrazvukový systém používán, přesahuje příslušnou úroveň vysokofrekvenční kompatibility dle tabulky, měl by být systém pozorován za účelem ověření jeho normálního chodu. Pokud je pozorován abnormální chod systému, mohou být nutné další kroky, jako je změna orientace systému nebo jeho přemístění.

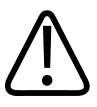

### **VAROVÁNÍ**

**Přenosná RF komunikační zařízení (včetně periferií jako anténové kabely a externí antény) musí být od jakékoli části ultrazvukového systému, včetně kabelů, vzdáleny minimálně 30 cm (12"), aby nedošlo ke snížení jeho funkčnosti.**

#### **POZNÁMKA**

Při 80 MHz a 800 MHz se používá vyšší rozsah frekvence.

#### **POZNÁMKA**

Pokyny pro doporučenou dělicí vzdálenost v následující tabulce nemusí platit ve všech situacích. Šíření elektromagnetického záření je ovlivněno absorpcí a odrazem od struktur, objektů a lidí.

Zde podaná informace spolu s informacemi v části ["Elektromagnetické rušení" na straně 83](#page-82-0) poskytuje pokyny pro vedené a vyzařované rušení od přenosných a pevných zařízení vysílajících vysokofrekvenční záření.

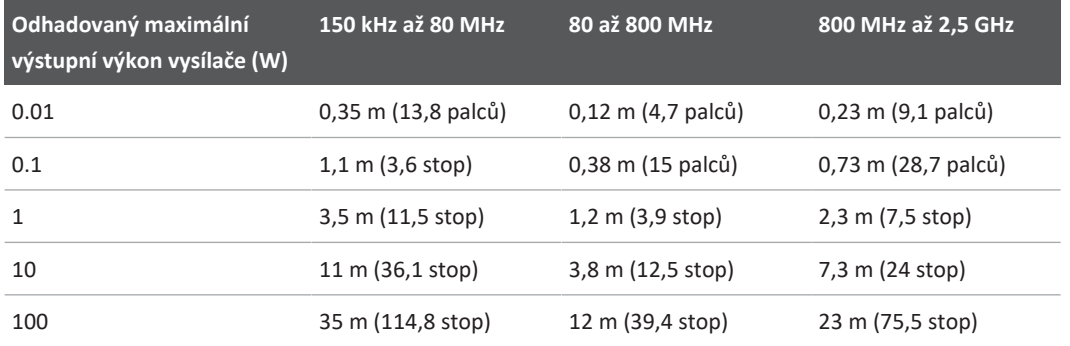

#### **Doporučené separační vzdálenosti dané vysílací frekvencí**

Ultrazvukové systémy mohou být citlivé na vysokofrekvenční rušení v propustném pásmu sondy. Například pro 5MHz zobrazovací sondy může být frekvenční rozmezí rušení pole s hodnotou 3 V/m od 2 do 10 MHz a projevovat se dle popisu v části ["Elektromagnetické rušení"](#page-82-0) [na straně 83](#page-82-0).

Například pokud má přenosný vysílač maximální vyzařovanou energii 1 W a provozní frekvenci 156 MHz, měl by být provozován ve vzdálenostech větších než 1,2 m (3,9 stopy) od ultrazvukového systému. Podobně bezdrátové Bluetooth LAN zařízení s energií 0,01 W, které pracuje na frekvenci 2,4 GHz, by mělo být umístěno ve vzdálenosti větší než 0,24 m (9,5 stopy) od jakékoli části ultrazvukového systému.

### **Jak se vyhnout elektromagnetickému rušení**

Zdravotnický přístroj může buď generovat, nebo přijímat elektromagnetické rušení. Normy EMC popisují testy jak generovaného, tak přijímaného rušení. Emisní testy se týkají rušení generovaného testovaným zařízením. Testy popsané ve zmíněných normách prokázaly, že tento ultrazvukový systém negeneruje rušení.

Ultrazvukový systém je konstruován pro příjem vysokofrekvenčních signálů, a proto je citlivý na rušení generované jinými zdroji vysokofrekvenční energie. Příkladem jiných zdrojů rušení jsou zdravotnické přístroje, výrobky z oblasti informatiky a rozhlasové a televizní vysílače. Vysledování zdroje generujícího rušení může být obtížné. Následující body by měly pomoci při vyhledání zdroje rušení:

- Je rušení přerušované nebo stálé?
- Projevuje se rušení při provozu pouze jedné sondy nebo několika sond?
- Mají dvě různé sondy pracující na stejné frekvenci stejný problém?
- Projevuje se rušení po přemístění systému na jiné místo zdravotnického zařízení?
- Lze zeslabit elektromagnetickou vazbu? Zvýšit elektromagnetické rušení může například umístění sondy nebo tiskárny do těsné blízkosti kabelu EKG. Přemístění kabelu nebo jiného lékařského zařízení dále od sondy nebo tiskárny může snížit elektromagnetické rušení.

Odpovědi na tyto otázky vám pomohou určit, zdali se problém týká systému nebo prostředí, kde se provádí vyšetření. Poté co jste odpověděli na výše položené otázky, obraťte se na servisního zástupce společnosti Philips.

### **Omezení použití kvůli rušení**

Lékař musí určit, zdali artefakt zaviněný vyzařovaným rušením negativně ovlivní kvalitu zobrazení a následnou diagnózu.

# **3 Popis systému**

Účelem této kapitoly je seznámit vás s ultrazvukovým systémem a jeho komponentami.

## <span id="page-88-0"></span>**Nároky na zařízení**

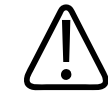

#### **VAROVÁNÍ**

**Použití aplikace Lumify na zařízení, které nesplňuje minimální specifikace, může vést ke snížení kvality obrazu, nečekaným výsledkům a eventuálně nesprávné diagnóze.**

Seznam přístrojů, které jsou podle testování společnosti Philips kompatibilní s aplikací Lumify, naleznete na internetových stránkách systému Lumify:

www.philips.com/Lumify-Compatible-Devices

Společnost Philips poskytuje pro kompatibilní zařízení seznam minimálních specifikací, ale není schopna zaručit, že softwarová aplikace Lumify bude fungovat stejně na všech platformách, které minimální požadavky splňují. Vaše zařízení musí splňovat všechny následující specifikace:

- minimálně 8 GB celkového úložiště, software vyžaduje minimálně 200 MB volného místa a další místo pro uložení dat pacientů,
- barevná obrazovka s úhlopříčkou minimálně 12 cm (4,7"),
- dotykové rozhraní,
- interní reproduktory,
- soulad s normou IEC 60950-1 nebo IEC 60601-1,
- konfigurace data/času,
- plná kompatibilita se standardem USB On-The-Go, $1$
- rozlišení 1 280 x 800 (minimum),

Popis systému Funkce systému

- operační systém mobilního zařízení v případech, kdy se nevyužívají nástroje pro spolupráci Reacts:
	- zařízení Android: operační systém Android 5.0 nebo novější,
	- zařízení iOS: operační systém iOS 11 nebo novější,
- (pouze zařízení se systémem Android) operační systém mobilního zařízení v případech, kdy se využívají nástroje pro spolupráci Reacts: operační systém Android 6.0 nebo novější,
- kompatibilita s bezdrátovými nebo mobilními sítěmi,
- přístup k portům 80 a 443,
- $\bullet$  (pouze zařízení Android) zvuk<sup>2</sup>,
- kamery otočené dopředu a dozadu.<sup>2</sup>

<sup>1</sup>Společnost Philips potvrzuje, že zařízení uvedená v tabulce podporovaných zařízení na webové stránce Lumify (www.philips.com/Lumify-Compatible-Devices) jsou kompatibilní se standardem USB On-The-Go.

 $^{2}$ Nutné k použití určitých systémových funkcí jako např. čtečky čárových kódů a videa Reacts live a spolupráce přes kameru.

### **Funkce systému**

Diagnostický ultrazvukový systém Lumify je určen k diagnostickému ultrazvukovému zobrazování v režimu B (2D), Color Doppler, kombinovaných režimech (B+Color), Doppler s pulzní vlnou a režimu M. Je indikován k diagnostickému ultrazvukovému zobrazování a analýze proudění tekutiny v následujících aplikacích: plod/porodnické, abdominální (včetně žlučníku), pediatrické, vyšetření hlavy, urologie, gynekologické, fetální echokardiografie, malé orgány, muskuloskeletální, periferní cévy, karotidy, kardiální a plíce. Systém je vybaven nástroji pro měření vzdálenosti 2D a plochy elipsy. Měření je možné provádět v režimech 2D a M.

#### **POZNÁMKA**

Funkce převodu hlasu na text závisí na podpoře této funkce vaším zařízením a na připojení k bezdrátové nebo mobilní síti.

### **Měření**

Systém je vybaven nástroji k měření vzdálenosti a nástroji k měření plochy a obvodu elipsy.

Po provedení měření je můžete uložit akvizicí obrazu, který obsahuje daná měření. Systém zobrazí současně maximálně čtyři měření vzdálenosti nebo jedno měření elipsy.

### **Typy sond**

Dostupné typy sondy jsou sondy se zakřiveným polem, lineárním polem a sektorovým polem. Seznam podporovaných přednastavení pro konkrétní sondy naleznete v části ["Přednastavení a](#page-191-0) [sondy" na straně 192](#page-191-0).

### **Indikace k použití a podporované sondy**

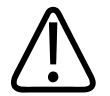

### **VAROVÁNÍ**

**Vyjma případů, kdy je sonda určena k oftalmologickému použití, není toto zařízení určeno k použití u oka ani pro aplikaci, která by způsobila přechod akustického paprsku skrz oko.**

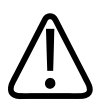

### **VAROVÁNÍ**

**Abyste předešli úrazu elektrickým proudem, nenabíjejte systém Lumify při snímání pacienta.**

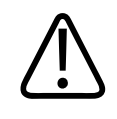

### **VAROVÁNÍ**

**Abyste předešli kontaktu pacienta se zařízením při nabíjení, nenabíjejte systém v blízkosti pacienta.**

Ultrazvukové vyšetření provádějte výhradně pro zdravotnické účely na základě žádanky od licencovaného lékaře.

Lumify je přenosný ultrazvukový systém určený k použití v prostředích, kde zdravotní péči poskytují zdravotníci.

Používejte pouze sondy Philips, které jsou schváleny pro použití s ultrazvukovým systémem Philips.

Dále jsou uvedeny pokyny k používání tohoto systému a sond podporujících každou indikaci. **Pokyny k použití systému a podporované sondy**

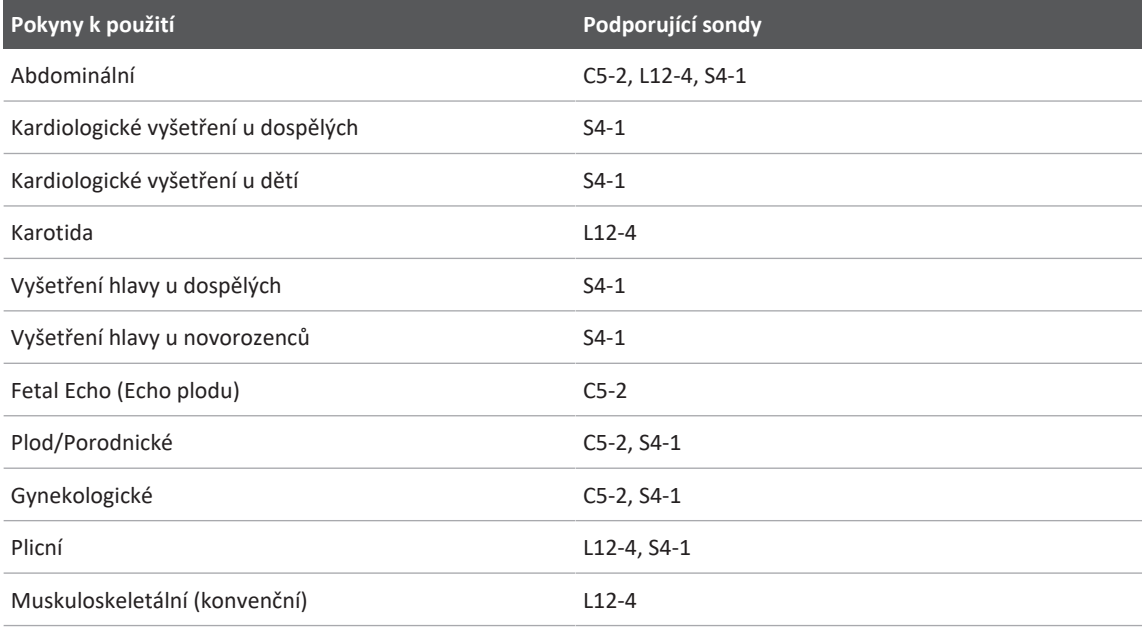

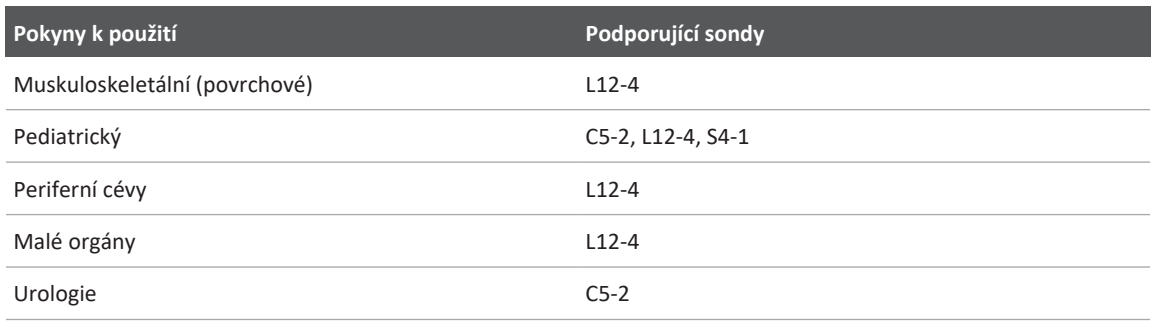

### **Kontraindikace**

Nejsou známy.

### **Ochrana dat o pacientovi**

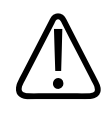

#### **UPOZORNĚNÍ**

**Pokud aplikaci Lumify odstraníte, data pacientů uložená v tomto mobilním zařízení budou ztracena.**

Aplikace Lumify nešifruje údaje pacienta. Za konfiguraci svého zařízení v souladu s místními bezpečnostními zásadami a regulačními požadavky nesete odpovědnost vy. Obraťte se na oddělení IT bezpečnosti ve zdravotnictví a ujistěte se, že je vaše zařízení nakonfigurováno v souladu se specifickými požadavky upravujícími bezpečnost informací.

Společnost Philips doporučuje chránit údaje pacienta šifrováním nebo nastavením hesla či kódu jako zámku obrazovky vašeho zařízení v souladu s bezpečnostními zásadami a požadavky vašeho pracoviště. Pokyny naleznete v dokumentaci dodávané s vaším zařízením.

Po skončení práce se systémem můžete krátce stisknout ovládací prvek zapnutí a vypnutí zařízení, čímž obrazovku uzamknete a zabráníte neautorizovanému přístupu k údajům pacienta, nebo jednoduše systém vypnout, čímž se automaticky odhlásíte. Další informace o zabezpečení dat pacientů jsou uvedeny v části *Sdílení úloh u systému a zabezpečení dat* na USB médiu s *informacemi pro uživatele* nebo v části **Support** na webové stránce systému Lumify:

www.philips.com/lumify

Diagnostický ultrazvukový systém Lumify není určen pro dlouhodobé uchovávání dat pacientů. Vyšetření je třeba často exportovat a po exportu je odstranit. Údaje o pacientovi můžete na exportovaných obrazech a smyčkách skrýt (viz část ["Exportování vyšetření" na straně 177](#page-176-0) a ["Zobrazení nebo skrytí údajů pacienta na exportovaných snímcích a smyčkách" na](#page-178-0) [straně 179](#page-178-0)). Ze systému Lumify můžete také všechny údaje pacienta odstranit (viz část ["Odstranění údajů pacienta a nastavení aplikace Lumify" na straně 119\)](#page-118-0).

### **Práce v bezdrátové síti**

Informace o konfiguraci zařízení pro práci v bezdrátové nebo mobilní síti naleznete v dokumentaci dodávané se zařízením. Informace o přidávání profilů připojení a jejich konfiguraci jsou uvedeny v části ["Profily připojení" na straně 119.](#page-118-1)

Konfigurace bezpečnostních mechanismů bezdrátové sítě, které jsou kompatibilní s vaší sítí, je vaší odpovědností. Obraťte se na oddělení IT bezpečnosti ve zdravotnictví a ujistěte se, že je vaše zařízení nakonfigurováno v souladu se specifickými požadavky upravujícími bezpečnost informací.

## **Součásti systému**

Systém sestává z následujících prvků:

- Aplikace Philips Lumify
	- zařízení Android: Aplikaci Philips Lumify si můžete stáhnout z obchodu Google Play Store.
	- zařízení iOS: Aplikaci Philips Lumify si můžete stáhnout z obchodu Apple App Store.

• Jedna nebo více sond Philips Lumify.

Chcete-li získat informace o možnostech zakoupení, obraťte se na zástupce společnosti Philips nebo navštivte webovou stránku systému Lumify:

www.philips.com/lumify

- Kompatibilní zařízení Android nebo iOS Seznam kompatibilních zařízení naleznete na webové stránce systému Lumify: www.philips.com/Lumify-Compatible-Devices
- Přenosná taška.
- Uživatelské informace (viz část ["Součásti informací pro uživatele" na straně 15](#page-14-0)).

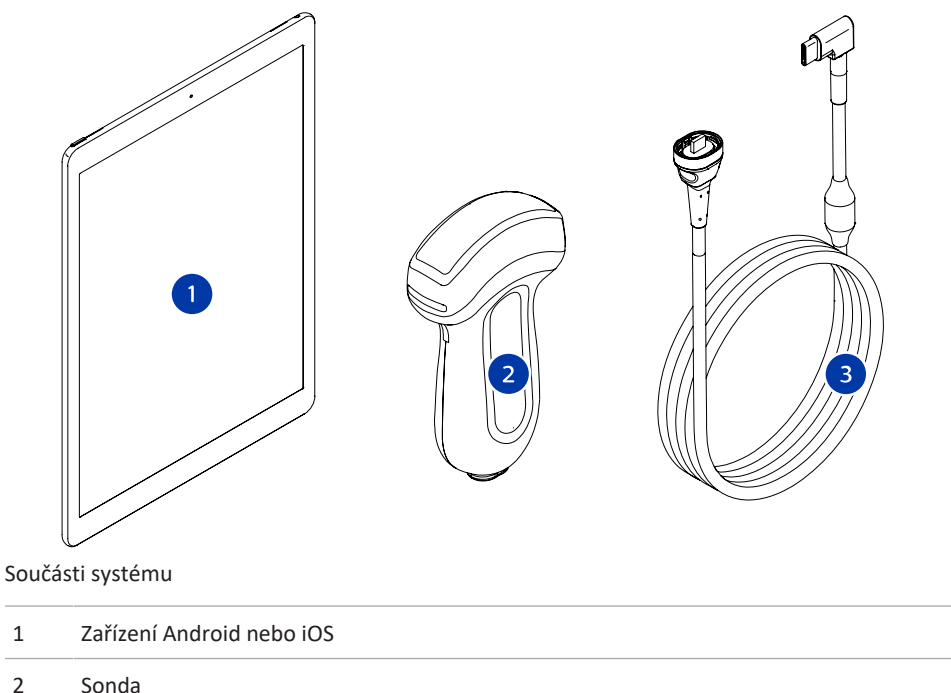

3 USB kabel sondy

#### **Součásti systému (zařízení iOS)**

Kromě standardních součástí systému Lumify jsou pro zařízení iOS k dispozici ještě další hardwarové součásti.

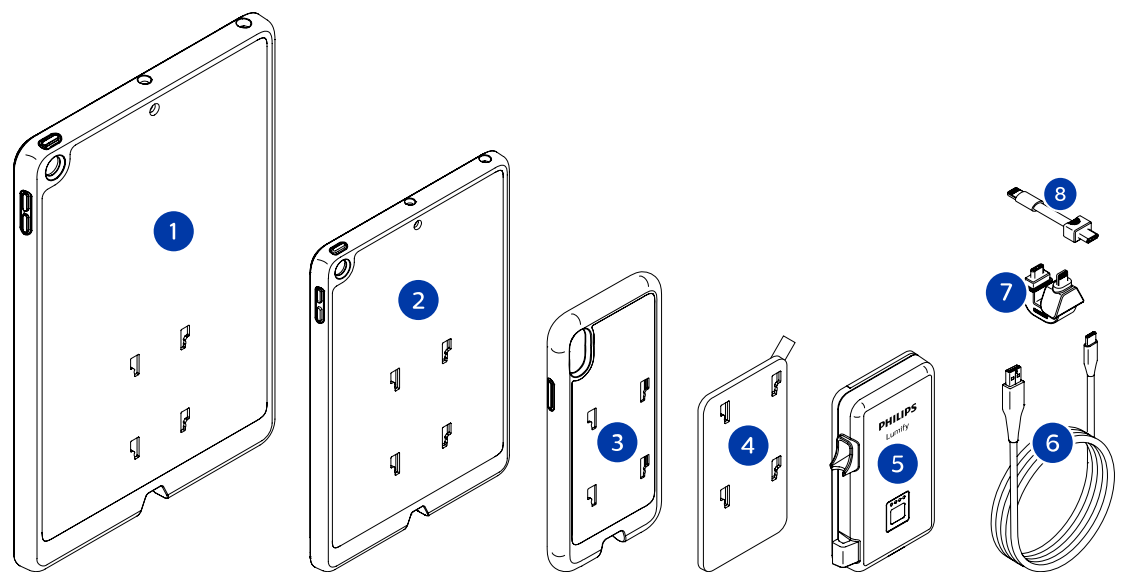

Součásti systému (zařízení iOS)

- 1 Pouzdra s držáky LPM pro 10,2 a 9,7palcové mobilní zařízení iPad
- 2 Pouzdro s držáky LPM pro 7,9palcové mobilní zařízení iPad mini 5
- 3 Pouzdra s držáky LPM pro mobilní zařízení iPhone 7, iPhone 8, iPhone X, iPhone XS, iPhone XR a iPhone 11
- 4 Přilnavá destička k připevnění
- 5 Nabíjecí modul Lumify (LPM, Lumify Power Module)
- 6 Nabíjecí kabel
- 7 Pevný konektor
- 8 Ohebný kabel

### **Ukládání dat**

Vyšetření a snímky z ultrazvukového systému Lumify můžete exportovat následujícími způsoby:

- pomocí systému DICOM PACS,
- (pouze zařízení Android) sdílením v síti,
- do místního adresáře.

Snímky také můžete poslat e-mailem. Další informace naleznete v částech ["Exportování](#page-176-0) [vyšetření" na straně 177](#page-176-0) a ["Exportování snímků a smyček" na straně 173](#page-172-0).

## **Nastavení systému**

Nastavení vašeho systému nakonfigurujte dotykem položky **a následně Settings** 

#### **Zařízení Android**

#### **Nastavení systému Lumify pro zařízení Android**

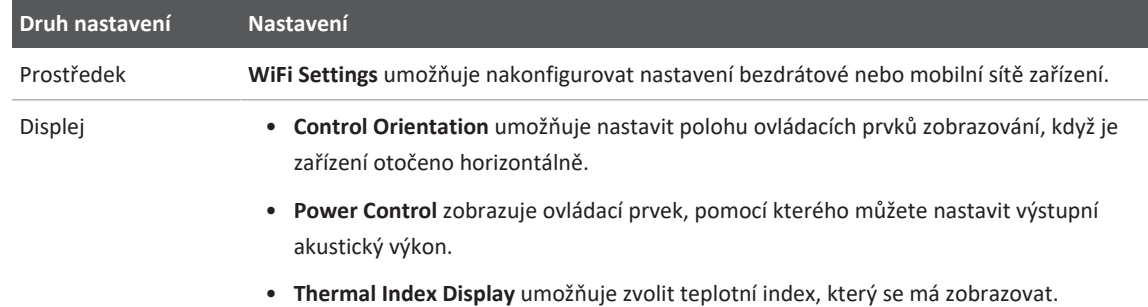

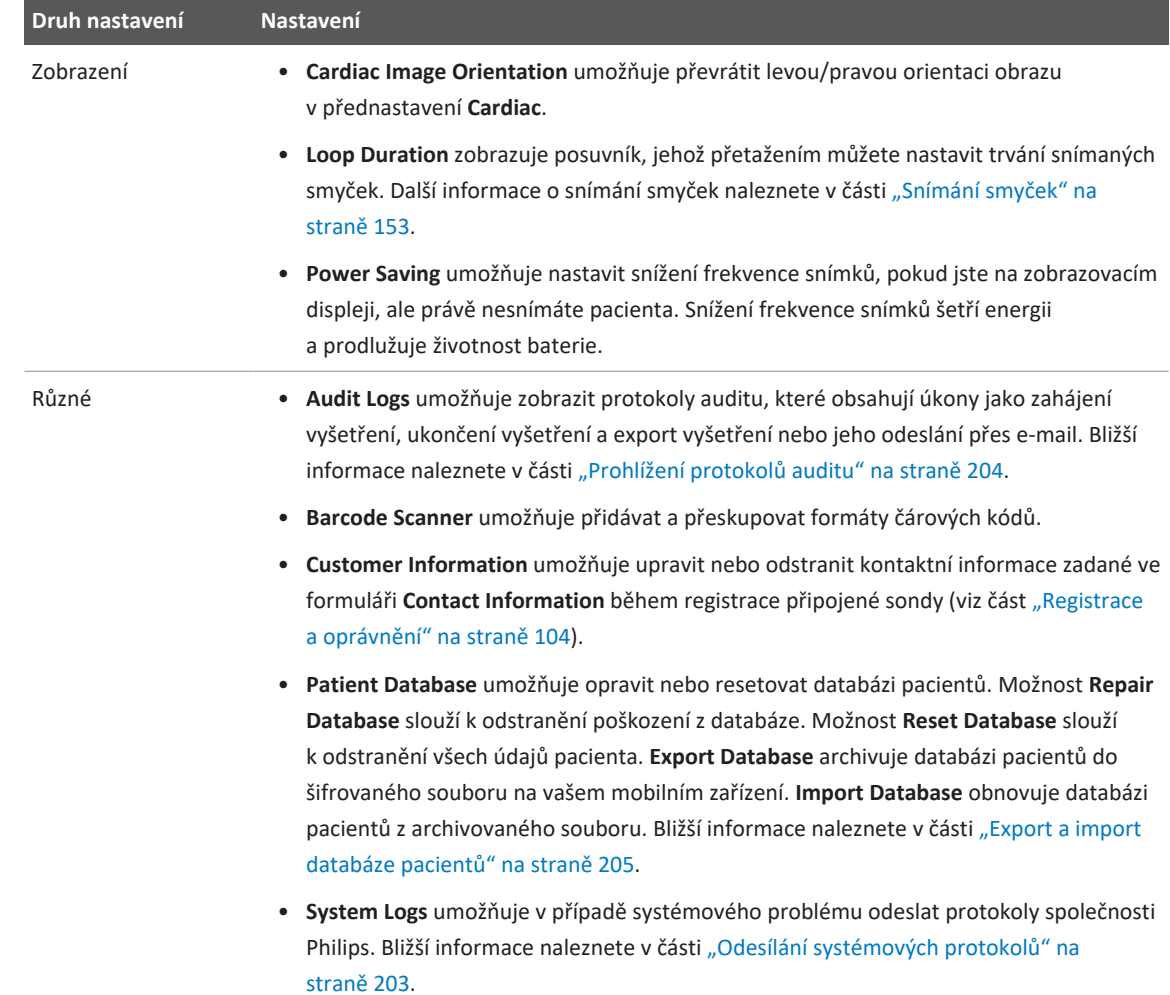

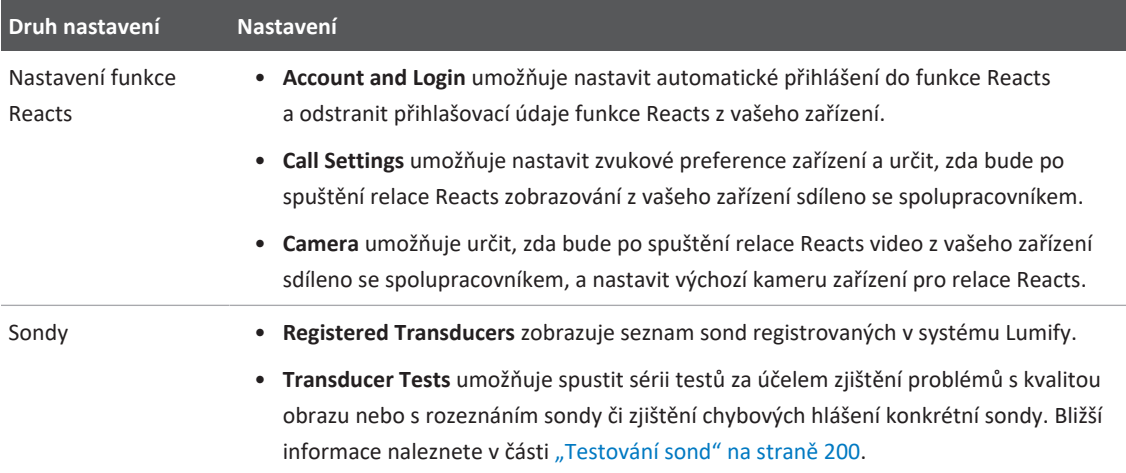

### **Zařízení iOS**

#### **Nastavení systému Lumify pro zařízení iOS**

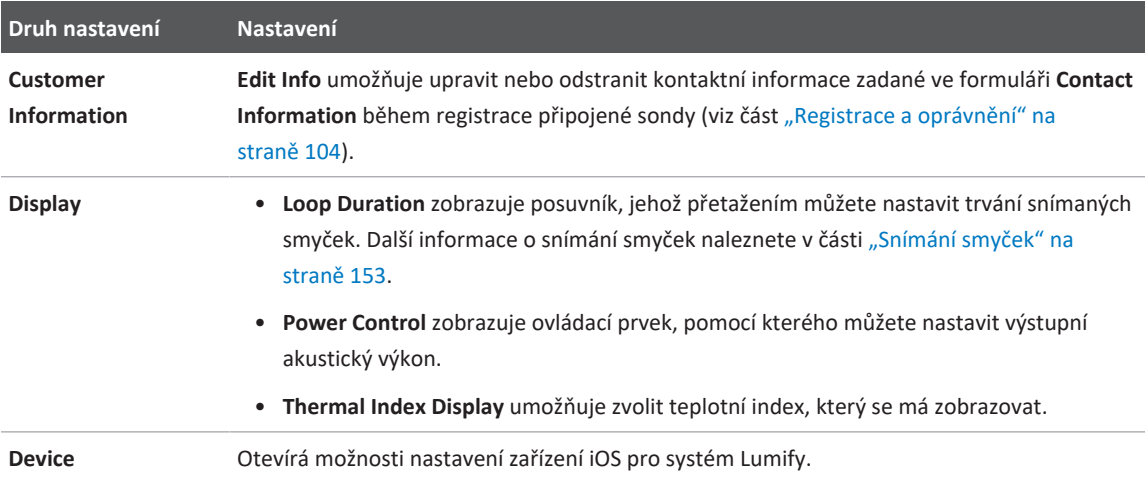

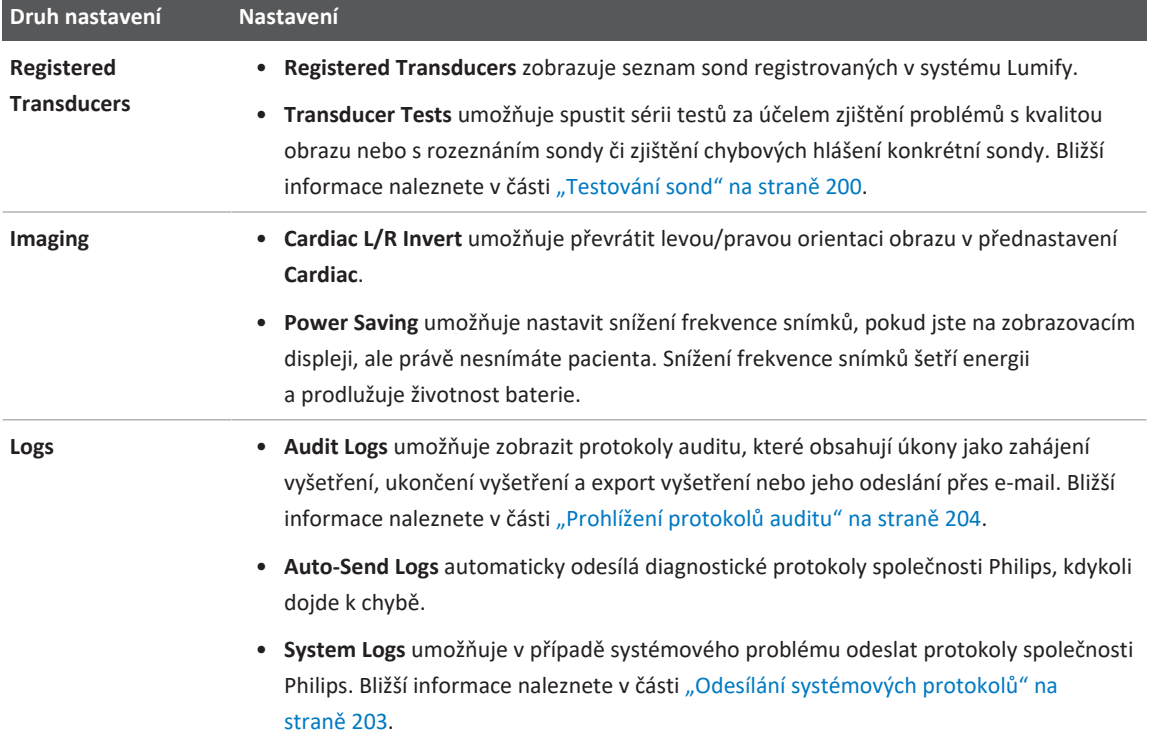

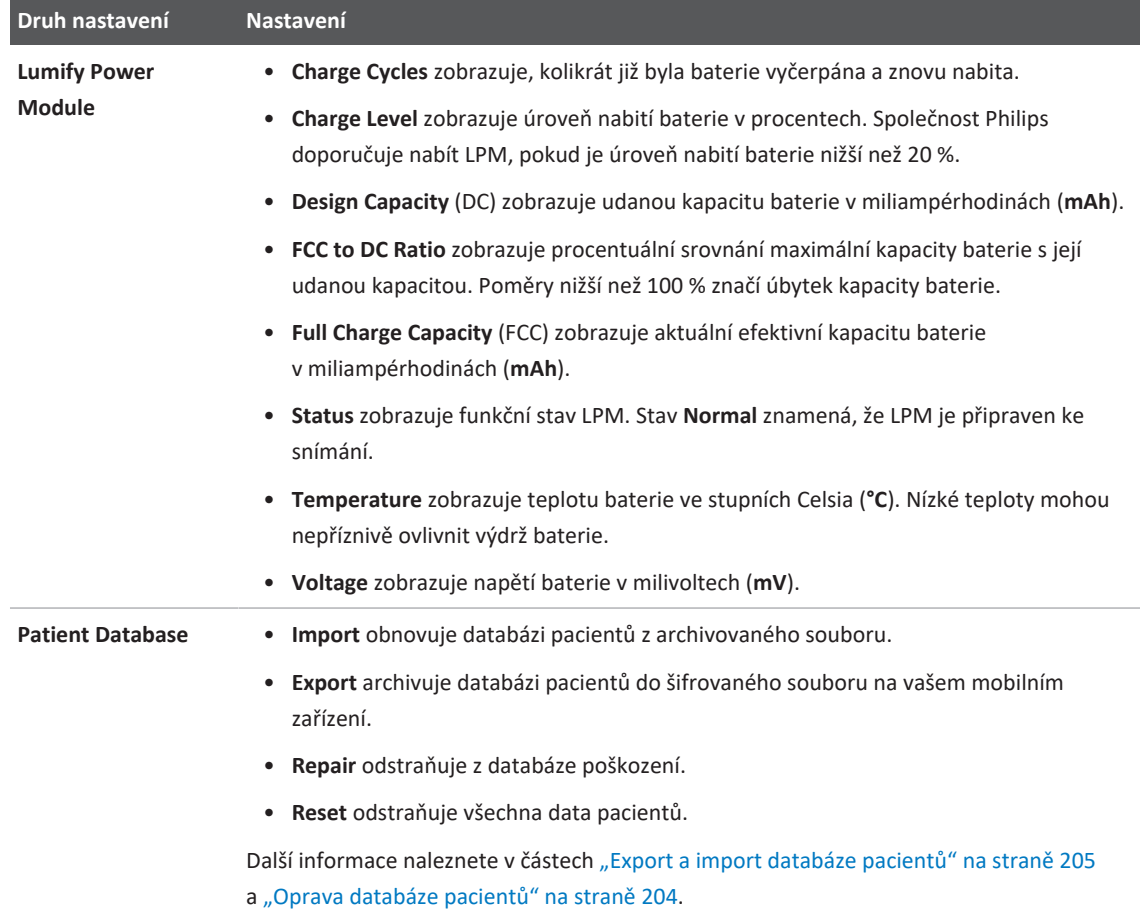

## **Informace o systému**

Informace o systému naleznete v dialogovém okně About (stiskněte možnost a následně **About**).

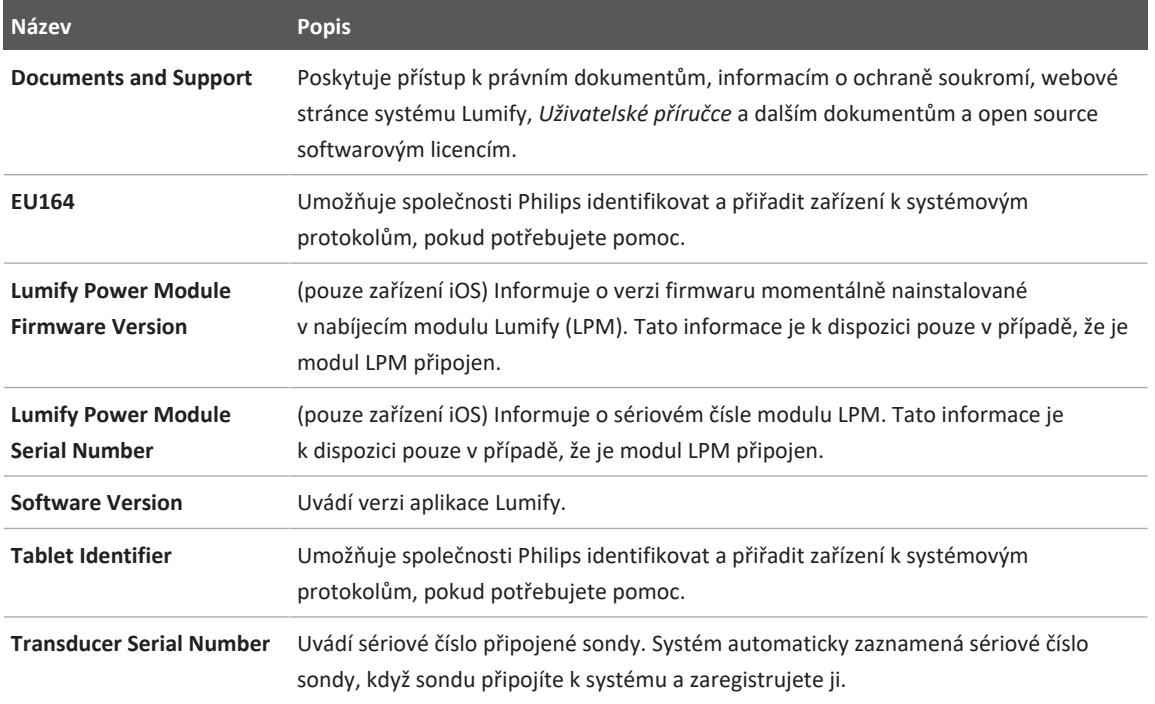

# **4 Používání systému**

Následující témata vám pomohou porozumět a používat vlastnosti systému.

## **Stažení a instalace aplikace Lumify**

Před instalací aplikace Lumify se ujistěte, že vaše zařízení splňuje nebo přesahuje minimální specifikace (viz část ["Nároky na zařízení" na straně 89](#page-88-0)); seznam kompatibilních zařízení naleznete na webových stránkách Lumify:

www.philips.com/Lumify-Compatible-Devices

#### **Zařízení Android**

Aplikace Lumify je dostupná v obchodě Google Play. Google Play Store je zdroj digitálních médií provozovaný společností Google, ze kterého si můžete stáhnout aplikace pro operační systém Android.

1. Na svém zařízení Android kompatibilním s aplikací Lumify navštivte obchod Google Play :

https://play.google.com

- 2. Vyhledejte aplikaci Lumify. Pokud se vám aplikaci Lumify najít nepodaří, je možné, že vaše zařízení nesplňuje minimální specifikace. Další informace a seznam kompatibilních zařízení naleznete na webových stránkách Lumify: www.philips.com/Lumify-Compatible-Devices
- 3. Postupujte podle pokynů ke stažení a instalaci aplikace Lumify.

#### **Zařízení iOS**

Aplikace Lumify je dostupná v obchodě Apple App Store. Apple App Store je obchod s digitálními médii provozovaný společností Apple, ze kterého si můžete stáhnout aplikace pro operační systém iOS.

1. Na svém zařízení iOS kompatibilním s aplikací Lumify otevřete Apple App Store

- 2. Vyhledejte aplikaci Lumify. Pokud se vám aplikaci Lumify najít nepodaří, je možné, že vaše zařízení nesplňuje minimální specifikace. Další informace a seznam kompatibilních zařízení naleznete na webových stránkách Lumify: www.philips.com/Lumify-Compatible-Devices
- 3. Postupujte podle pokynů ke stažení a instalaci aplikace Lumify.

## <span id="page-103-0"></span>**Registrace a oprávnění**

Před použitím aplikace Lumify je nutné zaregistrovat jednu nebo více sond. Pro registraci sondy musí být vaše zařízení připojeno k internetu. Aplikace Lumify vás požádá o připojení sondy a poskytnutí kontaktních informací.

Při první instalaci softwaru Lumify a inicializaci sondy musíte sondu zaregistrovat a zadat aktuální kontaktní informace. Philips používá kontaktní informace, které jste poskytli, ke sdílení důležitých informací o výrobku a aktualizací. Systém sondy automaticky neregistruje.

#### **POZNÁMKA**

Pokud upgradujete aplikaci Lumify, aktualizujete operační systém nebo připojíte sondu k novému zařízení, systém vás při dalším připojení sondy požádá o registraci.

#### **POZNÁMKA**

Systém Lumify při aktualizaci aplikace Lumify nebo operačního systému uloží uživatelská nastavení.

## **Registrace vašich sond**

- 1. Ujistěte se, že je vaše zařízení připojeno k bezdrátové nebo mobilní síti.
- 2. Zapněte aplikaci Lumify.

- 3. Připojte ke svému přístroji sondu Philips.
- 4. (Pouze zařízení se systémem Android) Pokud chcete, aby se aplikace Lumify spustila automaticky při připojení této sondy, zvolte možnost **Use By Default For This USB Device**. Jinak pokračujte k dalšímu kroku.
- 5. Stiskněte **OK**. (pouze zařízení Android) Aplikace Lumify provede před registrací kontrolu systému.
- 6. Stiskněte možnost **Continue** a ve formuláři **Contact Information** postupujte následovně:
	- a. Vyplňte položky **Institution** name, **Contact** name, **Zip/Postal Code**, **Country** a **Email Address**. Všechna pole musí být vyplněna.
	- b. Pokud chcete od společnosti Philips dostávat zprávy o nových produktech a propagační materiály, zvolte položku **Stay Informed of New Product Information**.
	- c. Stiskněte možnost **Submit**.
	- d. Na obrazovce **Registration Complete** stiskněte možnost **Accept**.
- 7. (pouze zařízení Android) Své přístupové kódy k funkci Reacts (pokud jsou dostupné) můžete použít nebo sdílet stisknutím možnosti **Redeem or Share Codes**, následně si prostudujte část ["Využití nebo sdílení přístupových kódů Reacts" na straně 129](#page-128-0).

Pokud registrace selže, projděte si část ["Odstraňování závad" na straně 208](#page-207-0) nebo navštivte internetovou stránku Lumify, kde jsou uvedeny odpovědi na časté otázky a tipy k řešení problémů:

www.philips.com/lumify

## **Nastavení přístupu systému Lumify ke sdílenému úložišti zařízení (pouze zařízení Android)**

Některé verze operačního systému Android vyžadují potvrzení, že aplikace může přistupovat ke sdílenému úložnému prostoru zařízení. Pokud vás zařízení požádá o povolení přístupu aplikace Lumify k fotografiím, médiím nebo souborům ve vašem zařízení, stiskněte možnost **Allow**.

Pokud stisknete možnost **Deny**, nebude moci používat systém Lumify, dokud neposkytnete přístup ke sdílenému úložnému prostoru zařízení v nastaveních systému Android **App Permissions**.

## **Aktualizace aplikace Lumify**

### **UPOZORNĚNÍ**

**Abyste předešli potenciální ztrátě dat pacientů při aktualizaci, exportujte databázi pacientů pravidelně nebo před každou aktualizací. Bližší informace naleznete v části ["Export databáze](#page-204-1) [pacientů" na straně 205.](#page-204-1)**

Mobilní zařízení můžete nakonfigurovat, aby aplikace aktualizovalo individuálně, nebo můžete povolit jejich automatickou aktualizaci.

Pokud je mobilní zařízení kompatibilní s aplikací Lumify nakonfigurováno k automatické aktualizaci aplikací, aplikace Lumify se automaticky aktualizuje, až bude k dispozici nová aktualizace. Výjimku představují případy, kdy aktualizace zahrnuje změnu povolení. V takovém případě vás zařízení požádá o schválení aktualizace aplikace Lumify.

Pokud je mobilní zařízení nakonfigurováno k individuální aktualizaci aplikací, nejnovější aktualizaci aplikace získáte následovně:

- zařízení Android: Aplikaci Lumify si můžete stáhnout z obchodu Google Play Store.
- zařízení iOS: Aplikaci Lumify si můžete stáhnout z obchodu Apple App Store.

## **Prohlížení průvodce aplikací**

Při prvním spuštění aplikace Lumify se zobrazí průvodce, který vás seznámí s funkcemi systému.

Až se dostanete ke konci tohoto průvodce, proveďte jeden z následujících kroků:

• Zahajte vyšetření dotykem možnosti **Start Scanning**.

• (pouze zařízení Android) Průvodce funkcí Reacts zobrazíte stisknutím možnosti **Learn More**. Průvodce aplikací si můžete zobrazit kdykoli.

Stiskněte možnost a následně **Walkthrough 个**.

## **Zapnutí a vypnutí systému**

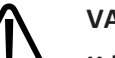

#### **VAROVÁNÍ**

**Když neukončíte aktuální vyšetření před zahájením nového vyšetření, způsobíte tím pořizování a ukládání dat pod špatným jménem pacienta. Pokud zavřete aplikaci Lumify, aniž byste ukončili vyšetření, systém vyšetření pozastaví.**

#### **POZNÁMKA**

Pokud není napájení z baterie dostupné nebo je úroveň nabití baterie velmi nízká, odpojte sondu a nabijte své zařízení.

#### **POZNÁMKA**

Společnost Philips doporučuje před zahájením zobrazování zařízení plně nabít. Zařízení nabíjejte pravidelně a také vždy, když zobrazuje výstrahu slabé baterie, aby nedošlo k neočekávanému vybití baterie.

- Před zapnutím zařízení odpojte sondu a všechna ostatní periferní zařízení.
- Před vypnutím zařízení ukončete aktuální vyšetření.

Philips

• Pokyny k zapnutí nebo vypnutí systému naleznete v dokumentaci dodávané s vaším zařízením.

## **Nastavení systémového času a data**

Aplikace Lumify využívá funkci času a kalendáře zařízení k zobrazení času a data na zobrazovacím displeji a k připojení časové známky k vyšetřením pacienta a získaným snímkům. Pokud změníte čas nebo datum zařízení, aplikace Lumify vás požádá o restart.

Pokyny ke změně času a data naleznete v dokumentaci dodávané s vaším zařízením.

## **Nastavení zobrazení tepelného indexu**

V závislosti na typu zobrazovaných tkání lze nastavit, který z tepelných indexů se má zobrazovat.

Stiskněte možnost **a** následně možnost **Settings** a poté proveďte jeden z následujících kroků:

- zařízení Android: Na obrazovce **Thermal Index Display** zvolte požadovaný tepelný index.
- zařízení iOS: Stiskněte možnost **Display**, poté možnost **Thermal Index Display** a zvolte požadovaný tepelný index.

## **Zobrazovací displej**

Na zobrazovacím displeji se nachází ultrazvukový snímek, vyšetření a informace o snímku, indikátory a ovládací prvky systému.

Mezi informacemi o vyšetření se zobrazují údaje o pacientovi, aktuální datum a čas a hodnoty MI a TI. Systém nezobrazí údaje pacienta, dokud nezahájíte vyšetření.
Informace o snímku jsou uvedeny vedle snímku. Jde mj. o používanou sondu a zvolené přednastavení. Oblast s ovládacími prvky řídí hloubku, zesílení, pozastavení, režim a ovládací prvky napájení. Umístění oblasti s ovládacími prvky se mění v závislosti na orientaci vašeho zařízení.

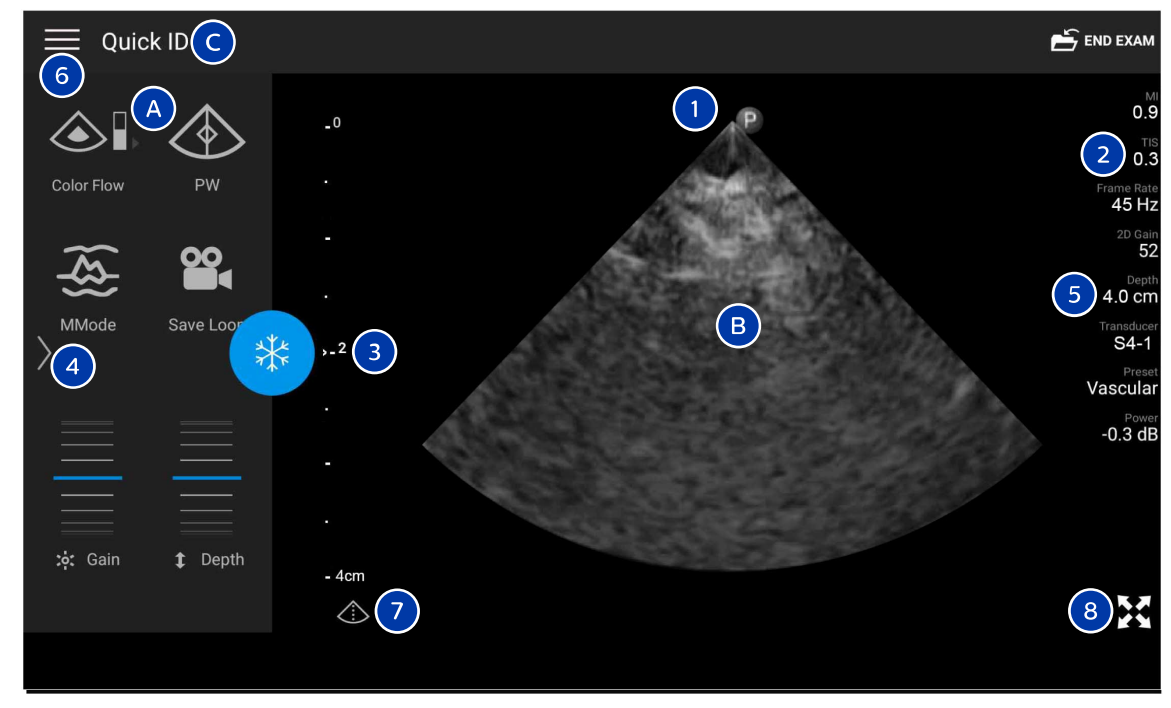

Zobrazovací displej (orientace na šířku)

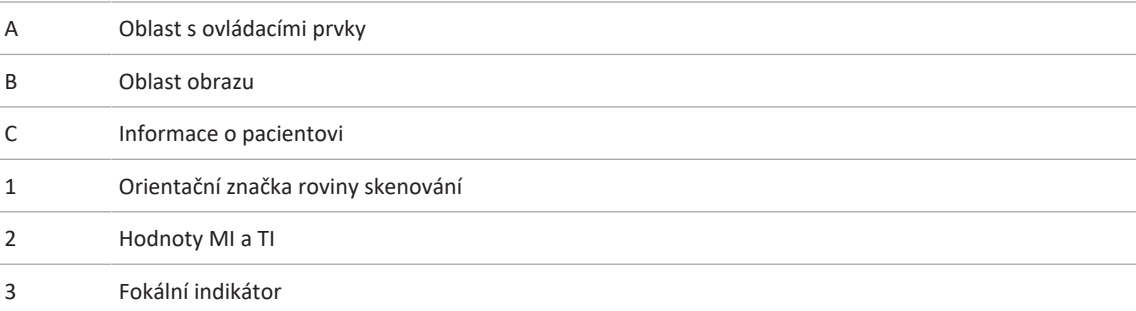

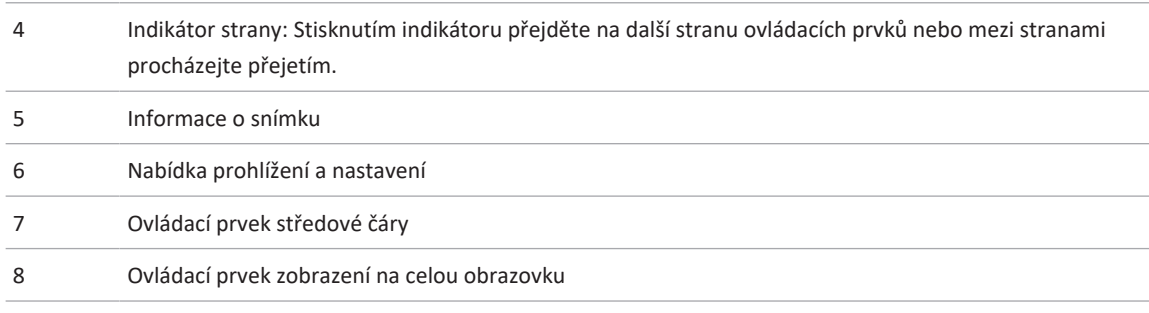

V orientaci na výšku se změní umístění oblasti s ovládacími prvky.

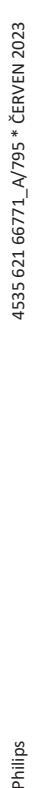

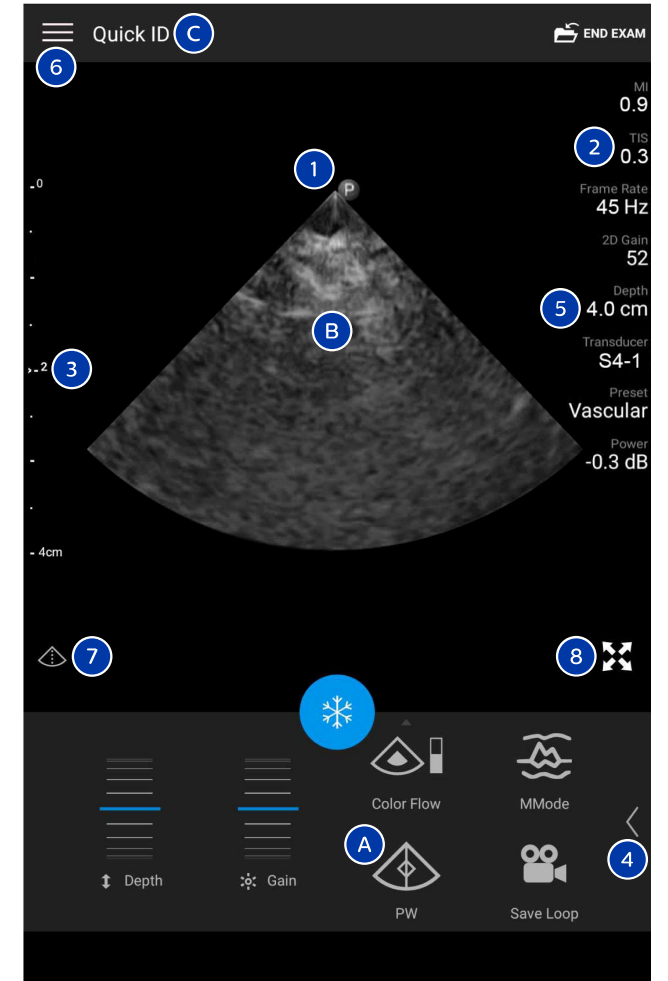

Zobrazovací displej (orientace na výšku)

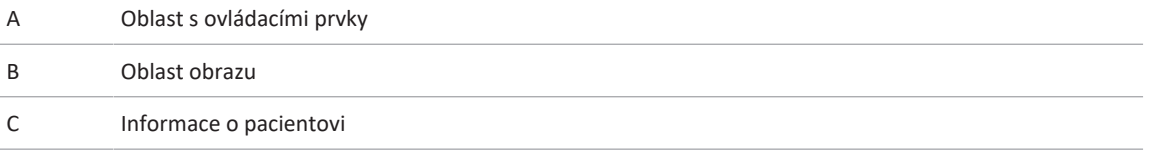

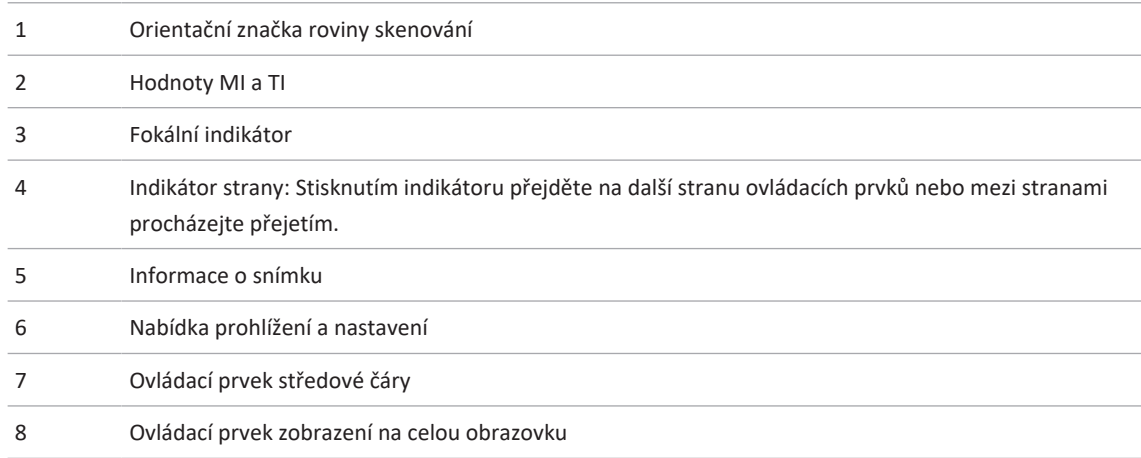

# **Rychlá vyšetření**

V případě nouze můžete vyšetření zahájit bez zadání údajů o pacientovi. Toto se nazývá rychlé vyšetření. Během rychlého vyšetření systém vytvoří číslo zdravotního záznamu (MRN) a namísto příjmení pacienta se zobrazí text **Quick ID**.

Údaje o pacientovi lze upravovat až do ukončení vyšetření.

### <span id="page-111-0"></span>**Zahájení rychlých vyšetření**

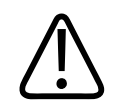

### **UPOZORNĚNÍ**

**Po ukončení vyšetření již nelze upravovat údaje pacienta. Po ukončení vyšetření můžete informace pacienta pouze zobrazit. Nemůžete upravovat údaje předchozích vyšetření.**

1. Na obrazovce **Scan/Create Patient** stiskněte výchozí vyšetření nebo přetáhněte přepínač na přepínacím kolečku výchozího nastavení na požadované přednastavení vyšetření.

Philips

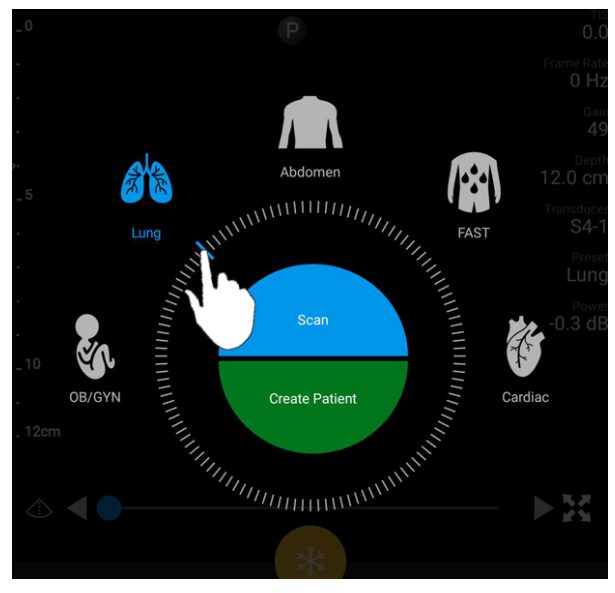

Tažením přepínacího kolečka zvolte požadované přednastavení

- 2. Stiskněte možnost **Scan**. Pokud nechcete přidat žádné informace pacienta, můžete nyní zahájit zobrazování.
- 3. Přidávání informací o pacientovi:
	- a. Na zobrazovacím displeji stiskněte možnost **Quick ID**.
	- b. Na obrazovce **Patient Info** zadejte informace o pacientovi či dotaz na funkci Modality Worklist (MWL) nebo načtěte čárový kód (pouze zařízení Android). Pokud otočíte displej během zadávání informací o pacientovi, aktivní pole pro zadání dat se změní na **Last** Name. Bližší informace naleznete v části ["Zahájení nových vyšetření" na straně 139.](#page-138-0)
	- c. Stiskněte možnost **Save and Return**.
	- d. Pokračujte v zobrazování.

# <span id="page-113-0"></span>**Použití kamery zařízení jako čtečky čárových kódů (pouze zařízení Android)**

Kameru mobilního zařízení můžete používat ke čtení čárových kódů a vyplňování polí s informacemi o pacientovi.

Pokud vás mobilní zařízení požádá o povolení přístupu aplikace Lumify k fotografiím, médiím nebo souborům ve vašem mobilním zařízení, stiskněte možnost **Allow**.

Ukládat lze více formátů čárových kódů. Přečtěte si informace v části ["Ukládání formátů](#page-114-0) [čárových kódů \(pouze zařízení Android\)" na straně 115.](#page-114-0)

Při prvním načtení formátu čárového kódu musíte tento formát namapovat minimálně k jednomu poli s informacemi o pacientovi. Systém Lumify si tyto informace zapamatuje pro následné čtení čárových kódů stejného formátu.

Načtený čárový kód musí splňovat následující podmínky; v opačném případě systém Lumify vrátí chybu:

- Mezi řetězci je oddělovací znak.
- Hodnoty musí být jedinečné.
- Oddělovací znak není alfanumerický samostatný znak.

Pokud se zobrazí chybové hlášení, vytvořte ukázkový čárový kód, kde bude mít každé pole jedinečnou hodnotu, a postupujte podle následujících kroků k přečtení a namapování formátu.

Skenovat můžete v orientaci na výšku nebo na šířku.

- 1. Na displeji **Patient Info** stiskněte možnost **Scan Barcode** .
- 2. Pokud vás k tomu zařízení vyzve, stiskněte možnost **Allow**, čímž povolíte systému Lumify používat kameru zařízení.
- 3. Pomocí hledáčku umístěte vodorovnou červenou čáru přes čárový kód. Ujistěte se, že se v hledáčku nachází celý čárový kód a že je kolmo k červené čáře. Pokud máte na svém zařízení povolený zvuk, zařízení pípne, když Lumify naskenuje čárový kód.
- 4. Pokud skenujete tento formát čárového kódu poprvé, postupujte takto:

Philips

- a. Zadejte název popisující danou konfiguraci čárového kódu a stiskněte možnost **Continue**. Systém Lumify zobrazí pole s informacemi o pacientovi z čárového kódu.
- b. V nastavení **Barcode Configuration** přetáhněte text čárového kódu k příslušnému poli pro zadání údajů pacienta (pokud chcete upravit svůj výběr, přetáhněte možnosti

a <sup>1</sup>). Také můžete vyplnit informační pole pacienta přesně tak, jak se zobrazují ve výsledném čárovém kódu. Hodnota každého pole musí být jedinečná (např. nemůžete zadat stejnou hodnotu pro položky **Last Name** a **First Name**).

5. Stiskněte možnost **Save**.

### <span id="page-114-0"></span>**Ukládání formátů čárových kódů (pouze zařízení Android)**

Ukládat lze více formátů čárových kódů. Když systém Lumify naskenuje čárový kód, vyhledá nejlepší odpovídající formáty.

- 1. Proveďte některý z následujících úkonů:
	- V hledáčku čárových kódů stiskněte možnost .
	- Stiskněte možnost **in a poté možnost Settings** a poté možnost **Barcode Settings**.
- 2. V nabídce **Barcode Settings** proveďte jeden z následujících kroků:
	- Chcete-li přidat nový formát čárového kódu, stiskněte možnost **Add New** a naskenujte čárový kód. Zadejte název čárového kódu a stiskněte možnost **Continue**.

Systém Lumify zobrazí pole s informacemi o pacientovi z výsledného čárového kódu. V nastavení **Barcode Configuration** přetáhněte text čárového kódu k příslušnému poli

pro zadání údajů pacienta (pokud chcete upravit svůj výběr, přetáhněte možnosti

a <sup>1</sup>). Také můžete vyplnit informační pole pacienta přesně tak, jak se zobrazují ve výsledném čárovém kódu. Hodnota každého pole musí být jedinečná (např. nemůžete zadat stejnou hodnotu pro položky **Last Name** a **First Name**) a musíte vyplnit alespoň jedno pole. Stiskněte možnost **Save and Return**.

- Formáty čárových kódů lze přeskupit přetažením položek.
- Formát čárového kódu odstraníte dotykem možnosti $\blacksquare$ .

### **Podporované formáty čárových kódů (pouze zařízení Android)**

Systém Lumify podporuje následující formáty čárových kódů:

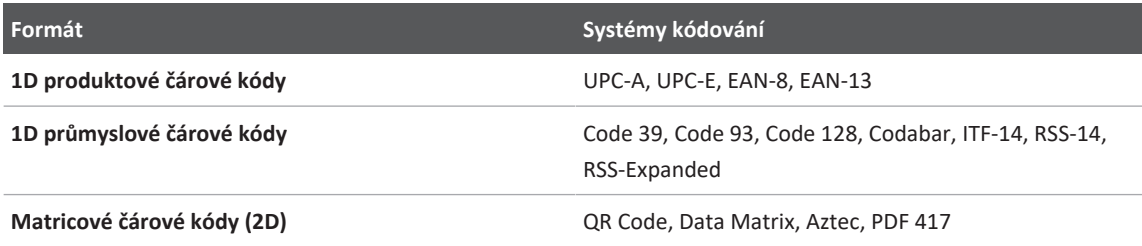

# **Připojení sond**

V případě potřeby zapojte do sondy kabel sondy:

- 1. Zapojte rovný konektor USB kabelu sondy do zásuvky na sondě. USB kabel není oboustranný.
- 2. Posuňte kryt konektoru směrem k sondě, dokud přesně nezapadne.

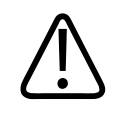

### **VAROVÁNÍ**

**Vždy spojujte kabel sondy přímo se svým mobilním zařízením nebo nabíjecím modulem Lumify. Společnost Philips nedoporučuje používat adaptéry. Kontaktujte zástupce společnosti Philips s dotazem, které kabely jsou schválené.**

#### **POZNÁMKA**

Při přepínání sond odpojte kabel sondy od svého mobilního zařízení nebo nabíjecího modulu Lumify. Nepřepínejte sondy tak, že necháte kabel na místě a přepnete sondu připojenou ke konci kabelu micro-B. Konektor micro-B není tak odolný. Časté odpojování sondy od kabelu může způsobit selhání připojení.

#### **Zařízení Android**

Zapojte pravoúhlý konektor USB kabelu sondy do USB portu na zařízení. USB kabel není oboustranný.

Když poprvé připojíte sondu, operační systém vás požádá o nastavení, zda se má aplikace Lumify vždy po připojení této sondy (USB zařízení) otevřít. Pokud zvolíte položku **Use By Default For This USB Device** a stisknete možnost **OK**, aplikace Lumify se otevře vždy po připojení dané sondy, bez ohledu na aktuální otevřenou aplikaci v zařízení.

#### **Zařízení iOS**

1. Zapojte pravoúhlý konektor USB kabelu sondy do USB portu na boční straně nabíjecího modulu Lumify (LPM). USB kabel není oboustranný.

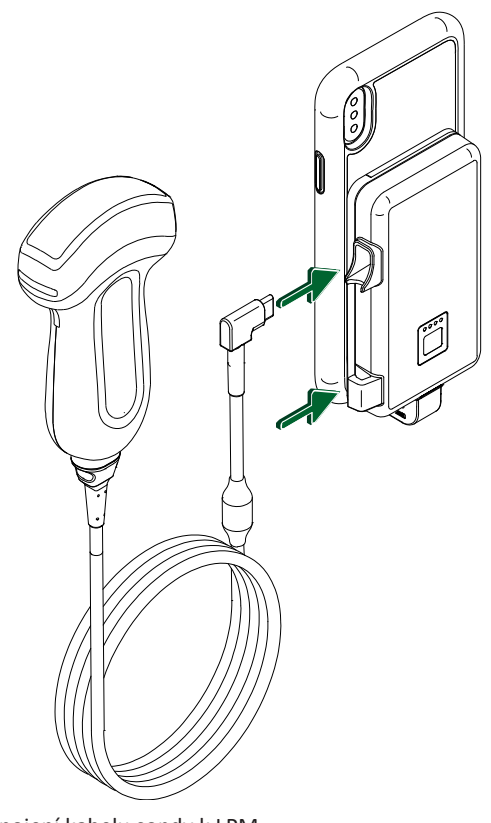

Připojení kabelu sondy k LPM

- 2. Zatlačte kabel sondy do kabelové svorky na LPM.
- 3. Pokud budete požádáni, zvolte možnost **Use By Default for This USB Device** a stiskněte možnost **OK**.

Po dokončení inicializace se název sondy zobrazí na zobrazovacím displeji.

# **Odstranění údajů pacienta a nastavení aplikace Lumify**

Ze systému můžete odstranit všechny údaje o pacientovi a nastavení aplikace Lumify včetně údajů z aktuálního vyšetření.

Chcete-li odstranit údaje pacienta z exportovaných snímků a smyček, prostudujte si část ["Zobrazení nebo skrytí údajů pacienta na exportovaných snímcích a smyčkách" na straně 179.](#page-178-0)

#### **Odstranění pouze dat pacientů**

Postup odstranění pouze dat pacientů:

- zařízení Android: Stiskněte možnost a následně **Settings** . Stiskněte možnost **Reset Database**. Potvrďte svou volbu stisknutím možnosti **Yes**.
- zařízení iOS: Stiskněte možnost a následně **Settings »**. Stiskněte možnost Patient **Database** a poté v oblasti **Reset Database** stiskněte možnost **Reset**. Potvrďte stisknutím možnosti **Reset**.

#### **Odstranění dat pacientů všech nastavení**

Postup odstranění všech nastavení systému Lumify včetně informací o registraci, protokolů DICOM a protokolů auditu:

- zařízení Android: Přejděte v operačním systému do oblasti **Settings** . Stiskněte možnost **Apps**, **Lumify** a následně **Clear Data**.
- zařízení iOS: Odinstalujte aplikaci Lumify.

# <span id="page-118-0"></span>**Profily připojení**

Profily připojení umožňují definovat soubor umístění pro ukládání, strategie exportu, nastavení vyšetření a nastavení připojení. Můžete vytvořit a nakonfigurovat více profilů připojení a rychle mezi nimi přepínat. Před přepnutím profilů připojení je nutné nejprve ukončit vyšetření.

### **Přidání profilu připojení**

#### **POZNÁMKA**

Pro příchozí spojení nelze použít porty nižší nebo rovnající se 1024.

#### **Zařízení Android**

- 1. Stiskněte položku **a následně možnost Connectivity Profiles**
- 2. Stiskněte možnost **Add New Profile**.
- 3. V dialogovém okně **Add New Profile** zadejte název nového profilu připojení a stiskněte možnost **Continue**.
- 4. V nabídce **Profile Management** vyberte možnost **Set [profil připojení] As The Current**

**Profile**, čímž tento profil připojení použijete. Symbol v informuje, že je profil připojení aktivován. Aktivní profil připojení je označen v položce **Connectivity Profile** v nabídce prohlížení a nastavení.

- 5. V části **Servers & Roles** proveďte jeden z následujících kroků:
	- Zvolte umístění primárního úložiště. Chcete-li přidat nové umístění pro export, stiskněte možnost Manage Options a Add New (viz část ["Konfigurace umístění pro export" na](#page-181-0) [straně 182](#page-181-0)).
	- Zvolte server úložiště DICOM (tato možnost je dostupná, pokud je umístění úložiště DICOM shodné s primárním umístěním úložiště profilu). Pokud chcete přidat server úložiště, zvolte možnost **Manage Options** a následně **Add New** (viz část ["Nastavení](#page-183-0) [umístění pro export" na straně 184](#page-183-0)).
	- Zvolte server funkce Modality Worklist (MWL; pracovní seznam modalit). Chcete-li přidat nový server MWL, zvolte možnost **+ Add New** a následně **Add New** (viz část ["Přidání serveru pracovního seznamu modalit" na straně 123\)](#page-122-0).
- Zvolte server Modality Performed Procedure Step (MPPS; provedený krok postupu modality). Chcete-li přidat nový server MPPS, zvolte možnost **Add New** a následně v dialogovém okně **Setup MPPS Servers** stiskněte možnost **Add New** (viz část ["Nastavení umístění pro export" na straně 184\)](#page-183-0).
- 6. V části **Export Strategy** zvolte způsob exportu snímků.
- 7. V části **Exam Settings** můžete provést jeden z následujících postupů:
	- Zvolte čas z nabídky **Automatically End Exams Older Than**, čímž specifikujete automatické ukončení vyšetření.
	- Pokud je vaše primární umístění úložiště DICOM, můžete v systému nastavit automatické odstranění vyšetření po odeslání všech snímků do tohoto úložiště.
- 8. V části **Inbound Connection Settings** můžete udělat následující:
	- Pokud chcete vyhledat specifický vstupní port, stiskněte pole **Listen For Inbound Connections On Port**, zadejte platný port vyšší než 1024 a stiskněte možnost **Save**.
	- Prohlédněte si rozhraní a IP adresu aktuálních příchozích připojení vašeho zařízení.
- 9. Stiskněte možnost **Save**.

#### **Zařízení IOS**

- 1. Stiskněte položku a následně možnost **Connectivity Profiles**
- 2. Stiskněte položku **Add**.
- 3. V dialogovém okně **New Profile** zadejte název nového profilu připojení.
- 4. Chcete-li nastavit nový profil jako aktuální profil, stiskněte možnost **Set as Current**. Aktivní profil připojení je označen v položce **Connectivity Profile** v nabídce prohlížení a nastavení.
- 5. V části **Servers & Roles** proveďte jeden z následujících kroků:
	- Zvolte umístění primárního úložiště: Stiskněte možnost **Primary Storage Destination** a v dialogovém okně **Primary Storage Destination** zvolte umístění ze seznamu. Chcete-li přidat nové umístění pro export, stiskněte možnost **Manage** a poté možnost **+** (viz část ["Konfigurace umístění pro export" na straně 182\)](#page-181-0).
- Zvolte server úložiště (tato možnost je k dispozici, pokud je umístění úložiště DICOM primárním umístěním úložiště profilu): Stiskněte možnost **Storage Commitment Server** a v dialogovém okně **Storage Commitment Server** zvolte server ze seznamu. Pokud chcete přidat nový server úložiště, stiskněte možnost **Add** (viz část ["Nastavení umístění](#page-183-0) [pro export" na straně 184](#page-183-0)).
- Zvolte server funkce Modality Worklist (MWL): Stiskněte možnost **MWL Server** a v dialogovém okně **MWL Server** zvolte server ze seznamu. Pokud chcete přidat nový server funkce MWL, stiskněte možnost Add (viz část ["Přidání serveru pracovního](#page-122-0) [seznamu modalit" na straně 123](#page-122-0)).
- Zvolte server funkce Modality Performed Procedure Step (MPPS): Stiskněte možnost **MPPS Server** a v dialogovém okně **MPPS Server** zvolte server ze seznamu. Pokud chcete přidat nový server funkce MPPS, stiskněte možnost **Add** (viz část ["Nastavení umístění](#page-183-0) [pro export" na straně 184](#page-183-0)).
- 6. V části **Export** stiskněte možnost **Export Strategy** a zvolte způsob exportu snímků.
- 7. V části **Exam Settings** můžete provést jeden z následujících postupů:
	- Pokud chcete určit, kdy vyšetření automaticky skončí, zvolte čas v nabídce **Auto-End Exams Older Than**.
	- Pokud je vaše primární umístění úložiště DICOM, můžete v systému nastavit automatické odstranění vyšetření po odeslání všech snímků do tohoto úložiště.
- 8. V části **Inbound Connection Settings** můžete udělat následující:
	- Pokud chcete vyhledat konkrétní vstupní port, stiskněte pole **Listening Port**, zadejte platný port vyšší než 1024 a stiskněte možnost **Done**.
	- Pokud chcete zobrazit rozhraní a IP adresu současných příchozích připojení svého zařízení, stiskněte možnost **Current IP Addresses**.
- 9. Stiskněte možnost **Save**.

### **Úprava profilů připojení**

- 1. Stiskněte položku a následně možnost **Connectivity Profiles**
- 2. V horní části obrazovky stiskněte název profilu a otevřete jej.

Philips

- 3. Proveďte požadované změny profilu.
- 4. Proveďte jeden z následujících kroků:
	- Chcete-li uložit změny profilu, stiskněte možnost **Save**.
	- Chcete-li odstranit změny v profilu, stiskněte možnost **Discard** (zařízení Android) nebo **Cancel** (zařízení iOS).

### **Přepínání profilů připojení**

Aktivní profil připojení je zobrazen v seznamu **Connectivity Profiles** v nabídce prohlížení a nastavení.

- 1. Stiskněte položku **a** následně možnost **Connectivity Profiles**
- 2. V horní části obrazovky stiskněte název profilu a otevřete jej.
- 3. Proveďte jeden z následujících kroků:
	- zařízení Android: V nabídce **Profile Management** vyberte možnost **Set [profil připojení]** As The Current Profile, čímž tento profil připojení použijete. Symbol V informuje, že je profil připojení aktivován. Stiskněte možnost **Save**.
	- zařízení iOS: Na straně **Profile Information** zvolte možnost **Set as Current**.

### **Pracovní seznam modalit**

Můžete načíst údaje pacienta a zvolit ze serveru DICOM pracovního seznamu modalit (MWL) plánovaný postup místo ručního zadávání údajů pacienta.

Před použitím pracovního seznamu modalit musíte přidat server DICOM MWL.

### <span id="page-122-0"></span>**Přidání serveru pracovního seznamu modalit**

Nový server funkce Modality Worklist (MWL) můžete přidat ze seznamu **Connectivity Profiles** v nabídce prohlížení a nastavení . Informace o položce **Connectivity Profiles** naleznete v části ["Profily připojení" na straně 119](#page-118-0).

#### **Zařízení Android**

- 1. Stiskněte položku a následně možnost **Connectivity Profiles**.
- 2. Po aktivaci preferovaného profilu připojení zvolte položku **Add New** v nabídce **Select a MWL Server for this Profile**.
- 3. Ve formuláři **Setup Worklists** zadejte nebo vyberte příslušné hodnoty z nabídky pro následující položky:
	- **Server Nickname**,
	- **Lumify AE Title**: název AE pro vaše zařízení,
	- **Remote AE Title**: název AE pro server MWL,
	- **Hostname or IP**: použití DNS nebo statické IP adresy,
	- **Port**: číslo portu serveru MWL.
- 4. Zvolte možnost **Query Options**.
- 5. Pokročilá nastavení připojení specifikujete výběrem položky **Show Advanced Options**:
	- **DNS Suffix**: název DNS bez hostitelského názvu,
	- **Read Timeout (sec)**: časový limit odpovědi sítě,
	- **Connection Timeout (sec)**: časový limit DICOM ARTIM,
	- **Max Packet Size (bytes)**: maximální velikost balíčku odesílaného do serveru DICOM.
- 6. Připojení k serveru otestujete stisknutím možnosti **Test**.
- 7. Stiskněte možnost **Save**.

#### **Zařízení iOS**

- 1. Stiskněte položku a následně možnost **Connectivity Profiles**.
- 2. Zvolte profil připojení, ke kterému chcete přidat server MWL.
- 3. V nabídce **Servers and Roles** stiskněte možnost **MWL Server**.
- 4. Na straně **MWL Server** stiskněte možnost **Manage**.
- 5. Na straně **Manage Servers** stiskněte možnost **Add**.

Philips

- 6. Ve formuláři **Setup Worklists** zadejte nebo vyberte příslušné hodnoty z nabídky pro následující položky:
	- **Server Nickname**,
	- **Lumify AE Title**: název AE pro vaše zařízení,
	- **Remote AE Title**: název AE pro server MWL,
	- **Hostname or IP**: použití DNS nebo statické IP adresy,
	- **Port**: číslo portu serveru MWL.
- 7. V nabídce **Query Options** nastavte, která vyšetření se budou zobrazovat.
- 8. Pokročilá nastavení připojení specifikujete výběrem položky **Show Advanced Options**:
	- **DNS Suffix**: název DNS bez hostitelského názvu,
	- **Read Timeout (sec)**: časový limit odpovědi sítě,
	- **Connection Timeout (sec)**: časový limit DICOM ARTIM,
	- **Max Packet Size (bytes)**: maximální velikost balíčku odesílaného do serveru DICOM.
	- **Retry Interval (sec)**
	- **Max Retries**
- 9. Připojení k serveru otestujete stisknutím možnosti **Test**.
- 10. Stiskněte možnost **Save**.

### **Úprava nebo odstranění serveru pracovního seznamu modalit**

Server funkce Modality Worklist (MWL) můžete upravit nebo odstranit v seznamu **Connectivity Profiles** v nabídce prohlížení a nastavení . Informace o položce **Connectivity Profiles** naleznete v části ["Profily připojení" na straně 119.](#page-118-0)

#### **Zařízení Android**

Ve formuláři **Setup Worklists** zadejte nebo vyberte příslušné hodnoty z nabídky pro následující položky:

- Chcete-li upravit server MWL, zadejte příslušná nastavení nebo zvolte příslušné možnosti a poté stiskněte tlačítko **Save**.
- Server MWL odstraníte stisknutím tlačítka  $\Box$ .

#### **Zařízení iOS**

- 1. Na straně **MWL Server** stiskněte možnost **Manage**.
- 2. Na straně Manage Servers stiskněte možnost<sup>\*\*\*</sup> vedle serveru, který chcete upravit.
- 3. Proveďte jeden z následujících kroků:
	- Pokud chcete upravit server MWL, stiskněte možnost **Edit** , proveďte potřebné změny nastavení serveru a stiskněte možnost **Save**.
	- Pokud chcete server MWL odstranit, stiskněte možnost **Delete** a potvrďte stisknutím možnosti **Yes**.

# **5 Použití funkce Reacts (pouze pro zařízení Android)**

Integrovaný teleultrazvuk Lumify s platformou pro spolupráci Reacts (Lumify s funkcí Reacts) je dostupný jako volitelná předplacená možnost.

Reacts je interaktivní audio/video software vyvinutý firmou Innovative Imaging Technologies, Inc., (IIT), která je dceřinou firmou společnosti Philips Ultrasound. Software Reacts je integrován do aplikace Lumify a umožňuje živou ultrazvukovou spolupráci.

Se zařízením připojeným k internetu můžete pomocí funkce Reacts sdílet svůj ultrazvukový obraz Lumify živě se vzdáleným uživatelem Reacts v rámci školení nebo spolupráce. V průběhu relace Reacts můžete komunikovat se vzdáleným uživatelem Reacts přes video chat.

Když budete sdílet ultrazvukový obraz Lumify se vzdáleným uživatelem Reacts, vzdálený uživatel uvidí pouze váš živý vstup z kamery a v některých případech pouze živý ultrazvukový obraz. Vzdálený uživatel Reacts neuvidí údaje o pacientovi ani dříve dokončená vyšetření.

Pokyny k funkci Reacts v této *uživatelské příručce* jsou určeny pro uživatele systému Lumify s funkcí Reacts. Pokyny k práci s funkcí Reacts mimo aplikaci Lumify naleznete v online školení a průvodcích Reacts na těchto internetových stránkách:

https://reacts.zendesk.com/hc

Před prvním použitím systému Lumify s funkcí Reacts se musíte připojit k internetu a projít následujícími úkony:

- 1. Použijte nebo sdílejte své přístupové kódy Reacts (viz část ["Využití nebo sdílení](#page-128-0) [přístupových kódů Reacts" na straně 129\)](#page-128-0), a aktivujte tak své bezplatné licence Reacts.
- 2. Vytvořte si účet Reacts (viz část ["Vytvoření účtu Reacts" na straně 130\)](#page-129-0). Pokud již účet Reacts máte, můžete se k funkci Reacts přihlásit pomocí svých přihlašovacích údajů (viz část ["Přihlášení a odhlášení v systému Reacts" na straně 131](#page-130-0)).
- 3. Přidávání kontaktů Reacts (viz část ["Přidávání, odstraňování a hledání kontaktů Reacts" na](#page-131-0) [straně 132\)](#page-131-0).

#### **POZNÁMKA**

Vzdálení uživatelé Reacts nemohou upravovat ani řídit aplikaci Lumify.

#### **POZNÁMKA**

Pokud chcete používat funkci Reacts na pracovní stanici, prostudujte si informace o vytvoření předplatného a systémové požadavky na stránce https://www.reacts.com.

# **Prohlížení průvodce Reacts**

Při prvním spuštění aplikace Lumify se zobrazí průvodce aplikací, který vás seznámí s funkcemi systému.

Po přihlášení k aplikaci Lumify si můžete prohlédnout průvodce Reacts. Stačí provést jednu z následujících činností:

- Po skončení průvodce aplikací Lumify stiskněte možnost **Learn More**.
- Po přihlášení do Reacts klepněte na **a poté v oblasti menu Reacts stiskněte položku User** Guide<sup>2</sup>

# **Přístupové kódy Reacts**

Přístupové kódy systému Reacts mohou být použity nebo sdíleny k poskytnutí limitovaného zkušebního přístupu k standardnímu plánu systému Reacts. Chcete-li získat více informací o přístupových kódech systému Reacts, přečtěte si pravidla a podmínky svého nákupu. Pokud při přihlašování do systému Reacts zvolíte možnost **Remember Me**, systém Lumify uloží použité přístupové kódy Reacts s ostatními uživatelskými nastaveními při aktualizacích aplikace Lumify nebo při aktualizacích operačního systému Android.

Philips

### <span id="page-128-0"></span>**Využití nebo sdílení přístupových kódů Reacts**

Přístupové kódy k systému Reacts jsou jedinečné a po zaplacení představují soukromou licenci Reacts. Příjemce přístupového kódu se stává vlastníkem přístupového kódu a výsledné licence.

Po registraci sondy (viz část ["Registrace vašich sond" na straně 104](#page-103-0)) stiskněte položku  $\blacksquare$ následně zvolte možnost **Launch Reacts** a dále kteroukoli z následujících položek v přihlašovací nabídce Reacts:

- Své přístupové kódy Reacts můžete použít nebo sdílet stisknutím možnosti **Redeem or Share Codes**; zvolit lze jeden z následujících postupů:
	- Pokud chcete použít svůj přístupový kód Reacts, stiskněte možnost **Redeem**, zadejte přihlašovací údaje Reacts a stiskněte možnost **Okay**.
	- Pokud chcete přístupový kód Reacts sdílet, stiskněte možnost **Share**, zadejte jména odesílatele a příjemce a příslušné e-mailové adresy. Následně stiskněte možnost **Share**.
- Informace o systému Reacts zobrazíte stisknutím možnosti **What is Reacts**.
- Když nechcete, aby se nabídka přístupového kódu Reacts zobrazovala při každé registraci sondy, zvolte možnost **Do not Ask Me Again**.
- Stisknutím možnosti **Skip** můžete začít používat systém a odložit použití nebo sdílení svého přístupového kódu Reacts. Pokyny k prohlížení svých přístupových kódů Reacts naleznete v části ["Prohlížení přístupových kódů Reacts" na straně 129.](#page-128-1)
- Do aplikace Lumify se vrátíte stisknutím možnosti

### <span id="page-128-1"></span>**Prohlížení přístupových kódů Reacts**

Můžete si prohlédnout všechny dostupné přístupové kódy Reacts pro aktuálně připojenou sondu.

- Stiskněte  $\blacksquare$ . Počet dostupných přístupových kódů je uveden zelenou barvou vedle položky **Launch Reacts** .
- Dotkněte se možnosti a následně možnosti Launch Reacts<sup>1</sup> . Dostupné přístupové kódy budou uvedeny pod položkou **Sign In**.

Pokyny k použití nebo sdílení svých přístupových kódů Reacts naleznete v části ["Využití nebo](#page-128-0) [sdílení přístupových kódů Reacts" na straně 129.](#page-128-0)

# <span id="page-129-0"></span>**Vytvoření účtu Reacts**

#### **POZNÁMKA**

Uživatelské e-mailové systémy mohou směrovat e-maily funkce Reacts do e-mailových složek Spam nebo Nevyžádaná pošta, v závislosti na nastavení e-mailového účtu.

Správa účtu, včetně použití licence, vytváření účtu, jeho aktivace a odstranění, je založena na spolupráci mezi společností IIT Reacts, společností Philips a uživateli aplikace Lumify. Kromě kontaktů Reacts v aplikaci Lumify poskytuje společnost IIT Reacts portál správy účtu, který umožňuje spravovat uživatelské účty a seznam schválených kontaktů. Bližší informace naleznete v části ["Přidávání, odstraňování a hledání kontaktů Reacts" na straně 132](#page-131-0).

Před použitím systému Reacts v zařízení je nutné toto zařízení připojit k internetu a vytvořit si účet Reacts.

Postup nastavení účtu funkce Reacts v počítači, v mobilním zařízení nebo ve webovém prohlížeči naleznete na webové stránce funkce Reacts:

https://reacts.com

- 1. Účet Reacts si můžete vytvořit v aplikaci Lumify následovně:
	- a. Dotkněte se možnosti **a následně možnosti Launch Reacts**
	- b. Stiskněte možnost **Create An Account** a zadejte své jméno a e-mailovou adresu.
	- c. Vytvořte si heslo. (Heslo musí mít minimálně osm znaků a musí obsahovat jedno velké písmeno, jedno malé písmeno a jedno číslo).
	- d. Stiskněte možnost **Create Account**. Na adresu zadanou v kroku b se odešle ověřovací email.

Philips

- e. Podle pokynů v ověřovacím e-mailu ověřte e-mailovou adresu přiřazenou k účtu Reacts:
- f. Když se zobrazí dialogové okno **You're Almost There**, stiskněte položku **Okay**.
- 2. Když dostanete upozornění, že je váš účet aktivní, můžete začít používat funkci Reacts. Pokud upozornění nedostanete, ověřte svůj účet následujícím způsobem:
	- a. V doručené poště svého e-mailu otevřete zprávu s předmětem "Please Verify Your Email".
	- b. Klikněte na možnost **Jste téměř u cíle**.
	- c. Postupujte dle pokynů průvodce ověřením.

# <span id="page-130-0"></span>**Přihlášení a odhlášení v systému Reacts**

#### **POZNÁMKA**

Pokud je povolena položka **Automatically Log In To Reacts** a vy se odhlásíte ze systému Reacts, položka **Automatically Log In To Reacts** se zakáže.

- 1. K systému Reacts se lze přihlásit následovně:
	- a. Dotkněte se možnosti **a následně možnosti Launch Reacts**
	- b. Své přístupové kódy Reacts můžete použít nebo sdílet stisknutím možnosti **Redeem or Share Codes** (viz část ["Využití nebo sdílení přístupových kódů Reacts" na straně 129](#page-128-0)).
	- c. Zadejte e-mail a heslo, pod kterými se přihlásíte ke svému účtu Reacts.
	- d. Pokud chcete, aby si systém Reacts zapamatoval vaše přihlašovací údaje a příště vás přihlásil automaticky, zvolte možnost **Remember Me** a **Automatically Log In To Reacts**.
	- e. Stiskněte možnost **Log In**.
- 2. Ze systému Reacts se odhlásíte stisknutím položky **a** následně možnosti **Log Out**

# **Správa kontaktů Reacts**

Vaše kontakty Reacts se synchronizují s vaší licencí Reacts, takže pokud máte systém Reacts nainstalován na více zařízeních Lumify, můžete spravovat své kontakty kdekoli pomocí svých přihlašovacích údajů Reacts. Další informace jsou uvedeny na internetové stránce společnosti Reacts (www.reacts.com).

### <span id="page-131-0"></span>**Přidávání, odstraňování a hledání kontaktů Reacts**

- 1. Stiskněte položku **, stiskněte možnost Launch Reacts** a poté **Contacts**
- 2. V seznamu **Reacts Contacts** proveďte některý z následujících kroků:
	- Pokud chcete přidat kontakt, ověřte, že je vaše mobilní zařízení Lumify připojeno k internetu, a proveďte některý z následujících kroků:
		- Pokud daný kontakt nemá účet funkce Reacts, stiskněte možnost **a** poté možnost  $\hat{\bullet}$ , v dialogovém okně **Invite a new user to Reacts** zadejte e-mailovou adresu kontaktu spojenou s jeho účtem funkce Reacts a stiskněte možnost **Send**. Na zadanou e-mailovou adresu se odešle pozvánka pro připojení k funkci Reacts.
		- Pokud kontakt má účet Reacts, stiskněte položku  $\mathbf{f}$ , zadejte jméno kontaktu, který chcete přidat, do pole **Search** a stiskněte požadované jméno ve výsledcích vyhledávání, které se budou postupně zobrazovat, jak budete psát. Kontakt se objeví v seznamu **Reacts Contacts** se stavem **Pending** . Informace o stavu kontaktu naleznete v části ["Stav kontaktu Reacts" na straně 133.](#page-132-0)
	- Kontakt odstraníte takto: zvolený kontakt stiskněte a podržte a následně stiskněte možnost **Yes**.
	- Pokud chcete kontakt vyhledat ve svém seznamu, stiskněte možnost  $\mathbf{Q}$  a zadejte jeden z následujících údajů:
		- pouze jméno,
		- pouze příjmení,
		- pouze e-mailovou adresu.

1535 621 66771\_A/795 \* ČERVEN 2023

Vyhledávaný text pište bez mezer. Výsledky se budou postupně zobrazovat, zatímco píšete. Uživatelé, kterým vypršela platnost licence Reacts, se mezi výsledky hledání nemusí zobrazit.

### <span id="page-132-0"></span>**Stav kontaktu Reacts**

V seznamu **Reacts Contacts** je vedle názvu kontaktu uveden popis a indikátor jeho stavu. **Ikony stavu Reacts**

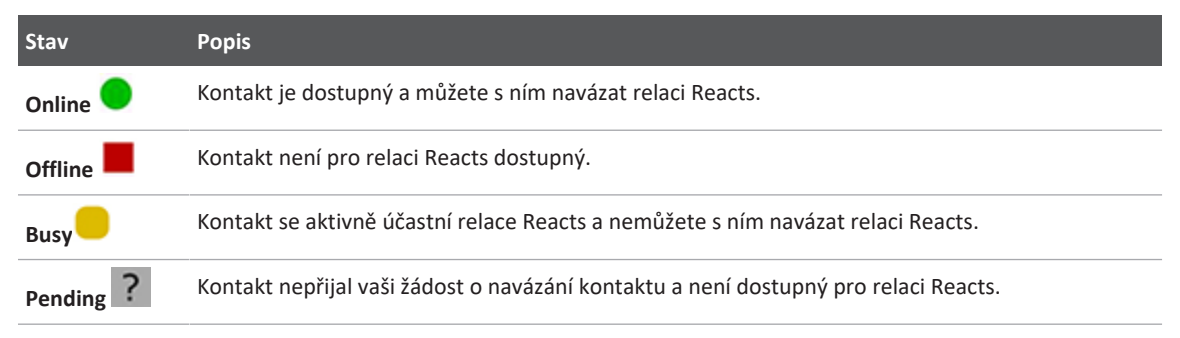

### **Reakce na žádosti o kontakt Reacts**

Žádosti jiných uživatelů Reacts o přidání do vašeho seznamu kontaktů se zobrazují ve vašem seznamu **Reacts Contacts**. Odpovězte stisknutím možnosti **Accept** nebo **Decline**.

Pokud stisknete možnost **Accept**, kontakt bude přidán do vašeho seznamu **Reacts Contacts** a vy budete zařazeni do jeho seznamu.

# **Zahájení relace Reacts**

- 1. Přihlášení do systému Reacts (viz část ["Přihlášení a odhlášení v systému Reacts" na](#page-130-0) [straně 131\)](#page-130-0).
- 2. Stiskněte možnost a následně **Contacts**

- 3. Stiskněte položku vedle aktivního kontaktu, kterému chcete zavolat. Když kontakt přijme váš hovor, relace Reacts je aktivovaná.
- 4. Pokud chcete ukončit hovor dříve, než jej kontakt přijme, stiskněte možnost **Cancel** X.

### **Ukončení relace Reacts**

#### **POZNÁMKA**

Některé ovládací prvky nejsou dostupné v zobrazení na celou obrazovku. Zobrazení na celou obrazovku ukončíte stisknutím možnosti $\sum v$  pravém dolním rohu displeje.

Relaci Reacts ukončíte stisknutím položky

# **Používání kurzoru Reacts**

V průběhu relace Reacts můžete kurzorem ukázat na oblast na snímku.

#### **POZNÁMKA**

V průběhu relace Reacts mezi dvěma zařízeními Lumify není kurzor k dispozici.

- 1. Kurzor přidáte stisknutím přehrávaného obrazu a následně zvolením možnosti **Add a** Pointer<sup>O</sup>
- 2. Přetáhněte kurzor **O**na požadované místo na zobrazeném snímku.

3. Chcete-li odstranit kurzor, stiskněte přehrávaný snímek a poté stiskněte možnost **Remove** Pointer<sup>O</sup>

### **Náhledy relace Reacts**

Relace Reacts může obsahovat následující náhledy, které můžete přeskupit nebo skrýt:

- náhled z kamery vašeho zařízení,
- živé video od vzdáleného uživatele Reacts,
- živé ultrazvukové zobrazování systémem Lumify.

### **Přeskupení náhledů relace Reacts**

V průběhu relace Reacts můžete přeskupit náhledy do tří oblastí na displeji: hlavní středový náhled a menší sekundární náhledy.

Chcete-li přesunout náhled relace, přetáhněte jej do preferované oblasti. Náhled, který se předtím nacházel v dané oblasti, se přesune ve směru hodinových ručiček do nové polohy.

### **Zobrazení nebo skrytí náhledů sekundární relace Reacts**

#### **POZNÁMKA**

Některé ovládací prvky nejsou dostupné v zobrazení na celou obrazovku. Zobrazení na celou obrazovku ukončíte stisknutím možnosti $\sum v$  pravém dolním rohu displeje.

• Sekundární náhledy v orientaci na výšku skryjete stisknutím možnosti $\sum$ . V orientaci na šířku stiskněte možnost

• Sekundární náhledy v orientaci na výšku zobrazíte stisknutím možnosti  $\leq$ . V orientaci na šířku stiskněte možnost .

### **Ztlumení mikrofonu během relace Reacts**

#### **POZNÁMKA**

Některé ovládací prvky nejsou dostupné v zobrazení na celou obrazovku. Zobrazení na celou obrazovku ukončíte stisknutím možnosti **ve** v pravém dolním rohu displeje.

- Chcete-li vypnout mikrofon u svého zařízení a ztišit relaci, zvolte položku  $\bullet$ .
- Chcete-li mikrofon u svého zařízení opět aktivovat a zapnout zvuk relace, zvolte položku  $\mathbf{R}$

# **Sdílení kamery zařízení**

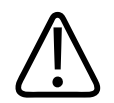

#### **VAROVÁNÍ**

**Snímky a smyčky prohlížené na dálku prostřednictvím video přenosu Reacts jsou určena pouze pro referenci a nesmí se používat pro diagnostické účely.**

- Chcete-li sdílet obraz z kamery svého zařízení se vzdáleným uživatelem funkce Reacts, stiskněte přehrávaný snímek a poté možnost **Share Camera** .
- Pokud chcete přestat sdílet obraz z kamery svého zařízení, stiskněte přehrávaný snímek a následně zvolte možnost **Stop Camera Sharing** .

#### **POZNÁMKA**

V průběhu relace Reacts mezi dvěma zařízeními Lumify nelze současně sdílet kameru vašeho zařízení a ultrazvukový obraz Lumify.

#### **POZNÁMKA**

Pokud se ve spodní části zobrazovacího displeje objeví hlášení o slabém připojení, stisknutím možnosti **Stop Camera Sharing** zlepšíte kvalitu a hladký chod relace.

## **Sdílení vašeho ultrazvukového snímku Lumify**

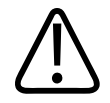

#### **VAROVÁNÍ**

**Snímky a smyčky prohlížené na dálku prostřednictvím video přenosu Reacts jsou určena pouze pro referenci a nesmí se používat pro diagnostické účely.**

- Chcete-li sdílet ultrazvukový snímek Lumify se vzdáleným uživatelem Reacts, stiskněte příslušný ultrazvukový snímek a následně možnost **Share Ultrasound** . Stav sdílení se zobrazí v levém horním rohu zobrazovacího displeje.
- Pokud chcete přestat sdílet ultrazvukový snímek Lumify, stiskněte jej a následně zvolte možnost **Stop Ultrasound Sharing** .

#### **POZNÁMKA**

V průběhu relace Reacts mezi dvěma zařízeními Lumify nelze současně sdílet kameru vašeho zařízení a ultrazvukový obraz Lumify.

#### **POZNÁMKA**

Pokud se ve spodní části zobrazovacího displeje objeví hlášení o slabém připojení, stisknutím možnosti **Stop Camera Sharing** zlepšíte kvalitu a hladký chod relace.

#### **POZNÁMKA**

Otočením zařízení Android kompatibilního se systémem Lumify během relace Reacts se může zmrazený 2D obraz z obrazovky ztratit. Pro navrácení obrazu upravte dobu záchytu smyčky nebo posuvník zařízení.

#### **POZNÁMKA**

Chcete-li zobrazit ovládací prvky pro sdílení ultrazvuku funkcí Reacts při zobrazení v režimu M během relace Reacts, stiskněte živý obraz v režimu M. Stisknutí zmrazeného obrazu v režimu M ovládací prvky pro sdílení ultrazvuku funkcí Reacts nezobrazí.

#### **POZNÁMKA**

Pokud vzdálený uživatel Reacts zadá požadavek na záznam vzdáleně přehrávaných snímků, bez vašeho přijetí tohoto požadavku nebude možné záznam pořídit.

# **6 Vyšetřování**

Tato kapitola bude vaším průvodcem postupy běžně používanými při vyšetřování pacientů pomocí tohoto systému. Jedná se o zadávání dat pacienta, získávání a prohlížení snímků a provádění měření a výpočtů.

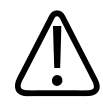

### **VAROVÁNÍ**

**Nesete zodpovědnost za konfiguraci svého zařízení v souladu s bezpečnostními protokoly vašeho pracoviště. Notifikace a výstrahy aplikací třetích stran mohou rušit vyšetření.**

#### **POZNÁMKA**

Při důležitých vyšetřeních mějte k dispozici záložní systém, abyste zajistili dokončení vyšetření v případě selhání primárního systému. Pokud není k dispozici náhradní systém, řešte konkrétní příznaky příslušného pacienta v souladu se standardními léčebnými postupy.

# <span id="page-138-0"></span>**Zahájení nových vyšetření**

1. Na obrazovce **Scan/Create Patient** stiskněte výchozí vyšetření nebo přetáhněte přepínač na přepínacím kolečku výchozího nastavení na požadované přednastavení vyšetření.

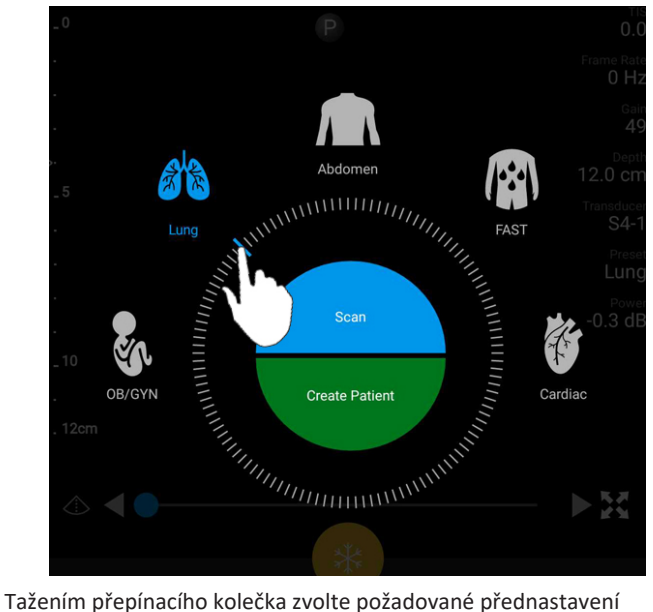

- 2. Proveďte jeden z následujících kroků:
	- Klepnutím na možnost **Scan** provedete okamžité skenování a vytvoříte dočasné Quick ID. Otevře se zobrazovací displej a budete moci zahájit snímání. Bližší informace naleznete v části ["Zahájení rychlých vyšetření" na straně 112](#page-111-0).
	- Pokud chcete ručně zadat informace o pacientovi před zahájením snímání, stiskněte možnost **Create Patient**. Další pole **Patient Info** zobrazíte stisknutím možnosti **Show Detailed Form**. Snímání zahájíte stisknutím možnosti **Start Exam**.

#### **POZNÁMKA**

Příjmení je povinné. Pokud nezadáte číslo zdravotního záznamu (MRN), systém číslo MRN pro toto vyšetření vytvoří. Pokud systém najde v databázi pacientů odpovídající číslo MRN, vyplní zbývající pole **Patient Info**.

- 3. Pokud chcete vyhledat v pracovním seznamu modalit specifické vyšetření, stiskněte možnost **Create Patient** a následně **Query MWL DE (viz část ["Hledání v pracovním](#page-140-0)** [seznamu" na straně 141](#page-140-0)).
- 4. (pouze zařízení Android) Data můžete do systému vložit načtením čárového kódu pacienta: stiskněte možnost **Create Patient** a následně možnost **Scan Barcode** (viz část ["Použití](#page-113-0) [kamery zařízení jako čtečky čárových kódů \(pouze zařízení Android\)" na straně 114\)](#page-113-0).

# <span id="page-140-0"></span>**Hledání v pracovním seznamu**

V pracovním seznamu modalit (MWL) můžete vyhledat specifické vyšetření pomocí možnosti **Query MWL** ve formuláři **Patient Info**. Než budete moci hledat vyšetření MWL, je nutné nakonfigurovat připojení k serveru MWL (viz část ["Přidání serveru pracovního seznamu](#page-122-0) [modalit" na straně 123\)](#page-122-0).

#### **Zařízení Android**

- 1. Stiskněte možnost **Query MWL** na formuláři **Patient Info**.
- 2. Vyberte server MWL, na který chcete odeslat dotaz.
- 3. V dialogovém okně **Enter Advanced Query Information** proveďte jeden z následujících kroků:
	- Zadejte kritéria vyhledávání pacienta můžete vyhledat podle položky **Patient Name**, **MRN**, **Accession #** nebo **Requested Procedure ID**.
	- Pokud chcete vyhledat všechny pacienty, ponechte všechna pole prázdná.
	- Pokud chcete do pole **Patient Name** nebo **MRN** vložit zástupný znak (\*) umožňující systému nahradit nebo zastoupit jeden či více znaků, stiskněte možnost **Insert Wildcard**. Např. zadejte do pole **MRN** číslo 45678 a poté stiskněte možnost **Insert Wildcard** – systém vrátí všechna čísla MRN začínající řetězcem 45678 (456781, 456782, 456783 atd.).
- 4. Stiskněte možnost **Search**.
- 5. Proveďte jeden z následujících kroků:
- Další položky zobrazíte posunem dolů.
- Položky **Query Results** lze vyfiltrovat stisknutím možnosti **Search All Fields** a zadáním požadovaných kritérií. Systém zobrazí výsledky splňující zadaná kritéria.
- 6. V seznamu **Query Results** zvolte pacienta.

#### **Zařízení iOS**

- 1. Stiskněte možnost **Query MWL** ve formuláři **Patient Info**.
- 2. Vyberte server MWL, na který chcete odeslat dotaz.
- 3. V dialogovém okně **Query Results** proveďte některý z následujících kroků:
	- Pokud chcete posouvat seznam pacientů, přejeďte prstem nahoru.
	- Pokud chcete v seznamu pacientů vyhledávat, zadejte do pole **Search** kritéria jako např. jméno pacienta, číslo MRN, pořadové číslo nebo ID požadovaného postupu.
	- Pokud chcete aktualizovat seznam pacientů, stiskněte možnost
- 4. V seznamu **Query Results** zvolte pacienta.

# **Změna přednastavení v průběhu vyšetření**

Přednastavení můžete změnit i v průběhu aktivního vyšetření.

- 1. Stiskněte  $\blacksquare$
- 2. V položce **Current Exam** stiskněte zvolené přednastavení.

# **Úprava údajů pacienta**

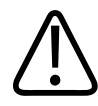

#### **UPOZORNĚNÍ**

**Po ukončení vyšetření již nelze upravovat údaje pacienta. Po ukončení vyšetření můžete informace pacienta pouze zobrazit. Nemůžete upravovat údaje předchozích vyšetření.**

- 1. Stiskněte položku a následně možnost **Edit Patient Info**.
- 2. Stiskněte pole, které chcete upravit, a pomocí klávesnice nahraďte, vložte nebo vymažte text. Další pole **Patient Info** zobrazíte stisknutím možnosti **Show Detailed Form**.
- 3. Stiskněte možnost **Save and Return**.

# **Kontrola uložených vyšetření**

Systém umožňuje prohlížet uložená vyšetření.

- 1. Stiskněte  $\blacksquare$
- 2. Stiskněte možnost **Saved Exams** .
- 3. V seznamu zvolte vyšetření. Vyšetření se otevře v okně **Review**.
- 4. Obrazovka **Review** umožňuje provádět následující postupy:
	- odstranit snímky z uloženého vyšetření viz část ["Odstranění snímků a smyček" na](#page-176-0) [straně 177,](#page-176-0)
	- exportovat snímky a smyčky z uloženého vyšetření viz část ["Exportování snímků](#page-172-0) [a smyček" na straně 173](#page-172-0),
	- exportovat vyšetření viz část ["Exportování vyšetření" na straně 177.](#page-176-1)
- 5. Pokud chcete zavřít obrazovku **Review** a vrátit se na aktuální vyšetření, stiskněte položku **a** následně možnost **Current Exam**

# **Obnovení pozastaveného vyšetření**

Po opuštění vyšetření nebo zavření systému se můžete k vyšetření během následujících 24 hodin vrátit, a to kterýmkoli z následujících způsobů:

- Stiskněte možnost a poté zvolte možnost **Current Exam**
- Když se na displeji **Scan/Create Patient** zobrazí položka **»**, přejeďte prstem po obrazovce zleva doprava.

# **Režimy zobrazení**

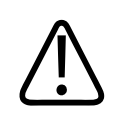

### **UPOZORNĚNÍ**

**Pokud během práce s aplikací Lumify ponecháte v zařízení spuštěných více aplikací, vysoké zatížení zařízení povede ke snížené rychlosti snímání. Abyste tuto zátěž omezili a zvýšili rychlost snímání, zavřete všechny ostatní aplikace spuštěné v zařízení.**

#### **POZNÁMKA**

Když při použití sondy L12-4 nastavíte hloubku na méně než 3 cm, systém zvětší obraz a některé jeho části nemusí být viditelné. Pro zobrazení celého obrazu jej zmenšete přiblížením palce a druhého prstu na displeji k sobě.

Dostupné režimy zobrazení jsou 2D, barevný režim, režim M a režim PW Doppler.

### **Režim 2D**

Režim 2D je nejčastěji používaný režim zobrazování. V režimu 2D se snímek zobrazí v odstínech šedé.
## **Použití režimu 2D**

- 1. Zahajte vyšetření. Systém vstoupí do režimu 2D.
- 2. Optimalizujte obraz pomocí ovládacích prvků dostupných v oblasti ovládacích prvků. V případě potřeby stiskněte indikátor strany ( $\geq$  nebo  $\leq$ ) nebo přejetím prstu přejděte mezi stranami s ovládacími prvky.
	- Pomocí škály **Gain** můžete ovládat zesílení snímku.
	- K zvětšení nebo zmenšení vzdálenosti od čela sondy k nejhlubšímu bodu v zobrazeném snímku použijte škálu **Depth** .
	- Pomocí škály **Power** můžete zvýšit nebo snížit akustický výstupní výkon.
	- Chcete-li si prohlédnout část snímku podrobněji, roztažením palce a prstu od sebe si můžete danou oblast snímku přiblížit. Bližší informace naleznete v části ["Přiblížení" na](#page-148-0) [straně 149.](#page-148-0)
	- Snímek si můžete otevřít na celou obrazovku stisknutím možnosti ko v pravém dolním rohu snímku. Bližší informace naleznete v části ["Zobrazení na celou obrazovku" na](#page-148-1) [straně 149.](#page-148-1)
	- Chcete-li si na snímku zobrazit středovou čáru, stiskněte položku  $\Phi$ . Bližší informace naleznete v části ["Zobrazení středové čáry" na straně 150.](#page-149-0)

## **Barevný režim**

V režimu Color bude přes 2D snímek přeloženo barevné okno: jeho velikost a polohu lze upravit v snímku 2D. Rychlost a směr toku v barevném okně jsou znázorněny různými barvami pro směr a různými odstíny pro rychlost. Používané barvy se zobrazí na barevné stupnici v pravém horním rohu zobrazovacího displeje.

K dispozici jsou tyto dva barevné režimy: **Fast Flow** (horní barevná stupnice pro arteriální tok) a **Slow Flow** (spodní barevná stupnice pro venózní tok).

## **Použití barevného režimu**

- 1. V režimu 2D optimalizujte snímek.
- 2. V případě potřeby stiskněte indikátor strany  $($  nebo  $\leq)$  nebo přejetím prstu zobrazte

možnost **Color Flow** .

- 3. Stiskněte možnost **Color Flow** a poté možnost **Fast Flow** nebo **Slow Flow** .
- 4. Pokud chcete uložit barevné okno do anatomické oblasti zájmu, barevné okno dle potřeby přetáhněte. (Pokud jej přetáhnete mimo barevné okno, posunete snímek.)
- 5. Velikost barevného okna můžete upravit přiblížením nebo roztažením prstů v barevném okně. (Pokud prsty přiblížíte nebo roztáhnete mimo barevné okno, přiblížíte/oddálíte snímek.)
- 6. Pomocí škály **Gain** můžete ovládat barevné zesílení snímku.
- 7. Snímek si můžete otevřít na celou obrazovku stisknutím možnosti ko v pravém dolním rohu snímku. Bližší informace naleznete v části ["Zobrazení na celou obrazovku" na](#page-148-1) [straně 149](#page-148-1).
- 8. Chcete-li si na snímku zobrazit středovou čáru, stiskněte položku  $\Phi$ . Bližší informace naleznete v části ["Zobrazení středové čáry" na straně 150.](#page-149-0)
- 9. Barevné zobrazení ukončíte stisknutím možnosti Fast Flow

### **Režim M-Mode**

V režimu M můžete získat informace o pohybu anatomické oblasti. V režimu M se ve vertikální ose zobrazuje poloha tkáňového rozhraní nebo hloubka a v horizontální ose se zobrazuje čas. Nejdříve uložte čáru M do snímku 2D anatomické oblasti zájmu. Následně si můžete zobrazit informace o pohybu podél dané linie ve stopě režimu M. Pohyb anatomické struktury podél čáry M, který se zobrazuje na snímku 2D, vytvoří s postupem času rolovací displej.

# **Použití režimu M-Mode**

- 1. V režimu 2D optimalizujte snímek.
- 2. Stisknutím možnosti **M-Mode** zobrazíte na 2D snímku čáru M.
- 3. Přetáhněte čáru M do anatomické oblasti zájmu. Jakmile čáru M pustíte, spustí se stopa režimu M.
- 4. Optimalizujte snímek pomocí jedné z následujících metod:
	- Pomocí škály **Gain** můžete ovládat zesílení snímku.
	- K zvětšení nebo zmenšení vzdálenosti od čela sondy k nejhlubšímu bodu v zobrazeném snímku použijte škálu **Depth** .
	- Pomocí škály **Power** můžete zvýšit nebo snížit akustický výstupní výkon.
	- Chcete-li si prohlédnout část snímku podrobněji, roztažením palce a prstu od sebe si můžete danou oblast snímku přiblížit. Bližší informace naleznete v části ["Přiblížení" na](#page-148-0) [straně 149.](#page-148-0)
	- Snímek si můžete otevřít na celou obrazovku stisknutím možnosti ko v pravém dolním rohu snímku. Bližší informace naleznete v části ["Zobrazení na celou obrazovku" na](#page-148-1) [straně 149.](#page-148-1)
- 5. Stopu režimu M si můžete prohlédnout po stisknutí položky a přetažením časové čáry smyčky vpřed nebo vzad.
	- 6. Režim M ukončíte stisknutím možnosti **M-Mode** .

### **PW Doppler**

Doppler s pulsní vlnou (PW) představuje Doppler režim, který měří rychlost ve vzorkovacím objemu PW a výsledné informace zachycuje ve spektrální stopě se zvukovým výstupem.

## **Používání režimu PW Doppler**

- 1. V režimu 2D optimalizujte snímek.
- 2. Stiskněte možnost PW
- 3. Pomocí prstu umístěte hradlo vzorkovacího objemu.
- 4. Přejete-li si hradlo vzorkovacího objemu upravit, proveďte jeden z následujících úkonů:
	- Přejete-li si upravit velikost hradla vzorkovacího objemu, v nabídce **SV Size** stiskněte možnost **+** nebo **-**.
	- Přejete-li si upravit úhel hradla vzorkovacího objemu, stiskněte možnost **Steer** (pouze u lineárních sond).
	- Pokud budete chtít upravit úhel nebo průtok, stisknutím možnosti **SV Angle** můžete procházet kroky **60**, **0** a **60**.
- 5. Stisknutím možnosti nebo **PW** zobrazíte spektrální stopu.
- 6. Aby byl Doppler signál jasně slyšitelný, zvyšte hlasitost svého mobilního zařízení.
- 7. Optimalizujte snímek pomocí jedné z následujících metod:
	- Pokud chcete automaticky optimalizovat úpravy, jako je zesílení, měřítko a základní linie, stiskněte možnost **iSCAN** . Bližší informace naleznete v části ["Optimalizace](#page-152-0) [iSCAN Intelligent" na straně 153.](#page-152-0)
	- Pro ruční úpravu zesílení použijte možnost **Gain**.
	- Pro ruční úpravu měřítka použijte možnost **Scale**.
	- Pokud budete chtít přesunout základní linii, přetáhněte ji na požadované místo.
	- Budete-li chtít upravit rychlost rozmítání, stiskněte možnost **Sweep Speed**.
	- Spektrální stopu obrátíte stisknutím tlačítka
- 8. Pokud si budete chtít prohlédnout Doppler stopu, pozastavte snímek a přetáhněte prstem doleva nebo doprava po časové ose smyčky.
- 9. K ukončení režimu PW Doppler stiskněte tlačítko **PW**.

# **Zobrazovací funkce**

Systém nabízí funkce zobrazování, které poskytují vylepšené zobrazování a větší flexibilitu při zobrazování pacienta.

### **AutoSCAN**

Funkce AutoSCAN automaticky a kontinuálně optimalizuje jas 2D snímku při výchozím zesílení. Funkce AutoScan je vždy zapnutá.

## <span id="page-148-0"></span>**Přiblížení**

Pomocí funkce přiblížení můžete na snímku zvětšit oblast zájmu a lépe ji prozkoumat.

Roztažením palce a prstu rozšíříte (a jejich přiblížením zmenšíte) specifickou oblast na snímku. Když snímek stisknete, posunováním prstu se pak budete moci na zvětšeném snímku posouvat.

### **POZNÁMKA**

Pokud oddálíte nebo přiblížíte prsty uvnitř barevného okna, změníte velikost tohoto okna namísto velikosti snímku.

## <span id="page-148-1"></span>**Zobrazení na celou obrazovku**

V systému Lumify lze nastavit zobrazování živých nebo zmrazených snímků na celou obrazovku, včetně režimu **Review**.

- 1. Snímek si můžete otevřít na celou obrazovku stisknutím možnosti ko v pravém dolním rohu snímku.
- 2. Normální zobrazení obnovíte stisknutím možnosti

## <span id="page-149-0"></span>**Zobrazení středové čáry**

Středovou čáru ve zobrazovací oblasti můžete zobrazit během snímkování nebo při zmrazení snímku. Středová čára bude součástí pořízených snímků nebo smyček.

Středovou čáru zobrazíte stisknutím možnosti  $\bigoplus$  v levém spodním rohu zobrazovacího displeje. Středovou čáru skryjete opětovným stisknutím možnosti  $\bigcirc$ .

# **Linie B-Line a funkce linií B-Line systému Lumify (pouze zařízení se systémem Android)**

Tato část popisuje linie B-Line a funkci linií B-Line systému Lumify

# **Přehled linií B-Line (pouze zařízení se systémem Android)**

Linie B-Line vznikají, když zvukové vlny narazí na směs vzduchu a vody. Jedná se o hyperechogenní zobrazovací artefakty, které se vyskytnou při plicním zobrazování jako dlouhé pruhy různé šířky, které vznikají na pleurální čáře a zasahují vertikálně v celé délce ultrazvukového obrazu. Přítomnost linií B-Line na plicním vyšetření může značit různá plicní onemocnění jako např. pneumonie, plicní edém, kontuze plic a akutní syndrom respirační tísně (ARDS).

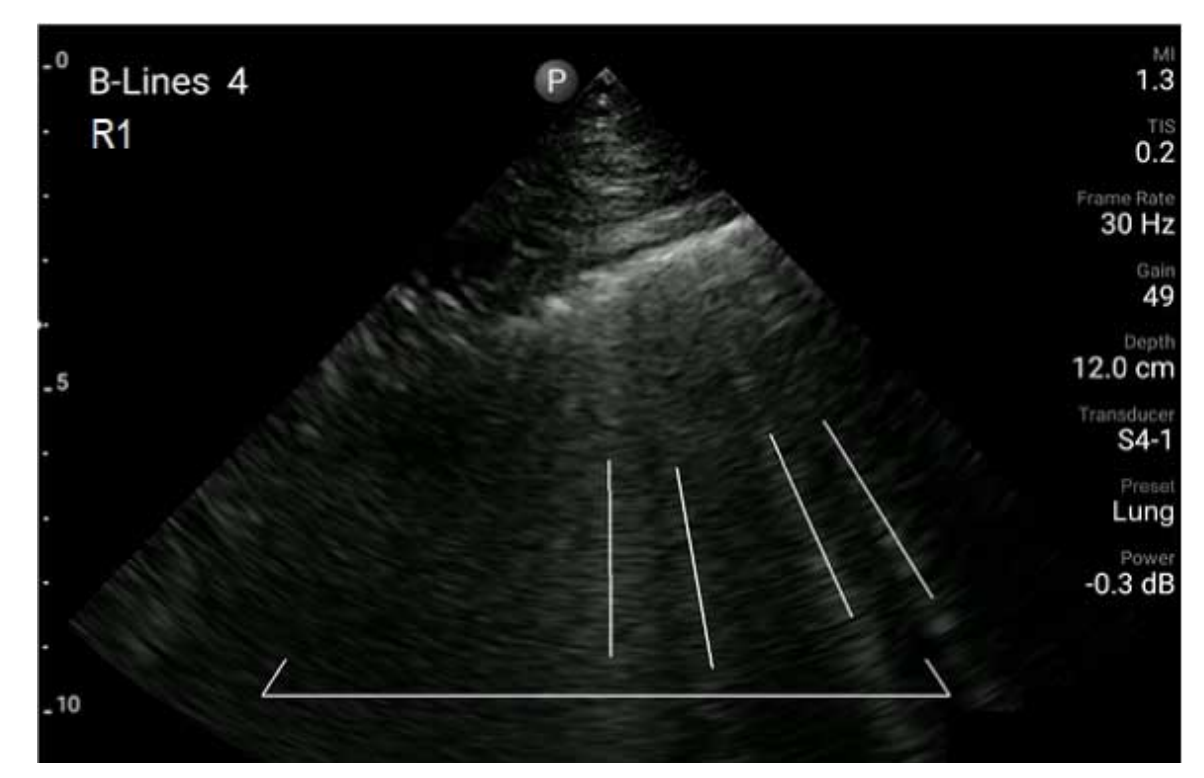

Příklad linií B-Line

### **Funkce linií B-Line systému Lumify**

Funkce linií B-Line systému Lumify počítá linie B-Line v každém z až 12 předdefinovaných segmentů hrudníku a horních částí zad (označené jako **přední** a **zadní** v **souhrnu** linií B-Line). Po výběru a naměření jednoho nebo více segmentů si můžete prohlédnout vizuální znázornění přední a zadní části s překryvem rozsahu linií B-Line počítaných v každém segmentu, abyste mohli identifikovat nejvíce postižené oblasti. Více informací o obrazovce **Summary** linií B-Line naleznete v části ["Zobrazení výsledků \(pouze zařízení se systémem Android\)" na straně 166.](#page-165-0)

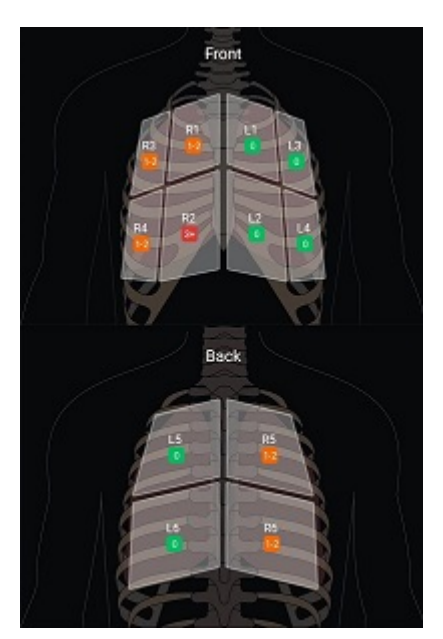

Souhrn předdefinovaných plicních segmentů s výsledky linií B-Line

# **Zobrazení průvodce funkcí linií B-Line systému Lumify**

Průvodce funkcí linií B-Line systému Lumify poskytuje základní přehled nastavení a provedení plicních vyšetření linií B-Line, včetně následujících:

- výběr plicního segmentu k vyšetření,
- pořizování smyček a snímků,
- prohlížení výsledků vyšetření.

Při prvním spuštění funkce linií B-Line se automaticky spustí průvodce. Průvodce si můžete zobrazit kdykoli znovu stisknutím tlačítka  $\circled{2}$ .

Chcete-li ukončit průvodce a vrátit se k vyšetření, stiskněte možnost **Skip**.

### <span id="page-152-0"></span>**Optimalizace iSCAN Intelligent**

Optimalizace iSCAN Intelligent se používá k automatické optimalizaci hlavních zobrazovacích parametrů během Doppler akvizice. Optimalizace Doppler iSCAN upraví základní linii a měřítko Doppler. U specifických předvoleb Doppler iSCAN upravuje zesílení.

# <span id="page-152-1"></span>**Pořizování snímků**

#### **POZNÁMKA**

Všechny uložené snímky a smyčky zobrazují datum a čas časového pásma, ve kterém byly pořízeny.

V aktuálním vyšetření lze nasnímat a uložit statický snímek. Zaznamenaný snímek se uloží do vyšetření pacienta a jeho miniatura bude dostupná na displeji **Review**.

Stiskněte možnost **Save Image<sup>13</sup>**. Když je akvizice kompletní, systém zapípá.

# **Snímání smyček**

V aktuálním vyšetření lze nasnímat a uložit smyčku. Zaznamenaná smyčka se uloží do vyšetření pacienta a její náhled bude dostupný na displeji **Review**.

- zařízení Android: Smyčky v okně Review mají ikonu  $\bigcirc$  ve spodním pravém rohu náhledu.
- zařízení iOS: Smyčky na obrazovce Review mají ikonu  $\bullet$  ve středu náhledu.

#### **POZNÁMKA**

Všechny uložené snímky a smyčky zobrazují datum a čas časového pásma, ve kterém byly pořízeny.

Systém zaznamenává smyčky prospektivně. Trvání smyčky můžete specifikovat v položce Settings. Bližší informace naleznete v části ["Nastavení systému" na straně 97](#page-96-0).

Chcete-li pořídit smyčku v průběhu živého zobrazování, stiskněte možnost **Save Loop** . Snímání zastavíte stisknutím možnosti **Save Loop** .

Systém zapípá a na zobrazovacím displeji se zobrazí prohlášení potvrzující uložení smyčky.

# **Poznámky**

Anotační funkce je dostupná v režimech 2D a Color frozen.

## **Přidávání značek**

K snazší identifikaci anatomických struktur a lokací můžete na snímek umístit textové popisky.

- 1. Zobrazte si snímek, který chcete anotovat, a stiskněte možnost .
- 2. V případě potřeby stiskněte indikátor strany  $($   $\overline{\phantom{x}}$  nebo  $\overline{\phantom{x}}$ ) nebo přejetím prstu zobrazte možnost **Annotate** .
- 3. Stiskněte možnost **Annotate** .
- 4. Pomocí klávesnice zadejte text štítku. Nalevo a napravo od zadávaných písmen se nabídnou automatická slova. Stisknutím automatického slova jej můžete přidat do štítku.
- 5. Přetáhněte štítek do příslušné polohy v zobrazovací oblasti.

- 6. Pokud chcete štítek upravit, postupujte následovně:
	- a. Dotkněte se štítku. Pod ním se zobrazí čára a klávesnice.
	- b. Stiskněte počáteční bod na štítku a začněte psát. Klávesou Backspace můžete písmena vymazat.
	- c. Dotykem kdekoli v zobrazovací oblasti anotaci ukončíte.
- 7. Pokud chcete štítek odstranit, postupujte jedním z následujících způsobů:
	- Štítek stiskněte a podržte. Když se objeví text  $\bullet$ , stiskněte jej.
	- Stiskněte štítek a pomocí klávesnice zařízení vymažte text.
- 8. Chcete-li odstranit všechny anotace, stiskněte možnost **Clear All**.

# **Měření a analýza**

Ultrazvukový systém podporuje měření. Na obrazovce se zobrazí nástroje měření. Stisknutím značky nástroje na obrazovce se tento nástroj spustí.

Přesnost měření závisí částečně na schopnostech obsluhy.

# **Měření vzdálenosti 2D**

2. Stiskněte možnost **Measure** .

Při měření vzdálenosti 2D používá dvou kaliperů k měření délky přímky mezi dvěma body. Současně můžete vytvořit maximálně čtyři měření vzdálenosti. Každé měření vzdálenosti používá sadu unikátních tvarovaných kaliperů pomáhajících identifikovat měření s příslušnými kalipery.

Používáte-li nástroj pro měření vzdálenosti 2D, poklepáním přibližte snímek. Systém měření ze snímku odstraní, když zrušíte zmrazení nebo když vyšetření skončí. Pokud chcete měření ponechat na snímku, proveďte jeho akvizici (viz část ["Pořizování snímků" na straně 153](#page-152-1)).

1. Vyberte 2D snímek, který chcete měřit, a klepněte na ikonu .

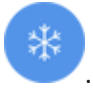

- 3. V nabídce stiskněte možnost **Distance** . V horní části snímku se zobrazí pojem **Distance** a úvodní hodnota.
- 4. Stiskněte první kaliper a přetáhněte jej do správné polohy.
- 5. Stiskněte druhý kaliper a přetáhněte jej do správné polohy. Výsledky se aktualizují jako vzdálenost mezi změnami kaliperů.

#### **POZNÁMKA**

Pokud přetáhnete měřicí kaliper mimo obraz, může se ztratit. Polohu kaliperu obnovíte stisknutím možnosti **Measure**, následně **Clear All** a **Measure**. Poté přidejte měření **Ellipse** nebo **Distance** znovu.

- 6. Chcete-li přidat další měření vzdálenosti, opakujte kroky 2 až 5. Do snímku můžete přidat maximálně čtyři měření vzdálenosti.
- 7. Snímek se zobrazeným měřením uložíte stisknutím možnosti **Save Image** .
- 8. Měření odstraníte stisknutím možnosti Clear All<sup>X</sup>

### **Měření elipsy 2D**

Při měření elipsy 2D se používá kaliper elipsy k definování její plochy a obvodu.

Když používáte nástroj pro měření elipsy 2D, poklepáním přibližte snímek. Systém měření ze snímku odstraní, když zrušíte zmrazení nebo když vyšetření skončí. Pokud chcete měření ponechat na snímku, proveďte jeho akvizici (viz část ["Pořizování snímků" na straně 153](#page-152-1)).

- 1. Vyberte 2D snímek, který chcete měřit, a klepněte na ikonu .
- 2. Stiskněte možnost **Measure** .

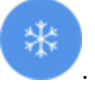

- 3. V nabídce stiskněte možnost **Ellipse** . V horní části snímku se objeví pojem **Area** a **Circumference** s úvodními hodnotami.
- 4. Přetáhněte elipsu na vybranou pozici v zobrazovací oblasti pomocí ovládacích prvků. Při přesunu elipsy do pozice se upraví výsledky.

#### **POZNÁMKA**

Pokud přetáhnete měřicí kaliper mimo obraz, může se ztratit. Polohu kaliperu obnovíte stisknutím možnosti **Measure**, následně **Clear All** a **Measure**. Poté přidejte měření **Ellipse** nebo **Distance** znovu.

- 5. Snímek se zobrazeným měřením uložíte stisknutím možnosti **Save Image** .
- 6. Měření odstraníte stisknutím možnosti **Clear All** .

## **Měření PW Doppler**

Ve všech předvolbách jsou k dispozici tři rychlosti rozmítání PW Doppler. V kardiálních předvolbách jsou rychlosti rozmítání vyšší.

#### **Rychlosti rozmítání**

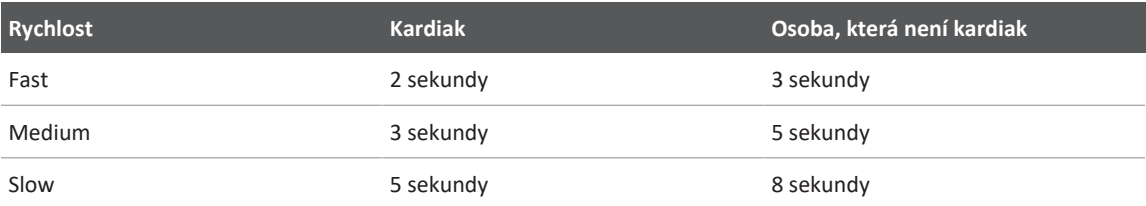

Měření PW Doppler v systému Lumify spadají do následujících kategorií:

- Měření rychlosti
- Měření vzdálenosti
- Měření stopy

#### **Zkratky a akronymy měření**

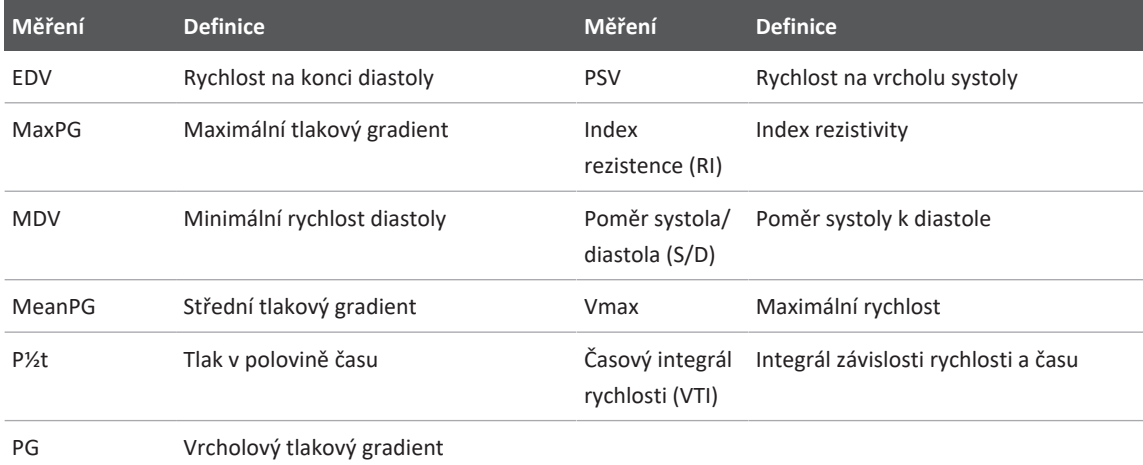

Data měření, která se vyskytují po dokončení každého měření, se liší na základě přednastavení vyšetření, jak ukazuje následující tabulka:

### **Měření PW Doppler dostupné pro každé přednastavení vyšetření**

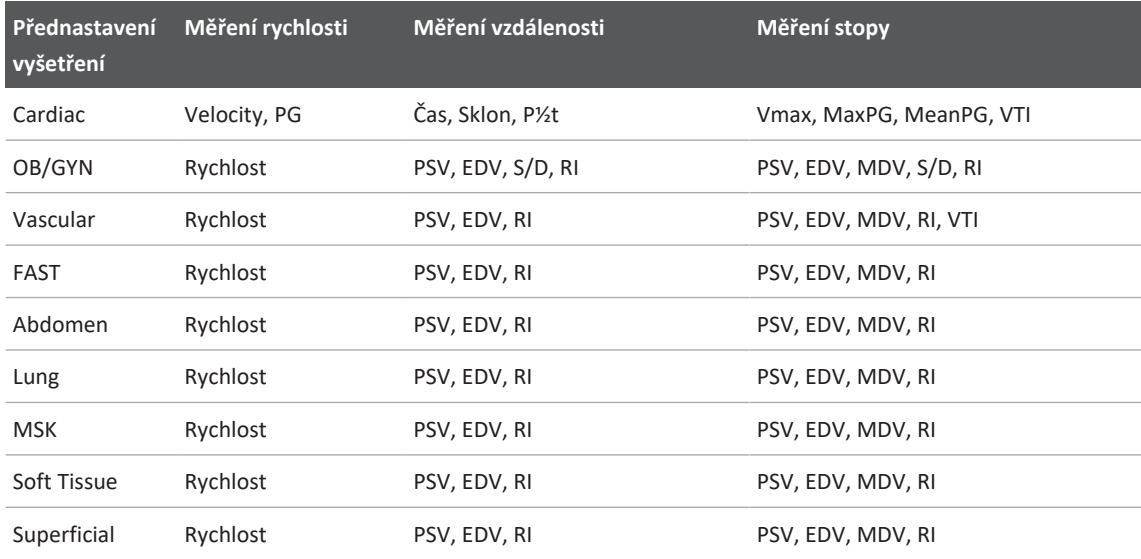

## **Provádění měření rychlosti**

- 1. Získejte snímek stopy Doppler, který chcete měřit.
- 2. Stiskněte **Measure**.
- 3. Stiskněte možnost **Velocity** a poté přetáhněte kaliper k vrcholku rychlosti, kterou chcete měřit.
- 4. Opakujte krok3 pro až čtyři samostatná měření rychlosti.
- 5. Snímek se zobrazeným měřením uložíte stisknutím možnosti **Save Image**.

### **Provádění měření vzdálenosti**

- 1. Získejte snímek stopy Doppler, který chcete měřit.
- 2. Stiskněte **Measure**.
- 3. Stiskněte možnost **Distance** a poté přetáhněte první kaliper k vrcholku rychlosti systoly (PSV).
- 4. Přetáhněte druhý kaliper k rychlosti na konci diastoly (EDV).
- 5. Snímek se zobrazeným měřením uložíte stisknutím možnosti **Save Image**.

## **Provádění měření stopy**

- 1. Získejte snímek stopy Doppler, který chcete měřit.
- 2. Stiskněte **Measure**.
- 3. Stiskněte možnost **Trace** a poté přetáhněte první kaliper k počátku vlny, již chcete měřit.
- 4. Stiskněte počátek vlny znovu pro vytvoření druhého kaliperu a poté přetáhněte nový kaliper přes tvar jednotlivého cyklu.
- 5. Snímek se zobrazeným měřením uložíte stisknutím možnosti **Save Image**.

### **Přesnost měření**

Ultrazvukový systém lze používat k měření na ultrazvukových snímcích. Tato měření se následně používají s dalšími klinickými údaji ke stanovení diagnózy.

Nedoporučujeme stanovovat diagnózu výhradně na základě měření. Při použití kvantifikovaných údajů z jakéhokoli ultrazvukového zobrazovacího systému je nutné zvážit množství faktorů. Pečlivá analýza těchto faktorů ukazuje, že přesnost jednotlivých měření významně závisí na kvalitě snímků. Kvalita snímků pak významným způsobem závisí na konstrukci systému, technice snímání obsluhy, znalosti ovládacích prvků systému a, co je nejdůležitější, echogenicitě pacienta.

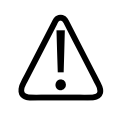

### **VAROVÁNÍ**

**Uživatelé systému jsou odpovědni za kvalitu snímků a diagnózu. Projděte data, která se mají použít k analýze a diagnóze, a ujistěte se, že data jsou pro používaný přístup k měření dostatečná, a to jak z hlediska prostoru, tak z hlediska času.**

# **Tabulky přesnosti měření**

### **Rozsah a přesnost měření 2D**

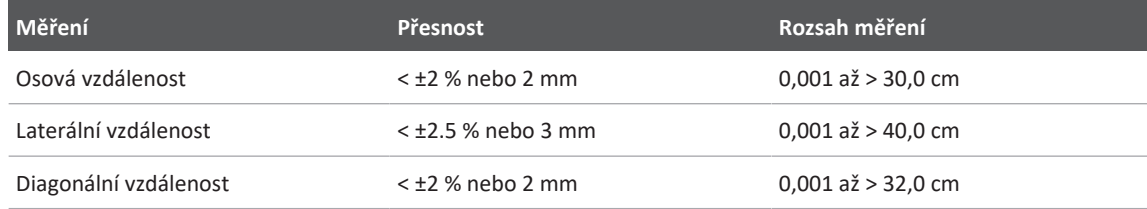

#### **Rozsah a přesnost měření v režimu M**

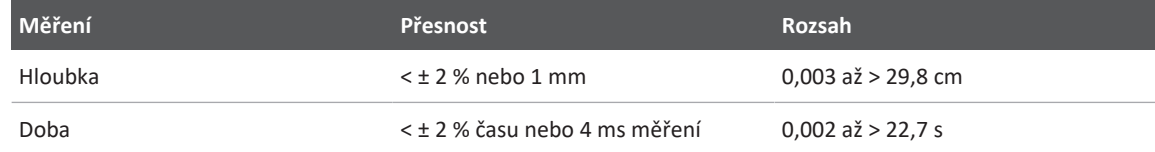

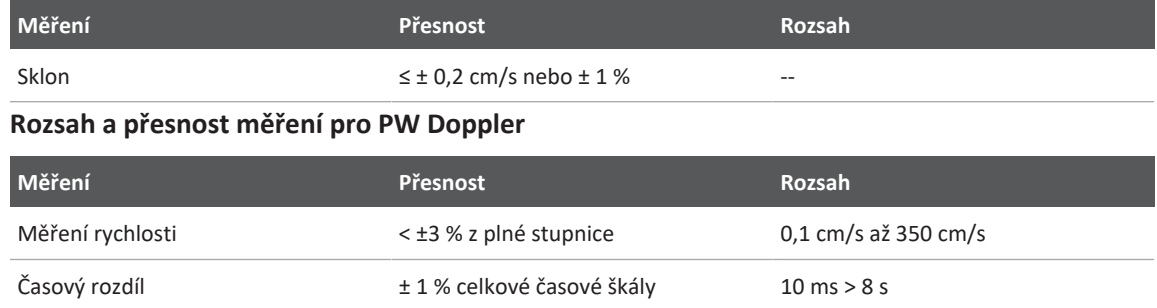

## **Provedení analýzy plodu (pouze zařízení se systémem Android)**

Analýzu plodu lze provést z aktuálního vyšetření. Položka **Fetal Age Summary** se uloží do vyšetření pacienta a její náhled bude dostupný na displeji Review (viz část ["Zobrazení souhrnu](#page-171-0) [věku plodu \(pouze zařízení Android\)" na straně 172](#page-171-0)).

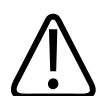

### **VAROVÁNÍ**

**Výhradně zodpovídáte za uživatelská měření a výpočty a za přesnost prvků zadávaných do rovnic.**

- 1. V případě potřeby stiskněte indikátor strany  $\binom{1}{k}$  nebo  $\leq$ ) nebo přejetím prstu zobrazte možnost **Fetal Age** .
- 2. Stiskněte možnost **Fetal Age**
- 3. Vyberte 2D snímek, který chcete měřit, a klepněte na ikonu
- 4. Stiskněte systémem definovaný věk plodu nebo měření růstu plodu.
- 5. U položek **HC**  $\bigcirc$ <sub>a</sub> **AC**  $\bigcirc$  přetáhněte elipsu pomocí ovládacích bodů do zobrazeného snímku a stiskněte možnost **Confirm Measurement** .
- 6. U položek **FL** , **BPD** a **CRL** přetáhněte kalipery do zobrazeného snímku a stiskněte možnost **Confirm Measurement** .
- 7. V případě **Sac Diam** 
	- a. Stiskněte možnost **Sac Diam1**, přetáhněte kalipery do zobrazeného snímku a stiskněte možnost **Confirm Measurement**.
	- b. Stiskněte možnost **Sac Diam2**, přetáhněte kalipery do zobrazeného snímku a stiskněte možnost **Confirm Measurement**.
	- c. Stiskněte možnost  $\mathbb{C}$ , vyberte 2D snímek požadovaný pro třetí měření a stiskněte tlačítko .
	- d. Stiskněte možnost **Sac Diam3**, přetáhněte kalipery do zobrazeného snímku a stiskněte možnost **Confirm Measurement**.

#### **POZNÁMKA**

Pokud přetáhnete měřicí kaliper mimo obraz, může se ztratit. Polohu kaliperu obnovíte stisknutím možnosti **Measure**, následně **Clear All** a **Measure**. Poté přidejte měření **Ellipse** nebo **Distance** znovu.

- 8. U položky **LMP/EDD** zvolte datum **EDD** z kalendáře. Datum **LMP(c)** se počítá automaticky na základě vašeho výběru.
	- Chcete-li přepnout na další nebo předchozí týdny či měsíce, přejděte se v kalendáři nahoru nebo dolů.
	- Měření **LMP/EDD** uložíte stisknutím možnosti **OK**.
	- Pokud se chcete do nabídky **Fetal Age** vrátit bez uložení měření **LMP/EDD**, stiskněte možnost **Skip**.
- 9. Položku **Fetal Age Summary** můžete v orientaci na výšku rozbalit nebo sbalit stisknutím možnosti $\sim$ nebo $\sim$

# **Ukončení vyšetření**

### **VAROVÁNÍ**

**Když neukončíte aktuální vyšetření před zahájením nového vyšetření, způsobíte tím pořizování a ukládání dat pod špatným jménem pacienta. Pokud systém vypnete bez ukončení vyšetření, systém před vypnutím vyšetření pozastaví.**

Před exportem vyšetření nebo odesláním snímků z vyšetření e-mailem je nutné vyšetření ukončit. Nelze ukončit vyšetření ve stavu Review.

Vyšetření nelze ukončit, dokud systém neuloží údaje vyšetření pro aktuální vyšetření. (Systém uloží data vyšetření, když zaznamenáte snímek.) Při ukončení vyšetření budou uložena všechna data, vymaže se formulář **Patient Info** a systém se připraví na další vyšetření.

Systém automaticky ukončí vyšetření, pokud bylo otevřeno více než 24 hodin. K dokončenému vyšetření nelze připojit další snímky.

Po dokončení vyšetření stiskněte možnost End Exam**O** v horní části zobrazovacího displeje.

# **Používání funkcí linií B-Line systému Lumify (pouze zařízení se systémem Android)**

Tato část vás provede použitím funkce linií B-Line systému Lumify k identifikaci a hodnocení oblastí možné plicní patologie u pacienta.

# **Provedení vyšetření pomocí linií B-Line (pouze zařízení se systémem Android)**

### **POZNÁMKA**

Funkce linií B-Line systému Lumify je k dispozici pouze s lineární sondou Lumify (L12-4) a sektorovou sondou (S4-1).

Výchozí délka smyčky funkce linií B-Line jsou 3 sekundy (90 snímků). Minimální délka smyčky je 1sekunda (30snímků).

- 1. Na obrazovce **Scan/Create Patient** stiskněte přednastavení vyšetření **Lung** nebo přetáhněte přepínač na přepínacím kolečku na možnost **Lung** .
- 2. Stiskněte možnost **Scan**.

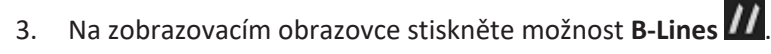

4. Na obrazovce **Summary** linií B-Line stiskněte pomocí **předního** a **zadního** diagramu plicní segment (např. **R1**), který chcete naskenovat jako první.

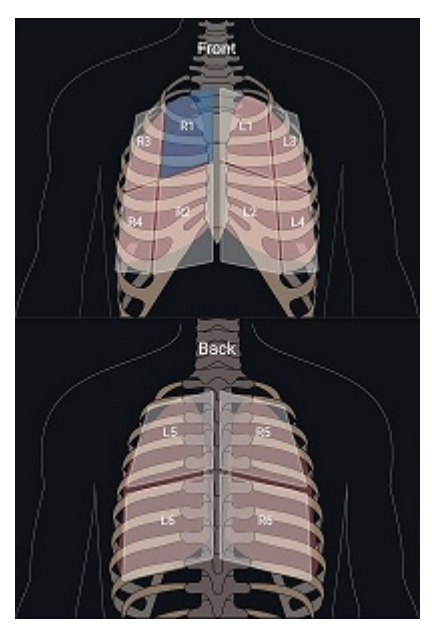

Výběr plicního segmentu

- 5. Proveďte plicní vyšetření v oblasti odpovídající zvolenému segmentu a poté uložte smyčku nebo snímek skenu. Smyčka nebo snímek se přiřadí k danému segmentu. Během skenování mohou někdy indikátory linií B-Line přesahovat pod referenční linku ve spodní části snímku. Otočení mobilního zařízení během skenování může způsobit, že se zobrazí okno **Summary**.
- 6. Další segment ke skenování zvolíte jedním z následujících postupů:
	- Pokud měříte pouze smyčky, stiskněte možnost **Auto Advance** . Po uložení smyčky automaticky přejdete na další segment.
	- Stiskněte možnost **Summary AFRIN** a poté zvolte nový segment pro diagram.
	- Stisknutím tlačítka  $\sum$  přejdete na další segment, stisknutím tlačítka  $\leq$  se vrátíte na předchozí segment.
- 7. Opětovné pořízení uloženého snímku nebo smyčky:
- a. Na displeji **Summary** pro linie B-Line vyberte segment se snímkem nebo smyčkou, kterou chcete upravit.
- b. Dotkněte se snímku nebo smyčky, kterou chcete upravit.
- c. Stisknutím možnosti **Re-Take** se vraťte k vyšetření, naskenujte zvolenou oblasti a nový snímek či smyčku uložte. Nový snímek nebo smyčka nahradí vybraného předchůdce.
- 8. Vyšetření ukončíte stisknutím tlačítka **End Exam ...** Na snímací obrazovce vás systém požádá o otevření obrazovky **Summary** linií B-Line, kde si můžete prohlédnout své výsledky.

# <span id="page-165-0"></span>**Zobrazení výsledků (pouze zařízení se systémem Android)**

Otevřete obrazovku **Summary** linií B-Line kdykoli během vyšetření nebo při prohlížení

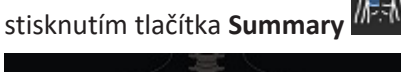

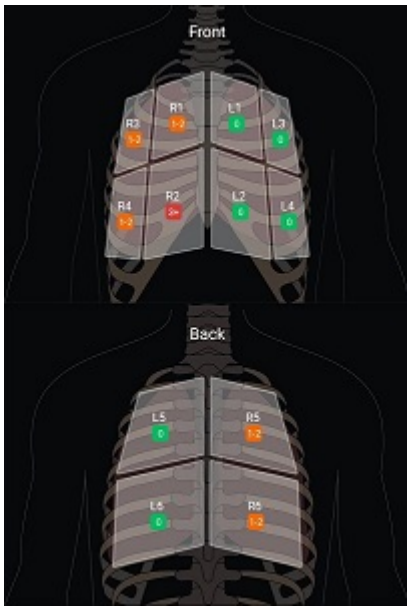

Souhrn linií B-Line

Obrazovka **Summary** linií B-Line uvádí maximální numerický rozsah linií B-Line počítaných v každém plicním segmentu. Více než tři linie B-Line v jakémkoli individuálním segmentu značí zvýšené riziko plicní patologie. Systém Lumify přiřazuje barevný kód ke každému segmentu dle počtu počítaných linií B-Line.

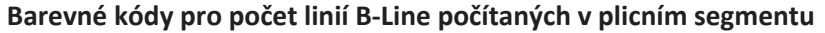

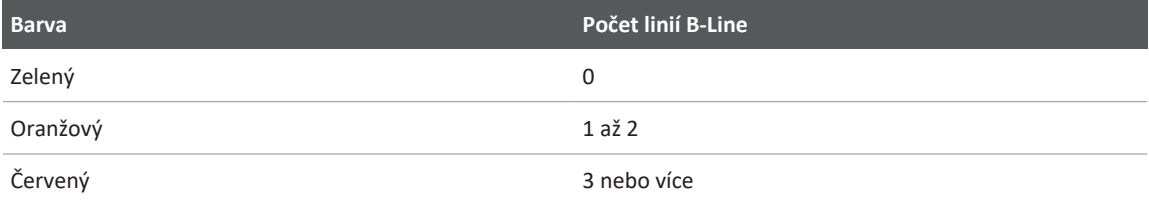

Na základě naší vlastní analýzy můžete manuálně změnit počet linií B-Line zaznamenaných pro jakýkoli segment. Informace o změně maximálního počtu linií B-Line pro segment uvádí část ["Revize vyšetření pomocí linií B-Line \(pouze zařízení se systémem Android\)" na straně 168.](#page-167-0)

Indikátory linií B-Line na obrazovce zvýrazňují linie B-Line v každé uložené smyčce a snímku pro jednodušší identifikaci. Indikátory linií B-Line mohou být skryty na smyčkách a snímcích v prohlížení. Indikátory linií B-Line můžete skrýt na uložených smyčkách a snímcích dle popisu v části ["Revize vyšetření pomocí linií B-Line \(pouze zařízení se systémem Android\)" na](#page-167-0) [straně 168.](#page-167-0)

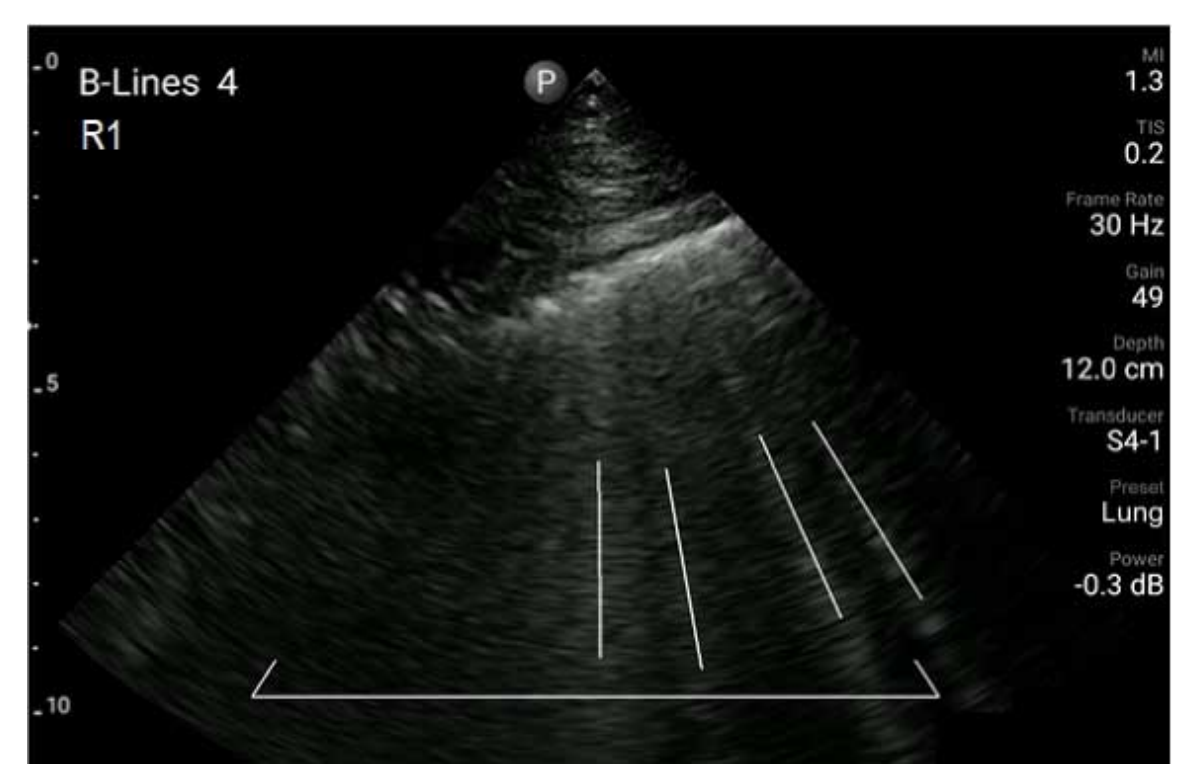

Příklad linií B-Line

## <span id="page-167-0"></span>**Revize vyšetření pomocí linií B-Line (pouze zařízení se systémem Android)**

Funkce linií B-Line systému Lumify automaticky označí a spočítá linie B-Line na každé uložené smyčce nebo snímku. Můžete manuálně identifikovat a zaznamenat přítomnost linií B-Line v prohlížení.

#### **Skrytí nebo zobrazení indikátorů linie B-Line**

Během prohlížení můžete skrýt nebo zobrazit indikátory linie B-Line pro všechny smyčky a snímky ve vyšetření.

1. Stiskněte položku **a** následně možnost **Saved Exams**  $\mathbf{E}$ .

- 2. Zvolte vyšetření linie B-Line, které si chcete prohlédnout.
- 3. Zvolte nebo zrušte výběr možnosti **Show B‑Lines**.
- 4. Prohlížení ukončíte stisknutím tlačítka

#### **Změna počtu linií B-Line**

Maximální počet linií B-Line uvedený na obrazovce **Summary** pro jakýkoli plicní segment lze manuálně změnit. Změny se použijí na snímku **Summary** a uložených smyčkách a snímcích.

- 1. Stiskněte položku **a následně možnost Saved Exams**  $\mathbf{E}$ .
- 2. Zvolte vyšetření linie B-Line, které si chcete prohlédnout.
- 3. Zvolte smyčku nebo snímek, které jsou spojené se segmentem, jenž chcete změnit.
- 4. Pomocí ovládacího prvku **Edit Max** zvyšte nebo snižte počet linií B-Line počítaných v daném segmentu.
- 5. Zopakujte tento postup pro každý segment, který chcete změnit.
- 6. Prohlížení ukončíte stisknutím tlačítka .

# **Export vyšetření s liniemi B-Line (pouze zařízení se systémem Android)**

Při exportu vyšetření B-Lines je snímek obrazovky **Summary** přiložen k vyšetření. Každý snímek a smyčka ve vyšetření zobrazují skenovaný plicní segment.

Vyšetřování

# **7 Prohlížení**

Na displeji **Review** si můžete prohlížet a mazat snímky a smyčky z aktuálního vyšetření nebo z uložených vyšetření. Z části Review můžete rovněž snímky exportovat nebo odesílat e-mailem. Před exportem vyšetření nebo odesláním snímků z vyšetření e-mailem je nutné vyšetření ukončit. Nelze ukončit vyšetření ve stavu Review.

# **Zahájení prohlížení v průběhu vyšetření**

Chcete-li spustit prohlížení během vyšetření:

- 1. Stiskněte možnost a poté možnost **Review Exam 88.**
- 2. Chcete-li ukončit prohlížení na obrazovce **Review** a vrátit se k aktuálnímu vyšetření, zvolte položku **a** poté možnost **Current Exam**

# **Zahájení prohlížení po vyšetření**

Zahajte prohlížení na displeji **Scan/Create Patient**:

- 1. Stiskněte položku **a** následně možnost **Saved Exams**  $\mathbf{E}$ .
- 2. Pokud si chcete vyšetření prohlédnout, vyberte je ze seznamu.
- 3. Pokud chcete ukončit obrazovku **Review** a vrátit se na displej **Scan/Create Patient**, stiskněte položku **a následně možnost Current Exam**

# **Procházení náhledů a snímků**

V okně **Review** se na boční nebo spodní straně displeje **Review** (v závislosti na orientaci obrazovky) nacházejí malé obrazy, tzv. *náhledy*. Pomocí těchto náhledů si můžete zobrazit jeden či více obrazů a smyček v původním formátu.

- Chcete-li vidět snímek či smyčku v plné velikosti, klepněte na náhled.
- Chcete-li rolovat dostupnými náhledy, přetáhněte náhledy vpravo nebo vlevo či nahoru nebo dolů podle orientace obrazovky.

# <span id="page-171-0"></span>**Zobrazení souhrnu věku plodu (pouze zařízení Android)**

Pokud v okně **Review** provedete během vyšetření fetální analýzu, na displeji **Review** se v pravém horním rohu zobrazí položka **Summary**.

- 1. Stisknutím položky **Summary i bolo**tevřete okno **Fetal Age Summary**.
- 2. Stisknutím možnosti **Done** okno **Fetal Age Summary** zavřete a vrátíte se na displej **Review**.

# **Přehrávání smyček**

- 1. Stiskněte náhled smyčky.
	- zařízení Android: Smyčky jsou označeny ikonou  $\bigcirc$  umístěnou v pravém spodním rohu náhledu.
	- zařízení iOS: Smyčky jsou označeny ikonou  $\bullet$  umístěnou ve středu náhledu.
- 2. Použijte ovládací prvky smyčky uložené pod ní.

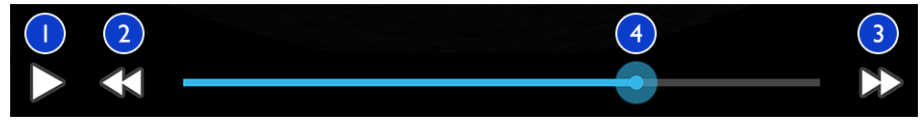

#### Ovládací prvky smyčky

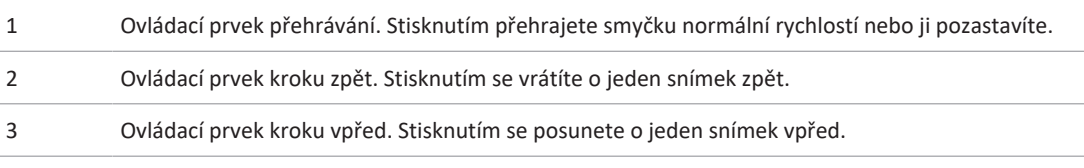

4 Časová čára smyčky. Přetažením projdete smyčkou specifikovanou rychlostí. Když smyčku pozastavíte, můžete čáru přetáhnout na specifický snímek.

# **Exportování snímků a smyček**

Před exportem vyšetření nebo odesláním snímků z vyšetření e-mailem je nutné vyšetření ukončit.

Kteroukoli z následujících položek můžete exportovat buď do nakonfigurovaného umístění v síti, nebo pomocí některého z podporovaných e-mailových klientů na zařízení:

- Snímky
- Smyčky
- (pouze zařízení Android) **Fetal Age Summary**

**Odesílání snímků a smyček e-mailem**

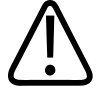

### **VAROVÁNÍ**

**Je vaší odpovědností zajistit, aby bezpečnost přístroje a ochrana údajů pacientů odpovídala místním bezpečnostním předpisům a regulačním nárokům. Před odesláním snímků a smyček e-mailem se obraťte na oddělení IT bezpečnosti ve zdravotnictví a ujistěte se, že postupujete v souladu se specifickými protokoly vašeho oddělení a předpisy upravujícími manipulaci s informacemi pacienta. Další informace naleznete v části** *Sdílení úloh u systému a zabezpečení dat* **na USB médiu s** *informacemi pro uživatele* **nebo v části Support na webové stránce systému Lumify (www.philips.com/lumify).**

Před odesláním snímků e-mailem může být nutné nastavit v zařízení e-mailového klienta. Příslušné pokyny naleznete na následujících internetových stránkách; vyhledejte položku "configure email client":

• zařízení Android: https://support.google.com

• zařízení iOS: https://support.apple.com

Pokud máte v zařízení několik e-mailových účtů, systém vás vyzve, abyste ze seznamu vybrali ten, který chcete používat. Můžete zvolit jakýkoli e-mailový účet, který máte k dispozici. Nemusí se jednat o e-mailový účet spojený s účtem Reacts. Pokud velikost souboru při exportu e-mailu překročí limit e-mailové aplikace, může být soubor ze zprávy bez upozornění vynechán.

Systém e-mailem odesílá statické snímky ve formátu PNG a smyčky ve formátu MP4.

### **Zařízení Android**

- 1. Stiskněte možnost a následně **Saved Exams**
- 2. Stisknutím uloženého vyšetření jej otevřete v okně **Review**.
- 3. Na displeji **Review** můžete provést následující postupy:
	- Všechny snímky vyšetření můžete odeslat e-mailem pomocí možnosti **Export Exam** .
	- Zvolené snímky a smyčky lze odeslat e-mailem stisknutím a podržením obrázku náhledu. Okraje zvoleného náhledu změní barvu na žlutou. Stisknutím dalších snímků a smyček je přidáte do e-mailu. Stiskněte možnost **Export Selected** .
- 4. Stiskněte možnost **Email**.
- 5. Přečtěte si oznámení o ochraně soukromí a stiskněte možnost **Continue**.
- 6. Pokud se otevře dialogové okno **Pick an Email Application to Use**, vyberte ze seznamu požadovaný e-mail a zvolte jeden z následujících postupů:
	- Stisknutím možnosti **Just Once** použijete zvolenou e-mailovou aplikaci pouze při aktuálním exportu. Dialogové okno **Pick an Email Application to Use** se bude zobrazovat, dokud nezvolíte možnost **Always**.
	- Stisknutím možnosti **Always** nastavíte zvolenou e-mailovou aplikaci jako výchozí.
- 7. Stisknutím možnosti **Continue** přijmete obsah upozornění na ochranu soukromí. Otevře se výchozí e-mailový účet zařízení a zobrazí novou zprávu s připojenými snímky.
- 8. Přidejte příjemce a text e-mailu a e-mail odešlete. Snímky, smyčky a položky **Fetal Age Summary** se automaticky přiloží k e-mailu.

#### **Zařízení iOS**

- 1. Stiskněte možnost  $\blacksquare$  a následně **Saved Exams**
- 2. Stisknutím uloženého vyšetření jej otevřete v okně **Review**.
- 3. Na obrazovce **Review** stiskněte možnost **Select** a proveďte některý z následujících kroků:
	- Všechny snímky vyšetření můžete odeslat e-mailem stisknutím možnosti **Select All**.
	- Zvolené smyčky a snímky lze odeslat e-mailem stisknutím a podržením obrázku náhledu. Okraje zvoleného náhledu změní barvu na modrou. Stisknutím dalších snímků a smyček je přidáte do e-mailu.
- 4. Stiskněte možnost **Export**.
- 5. V nabídce **Export To** stiskněte možnost **App Share**.
- 6. Přečtěte si oznámení o ochraně soukromí a stiskněte možnost **Okay**.
- 7. Vyberte e-mailovou aplikaci ze seznamu. Zobrazí se nová e-mailová zpráva s vámi zvolenými snímky jako přílohami.
- 8. Přidejte příjemce a text e-mailu a e-mail odešlete. Snímky a smyčky, které jste zvolili, jsou automaticky přiloženy k e-mailu.

### **Exportování snímků a smyček do síťového umístění**

Umístění pro export můžete přidat, upravit, zkopírovat, přejmenovat nebo odstranit (viz části ["Konfigurace umístění pro export" na straně 182](#page-181-0) a ["Úprava umístění pro export" na](#page-186-0) [straně 187\)](#page-186-0).

### **Zařízení Android**

Snímky, smyčky a položky **Fetal Age Summary** můžete exportovat do systému DICOM PACS, na sdílenou síť nebo do místního adresáře. Systém exportuje statické snímky a položky **Fetal Age Summary** ve formátu **RLE (Lossless)** nebo **JPEG (Lossy)**.

- 1. Stiskněte položku **a** následně možnost Saved Exams  $\mathbf{E}$ .
- 2. Stisknutím uloženého vyšetření jej otevřete v okně **Review**.
- 3. Na displeji **Review** můžete provést následující postupy:
- Všechny snímky vyšetření vyexportujete pomocí možnosti **Export Exam** .
- Zvolené snímky vyexportujete podržením náhledu. Okraje zvoleného náhledu změní barvu na žlutou. Stisknutím dalších snímků je přidáte do exportu. Stiskněte možnost **Export Selected**
- 4. Pokud jste již vytvořili profil umístění pro export, stisknutím jej vyberte z nabídky **Export Selected** a snímky, smyčky a položky **Fetal Age Summary** se vyexportují automaticky.

### **POZNÁMKA**

Informace o vytvoření nového umístění pro export naleznete v části ["Konfigurace umístění pro](#page-181-0) [export" na straně 182.](#page-181-0) Po vytvoření se nové umístění pro export uloží v systému a zobrazí se v nabídce **Export Selected** .

### **Zařízení iOS**

Snímky a smyčky můžete exportovat do systému DICOM PACS nebo do místního adresáře. Systém exportuje statické snímky ve formátu **RLE (Lossless)** nebo **JPEG (Lossy)**.

- 1. Stiskněte položku **a následně možnost Saved Exams**  $\equiv$
- 2. Stisknutím uloženého vyšetření jej otevřete v okně **Review**.
- 3. Na obrazovce **Review** stiskněte možnost **Select** a proveďte některý z následujících kroků:
	- Všechny snímky vyšetření můžete odeslat e-mailem stisknutím možnosti **Select All**.
	- Zvolené smyčky a snímky lze odeslat e-mailem stisknutím a podržením obrázku náhledu. Okraje zvoleného náhledu změní barvu na modrou. Stisknutím dalších snímků a smyček je přidáte do exportu.
- 4. Stiskněte možnost **Export**.
- 5. Pokud již byl vytvořen profil umístění pro export, stisknutím jej vyberte z nabídky **Export To**. Snímky a smyčky se exportují automaticky.

#### **POZNÁMKA**

Informace o vytvoření nového umístění pro export naleznete v části ["Konfigurace umístění pro](#page-181-0) [export" na straně 182.](#page-181-0) Po vytvoření se nové umístění pro export uloží v systému a zobrazí se v nabídce **Export To**.

# **Odstranění snímků a smyček**

#### **Zařízení Android**

- 1. Na displeji **Review** podržte náhled obrazu. Okraje zvoleného náhledu změní barvu na žlutou. Stisknutím dalších snímků a smyček odstraníte i tyto.
- 2. Stiskněte možnost Delete
- 3. Stisknutím možnosti **Yes** potvrďte odstranění.

#### **Zařízení iOS**

- 1. Na displeji **Review** podržte náhled obrazu. Okraje zvoleného náhledu změní barvu na žlutou. Stisknutím dalších snímků a smyček odstraníte i tyto.
- 2. Stiskněte
- 3. Stisknutím možnosti **Delete** potvrďte odstranění.

# **Exportování vyšetření**

Vyšetření můžete exportovat do systému DICOM PACS, sdílením v síti (pouze zařízení Android) nebo do místního adresáře. Přečtěte si informace v části ["Konfigurace umístění pro export" na](#page-181-0) [straně 182.](#page-181-0)

Před exportem vyšetření nebo odesláním snímků z vyšetření e-mailem je nutné vyšetření ukončit.

#### **Zařízení Android**

Do systému DICOM PACS exportuje systém vyšetření v následujících formátech:

- Statické snímky a položky**Fetal Age Summary** ve formátu JPG nebo RLE.
- Smyčky ve formátu JPG nebo RLE Ultrasound Multi-Frame Image.

Vyšetření exportovaná do sdíleného místa na síti nebo do místního adresáře mají následující formáty:

- statické snímky a položky **Fetal Age Summary** mají formát PNG,
- smyčky mají formát MP4.
- 1. Stiskněte možnost a následně **Saved Exams**
- 2. Stiskněte a podržte vyšetření, dokud se nezobrazí možnost **Selected Exams**.
- 3. Proveďte jeden z následujících kroků:
	- Pokud chcete exportovat jedno vyšetření, stisknutím jej otevřete v okně **Review** a poté stiskněte možnost **Export Exam** .
	- Pokud chcete vyexportovat jedno nebo více vyšetření, stiskněte a podržte všechna další vyšetření. Následně stiskněte možnost **Export** .
	- Všechna vyšetření vyexportujete stisknutím možnosti Select All**EE** a následně Export
- 4. V nabídce **Export** vyberte umístění. (Nové umístění přidáte stisknutím možnosti **Add** New. Bližší informace naleznete v části ["Konfigurace umístění pro export" na straně 182](#page-181-0).)

Po dokončení exportu se zobrazí zpráva s potvrzením.

#### **Zařízení iOS**

.

Do systému DICOM PACS exportuje systém vyšetření v následujících formátech:

- Pro statické snímky formát JPG nebo RLE
- Smyčky ve formátu JPG nebo RLE Ultrasound Multi-Frame Image.

Pro vyšetření exportovaná do místního adresáře používá systém následující formáty:

- Pro statické snímky formát PNG
- smyčky mají formát MP4.
- 1. Stiskněte možnost a následně **Saved Exams**
- 2. Stiskněte možnost **Select**.
- 3. Proveďte jeden z následujících kroků:
	- Pokud chcete exportovat jediné vyšetření, stiskněte toto vyšetření. Vedle vyšetření, které jste zvolili, se zobrazí symbol zatržítka . Stiskněte možnost **Export**.
	- Pokud chcete exportovat více vyšetření, stiskněte každé z nich. Vedle každého vyšetření, které zvolíte, se zobrazí symbol zatržítka . Stiskněte možnost **Export**.
	- Pokud chcete exportovat všechna vyšetření, stiskněte možnost **Select All** a poté možnost **Export**.
- 4. Vyberte umístění z nabídky **Export To**.

# **Zobrazení nebo skrytí údajů pacienta na exportovaných snímcích a smyčkách**

Na snímcích a smyčkách, které exportujete na server DICOM, do místního adresáře nebo sdílením v síti, můžete nastavit zobrazení nebo skrytí informací o pacientovi (pouze zařízení Android). Ve výchozím nastavení systém data pacienta ponechá při exportu sdílením v síti nebo do místního adresáře a při exportu na server DICOM je v horní části snímku skryje.

### **Zařízení Android**

- 1. Stiskněte položku a zvolte možnost **Export Destinations** .
- 2. Zvolte umístění pro export, pro které chcete nastavit zobrazení nebo skrytí údajů pacienta (pokud potřebujete umístění pro export přidat, prostudujte si část ["Konfigurace umístění](#page-181-0) [pro export" na straně 182\)](#page-181-0).
- 3. Zvolte možnost **Show Advanced Options**.

Philips

- 4. Proveďte jeden z následujících kroků:
	- Chcete-li zobrazit informace pacienta na exportovaných snímcích a smyčkách, zvolte položku **Include Patient Data on Each Image**.
	- Chcete-li skrýt informace pacienta na exportovaných snímcích a smyčkách, zrušte výběr položky **Include Patient Data on Each Image**.

#### **Zařízení iOS**

- 1. Stiskněte položku a zvolte možnost **Export Destinations** .
- 2. Na straně Export Destinations stiskněte možnost<sup>\*\*\*</sup> vedle umístění, které chcete upravit.
- 3. Stiskněte možnost **Edit**.
- 4. Zvolte možnost **Show Advanced Options**.
- 5. Proveďte jeden z následujících kroků:
	- Chcete-li zobrazit informace pacienta na exportovaných snímcích a smyčkách, zvolte položku **Include Patient Data on Each Image**.
	- Chcete-li skrýt informace pacienta na exportovaných snímcích a smyčkách, zrušte výběr položky **Include Patient Data on Each Image**.

# **Zobrazení nebo skrytí názvů institucí na exportovaných snímcích a smyčkách**

Můžete vybrat, aby se na exportovaných snímcích a smyčkách zobrazoval název Vaší instituce.

### **Zařízení Android**

- 1. Stiskněte položku **a** zvolte možnost **Export Destinations**
- 2. Zvolte umístění pro export, pro které chcete nastavit zobrazení nebo skrytí názvu instituce (pokud potřebujete umístění pro export přidat, nahlédněte do části ["Konfigurace umístění](#page-181-0) [pro export" na straně 182\)](#page-181-0).
- 3. Zvolte možnost **Show Advanced Options**.
- 4. Proveďte jeden z následujících kroků:
	- Chcete-li zobrazit název instituce na exportovaných snímcích a smyčkách, zvolte možnost **Include the institution name on Each Image**.
	- Pokud chcete skrýt název instituce na exportovaných snímcích a smyčkách, zrušte výběr možnosti **Include the institution name on Each Image**.

#### **Zařízení iOS**

- 1. Stiskněte položku **a** zvolte možnost Export Destinations<sup>5</sup>.
- 2. Na straně Export Destinations stiskněte možnost \*\*\* vedle umístění, které chcete upravit.
- 3. Stiskněte možnost **Edit**.
- 4. Zvolte možnost **Show Advanced Options**.
- 5. Proveďte jeden z následujících kroků:
	- Chcete-li zobrazit název instituce na exportovaných snímcích a smyčkách, zvolte položku **Include the Institution Name on Each Image**.
	- Pokud chcete skrýt název instituce na exportovaných snímcích a smyčkách, zrušte výběr možnosti **Include the Institution Name on Each Image**.

## **Odstranění vyšetření**

Po exportování můžete vyšetření odstranit a ušetřit tak místo v systému.

#### **Zařízení Android**

- 1. Stiskněte možnost a následně **Saved Exams**
- 2. Stiskněte a podržte vyšetření, dokud se nezobrazí možnost **Selected Exams**.
- 3. Proveďte jeden z následujících kroků:
	- Pokud chcete odstranit zvolené vyšetření, stiskněte možnost **Delete** .
- Pokud chcete odstranit více vyšetření, stiskněte a podržte všechna další vyšetření. Následně stiskněte možnost **Delete** .
- Pokud chcete odstranit všechna vyšetření, stiskněte možnost **Select All** a následně **Delete**
- 4. V dialogovém okně **Delete Confirmation** stiskněte možnost **Yes**.

#### **Zařízení iOS**

- 1. Stiskněte možnost a následně **Saved Exams**
- 2. Stiskněte možnost **Select**.
- 3. Proveďte jeden z následujících kroků:
	- Pokud chcete odstranit jediné vyšetření, stiskněte toto vyšetření. Vedle vyšetření, které jste zvolili, se zobrazí symbol zatržítka . Stiskněte možnost **Delete**.
	- Pokud chcete odstranit více vyšetření, stiskněte každé vyšetření, které chcete odstranit. Vedle každého vyšetření, které zvolíte, se zobrazí symbol zatržítka **.** Stiskněte možnost **Delete**.
	- Pokud chcete odstranit všechna vyšetření, stiskněte možnost **Select All** a poté možnost **Delete**.
- 4. V dialogovém okně **Delete Confirmation** stiskněte možnost **Delete**.

## **Konfigurace umístění pro export**

#### **Zařízení Android**

Vyšetření můžete exportovat do systému DICOM PACS, na sdílenou síť nebo do místního adresáře.

- 1. Stiskněte položku a zvolte možnost **Export Destinations** .
- 2. Stiskněte možnost **Add New**.

3. V dialogovém okně **Add New Destination** vyplňte pole **Destination Nickname** a zvolte možnost **Destination Type**. Stiskněte možnost **Continue**.

#### **POZNÁMKA**

Pokud otočíte zařízení během výběru nastavení v dialogovém okně **Add New Destination** nebo když upravujete umístění pro export, systém vaše výběry neuloží. Aby se tomu zabránilo, neotáčejte zařízením během přidávání nebo upravování umístění pro export.

- 4. Konfigurace nastavení umístění (viz část ["Nastavení umístění pro export" na straně 184](#page-183-0)).
- 5. Připojení k umístění pro export otestujete stisknutím možnosti **Test**.
- 6. Umístění pro export uložíte stisknutím možnosti **Save**.
- 7. Chcete-li určit výchozí umístění pro export na straně **Connectivity Profiles**, vyberte možnost z nabídky **Upon Exam Completion, Automatically Export Loops and Images To**. Bližší informace naleznete v části ["Úprava profilů připojení" na straně 122](#page-121-0).

#### **Zařízení iOS**

Vyšetření můžete exportovat do systému DICOM PACS nebo do místního adresáře.

- 1. Stiskněte položku **a** zvolte možnost **Export Destinations 2.**
- 2. Stiskněte možnost **+**.
- 3. Zvolte druh umístění pro export, které chcete vytvořit.
- 4. Zadejte **Destination Nickname**.

#### **POZNÁMKA**

Název zadaný v poli **Destination Nickname** se zobrazí v seznamu **Export Destinations**.

- 5. Konfigurace nastavení umístění (viz část ["Nastavení umístění pro export" na straně 184](#page-183-0)).
- 6. Připojení k umístění pro export otestujete stisknutím možnosti **Test**.
- 7. Umístění pro export uložíte stisknutím možnosti **Save**.
- 8. Chcete-li určit výchozí umístění pro export na straně **Connectivity Profiles**, vyberte možnost z nabídky **Upon Exam Completion, Automatically Export Loops and Images To**. Bližší informace naleznete v části ["Úprava profilů připojení" na straně 122](#page-121-0).

## <span id="page-183-0"></span>**Nastavení umístění pro export**

#### **Nastavení umístění DICOM**

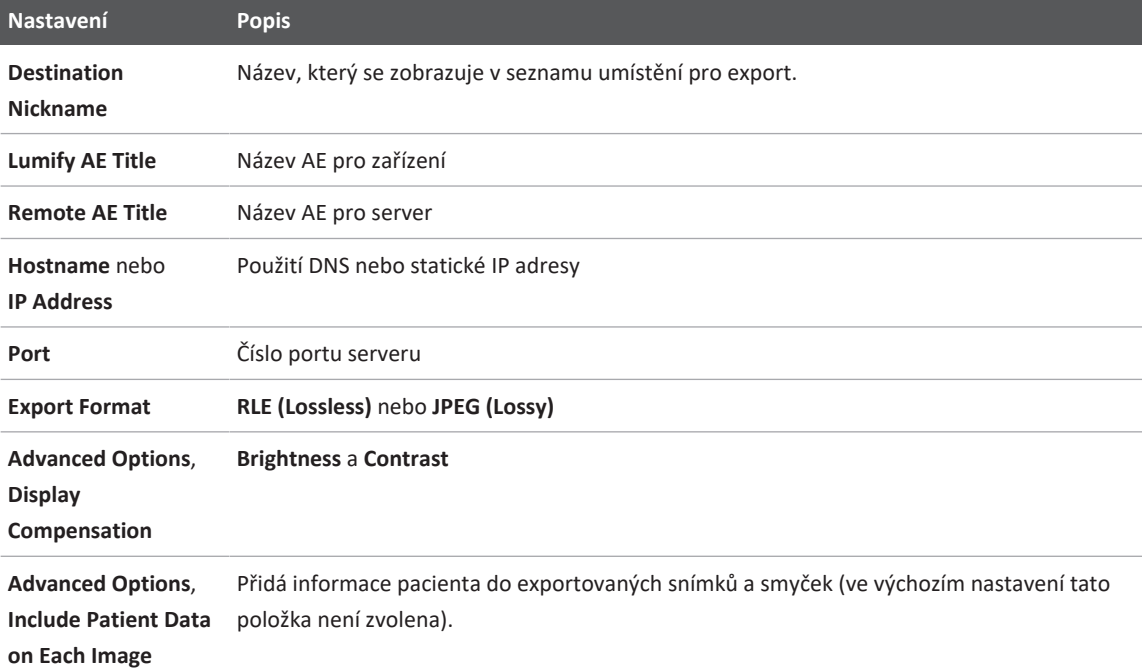

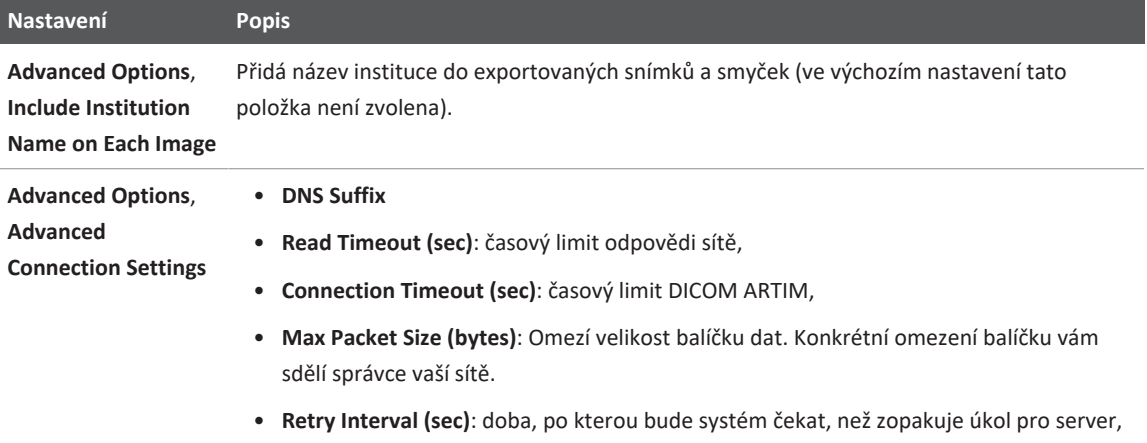

• **Max Retries**: počet opakování, které systém učiní, než úkol prohlásí za neúspěšný.

### **Nastavení umístění pro sdílení v síti (pouze zařízení Android)**

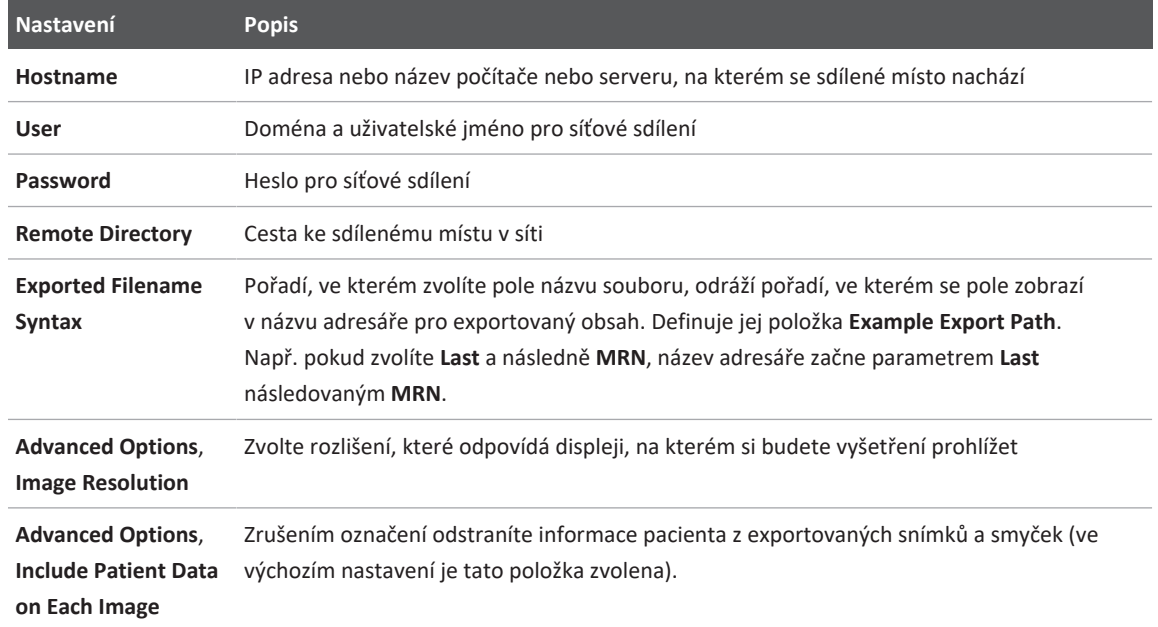

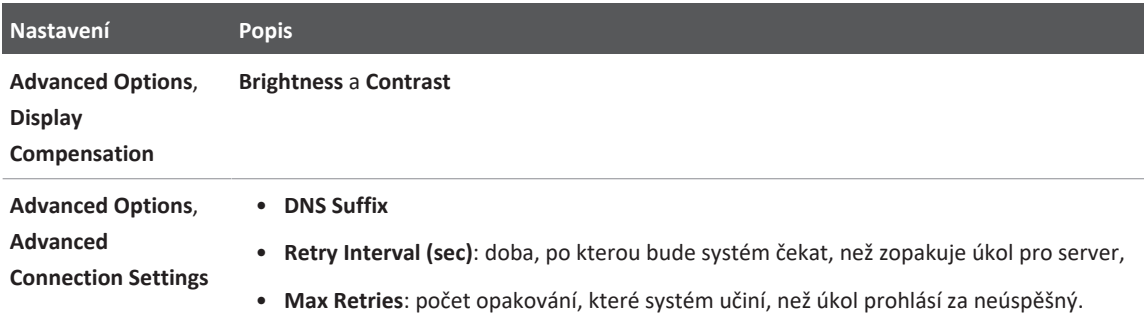

#### **Nastavení exportu do místního adresáře**

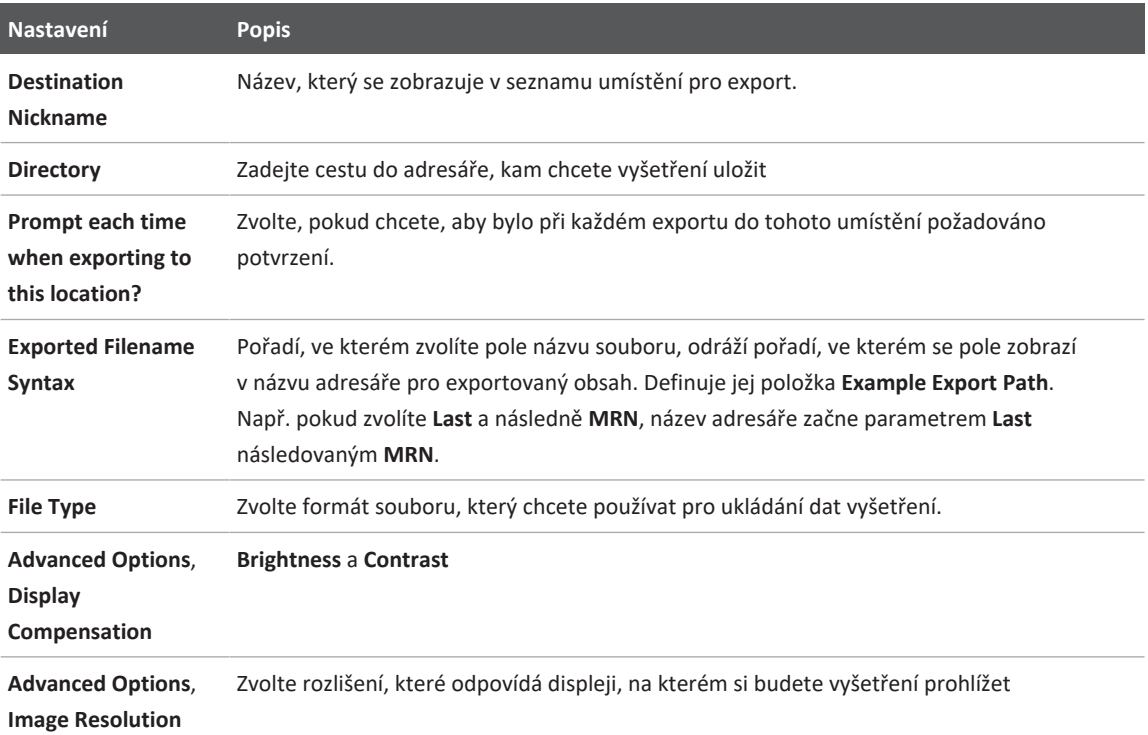

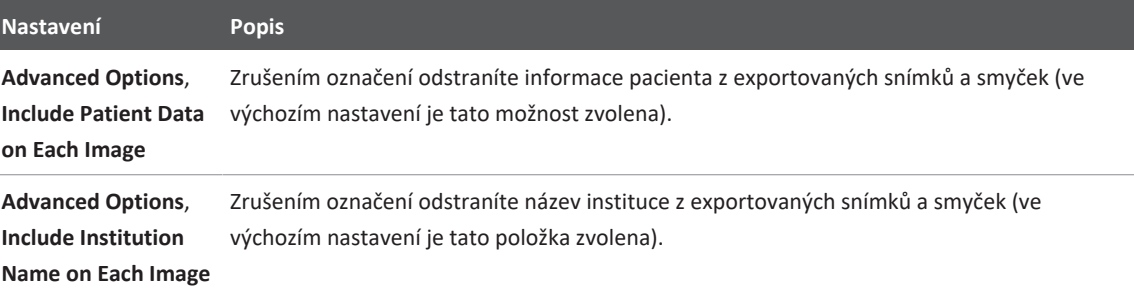

## **Úprava umístění pro export**

Umístění pro export můžete upravit, zkopírovat, přejmenovat nebo odstranit, když systém neexportuje snímky nebo vyšetření.

#### **Zařízení Android**

- 1. Stiskněte položku a zvolte možnost **Export Destinations** .
- 2. Proveďte jeden z následujících kroků:
	- Chcete-li upravit umístění pro export, stiskněte umístění pro export a pomocí klávesnice upravte požadovaná pole a možnosti. Stiskněte možnost **Save**.
	- Pokud chcete odstranit umístění pro export, stiskněte a podržte toto umístění, dokud se výběr nezvýrazní. Stiskněte možnost **Delete** . Stisknutím možnosti **Yes** potvrďte odstranění.
	- Pokud chcete přejmenovat umístění pro export, stiskněte a podržte toto umístění, dokud se výběr nezvýrazní. Stiskněte možnost **Rename** . V dialogovém okně **Rename Destination** zadejte nový název umístění a stiskněte možnost **Rename** .
	- Pokud chcete kopírovat umístění pro export, stiskněte a podržte toto umístění, dokud se výběr nezvýrazní. Stiskněte možnost **Copy** . V dialogovém okně **Copy Destination** zadejte název nového umístění a stiskněte možnost **Copy ...**

#### **Zařízení iOS**

- 1. Stiskněte položku a zvolte možnost **Export Destinations** .
- 2. Stiskněte možnost \*\*\* vedle umístění pro export, které chcete upravit, a proveďte některý z následujících kroků:
	- Pokud chcete upravit umístění pro export, stiskněte možnost Edit a upravte příslušná pole a možnosti pomocí klávesnice. Stiskněte možnost **Save**.
	- Pokud chcete odstranit umístění pro export, stiskněte možnost **Delete** . V dialogovém okně **Delete Confirmation** znovu stiskněte možnost **Delete**, čímž odstranění potvrdíte.
	- Pokud chcete kopírovat umístění pro export, stiskněte možnost Copy  $\Box$ . V dialogovém okně **Copy Destination** zadejte název nového umístění a stiskněte možnost **Copy**.

## **Prohlížení fronty exportu**

Fronta exportu zobrazuje postup exportovaných vyšetření a snímků. Při konfiguraci umístění pro export můžete nakonfigurovat počet opakovaných pokusů o export a interval opakování (viz část ["Nastavení umístění pro export" na straně 184\)](#page-183-0).

- 1. Stiskněte položku **a** zvolte možnost Export Queue  $\frac{124}{12}$ . Pokud probíhá nějaká úloha. systém ji zobrazí spolu se stavem, umístěním a informacemi o postupu.
- 2. Pokud úloha selhala nebo pokud si chcete zobrazit podrobnosti o úloze, dokud probíhá, tuto úlohu stiskněte. V dialogovém okně **Job Details** proveďte některý z následujících kroků:
	- Pokud si chcete prohlédnout nebo upravit umístění pro export, stiskněte možnost **View Destination Details**.
	- Úlohu zopakujete stisknutím možnosti **Retry Job**.

## **Povolení protokolování DICOM**

Protokolování DICOM můžete povolit jako pomůcku při řešení problémů s připojením DICOM. Protokolování DICOM je pokročilou funkcí pro IT specialisty.

- 1. Proveďte jeden z následujících kroků:
	- Stiskněte možnost  $\blacksquare$ , poté možnost **Export Queue**  $\frac{1}{2}$ a poté stiskněte v horní části strany možnost (zařízení Android) nebo (zařízení iOS).
	- Stiskněte možnost  $\blacksquare$ , poté možnost **Export Destinations a** poté stiskněte v horní části strany možnost (zařízení Android) nebo **(začízení iOS).**
- 2. Protokolování aktivujete stisknutím možnosti **Start DICOM Logging**. Protokolování zastavíte stisknutím možnosti **Stop DICOM Logging**.
- 3. Protokoly si můžete prohlédnout po stisknutí možnosti **View Logs From [Date and Time]**.
- 4. Protokoly vymažete stisknutím možnosti **Delete DICOM Logs**.

Nejdůležitějším faktorem kvality obrazu je sonda. Bez správné sondy nelze dosáhnout optimálního zobrazení. Optimalizace systému k použití probíhá na základě vaší volby sondy.

Informace o připojení sond naleznete v části ["Připojení sond" na straně 116](#page-115-0). Další informace o péči o sondy a údržbě sond naleznete v části *Čištění ultrazvukových systémů a sond a péče o ně* a *Dezinfekční prostředky a čisticí roztoky pro ultrazvukové systémy a sondy*.

Novou sondu před provedením první studie dezinfikujte. Vyčistěte a dezinfikujte sondu okamžitě po každém použití, abyste ochránili pacienty a personál před patogeny. Stanovte a jasně oznamte postup čistění, který zahrnuje kroky popsané v časti *Čištění a péče o ultrazvukové systémy a sondy*.

## **Bezpečnost sondy**

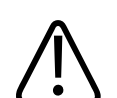

### **VAROVÁNÍ**

**Používejte pouze bioptické zavaděče, sondy, kryty, držáky, spotřební materiál, komponenty a příslušenství schválené firmou Philips. Ostatní značky nemusí správně spolupracovat se sondami Philips. Nesprávná instalace může vést ke zranění pacienta.**

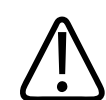

### **VAROVÁNÍ**

**Před prováděním defibrilace vždy vyjměte sondu z pacienta.**

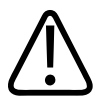

### **VAROVÁNÍ**

**Abyste omezili případný negativní vliv při skenování novorozenců, dětí a pacientů, minimalizujte dobu strávenou zobrazováním při teplotách nad 41 °C (106 °F).**

**UPOZORNĚNÍ Při zacházení se sondou zabraňte nárazu sondy na tvrdé povrchy.**

> Systém omezuje teplotu kontaktu s pacientem na 43 °C (109 °F) a hodnoty akustického výkonu na příslušné limity stanovené U.S. Limity stanovené Food and Drug Administration. Ochranné obvody napájení poskytují nadproudovou ochranu. Pokud ochranný obvod sledující výkon zaregistruje nadproudovou situaci, pak je okamžitě zastaven přívod napětí do sondy, což zabrání přehřátí povrchu sondy a omezí akustický výkon. Validace obvodu proudové ochrany probíhá za normálního provozu systému.

## **Přednastavení a sondy**

Jedná se o přednastavení sond, které jsou s vaším ultrazvukovým systémem kompatibilní. **Systémové sondy a podporovaná přednastavení**

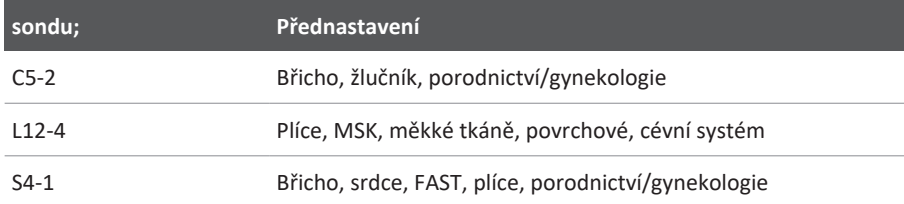

## **Údržba sondy**

Před každým použitím prohlédněte sondu, kabel a čočku. Zkontrolujte praskliny nebo jiné poškození, které narušuje integritu sondy. Každé poškození sondy hlaste svému autorizovanému zástupci zákaznického servisu a přestaňte sondu používat.

Všechny informace o čištění a dezinfekci sondy včetně informací o kompatibilních dezinfekčních prostředcích naleznete v části *Čištění ultrazvukových systémů a sond a péče o ně* a *Dezinfekční prostředky a čisticí roztoky pro ultrazvukové systémy a sondy* a na internetových stránkách péče o sondu Philips:

www.philips.com/transducercare

Pokud bude kvalita snímků nízká nebo budete mít problémy se sondou, přečtěte si část ["Odstraňování závad" na straně 208](#page-207-0).

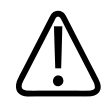

### **UPOZORNĚNÍ**

**Některé ultrazvukové spojovací gely a některé roztoky pro předběžné čištění, dezinfekci a sterilizaci mohou sondu poškodit. Před použitím gelu nebo roztoku u sondy si prostudujte části ["Ultrazvukové přenosové gely" na straně 197](#page-196-0) a** *Dezinfekční prostředky a čisticí roztoky pro ultrazvukové systémy a sondy* **nebo webovou stránku péče o sondu Philips: www.philips.com/transducercare. Můžete také kontaktovat svého autorizovaného servisního zástupce. Kontaktní informace naleznete v části ["Zákaznický servis" na straně 22.](#page-21-0)**

## **Akustické artefakty**

Sonda přidává svou vlastní signaturu k echografickým informacím ve formě efektu šířky svazku, omezení osového rozlišení a charakteristik frekvence. Volby ovládacích prvků, které provede osoba provádějící sonografii, ovlivňující zesílení, zpracování signálu a zobrazení echografického signálu mohou vést k významným rozdílům ve vzhledu zobrazených echografických dat. Následuje krátká diskuze o akustických artefaktech. Pochopení fyzikálního základu tvorby signálů zobrazených na ultrazvukových obrazech je užitečné pro minimalizaci artefaktů na obrazech a interpretaci výsledků vyšetření.

Artefakt je echo zobrazené v odlišné poloze, než je poloha odpovídající odrazové ploše v těle. Artefakty mohou být rovněž způsobeny vlastnostmi zasahujících tkání. Artefakty mohou pocházet z externího hluku, dozvuků, vícesměrových odrazů nebo špatně nastaveného

vybavení. Mohou rovněž pocházet z geometrie ultrazvukového paprsku a neobvyklých změn v intenzitě paprsku. Artefakty a jejich projevy jsou uvedeny níže, kde jsou rovněž uvedeny některé definice nejrůznějších artefaktů:

- přidané objekty, které jsou zobrazeny jako zrnitost, tloušťka řezu, dozvuk, zrcadlový snímek, kometový ocas nebo ztráta vibrační energie;
- chybějící objekty, kvůli špatnému rozlišení;
- nesprávný jas objektu, kvůli stínování nebo posílení;
- nesprávné umístění objektů, kvůli refrakci, vícesměrovým odrazům, bočním lalokům, chybám rychlosti nebo dvojznačnosti rozsahu;
- nesprávná velikost objektu, kvůli špatnému rozlišení, refrakci nebo chybě rychlosti;
- nesprávný tvar objektu, kvůli špatnému rozlišení, refrakci nebo chybě rychlosti.

**Akustická saturace** nastává, když přijaté signály dosáhnou horního limitu amplitudy v systému. V tomto bodě systém není schopen rozlišit nebo zobrazit intenzity signálu. V bodě saturace nenastává zvýšení výkonu vlivem zvýšeného vstupu.

**Aliasing** nastává, když detekovaná Dopplerova frekvence přesahuje Nyquistův limit. Je charakterizován spektrálním zobrazením pomocí Dopplerových vrcholů přecházejících mimo zobrazení, nahoře nebo dole, a poté přecházejících na druhou stranu základní linie. Na barevném zobrazení je viditelná okamžitá změna barvy z jednoho Nyquistova limitu na jiný.

**Ocas komety** je forma dozvukového artefaktu, který se vytvoří, když dva nebo více silných odrazových ploch je blízko sebe a mají vysokou rychlost šíření. V tomto případě zvuk neputuje přímo k odrazové ploše a zpět k sondě a na odrazové ploše se zobrazí silné lineární echo, které se rozšiřuje hlouběji, než je odrazová plocha.

**Posílení** je zvýšená relativní amplituda echa způsobená zasahující strukturou s nízkým utlumením.

**Ohniskové posílení**, rovněž známé jako **ohniskové proužkování**, je zvýšení intenzity v ohniskové oblasti, které se objevuje jako zesvětlení echa na displeji.

**Artefakt zrcadlového zobrazení** je nejčastěji pozorovaný artefakt v okolí bránice. Tento artefakt vzniká vlivem odrazu zvuku od jiné odrazové plochy a zpět.

**Zrcadlení** je vzhled artefaktů na spektrálním zobrazení, kdy dochází k nesprávnému oddělení kanálů zpracovávajících dopředný a zpětný signál. Vlivem toho se silné signály z jednoho kanálu zrcadlově promítají do jiného kanálu.

**Artefakty typu vícesměrového umísťování** a **refrakce** popisují situaci, při které se liší dráhy směrem k a od odrazové plochy. Čím déle zvuk prochází z nebo k odrazové ploše, tím větší je osová chyba v umístění odrazové plochy (zvýšený rozsah). Chyby typu refrakce a vícesměrové umísťování jsou normálně relativně malé a podílejí se na všeobecné degradaci snímku více, než na velkých chybách umístění objektu.

**Chyby typu šíření rychlosti** nastávají, když je hodnota rychlosti šíření předpokládaná ultrazvukovým systémem nesprávná. Pokud je aktuální rychlost vyšší, než je rychlost předpokládaná, vypočtená vzdálenost k odrazové ploše je příliš malá a odrazová plocha bude zobrazena příliš daleko od sondy. Chyba rychlosti může způsobit zobrazení struktury s nesprávnou velikostí a tvarem.

**Dvojznačnost rozsahu** se může vyskytnout v situaci, kdy je odraz přijat po vyslání následujícího impulzu. V ultrazvukovém zobrazování se předpokládá, že pro každý vytvořený impulz jsou všechny odrazy přijaty před vysláním následujícího impulzu. Ultrazvukový systém vypočítává vzdálenost k odrazové ploše z času přijetí echa s předpokladem, že všechna echa byla vytvořena posledním vyslaným impulzem. Maximální hloubka, kterou systém může jednoznačně zobrazit, určuje maximální frekvenci opakování impulzu.

**Dozvuk** je pokračující přijímání určitého signálu vlivem dozvuku spíše než odrazem od konkrétního akustického rozhraní. Tento fenomén je analogický k efektu vytvořenému zrcadly umístěnými na protilehlých stěnách, kdy je objekt, například hlava, umístěn mezi tato dvě zrcadla. Obraz hlavy se odráží tam a zpět do nekonečna mezi dvěma zrcadly, čímž se vytvoří optická iluze více hlav. Dozvuky jsou snadno identifikovatelné, protože jsou na displeji rovnoměrně rozmístěny.

**Rozptyl** jsou difuzní zvukové vlny s nízkou amplitudou, které vznikají v situaci, kdy se akustická energie odráží od rozhraní tkáně, které je menší než vlnová délka. U diagnostického ultrazvuku pocházejí Dopplerovské signály primárně z akustické energie, která je zpětně odražena od červených krvinek.

**Stínování** je snížení amplitudy echa od odrazových ploch, které leží za silně odrážející nebo utlumující strukturou. Tento fenomén se vyskytuje při skenování léze nebo struktury s mírou tlumení, která je větší, než je tomu u okolní tkáně. Léze způsobuje snížení intenzity paprsku, což má za následek snížení signálů echa od struktur za lézí. V důsledku toho se na displeji za obrazem léze vytváří tmavý stín. Tento stín je však užitečný jako diagnostické vodítko.

**Boční laloky** (u jednoprvkových sond) a **mřížové laloky** (u sond se soustavou snímačů) způsobují objekty, které nejsou přímo před sondou a zobrazují se nesprávně v boční poloze.

**Zrnitost** se objevuje jako textura tkáně, která je blízko sondy, ale neodpovídá rozptylujícím prvkům ve tkáni. Tento artefakt je produkován interferencí ultrazvukové vlny a má za následek všeobecné snížení kvality obrazu.

**Rozšíření spektra** je fenomén zobrazení, který nastává v situacích, kdy se počet složek Fourierovy frekvence nesoucích energii zvýší v daném bodě v čase. Následkem toho je spektrální zobrazení rozšířené. Rozšíření spektra může ukazovat na narušený průtok způsobený lézí, a proto je diagnosticky důležité. Nicméně rozšíření může rovněž pocházet z interakce mezi průtokem a velikostí objemu vzorku. V tomto případě se jedná o artefakt.

**Artefakty rychlosti zvuku** se objevují, když cesta šíření zvuku k odrazové ploše prochází částečně přes kost a rychlost zvuku je větší, než je rychlost šíření v průměrné měkké tkáni. Dojde k vytvoření artefaktů typu registrace polohy echa. Odrazové plochy se objevují blíže k sondě, než je jejich skutečná vzdálenost, vlivem větší rychlosti zvuku, což má za následek kratší přenosový čas echa, než je tomu u cesty bez přítomnosti kosti.

## **Kryty sond**

Informace pro použití krytů vydané výrobci sond najdete v pokynech dodaných s kryty.

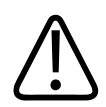

### **VAROVÁNÍ**

**Vysokoúrovňově dezinfikované a sterilizované sondy používané ve sterilním prostředí se musí používat se sterilním ultrazvukovým přenosovým gelem a legálně prodejnými sterilními kryty sondy.**

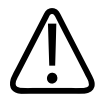

**VAROVÁNÍ Před a po použití zkontrolujte kryty sond.**

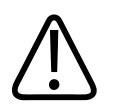

### **VAROVÁNÍ**

**Kryt sondy neaplikujte dříve, než jste připraveni provést proceduru.**

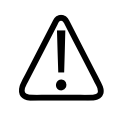

### **VAROVÁNÍ**

**Sterilní kryty sond jsou jednorázové a nesmí být používány opakovaně.**

## <span id="page-196-0"></span>**Ultrazvukové přenosové gely**

Pro správný přenos akustického paprsku používejte ultrazvukový přenosný gel dodávaný nebo doporučený firmou Philips nebo jiné vazebné médium s glykolovým, glycerolovým nebo vodným základem.

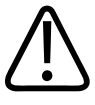

### **UPOZORNĚNÍ**

**Nepoužívejte produkty na bázi emulzí, minerální oleje ani gely na bázi vody obsahující minerální olej. Takové výrobky mohou poškodit sondu a zrušit platnost záruky.**

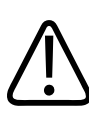

### **UPOZORNĚNÍ**

**Nepoužívejte gel pro dezinfekci rukou.**

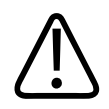

### **UPOZORNĚNÍ**

**Gel neaplikujte dříve, než jste připraveni provést proceduru. Sondy by neměly být ponechány namočené v gelu.**

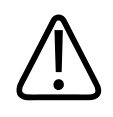

### **UPOZORNĚNÍ**

**Gely uvedené zde jsou doporučovány vzhledem k jejich chemické kompatibilitě s materiály výrobku.**

Mezi doporučené gely patří mimo jiné:

- Aquasonic 100,
- Aquasonic Clear,
- Carbogel-ULT,
- EcoVue,
- Scan,
- Ultra Phonic.

## **Přeprava sondy**

Použité sondy přepravujte ve vodotěsné nádobě s příslušným označením kontaminace. Aby nedošlo k poškození čočky, zajistěte, aby se sonda v nádobě nemohla pohybovat. Během přepravy zabraňte tomu, aby se části přicházející do kontaktu s pacientem nedostaly do kontaktu s částmi, které nepřicházejí do kontaktu s pacientem.

Při přepravě vyčištěných a dezinfikovaných sond zajistěte, aby všechny nádoby používané k přepravě byly před vložením čistých sond do nádob rovněž vyčištěny a vydezinfikovány.

Bližší informace naleznete v části ["Uložení pro přepravu" na straně 199](#page-198-0).

## **Skladování sond**

Postupujte podle příslušných pokynů pro ukládání sond během transportu a denní a dlouhodobé skladování.

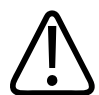

### **UPOZORNĚNÍ**

**Před ukládáním sond se ujistěte, že tyto jsou důkladně vysušené. Pokud je zapotřebí čočku (akustické okénko) sondy po očištění utřít, použijte jemnou suchou netřepivou látkovou utěrku a na čočku ji jemně opakovaně přikládejte. Hrubé otírání nebo drhnutí může čočku poškodit.**

## <span id="page-198-0"></span>**Uložení pro přepravu**

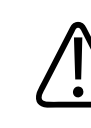

### **UPOZORNĚNÍ**

**Před ukládáním sond se ujistěte, že tyto jsou důkladně vysušené. Pokud je zapotřebí čočku (akustické okénko) sondy po očištění utřít, použijte jemnou suchou netřepivou látkovou utěrku a na čočku ji jemně opakovaně přikládejte. Hrubé otírání nebo drhnutí může čočku poškodit.**

K převozu sondy z jednoho místa na druhé vždy používejte přenosnou tašku dodávanou s vaší sondou. Dodržujte tyto instrukce pro správné skladování sond během převozu:

- Před uložením do přenosné tašky se ujistěte, že je sonda čistá a dezinfikovaná, abyste zamezili kontaminaci tašky.
- Sondu do tašky vkládejte opatrně, abyste zabránili zauzlování kabelu.

## **Každodenní uložení a dlouhodobé skladování**

Aby nedošlo k poškození sondy, dodržujte následující bezpečnostní opatření:

- Zabraňte uložení sond do míst s teplotními maximy nebo na přímé sluneční světlo.
- Ukládejte sondy odděleně od jiných nástrojů pro zabránění poškození sond.
- Před uložením sondy se přesvědčte, zda je absolutně suchá.

## <span id="page-199-0"></span>**Testování sond**

K diagnostice kvality snímků a problémů se sondou lze použít testy sond.

- 1. Ujistěte se, že je vaše zařízení připojeno k bezdrátové nebo mobilní síti.
- 2. Připojte sondu ke svému zařízení.
- 3. Ujistěte se, že je čočka sondy čistá a ničeho se nedotýká.
- 4. V případě potřeby spusťte aplikaci Lumify.
- 5. Stiskněte možnost a následně Settings<sup>1</sup>.
- 6. Proveďte jeden z následujících kroků:
	- zařízení Android: V nastavení **Transducer Tests** stiskněte možnost **Run Tests**.
	- zařízení iOS: Stiskněte možnost **Registered Transducers** a v nabídce **Transducer Tests** stiskněte možnost **Run Tests**.

Systém provede sérii testů a odešle protokoly do Philips Remote Services. Pokud vaše zařízení není připojeno k bezdrátové nebo mobilní síti, protokoly se zařadí do fronty a odešlou se po obnovení připojení. Více informací získáte od zástupce společnosti Philips nebo na internetových stránkách Lumify:

www.philips.com/lumify

# **9 Údržba systému**

Systémovou údržbu je třeba provádět pravidelně a podle potřeby.

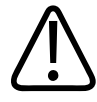

### **VAROVÁNÍ**

**Při čištění, dezinfekci a sterilizaci jakéhokoli zařízení používejte vždy ochranné brýle a rukavice.**

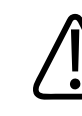

#### **UPOZORNĚNÍ**

**Dodržujte uvedené pokyny, abyste během čištění, dezinfekce a sterilizace zabránili poškození. Pokud tak neučiníte, můžete zrušit platnost vaší záruky.**

## **Péče o sondy**

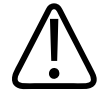

### **UPOZORNĚNÍ**

**Nenanášejte na čočku sondy adhezivní membrány jako např. Tegaderm. Aplikace takové membrány může čočku poškodit.**

Všechny sondy Philips vyžadují správnou péči, čištění a manipulaci. Součástí přiměřené péče jsou inspekce, čištění a dezinfekce nebo sterilizace. Novou sondu před provedením první studie dezinfikujte. Sondy musejí být po každém použití vyčištěny a dezinfikovány nebo sterilizovány. Před každým použitím musíte pečlivě prohlédnout všechny části sondy. Zkontrolujte praskliny nebo jiné poškození, které narušuje integritu sondy. Každé poškození hlaste vašemu zástupci společnosti Philips a přestaňte sondu používat.

Detailní pokyny jak provádět čištění, dezinfekci a údržbu každého typu sondy použité se systémem, včetně kompatibility dezinfekčních prostředků naleznete v části *Čištění ultrazvukových systémů a sond a péče o ně* a *Dezinfekční prostředky a čisticí roztoky pro ultrazvukové systémy a sondy*. Informace o kompatibilních dezinfekčních prostředcích naleznete také na stránce:

www.philips.com/transducercare

## **Údržba zařízení**

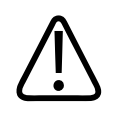

### **VAROVÁNÍ**

**Dojde-li ke kontaminaci vnitřku systému tělesnými tekutinami obsahujícími patogeny, neprodleně to oznamte svému zástupci servisu Philips. Vnitřní součásti systému nemohou být dezinfikovány. V takovém případě musí být systém zlikvidován jako biologicky nebezpečný materiál v souladu s místními nebo celostátními předpisy.**

Je nezbytné provádět čištění a údržbu ultrazvukového systému a periferních zařízení. Důkladné čištění je důležité v případě jednotlivých periferních zařízení, protože tato zařízení obsahují elektromechanické díly. Budou-li periferní zařízení vystavena stálému a značnému vlivu okolního prachu a vlhkosti, utrpí jak jejich výkon, tak jejich spolehlivost.

Je vaší odpovědností správné čištění a dezinfekci vašeho zařízení v souladu s pokyny jeho výrobce a zásadami čištění a dezinfekce zdravotnických přístrojů vaší instituce.

## **Údržba sondy**

Před každým použitím prohlédněte sondu, kabel a čočku. Zkontrolujte praskliny nebo jiné poškození, které narušuje integritu sondy. Každé poškození sondy hlaste svému autorizovanému zástupci zákaznického servisu a přestaňte sondu používat.

philips

Všechny informace o čištění a dezinfekci sondy včetně informací o kompatibilních dezinfekčních prostředcích naleznete v části *Čištění ultrazvukových systémů a sond a péče o ně* a *Dezinfekční prostředky a čisticí roztoky pro ultrazvukové systémy a sondy* a na internetových stránkách péče o sondu Philips:

www.philips.com/transducercare

Pokud bude kvalita snímků nízká nebo budete mít problémy se sondou, přečtěte si část ["Odstraňování závad" na straně 208](#page-207-0).

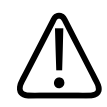

### **UPOZORNĚNÍ**

**Některé ultrazvukové spojovací gely a některé roztoky pro předběžné čištění, dezinfekci a sterilizaci mohou sondu poškodit. Před použitím gelu nebo roztoku u sondy si prostudujte části ["Ultrazvukové přenosové gely" na straně 197](#page-196-0) a** *Dezinfekční prostředky a čisticí roztoky pro ultrazvukové systémy a sondy* **nebo webovou stránku péče o sondu Philips: www.philips.com/transducercare. Můžete také kontaktovat svého autorizovaného servisního zástupce. Kontaktní informace naleznete v části ["Zákaznický servis" na straně 22.](#page-21-0)**

## **Odesílání systémových protokolů**

Aplikace Lumify pravidelně odesílá společnosti Philips systémové protokoly. Systémové protokoly zahrnují chyby funkce Reacts. Pokud se u systému vyskytnou problémy, můžete systémové protokoly společnosti Philips odeslat sami. Informace o ochraně soukromí naleznete v upozorněních k ochraně soukromí Lumify (zvolte položku , následně vyberte možnost

**About** a **Privacy Notice**).

- 1. Stiskněte možnost a následně Settings<sup>1</sup>.
- 2. Proveďte jeden z těchto postupů:
	- zařízení Android: V okně **System Logs** stiskněte možnost **Send Logs**.
	- zařízení iOS: Stiskněte možnost **Logs**. Na straně **Logs** stiskněte v nabídce **System Logs** možnost **Send**.

1535 621 66771\_A/795 \* ČERVEN 2023

Systém odešle protokoly a upozorní vás, až tento krok dokončí.

## **Prohlížení protokolů auditu**

Protokoly auditu zaznamenávají následující informace o přístupu k údajům pacienta:

- zahájení a ukončení vyšetření,
- doba prohlížení vyšetření a snímků,
- doba exportu nebo odstranění vyšetření a snímků,
- doba odeslání snímků e-mailem.
- 1. Stiskněte možnost a následně Settings<sup>1</sup>.
- 2. Proveďte jeden z následujících kroků:
	- zařízení Android: V okně **Audit Logs** stiskněte možnost **View Audit Logs**.
	- zařízení iOS: Stiskněte možnost **Logs**. Na straně **Logs** stiskněte možnost **Audit Logs**.
- 3. V seznamu zvolte protokol auditu.
- 4. Na požádání zvolte aplikaci, která je schopna zobrazit jednoduché textové soubory.

## **Oprava databáze pacientů**

Proveďte opravu databáze pacientů, pokud se domníváte, že obsahuje chyby nebo v ní chybí informace. Pokud funkce **Repair Database** neodstraní problém, můžete importovat databázi z archivovaného souboru. Další informace o importu archivované databáze pacientů naleznete v části ["Import databáze pacientů" na straně 207](#page-206-0).

### **Zařízení Android**

- 1. Stiskněte možnost a následně **Settings**
- 2. V nabídce **Patient Database** stiskněte možnost **Repair Database**.
- 3. Potvrzení, že chcete opravit databázi pacientů, provedete stisknutím možnosti **Yes**.

#### **Zařízení iOS**

- 1. Stiskněte možnost a následně **Settings**
- 2. Stiskněte možnost **Patient Database**.
- 3. V nabídce **Repair Database** stiskněte možnost **Repair**.
- 4. Potvrzení, že chcete opravit databázi pacientů, provedete stisknutím možnosti **Repair**.
- 5. Po dokončení operace stiskněte možnost **Okay**.

## **Export a import databáze pacientů**

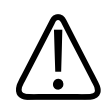

### **UPOZORNĚNÍ**

**Pokud aplikaci Lumify odstraníte, data pacientů uložená v tomto mobilním zařízení budou ztracena.**

#### **POZNÁMKA**

V závislosti na nastavení zálohování v zařízení se systémem Android lze místní umístění exportu médií duplikovat po odebrání a opětovné instalaci aplikace Lumify.

## **Export databáze pacientů**

Export lze využít k archivaci databáze pacientů nebo k jejímu odeslání na jiné zařízení. Za účelem ochrany před ztrátou dat byste měli archivovat databázi pacientů před každou aktualizací aplikace Lumify nebo operačního systému mobilního zařízení.

Poznamenejte si název, umístění a heslo ke své exportované databázi. Systém Lumify nemá žádný systém pro připomenutí nebo obnovení ztraceného či zapomenutého hesla.

#### **Zařízení Android**

- 1. Stiskněte možnost a následně **Settings**
- 2. V nabídce **Patient Database** stiskněte možnost **Export Database**.
- 3. Zadejte a potvrďte heslo, které chcete exportovanému souboru přiřadit, a stiskněte možnost **Export**.
- 4. Zvolte umístění, kam chcete exportovaný soubor uložit.
- 5. Zadejte název, který chcete exportovanému souboru přiřadit, a stiskněte možnost **Save**.
- 6. Po dokončení exportu databáze pacientů stiskněte možnost **Done**.

#### **Zařízení iOS**

- 1. Stiskněte možnost a následně **Settings**
- 2. Stiskněte možnost **Patient Database**.
- 3. V nabídce **Export Database** stiskněte možnost **Export**.
- 4. Proveďte jeden z následujících kroků:
	- Pokud chcete přepsat již existující exportovaný soubor databáze pacientů, zadejte název tohoto souboru a heslo.
	- Pokud chcete vytvořit nový exportovaný soubor databáze pacientů, zadejte nový název souboru a nové heslo.
- 5. Potvrďte heslo novým zadáním.
- 6. Stiskněte možnost **Export**.
- 7. Zvolte, kam chcete exportovaný soubor databáze pacientů odeslat.

Soubor můžete uložit nebo odeslat do zvoleného umístění v závislosti na síťovém přístupu, nastavení zařízení a bezpečnostních opatřeních.

### **Obdržení databáze pacientů z jiného zařízení**

Z jiného systému Lumify můžete obdržet exportované soubory databáze pacientů a importovat je do svého. Po obdržení nebo stažení exportovaného souboru databáze pacientů ho uložte do patřičného umístění na svém mobilním zařízení. Postup importu obdržené databáze pacientů do systému Lumify naleznete v části ["Import databáze pacientů" na straně 207.](#page-206-0)

## <span id="page-206-0"></span>**Import databáze pacientů**

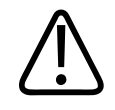

#### **UPOZORNĚNÍ**

**Systém Lumify nemá žádný systém pro připomenutí nebo obnovení ztraceného či zapomenutého hesla.**

Chcete-li získat přístup k exportovanému souboru databáze pacientů, musíte znát název tohoto souboru, umístění na svém mobilním zařízení, kde je uložený, a heslo, které mu bylo přiřazeno při exportu.

#### **Zařízení Android**

- 1. Stiskněte možnost a následně **Settings**
- 2. V nabídce **Patient Database** stiskněte možnost **Import Database**.
- 3. Stiskněte možnost **Select** a poté najděte a zvolte soubor databáze pacientů, který chcete importovat.
- 4. Zadejte heslo k exportovanému souboru, který chcete importovat.
- 5. Stiskněte možnost **Import** a poté možnost **Confirm**.
- 6. Po importu stiskněte možnost **Okay**.

#### **Zařízení iOS**

1. Stiskněte možnost a následně **Settings** 

- 2. Stiskněte možnost **Patient Database**.
- 3. V nabídce **Import Database** stiskněte možnost **Import**.
- 4. V nabídce **Database File** stiskněte možnost **Select a File**. Najděte umístění exportovaného souboru, který chcete importovat, a poté zvolte tento soubor stisknutím.
- 5. Zadejte heslo k exportovanému souboru, který chcete importovat.
- 6. Stiskněte možnost **Import** a poté možnost **Confirm**.
- 7. Po importu stiskněte možnost **Okay**.

## <span id="page-207-0"></span>**Odstraňování závad**

Narazíte-li na potíže s provozem systému, použijte informace v tomto tématu a na stránkách Lumify:

www.philips.com/lumify

V případě dalších dotazů kontaktujte zástupce společnosti Philips.

Tabulka odstraňování závad obsahuje seznam symptomů a postup vedoucí k odstranění problémů.

#### **Odstraňování závad**

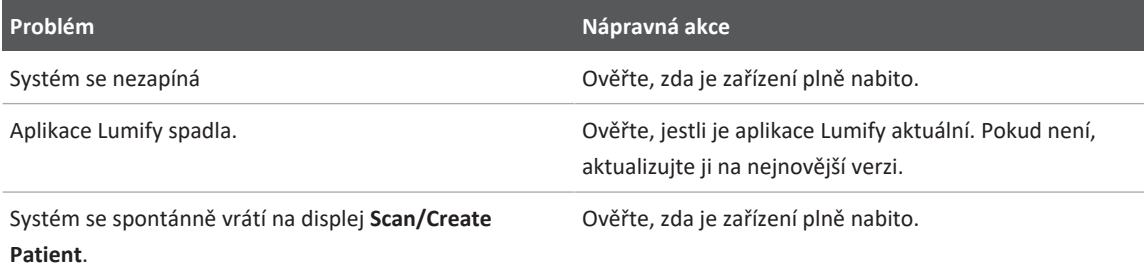

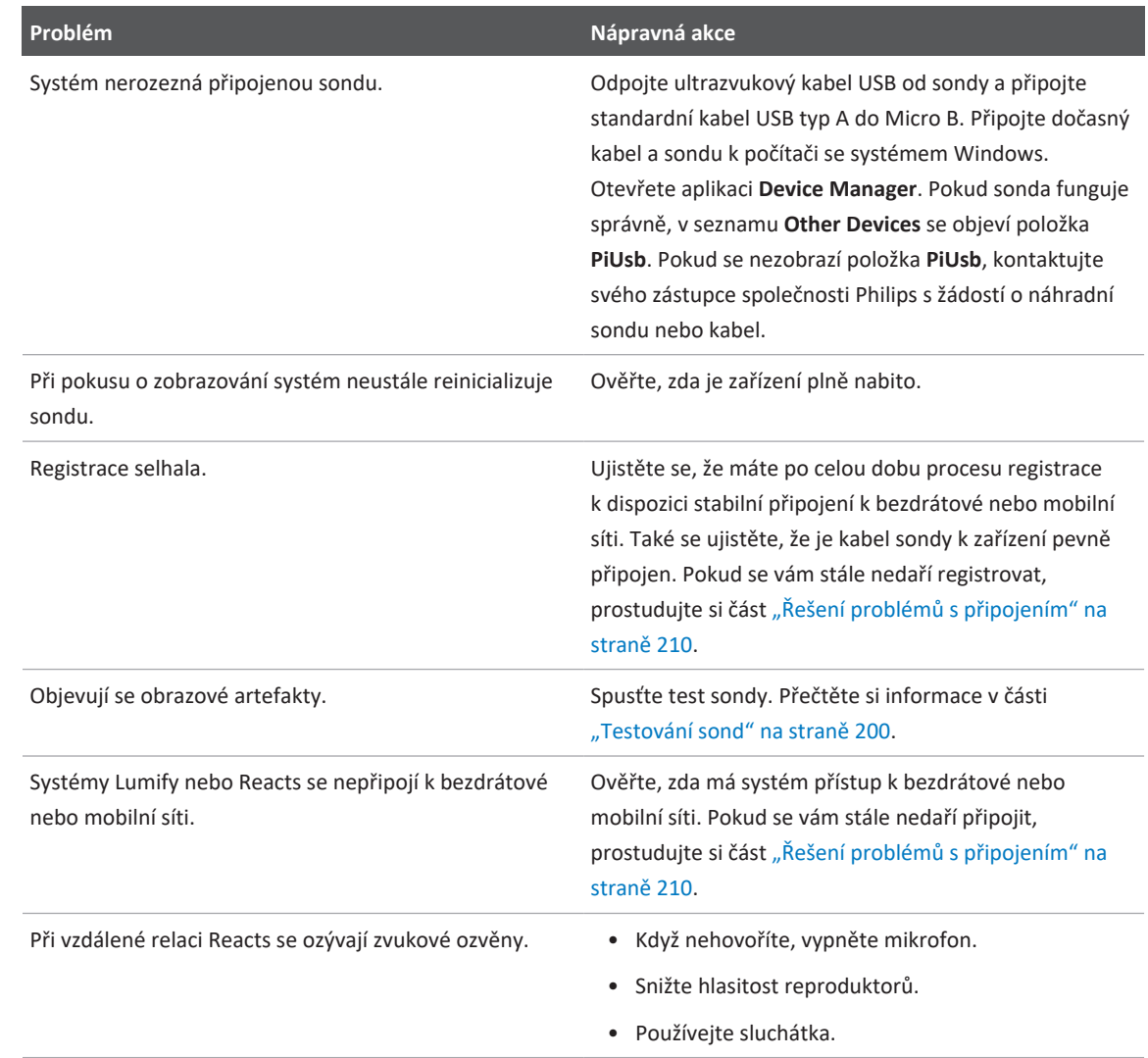

## <span id="page-209-0"></span>**Řešení problémů s připojením**

Když ověříte, že systém má přístup k bezdrátové nebo mobilní síti, kontaktujte svého správce sítě nebo IT technika a ujistěte se, že jsou následující domény, IP adresy a porty v seznamu povolených položek ve vaší síti.

#### **Registrace a normální použití**

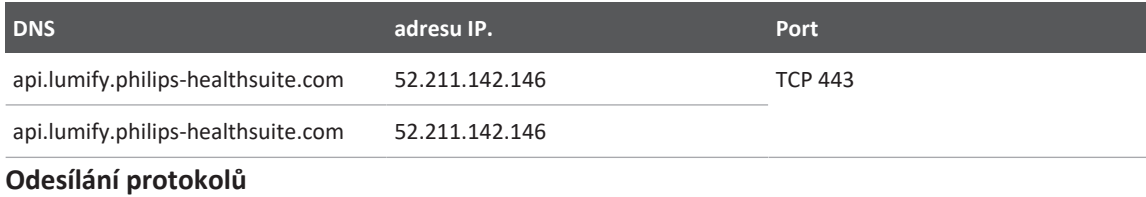

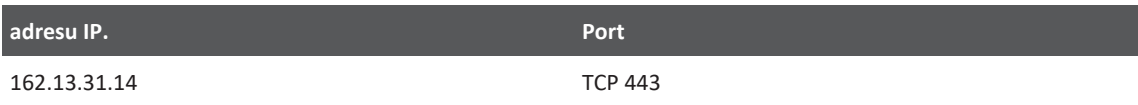

### **Kontrola přístupu k síti pro systém Reacts**

Přístup systému Reacts k síti ověříte na následujících internetových stránkách:

https://svc.iitreacts.com/api/echo

Pokud uvidíte hlášení **{"Version":"","Body":"Echo OK!","Type":"System.String","Time":"[28 digit time]","Id":"[36 character ID]"}**, "}, požádejte o pomoc místního zástupce společnosti Philips. Problém přetrvává, i když toto hlášení potvrzuje, že jste připojeni k síti a že vaše pracoviště umožňuje přístup k systému Reacts.

Pokud se toto hlášení nezobrazí, kontaktujte svého správce sítě nebo IT technika a ujistěte se, že jsou následující domény, IP adresy a porty v seznamu povolených položek ve vaší síti:

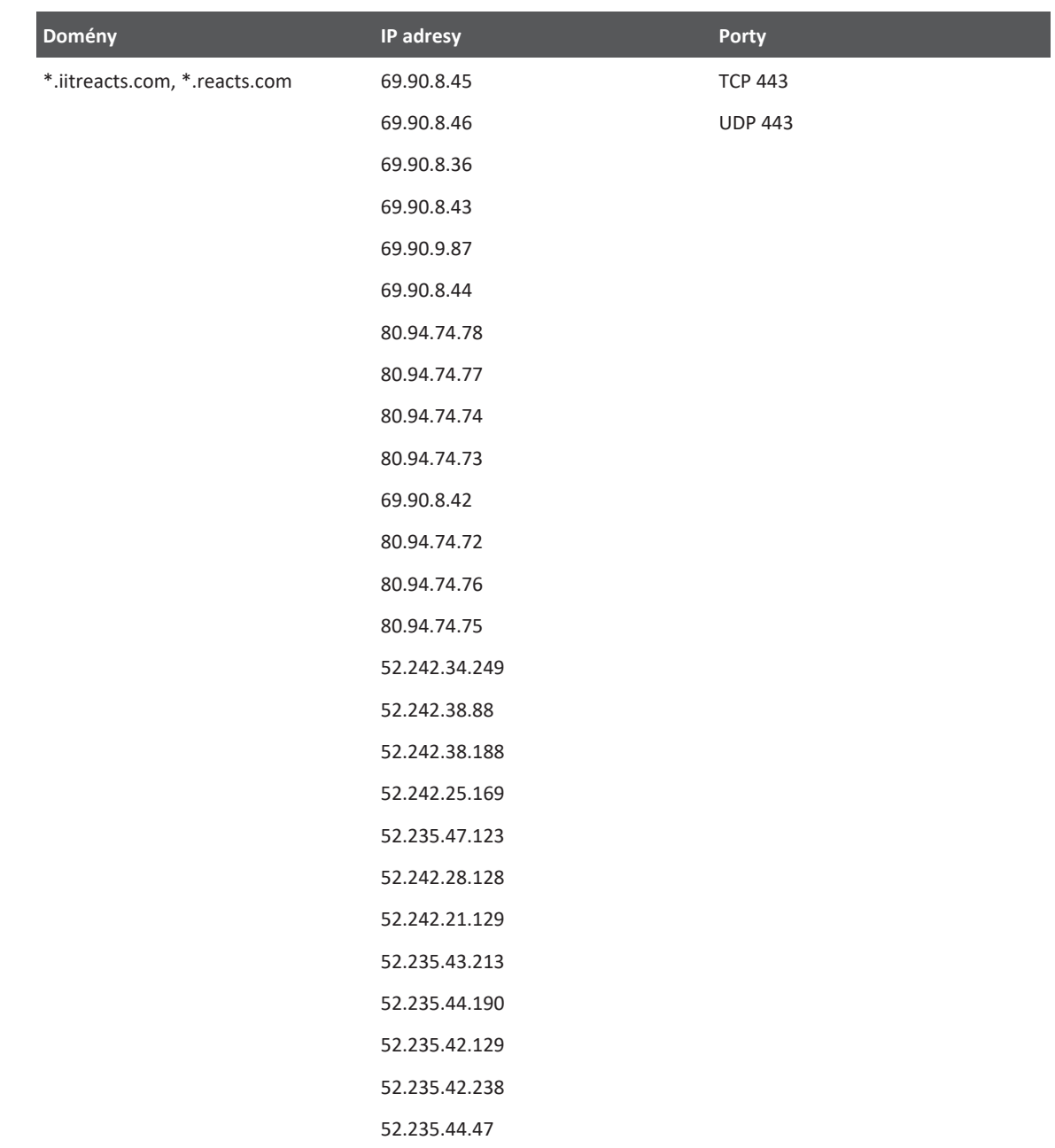

## **Chybové zprávy**

Systém zobrazuje chybové zprávy jako reakci na provozní nebo chybné stavy detekované systémem.

Chybové zprávy musí být zapsány a hlášeny pracovníkovi firmy Philips.

## **Pro pomoc**

Pokud nejste sami schopni problém vyřešit, prostudujte si stránky Lumify:

https://www.usa.philips.com/healthcare/resource-catalog/feature-detail/ultrasound-lumifyglobal-resources

Webové stránky Lumify uvádí seznam častých otázek (FAQs), které vám mohou pomoci s řešením problémů.

V případě dalších dotazů kontaktujte zástupce společnosti Philips.

# **10 Reference**

## **Odkazy na echokardiografii dospělých**

Baumgartner, Helmut, et al. "Echocardiographic Assessment of Valve Stenosis: EAE/ASE Recommendations for Clinical Practice." European Journal of Echocardiography, 10: 1-25, 2009.

Calafiore, P., Stewart, W.J. "Doppler Echocardiographic Quantitation of Volumetric Flow Rate," Cardiology Clinics, Vol. 8, No. 2: 191-202, květen 1990.

Rudski, Lawrence, et al. "Guidelines for the Echocardiographic Assessment of the Right Heart in Adult: A Report from the American Society of Echocardiography." Journal of the American Society of Echocardiography, Vol. 23, No. 7: 685-713, 2010.

Zoghbi, William, et al. "Recommendations for Evaluation of Prosthetic Valves with Echocardiography and Doppler Ultrasound." Journal of the American Society of Echocardiography, Vol. 22. No. 9: 975-1014, 2009.

#### **Maximální tlakový gradient (zjednodušený Bernoulli)**

Silverman, N. H., Schmidt, K. G. "The Current Role of Doppler Echocardiography in the Diagnosis of Heart Disease in Children." Cardiology Clinics, Vol. 7, No. 2: 265-96, květen 1989.

Reynolds, T. The Echocardiographer's Pocket Reference, Second Edition. Arizona Heart Institute Foundation, Phoenix, AZ, 2000, p. 382.

#### **Maximální tlakový gradient (plný Bernoulli)**

Silverman, N. H., Schmidt, K. G. "The Current Role of Doppler Echocardiography in the Diagnosis of Heart Disease in Children." Cardiology Clinics, Vol. 7, No. 2: 265-96, květen 1989.

#### **Střední tlakový gradient**

Reynolds, T. The Echocardiographer's Pocket Reference, Second Edition. Arizona Heart Institute Foundation, Phoenix, AZ, 2000, p. 382.

#### **Tlak v polovině času**

Hatle, L., Angelsen, B., Tromsal, A. "Noninvasive Assessment of Atrioventricular pressure halftime by Doppler Ultrasound" Circulation, Vol. 60, No. 5: 1096-104, November, 1979.

### **Časový integrál rychlosti (VTI)**

Silverman, N. H., Schmidt, K. G. "The Current Role of Doppler Echocardiography in the Diagnosis of Heart Disease in Children." Cardiology Clinics, Vol. 7, No. 2: 265-96, květen 1989.

## **Porodnické reference**

### **Plocha a obvod elipsy**

Vzorec pro plochu a obvod elipsy podle Beyera, kde  $d_1$  a  $d_2$  jsou dvě osy elipsy, je

$$
\pi * \frac{d_1}{2} * \frac{d_2}{2}
$$

Plocha elipsy

$$
2\pi \sqrt{\frac{d_1{}^2 + d_2{}^2}{2}}
$$

Obvod elipsy

Beyer, W. H. *Standard Mathematical Tables*. 28. vyd. CRC Press, Boca Raton, Florida, 1987, s. 126.

### **Gestační věk (věk plodu)**

Vzorec pro gestační věk (týden + den) dle Hadlocka na základě obvodu břicha (rozsah AC: 4,93 až 38,0 cm) je

*8,14 + 0,753(AC) + 0,0036(AC<sup>2</sup> )*

Na základě obvodu hlavičky (rozsah HC: 5,41 až 35,8 cm), vzorec pro gestační věk dle Hadlocka, GA(HC)Hadl (v týdnech) je

*8,96 + 0,540(HC) + 0,0003(HC<sup>3</sup> )*

Vzorec pro gestační věk (v týdnech) dle Hadlocka na základě biparietálního průměru (cm) (rozsah BPD: 1,4 až 10,17 cm) je

*9,54 + 1,482(BPD) + 0,1676(BPD<sup>2</sup> )*

Vzorec pro gestační věk (v týdnech) dle Hadlocka na základě délky femuru (FL v cm, rozsah: 0,616 až 8,2 cm) je

*10,35 + 2,460(FL) + 0,170(FL<sup>2</sup> )*

Hadlock, F. P., Deter, R. L., Harrist, R. B., Park, S. K. "Estimating fetal age: computer-assisted analysis of multiple fetal growth parameters." *Radiology*, sv. 152, č. 2: 497-501, August 1984.

Hadlock, F. P., Shah, Y. P., Kanon, D. J., Lindsey, J. V. "Fetal crown-rump length: reevaluation of relation to menstrual age (5-18 weeks) with high-resolution real-time US." *Radiology*, sv. 182, č. 2: 501-505, February 1992.

Nyberg, D. A., Hill, L. M., Bohm-Velez. M., et al. *Transvaginal Ultrasound.* Mosby Year Book, 1992, str. 76.

#### **Odhadované datum porodu (EDD)**

Odhadované datum porodu na základě rovnice dle poslední menstruace (LMP) se počítá tímto vzorcem:

*LMP + 40 týdnů*

Hagen-Ansert, Sandra L. *Textbook of Diagnostic Ultrasonography, Third Edition*. The C. V. Mosby Co., 1989, p. 408.

#### **Poslední menstruace (LMP)**

Poslední menstruace na základě odhadovaného data porodu (EDD) se počítá tímto vzorcem:

*EDD – 40 týdnů*

Hagen-Ansert, Sandra L. *Textbook of Diagnostic Ultrasonography, Third Edition*. The C. V. Mosby Co., 1989, p. 408.

### **Odhadovaná hmotnost plodu (EFW(BPD, HC, AC, FL))**

Vzorec pro odhadovanou hmotnost plodu (EFW) v gramech dle biparietálního průměru (BPD), obvodu hlavičky (HC), obvodu břicha (AC) a délky femuru (FL), vše v centimetrech, dle Hadlocka je

 $10^{(1,3596 - (0,00386AC \times FL) + (0,0064HC) + (0,00061BPD \times AC) + (0,0424 \times AC) + (0,174 \times FL))}$ 

Normální rozsahy jsou seskupené dle EFW jako procento EFW a odchylka v gramech.

Hadlock, F. P., Harrist, R. B., Sharman R. S., Deter R. L., Park S. K. "Estimation of Fetal Weight with the Use of Head, Body, and Femur Measurements–A prospective study." *AM J OBSTET GYNECOL* Vol. 151, No. 3: 333-337, February 1985.

## **Vaskulární odkazy**

#### **Dopplerovská rychlost (VEL)**

Krebs, C. A., Giyanani, V. L., Eisenberg, R. L. Ultrasound Atlas of Vascular Diseases, Appleton & Lange, Stamford, CT, 1999.

#### **Rychlost na konci diastoly (EDV)**

Strandness, D. E., Jr. Duplex Scanning in Vascular Disorders. Lippincott, Williams & Wilkins, Philadelphia, PA, 2002.

#### **Minimální rychlost diastoly (MDV)**

Evans, D. H., McDicken, W. N. Doppler Ultrasound Physics, Instrumentation, and Signal Processing, Second Edition. John Wiley & Sons, Ltd., 2000.

#### **Vrcholový tlakový gradient (PG)**

Powls, R., Schwartz, R. Practical Doppler Ultrasound for the Clinician. Williams & Wilkins, Baltimore, Maryland, 1991.
## **Rychlost na vrcholu systoly (PSV)**

Krebs, C. A., Giyanani, V. L., Eisenberg, R. L. Ultrasound Atlas of Vascular Diseases, Appleton & Lange, Stamford, CT, 1999.

### **Index rezistivity (RI)**

Zwiebel, W. J., ed. Introduction to Vascular Ultrasonography, Third Edition. W. B. Saunders Company, Philadelphia, PA 1992.

## **Poměr systoly k diastole (S/D)**

Zwiebel, W. J., ed. Introduction to Vascular Ultrasonography, Third Edition. W. B. Saunders Company, Philadelphia, PA 1992.

# **Časový integrál rychlosti (VTI)**

Reynolds, T. The Echocardiographer's Pocket Reference, Second Edition. Arizona Heart Institute Foundation, Phoenix, AZ, 2000, p. 383.

# **11 Technické údaje**

Systém Lumify splňuje následující specifikace:

# **Systémové specifikace**

## **Odstíny šedé**

256 v režimu 2D a M

# **Počet řádků skenování**

Až 1 024 řádků skenování

## **Životnost**

Životnost je definována normou IEC 60601-1 jako množství času, během kterého se očekává, že zdravotnický prostředek zůstává bezpečný pro použití. Životnost součástí zdravotnického přístroje může být definována hodinami nebo počtem použití.

# **POZNÁMKA**

Aby byla dosažena očekávaná životnost, je nezbytná běžná údržba zdravotnického prostředku nebo jeho součástí.

Systém Lumify je navržen s minimální životností 3roky. Životnost systému Lumify se bude lišit v závislosti na použití a podmínkách prostředí.

# **Tlakové, vlhkostní a teplotní limity (sondy)**

Tyto limity se vztahují pouze na sondy Philips Lumify, nikoli na mobilní zařízení, na kterém máte spuštěnou aplikaci Lumify. Za výběr zařízení kompatibilního se systémem Lumify, které splňuje podmínky vašeho klinického prostředí, nesete zodpovědnost vy. Specifikace prostředí vašeho zařízení naleznete v dokumentaci přiložené k vašemu zařízení.

<span id="page-219-1"></span>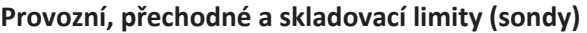

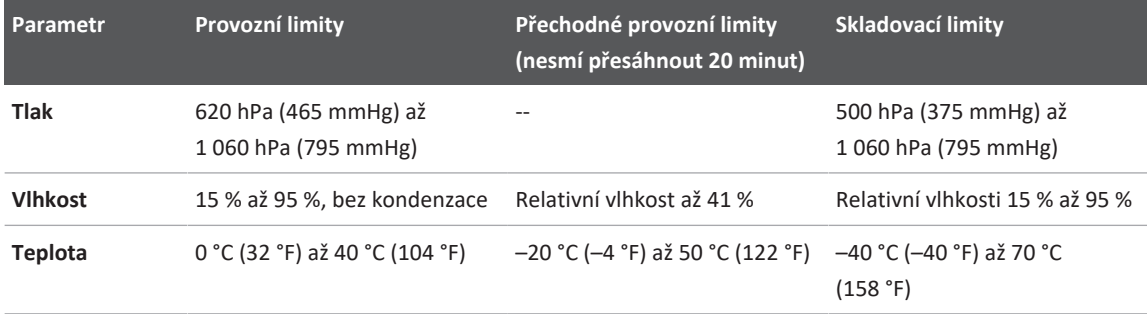

# **Bezpečnost a zákonná nařízení**

# <span id="page-219-0"></span>**Klasifikace**

- Zařízení se sondami: Interně napájené vybavení ME Sondy: Aplikované části typu BF, IP47
- Běžné vybavení / Nepřetržitý provoz
- Non-AP/APG

# **Normy elektromechanické bezpečnosti splněny**

Sondy a software splňují požadavky normy IEC 60601-1 pro lékařská elektrická zařízení, obecné požadavky na bezpečnost, a to včetně veškerých relevantních skupinových a mimořádných norem se všemi relevantními odchylkami. Uživatelé systému nesou zodpovědnost za zajištění shody zvoleného zařízení se zákony v jurisdikci, kde se produkt používá.

## **Standardy pro provoz ve vozidle splněny**

Systém Lumify byl testován na standardy vyžadované pro použití v silničním vozidle záchranné služby, v letadle s pevnými křídly nebo v letadle s točivými křídly.

## **Shoda s předpisy**

Výrobky společnosti Philips vyhovují platným mezinárodním a národním normám a zákonům. Informace o shodě vám na požádání dodá místní zástupce společnosti Philips nebo výrobce.

Technické údaje

# **Index**

# **Čísla**

2D měření vzdálenosti [155](#page-154-0) režim  [144](#page-143-0)

#### **A**

Acoustic Output Tables (Tabulky akustického výkonu) [16](#page-15-0)[, 62](#page-61-0)[, 70](#page-69-0) Aktualizace aplikace [106](#page-105-0) Aktualizace softwaru  [20](#page-19-0) Aktualizace, aplikace  [106](#page-105-0) Aktualizované verze systému [20](#page-19-0) Aktualizované verze, systém [20](#page-19-0) Akustické artefakty  [193](#page-192-0) Akustické vazebné médium  [197](#page-196-0) Akustický výkon měření  [67](#page-66-0)[, 71](#page-70-0) meze  [57](#page-56-0) Alergické reakce na latex  [56](#page-55-0) Artefakty  [193](#page-192-0) Automatická detekce  [97](#page-96-0)[, 114](#page-113-0) AutoSCAN  [149](#page-148-0)

#### **B**

Barevný režim používání  [146](#page-145-0) přehled [145](#page-144-0) Baterie [25](#page-24-0)

Bezpečnost  [27](#page-26-0) akustický výkon a měření  [67](#page-66-0) biologická [54](#page-53-0) defibrilátory  [34](#page-33-0) Displej výstupního výkonu [62](#page-61-0) elektrická  [30](#page-29-0) elektrochirurgické jednotky  [33](#page-32-0) elektromagnetické emise a odolnost [74](#page-73-0) kardiostimulátory  [31](#page-30-0) mechanický index  [62](#page-61-0) obsluha [72](#page-71-0) ochrana zařízení  [36](#page-35-0) požadavky [220](#page-219-0) požár [35](#page-34-0) související dokumenty a příručky  [67](#page-66-1) symboly [38](#page-37-0) teplotní index  [62](#page-61-0) ultrazvuk používaný ve zdravotnictví  [16](#page-15-1) všeobecná varování  [14](#page-13-0) základní  [28](#page-27-0) Zásada ALARA  [57](#page-56-0) Bezpečnost aplikace ultrazvuku ve zdravotnictví  [16](#page-15-1) Bezpečnost obsluhy  [72](#page-71-0) Bezpečnostní opatření týkající se elektrostatického výboje (ESV)  [75](#page-74-0) Biologická bezpečnost [54](#page-53-0) Biologické účinky ultrazvuku, související dokumentace [67](#page-66-1)

Index

### **C**

Čárové kódy formáty  [116](#page-115-0) skenování [114](#page-113-0) ukládání formátů [115](#page-114-0) Čas a datum, nastavení  [108](#page-107-0) Časté otázky [212](#page-211-0) Čištění prostředek  [202](#page-201-0) sondy [192](#page-191-0)[, 202](#page-201-1) Čtenáři, určení  [12](#page-11-0)

## **D**

Data pacientů exportování na snímcích [179](#page-178-0) ochrana [93](#page-92-0) úprava [143](#page-142-0) vymazání [119](#page-118-0) zabezpečení [93](#page-92-0) Databáze pacientů  [97](#page-96-0) export a import  [205](#page-204-0) Datum a čas, nastavení  [108](#page-107-0) Defibrilace, elektrická bezpečnost  [31](#page-30-1)[, 34](#page-33-0) Dezinfekce prostředek  [202](#page-201-0) sondy [192](#page-191-0)[, 202](#page-201-1) DICOM protokolování [189](#page-188-0) Displej prevence poškození  [36](#page-35-0) Displej výstupního výkonu [62](#page-61-0) Doppler, s pulzní vlnou  [147](#page-146-0) Dotyková gesta  [17](#page-16-0)

# **E**

Editace data pacientů  [143](#page-142-0) Elektrická bezpečnost  [30](#page-29-0) Elektrochirurgické jednotky (ESU) [33](#page-32-0) Elektromagnetická kompatibilita [74](#page-73-0) schválené kabely  [77](#page-76-0) schválené příslušenství  [78](#page-77-0) schválené sondy [77](#page-76-1) Elektromagnetická odolnost definice [74](#page-73-0) prostředí systému [78](#page-77-1) Elektromagnetické emise definice [74](#page-73-0) prostředí [76](#page-75-0) Elektromagnetické rušení typy [83](#page-82-0) vzdálenost od sond [85](#page-84-0) zabránění  [87](#page-86-0) Elektrostatický výboj (ESV) [75](#page-74-0) Export dat pacientů na snímcích [179](#page-178-0) Export databáze pacientů [206](#page-205-0) Exportování smyček  [173](#page-172-0) Exportování snímků  [173](#page-172-0) Exportování souhrnu věku plodu [173](#page-172-0) Exportování vyšetření  [177](#page-176-0)

# **F**

Fronta exportu [188](#page-187-0) Funkce linií B-Line  [150](#page-149-0) používání  [163](#page-162-0) Funkce, systém  [90](#page-89-0)

### **G**

Gely doporučení [197](#page-196-0) kompatibilita  [197](#page-196-0) Gesta odkaz  [17](#page-16-0) Gestační věk [214](#page-213-0)

## **H**

Hadlock CRL  [215](#page-214-0) Hodnoty MI a TI  [65](#page-64-0)

## **Ch**

Chybové zprávy  [54](#page-53-0)[, 212](#page-211-1) Chybové zprávy systému  [212](#page-211-1)

## **I**

Identifikátor tabletu  [101](#page-100-0) IEC symboly  [38](#page-37-0) Ikony zobrazovací displej [108](#page-107-1) Import databáze pacientů  [207](#page-206-0) Indexy  [62](#page-61-0) Informace o obsahu chloristanu [26](#page-25-0) Informace o systému [101](#page-100-0) Informace pro uživatele obecná pravidla a konvence  [17](#page-16-1) přehled [11](#page-10-0) součásti  [15](#page-14-0) Informace zákazníka  [97](#page-96-0) Instalace aplikace [103](#page-102-0)

### **K**

Kabely ochrana před poškozením  [36](#page-35-0) schválené pro elektromagnetickou kompatibilitu  [77](#page-76-0) Kardiostimulátory [31](#page-30-0) Klinické přínosy  [13](#page-12-0) Kompatibilita gely  [197](#page-196-0) výrobek [38](#page-37-1) Kompatibilita produktu  [38](#page-37-1) Kompatibilita, elektromagnetická schválené kabely [77](#page-76-0) schválené příslušenství  [78](#page-77-0) schválené sondy [77](#page-76-1) Komu je tato příručka určena [12](#page-11-0) Kondenzace [36](#page-35-0) Kontaktní informace společnosti Philips [22](#page-21-0) Kontraindikace [93](#page-92-1) Kryty sonda  [196](#page-195-0)

## **L**

**Latex** alergické reakce  [56](#page-55-0) Likvidace zařízení  [23](#page-22-0)

#### **M**

Mechanický index (MI)  [62](#page-61-0) displej  [62](#page-61-0) na displeji [62](#page-61-0) ovlivňující ovládací prvky [65](#page-64-0) zobrazuje přesnost [62](#page-61-0)

Měření akustické [67](#page-66-0) elipsa  [156](#page-155-0) nástroje  [91](#page-90-0) přesnost  [160](#page-159-0) typy [91](#page-90-0) vzdálenost  [155](#page-154-0) Měření elipsy [156](#page-155-0) Měření elipsy 2D  [156](#page-155-0) Měření vzdálenosti  [155](#page-154-0)  $MI$  [62](#page-61-0)

## **N**

Náhledy  [171](#page-170-0) Nároky na zařízení  [89](#page-88-0) Nároky, zařízení  [89](#page-88-0) Nastavení [97](#page-96-0) systému [97](#page-96-0) umístění pro export  [184](#page-183-0) vymazání [119](#page-118-0) Nastavení exportu DICOM [184](#page-183-0) Nastavení exportu do místního adresáře [184](#page-183-0) Nastavení exportu sdílení v síti [184](#page-183-0) Nastavení systému  [97](#page-96-0) Nastavení účtu a přihlášení funkce Reacts [97](#page-96-0) Nastavení Wi-Fi  [97](#page-96-0) Nástroje pro měření [91](#page-90-0) Nástroje, měření [91](#page-90-0) Návod Aplikace Lumify [106](#page-105-1) Volitelná položka Reacts [128](#page-127-0)

Nebezpečí IEC symboly  [38](#page-37-0) úraz elektrickým proudem [31](#page-30-2) výbuch  [15](#page-14-1)[, 30](#page-29-1) Nebezpečí výbuchu [15](#page-14-1)[, 30](#page-29-1) Nyberg GS  [215](#page-214-1)

# **O**

Obecná pravidla a konvence informace pro uživatele [17](#page-16-1) Objednávání spotřebního materiálu [20](#page-19-1) Obnovení pozastaveného vyšetření [144](#page-143-1) Obnovování obrazu, proměnlivé  [54](#page-53-0) Odesílání smyček e-mailem [173](#page-172-0) Odesílání snímků e-mailem [173](#page-172-0) Odesílání souhrnu věku plodu e-mailem  [173](#page-172-0) Odhadovaná hmotnost plodu  [216](#page-215-0) Odhadované datum porodu (EDD) [215](#page-214-2) Odhady přesnosti zobrazení MI a TI  [62](#page-61-0) Odkazy na echokardiografii dospělých [213](#page-212-0) Odkazy na měřicí nástroje  [214](#page-213-1) Odstranění nastavení [119](#page-118-0) Odstranění smyček [177](#page-176-1) Odstranění snímků [177](#page-176-1) Odstranění údajů pacienta [119](#page-118-0) Odstranění vyšetření [181](#page-180-0) Odstraňování závad  [208](#page-207-0) Ochrana před poškozením systému [36](#page-35-0) Ochrana zařízení [36](#page-35-0) Omezení použití  [88](#page-87-0) On/Off (Zapnuto/Vypnuto), napájení systému  [46](#page-45-0) [, 107](#page-106-0)

Philips

onemocnění COVID-19 použití ultrazvuku k léčbě [16](#page-15-2) Opakované použití zařízení  [23](#page-22-0) Opakování úkolů exportu [188](#page-187-0) Opatření proti přenosu infekce  [73](#page-72-0) Oprava databáze pacientů [204](#page-203-0) Oprávnění [104](#page-103-0) Optimalizace Doppler iSCAN [153](#page-152-0) optimalizace iSCAN Intelligent [153](#page-152-0) Orientace displeje [97](#page-96-0) Orientace, displej  [97](#page-96-0) Ovládací prvky ovlivňující MI a TI nepřímé ovládací prvky [57](#page-56-0) ovládací prvky přijímače  [57](#page-56-0) přímé ovládací prvky [57](#page-56-0)

# **P**

Patient Database oprava [204](#page-203-0) Pokyny k použití  [91](#page-90-1) Pomoc  [22](#page-21-1)[, 212](#page-211-0) Popis, systém [89](#page-88-1) Portál zákaznického servisu  [22](#page-21-2) Pořizování smyčky  [153](#page-152-1) snímky [153](#page-152-2) Poškození z opakovaného přetěžování [72](#page-71-1) Použití [13](#page-12-1) Povolení Aplikace Lumify  [105](#page-104-0) Poznámky [154](#page-153-0) Poznámky k provozu [15](#page-14-2) Požární bezpečnost  [35](#page-34-0)

Práce v bezdrátové síti  [94](#page-93-0) Nastavení Wi-Fi [97](#page-96-0) Práce v mobilní síti  [94](#page-93-0) Pracovní seznam DICOM  [123](#page-122-0) hledání vyšetření [141](#page-140-0) Pracovní seznam modalit  [123](#page-122-0) hledání vyšetření [141](#page-140-0) Problémy, odstraňování [208](#page-207-0) Profily připojení [119](#page-118-1) Prohlížení přehled  [171](#page-170-1) zahájení [171](#page-170-2) zobrazování snímků  [171](#page-170-0) Prohlížení obrazů  [171](#page-170-1) Procházení náhledů a snímků  [171](#page-170-0) Protokolování, DICOM  [189](#page-188-0) Protokoly audit [97](#page-96-0)[, 204](#page-203-1) systému [97](#page-96-0)[, 203](#page-202-0) Protokoly auditu [97](#page-96-0)[, 204](#page-203-1) Provedení analýzy plodu odhadovaná hmotnost plodu [161](#page-160-0) růst plodu [161](#page-160-0) věk plodu [161](#page-160-0) Provozní teplota [36](#page-35-0) Průvodce Aplikace Lumify [106](#page-105-1) Funkce linií B-Line [150](#page-149-1) Volitelná položka Reacts [128](#page-127-0) Přednastavení [192](#page-191-1) Přednastavení, změna  [142](#page-141-0) Přehrávání smyček  [172](#page-171-0) Přesnost, měření [160](#page-159-0)

Přiblížení [149](#page-148-1) Přidávání štítků  [154](#page-153-1) Připojení sond [116](#page-115-1) Příslušenství elektromagnetická kompatibilita [78](#page-77-0) PW Doppler používání [148](#page-147-0) přehled  [147](#page-146-0)

## **R**

Reacts hledání kontaktů [132](#page-131-0) kurzor [134](#page-133-0) náhledy relace  [135](#page-134-0) nastavení účtu a přihlášení  [97](#page-96-0) odstraňování kontaktů [132](#page-131-0) popis [127](#page-126-0) přidávání kontaktů  [132](#page-131-0) přihlášení a odhlášení  [131](#page-130-0) přístupové kódy  [129](#page-128-0) relace [133](#page-132-0) sdílení kamery zařízení [136](#page-135-0) sdílení ultrazvukového snímku Lumify  [137](#page-136-0) správa kontaktů  [132](#page-131-1) stav kontaktu [133](#page-132-1) ukončení relace [134](#page-133-1) vytvoření uživatelských účtů  [130](#page-129-0) ztlumení a odtlumení  [136](#page-135-1) žádosti o kontakt  [133](#page-132-2) Recyklování zařízení [23](#page-22-0)

Reference Gestační věk (věk plodu) [214](#page-213-1) měřicí nástroj  [214](#page-213-1) Odhadovaná hmotnost plodu (EFW)  [214](#page-213-1) Odhadované datum porodu (EDD) [214](#page-213-1) Odkazy na echokardiografii dospělých [213](#page-212-0) Plocha a obvod elipsy [214](#page-213-1) Poslední menstruace (LMP)  [214](#page-213-1) Vaskulární odkazy  [216](#page-215-1) Registrace, sondy  [104](#page-103-0) Registrované sondy [97](#page-96-0) Režim 2D používání  [145](#page-144-1) Režim M [146](#page-145-1) používání  [147](#page-146-1) Režimy zobrazování  [144](#page-143-2) Rozpouštědla  [36](#page-35-0) Rušení  [83](#page-82-0)[, 87](#page-86-0) Rychlá vyšetření  [112](#page-111-0) Rychlé ID [112](#page-111-1)

# **S**

Separační vzdálenost [85](#page-84-0) Sériové číslo, sonda [101](#page-100-0) Server pracovního seznamu modalit přidání [123](#page-122-1) úprava 000 vymazání 000 Servis, zákaznický  [22](#page-21-1) Skenování čárové kódy  [114](#page-113-0)

Skladování data [97](#page-96-1) přístup k  [105](#page-104-0) Smyčky e-mail [173](#page-172-0) exportování  [173](#page-172-0) pořizování [153](#page-152-1) přehrávání [172](#page-171-0) trvání  [97](#page-96-0) vymazání [177](#page-176-1) Snímky e-mail [173](#page-172-0) exportování  [173](#page-172-0) pořizování [153](#page-152-2) vymazání [177](#page-176-1) zobrazení na celou obrazovku [149](#page-148-2) Softwarová verze [101](#page-100-0)

Sondy [191](#page-190-0) bezpečnost  [191](#page-190-1) čištění  [192](#page-191-0)[, 202](#page-201-1) elektromagnetická kompatibilita [77](#page-76-1) kompatibilita gelů  [197](#page-196-0) kontrola, zda nejsou poškozeny  [31](#page-30-2) kryty  [196](#page-195-0) limity prostředí  [220](#page-219-1) meze tlaku  [220](#page-219-1) meze vlhkosti [220](#page-219-1) ovlivnění hodnot TI a MI [65](#page-64-0) péče  [192](#page-191-0)[, 201](#page-200-0)[, 202](#page-201-1) pokyny k použití  [91](#page-90-1) provozní limity  [220](#page-219-1) přednastavení  [192](#page-191-1) přeprava  [198](#page-197-0) připojení  [116](#page-115-1) registrace  [104](#page-103-0) registrované [97](#page-96-0) sériové číslo [101](#page-100-0) skladovací limity [220](#page-219-1) skladování, každodenní a dlouhodobé  [200](#page-199-0) testování [97](#page-96-0)[, 200](#page-199-1) typy [91](#page-90-2) údržba [192](#page-191-0)[, 202](#page-201-1) ukládání  [199](#page-198-0) uložení, pro přepravu  [199](#page-198-1) Součásti, systém [94](#page-93-1) Souhrn věku plodu e-mail  [173](#page-172-0) exportování [173](#page-172-0) prohlížení  [172](#page-171-1) Spolupráce  [127](#page-126-0)

Spotřební materiál [20](#page-19-1) Statický výboj  [75](#page-74-0) Stažení aplikace [103](#page-102-0) Středová čára zobrazení [150](#page-149-2) Svodový proud  [32](#page-31-0) Symboly definice  [38](#page-37-0) Systémové protokoly  [97](#page-96-0)[, 203](#page-202-0)

## **Š**

Štítky  [154](#page-153-1) přidání  [154](#page-153-1)

### **T**

Tabulky výkonu, akustického [16](#page-15-0)[, 62](#page-61-0)[, 70](#page-69-0) Tabulky, akustický výkon [16](#page-15-0)[, 70](#page-69-0) Technická podpora [212](#page-211-0) Technické údaje požadavky na bezpečnost [220](#page-219-0) prostředí  [220](#page-219-1) Teplota na styku s pacientem  [191](#page-190-0) Teplotní index (TI)  [62](#page-61-0) displej  [97](#page-96-0)[, 108](#page-107-2) na displeji [62](#page-61-0) ovlivňující ovládací prvky [65](#page-64-0) použití vhodného pro aplikaci [62](#page-61-0) režimy provozu  [62](#page-61-0) zobrazení [62](#page-61-0) zobrazuje přesnost [62](#page-61-0) Testování sond [200](#page-199-1) Testy sonda [97](#page-96-0)

TI  [62](#page-61-0) Tlačítko On/Off  [107](#page-106-0) Třída zdravotnického prostředku [30](#page-29-0)

# **U**

Údržba sondy  [192](#page-191-0)[, 202](#page-201-1) systému  [201](#page-200-1)[, 202](#page-201-0) Údržba sondy [192](#page-191-0)[, 202](#page-201-1) Údržba systému  [201](#page-200-1) Ukládání dat  [97](#page-96-1) Ukládání sond [199](#page-198-0) každodenní a dlouhodobé [200](#page-199-0) pro transport [199](#page-198-1) Ukončení vyšetření [163](#page-162-1) Uložená vyšetření [143](#page-142-1) Ultrazvukový přenosový gel doporučené  [197](#page-196-0) kompatibilita  [197](#page-196-0) Umístění pro export konfigurace  [182](#page-181-0) nastavení  [184](#page-183-0) úprava  [187](#page-186-0) USB média informace pro uživatele [15](#page-14-3) USB média s informacemi pro uživatele  [15](#page-14-3) Úspora energie  [97](#page-96-0)

# **V**

Varování obecné  [14](#page-13-0)[, 28](#page-27-0) popsáno  [27](#page-26-0) Varování, popsaná  [27](#page-26-0)

Philips

Philips 4535 621 66771\_A/795 \* ČERVEN 2023

4535 621 66771\_A/795 \* ČERVEN 2023

Varovné symboly  [38](#page-37-0) Vaskulární odkazy  [216](#page-215-1) Věk plodu  [214](#page-213-0) Výkon, výstupní [97](#page-96-0) Vystavení vlivu glutaraldehydu  [73](#page-72-1) Výstupní výkon  [97](#page-96-0) Vyšetření exportování  [177](#page-176-0) kontrola [143](#page-142-1) restartování pozastaveného [144](#page-143-1) rychlé  [112](#page-111-0) ukončení [163](#page-162-1) vymazání [181](#page-180-0) zahájení nových  [139](#page-138-0) Vyšetřování  [139](#page-138-1) Vzdálená spolupráce  [127](#page-126-0)

#### **W**

Webová stránka  [212](#page-211-0) Webová stránka, Philips [22](#page-21-0)

## **Z**

Zabezpečení data [93](#page-92-0) Zahájení nových vyšetření [139](#page-138-0) Zahájení prohlížení  [171](#page-170-2) Zákazník servis [22](#page-21-1) Zákonná nařízení  [220](#page-219-0) Zapnutí a vypnutí systému  [107](#page-106-0)

Zásada ALARA aplikace  [57](#page-56-0) příklad [57](#page-56-0) Související dokumenty a příručky  [67](#page-66-1) vzdělávací program [57](#page-56-0) Zobrazení 2D  [144](#page-143-0)[, 145](#page-144-1) akustické artefakty [193](#page-192-0) Barevný režim [145](#page-144-0) Barva [146](#page-145-0) Režim M  [146](#page-145-1) Zobrazení na celou obrazovku [149](#page-148-2) Zobrazování displej  [108](#page-107-1) funkce  [149](#page-148-3) PW Doppler [147](#page-146-0) Zoom [149](#page-148-1) Zprávy, chyba [54](#page-53-0)[, 212](#page-211-1)

Index

www.philips.com/healthcare

# لممم

Philips Ultrasound LLC 22100 Bothell Everett Hwy Bothell, WA 98021-8431 USA

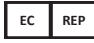

Philips Medical Systems Nederland B.V. Veenpluis 6 5684 PC Best The Netherlands

 $C_{2797}$ 

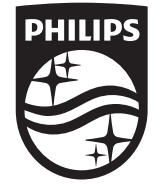

© 2023 Koninklijke Philips N.V. Všechna práva vyhrazena. Bez předchozího písemného souhlasu vlastníka autorských práv je reprodukování nebo přenos, ať již zcela, nebo zčásti, v jakékoli formě a jakýmkoli způsobem, elektronicky, mechanicky nebo jinak, zakázán.

Vydáno v USA 4535 621 66771\_A/795 \* ČERVEN 2023 - cs-CZ